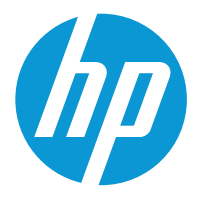

HP Color LaserJet Managed MFP E877 Series HP Color LaserJet Managed MFP E87740, E87750, E87760, E87770 HP Color LaserJet Managed Flow MFP E87740, E87750, E87760, E87770

Guia do usuário

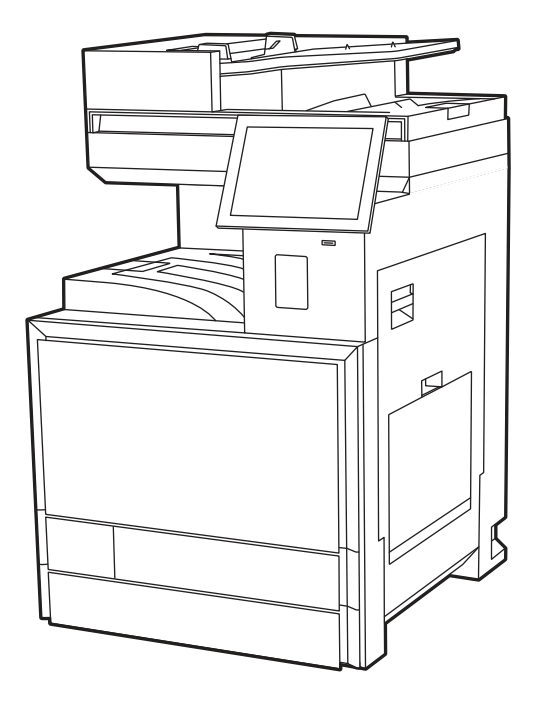

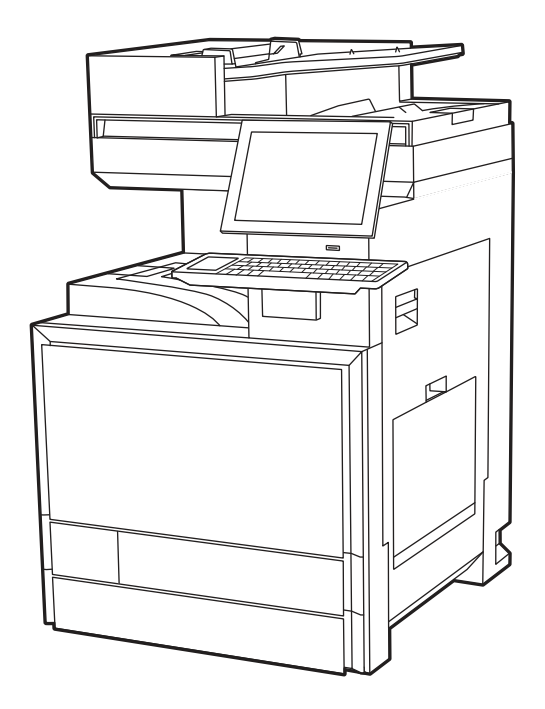

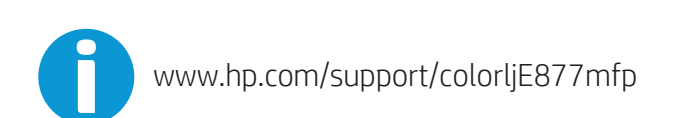

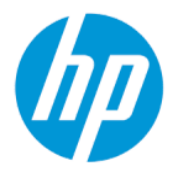

HP Color LaserJet Managed MFP E877 Series, HP Color LaserJet Managed MFP E87740, E87750, E87760, E87770, HP Color LaserJet Managed Flow MFP E87740, E87750, E87760, E87770 - Guia do usuário

#### RESUMO

Este guia fornece informações sobre configuração, uso, garantia, segurança e meio-ambiente.

## Informações jurídicas

#### Direitos autorais e licença

© Copyright 2022 HP Development Company, L.P.

A reprodução, adaptação ou tradução sem permissão prévia por escrito é proibida, exceto quando permitido sob as leis de direitos autorais.

As informações contidas neste documento estão sujeitas a alterações sem aviso prévio.

As únicas garantias para produtos e serviços HP são descritas nas declarações de garantia expressa que acompanham tais produtos e serviços. Nenhuma parte deste documento deve ser interpretada como garantia adicional. A HP não se responsabiliza por omissões, erros técnicos ou editoriais contidos neste documento.

Edition 1, 3/2022

#### Créditos de marcas registradas

Adobe® , Adobe Photoshop® , Acrobat®e PostScript® são marcas registradas da Adobe Systems Incorporated.

Apple e o logotipo da Apple são marcas registradas da Apple Inc. nos EUA e em outros países/regiões.

macOS é uma marca comercial da Apple Inc. registrada nos EUA e em outros países.

AirPrint é uma marca comercial da Apple Inc. registrada nos EUA e em outros países/regiões.

Google™ é uma marca comercial da Google Inc.

Microsoft®, Windows® e Windows Server® são marcas registradas da Microsoft Corporation nos EUA.

UNIX® é marca registrada do The Open Group.

# Conteúdo

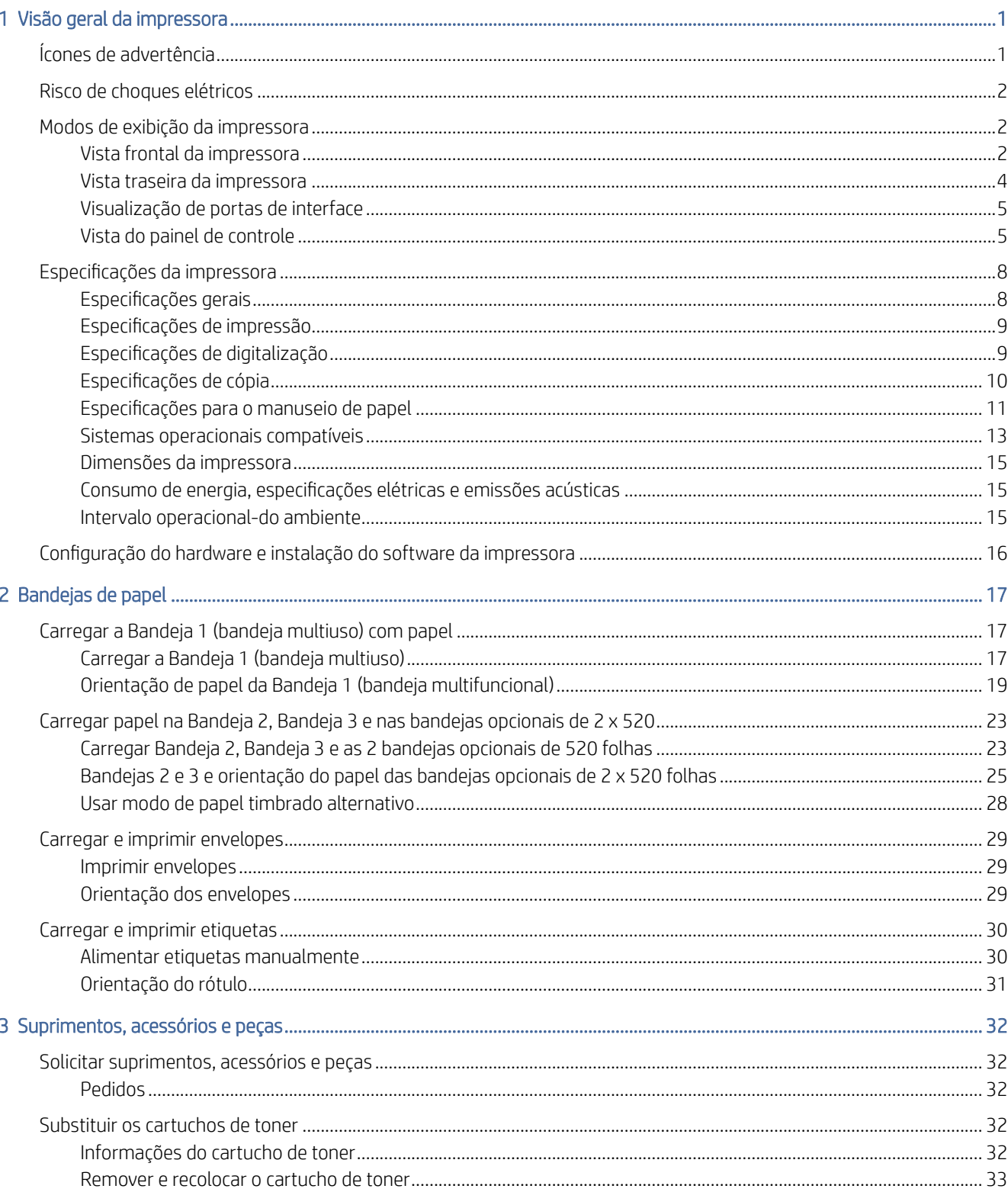

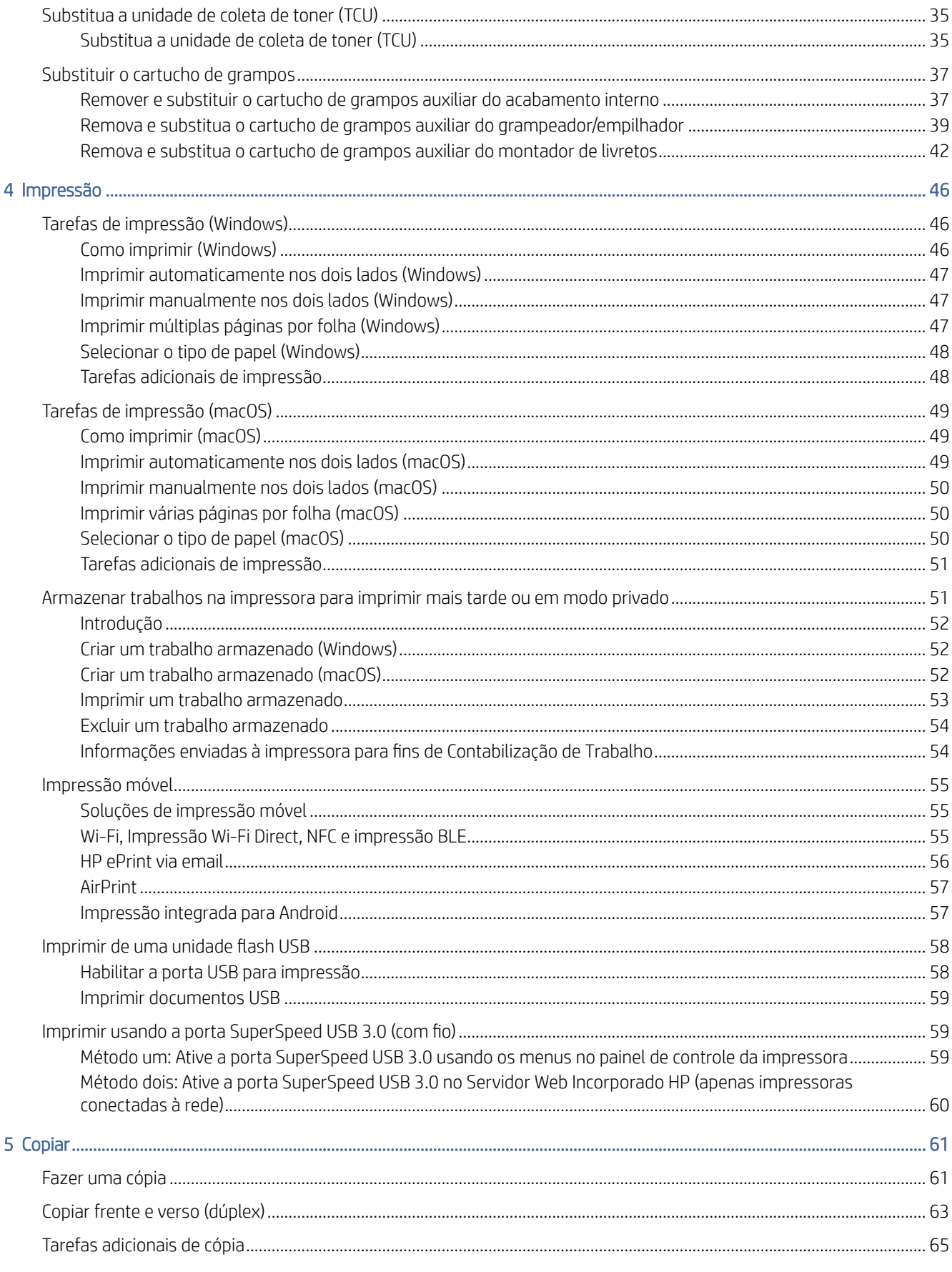

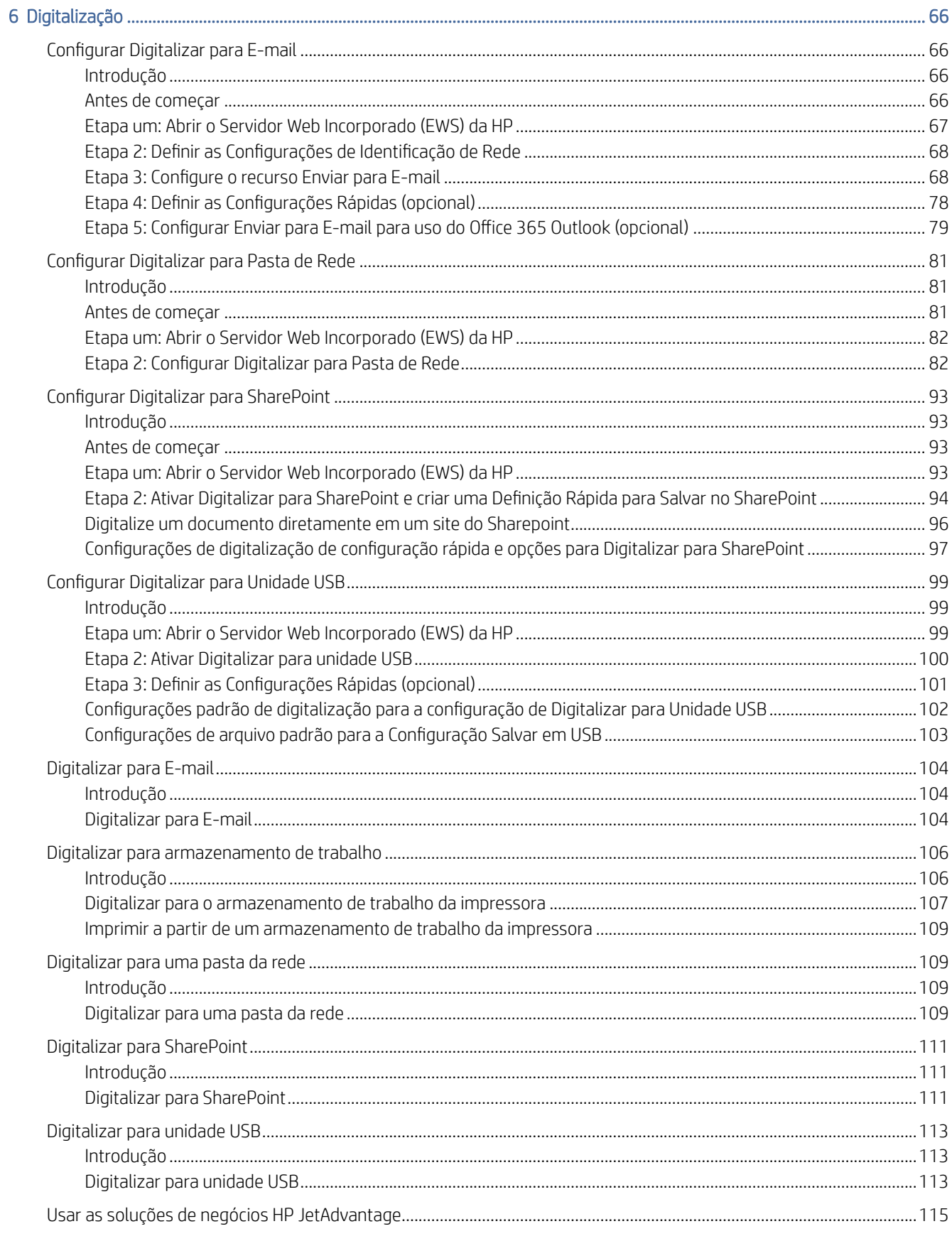

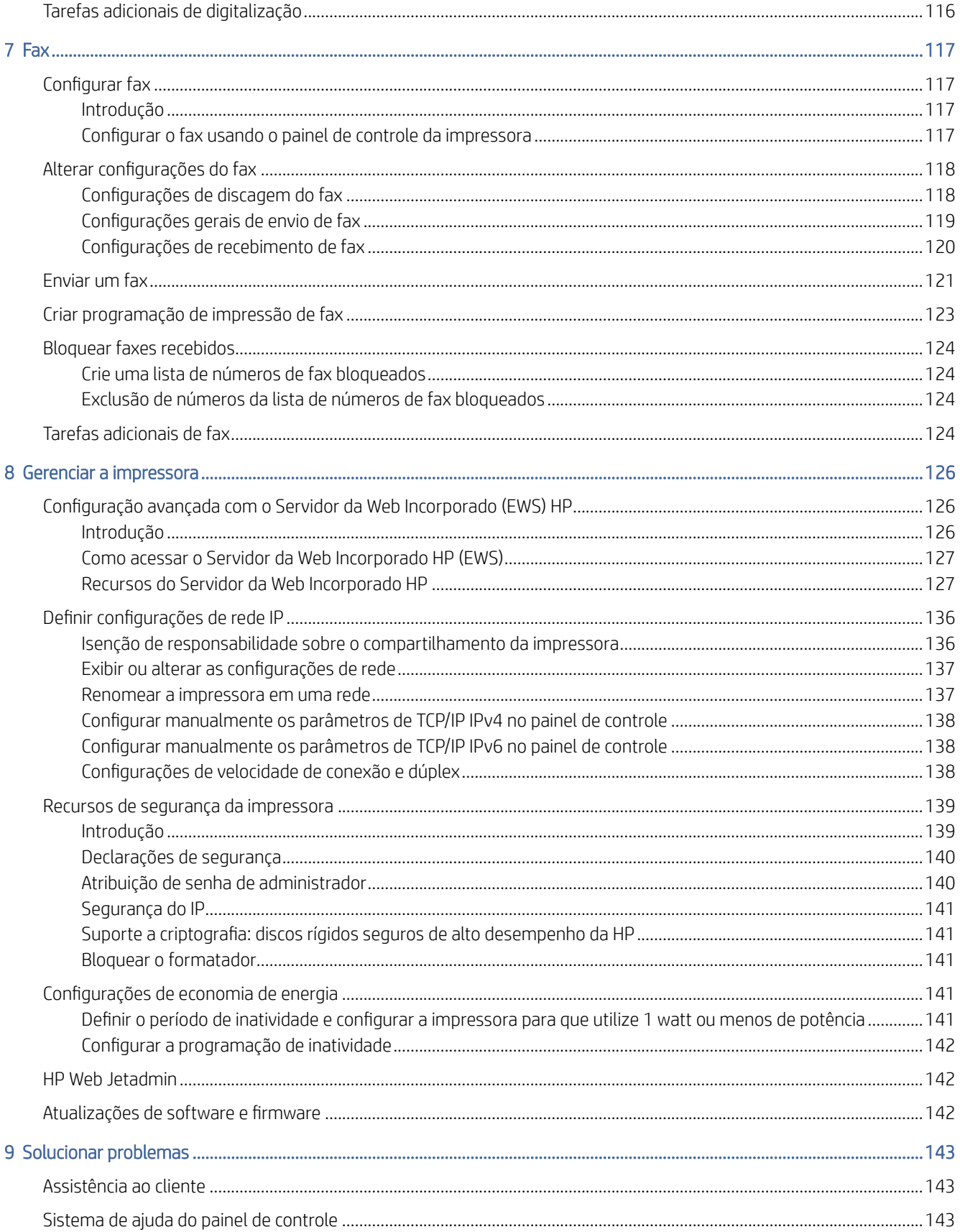

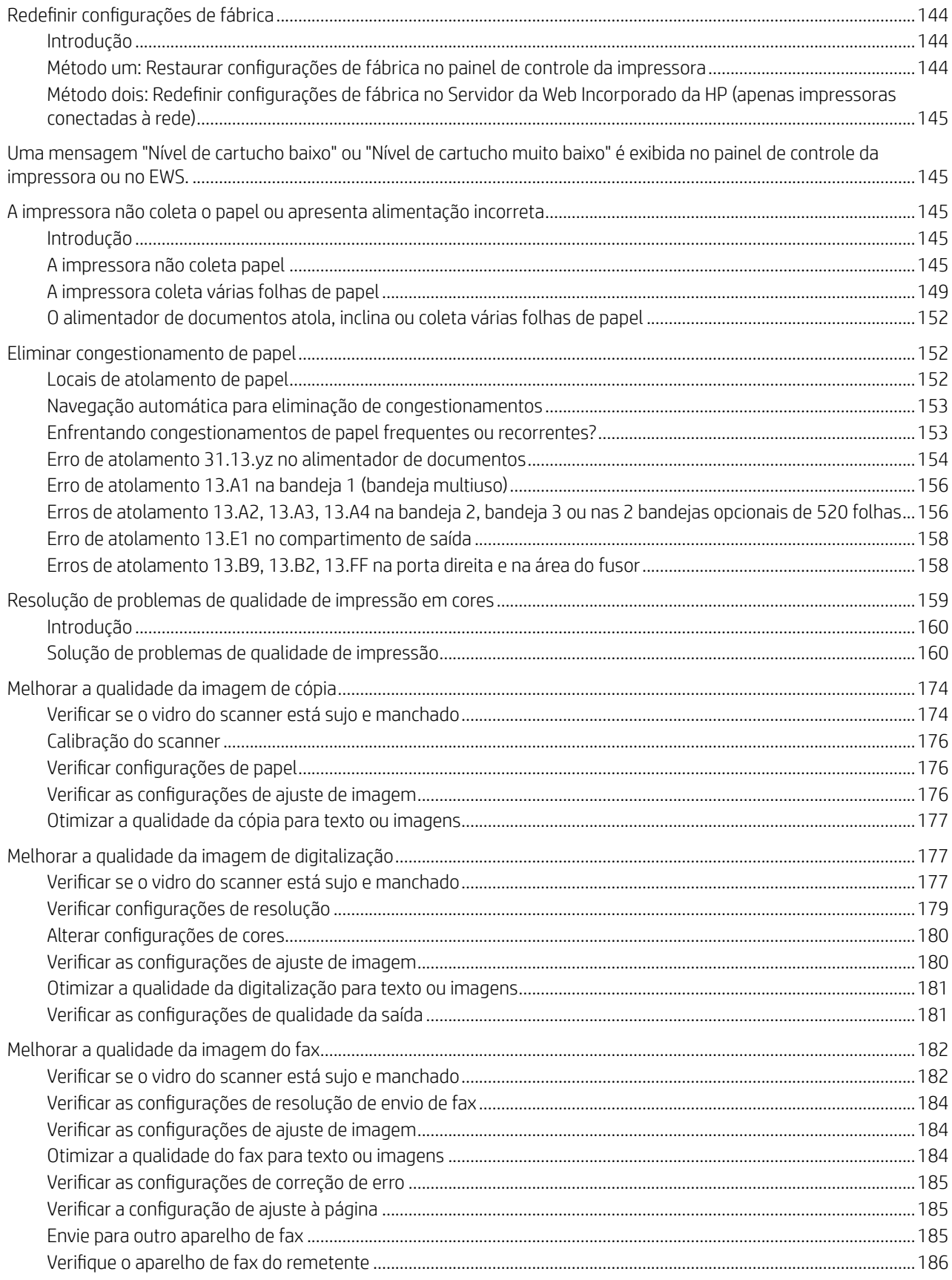

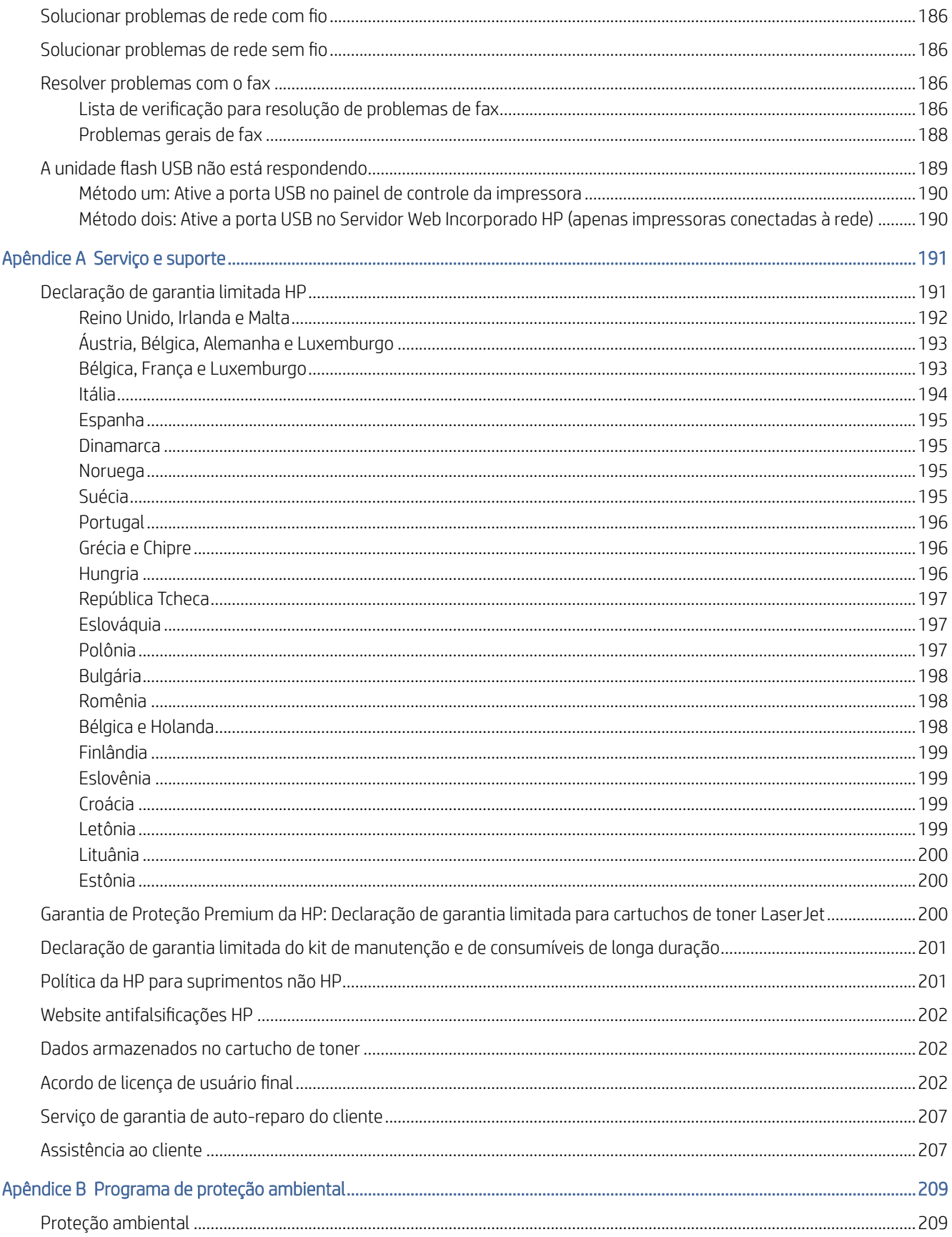

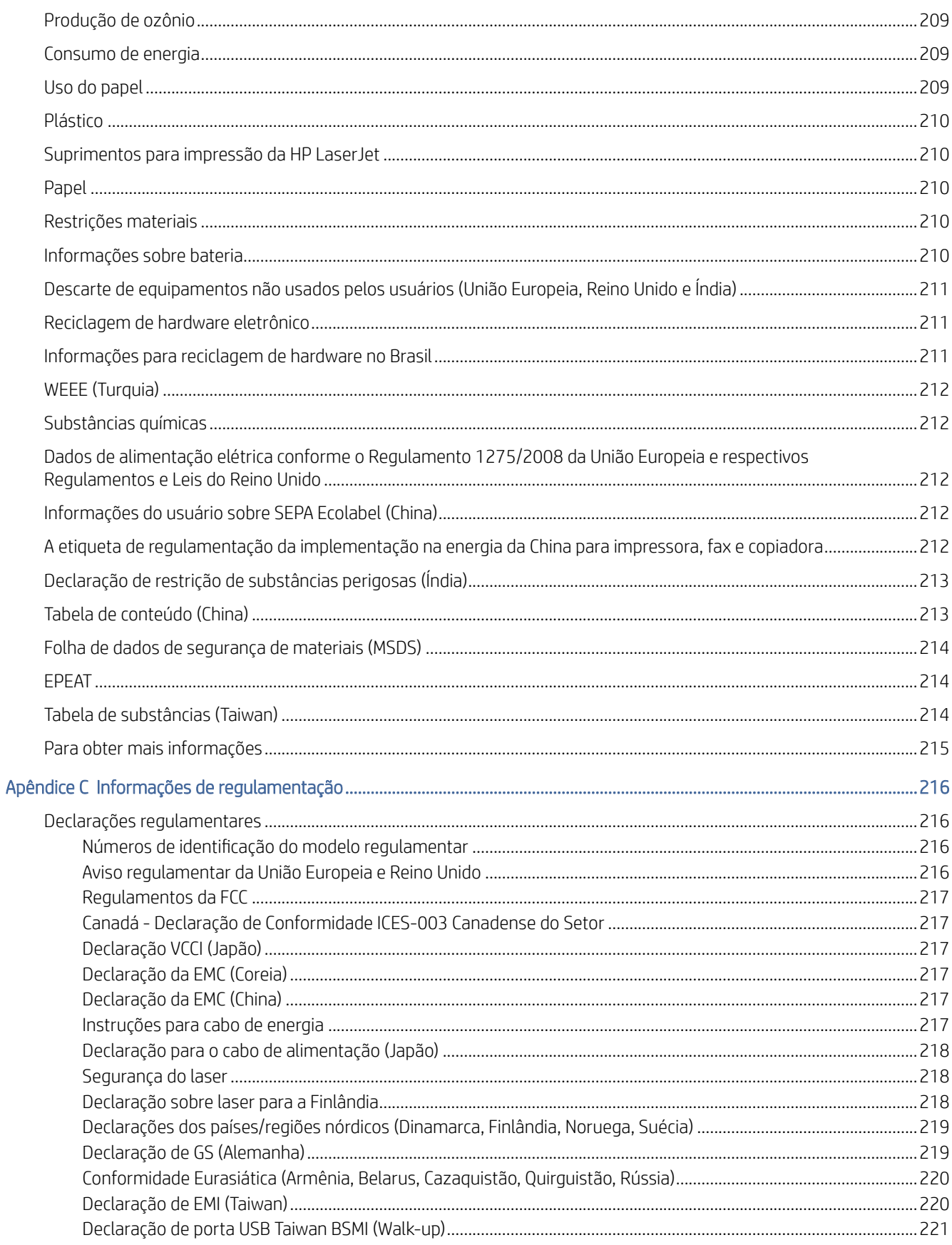

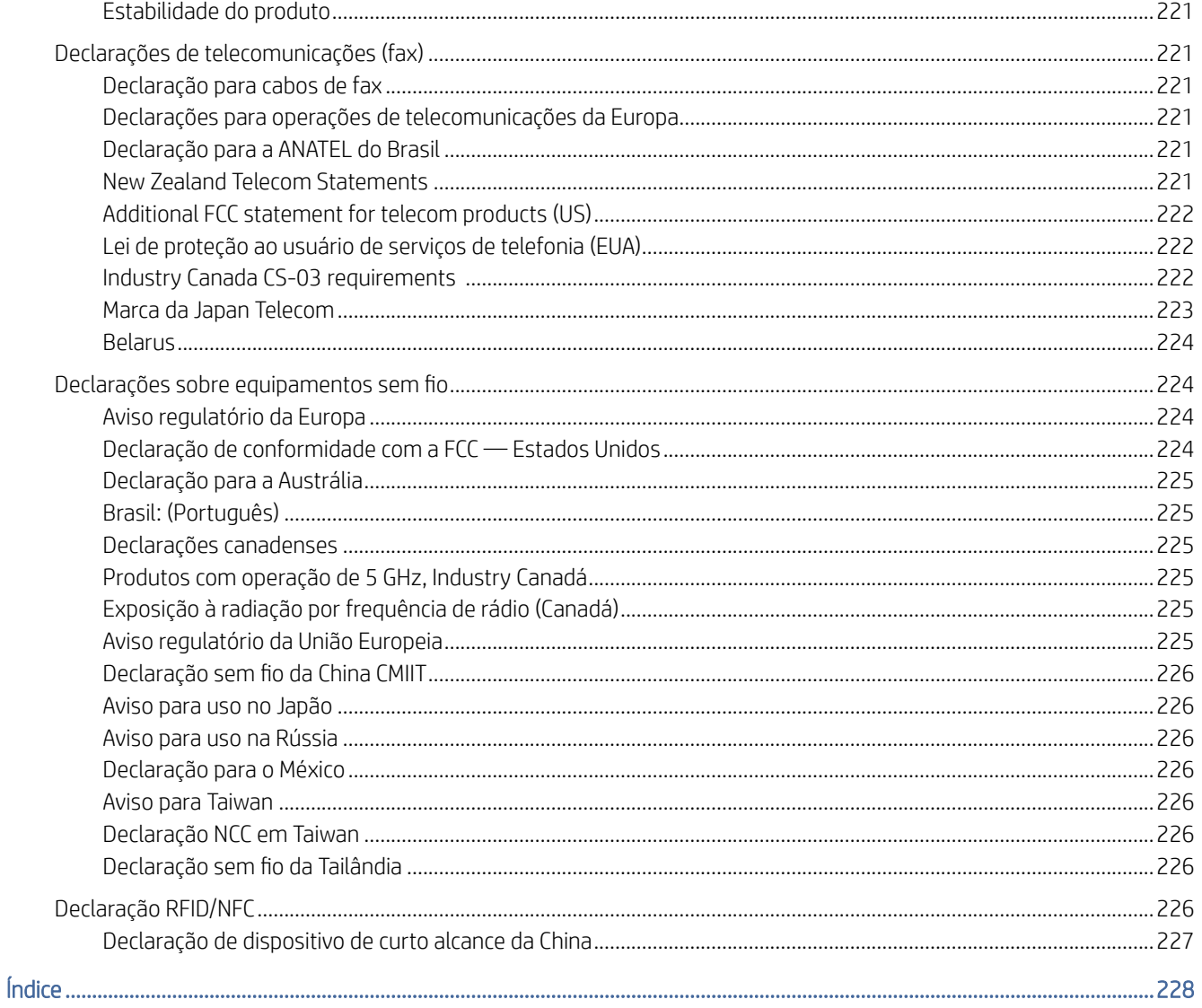

# <span id="page-11-0"></span>1 Visão geral da impressora

Revise a localização dos recursos da impressora, as especificações físicas e técnicas da impressora e onde encontrar informações de configuração.

As informações a seguir estão corretas no momento da publicação. Para informações atuais, consulte <http://www.hp.com/support/colorljE877mfp>

Para obter mais informações:

A ajuda integral da HP para a impressora inclui os seguintes tópicos:

- Instalar e configurar
- Conhecer e usar
- Solucionar problemas
- Fazer download de atualizações de software e firmware
- Participar de fóruns de suporte
- Localizar informações de garantia e regulatórias

## Ícones de advertência

Tenha cuidado se você visualizar um ícones de advertência em sua impressora HP, conforme indicado nas definições de ícone.

#### Figura 1-1 Cuidado: Choque elétrico

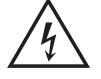

#### Figura 1-2 Cuidado: Superfície quente

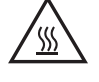

Figura 1-3 Cuidado: Mantenha as partes do corpo longe das peças em movimento

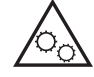

Figura 1-4 Cuidado: Borda afiada nas proximidades

$$
\mathbf{M}(\mathbf{X})
$$

Figura 1-5 Aviso

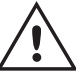

## <span id="page-12-0"></span>Risco de choques elétricos

Revise essas informações importantes de segurança.

- Leia e entenda essas declarações de segurança para evitar um risco de choque elétrico.
- Siga sempre as precauções básicas de segurança ao utilizar este aparelho, a fim de reduzir o risco de queimaduras ou choques elétricos.
- Leia e entenda todas as instruções contidas no guia do usuário.
- Observe todos os avisos e instruções indicados no aparelho.
- Use somente tomadas elétricas aterradas ao conectar o produto a fontes de alimentação. Se você não souber se a tomada é aterrada, consulte um eletricista.
- Não toque nos contatos de nenhum dos soquetes no produto. Substitua imediatamente cabos danificados.
- Antes de limpar o aparelho, desligue-o das tomadas elétricas.
- Não instale nem utilize este produto perto de água ou quando estiver com as roupas molhadas.
- Instale o aparelho sobre uma superfície estável.
- Instale o produto em um local protegido onde ninguém possa pisar ou tropeçar no cabo de alimentação.

## Modos de exibição da impressora

Identifica determinadas peças da impressora e do painel de controle.

### Vista frontal da impressora

Localize os recursos na parte frontal da impressora.

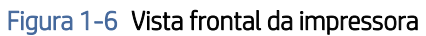

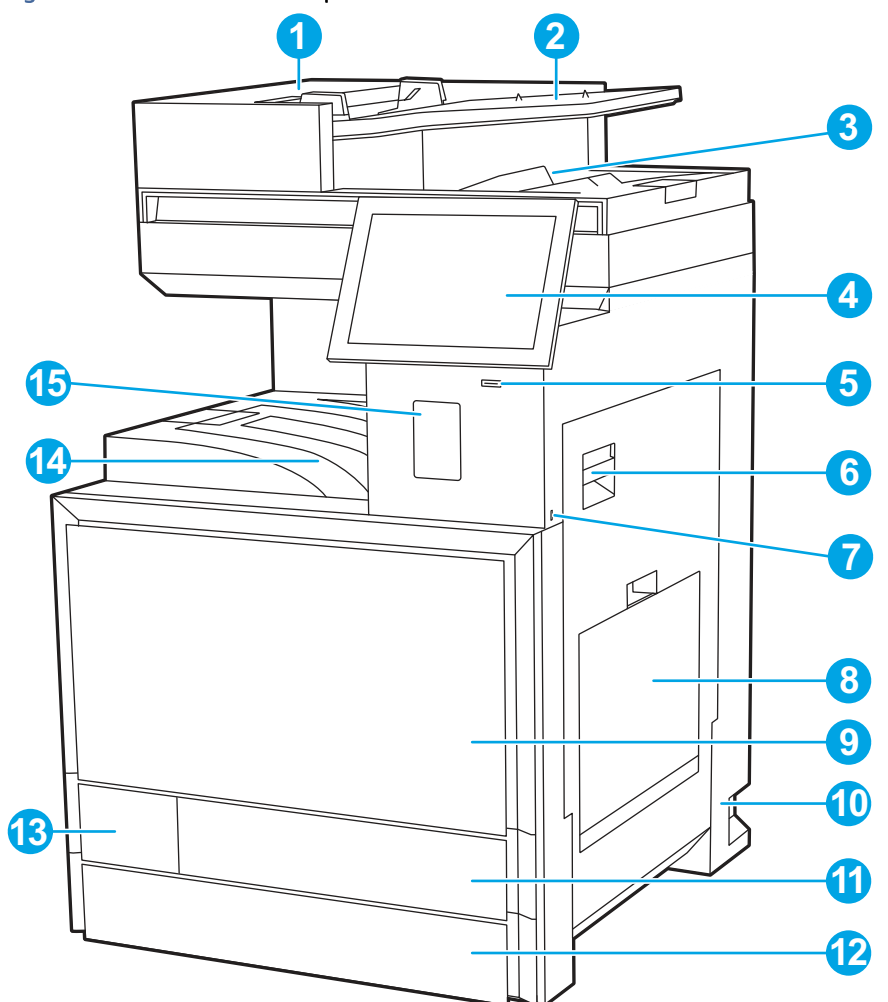

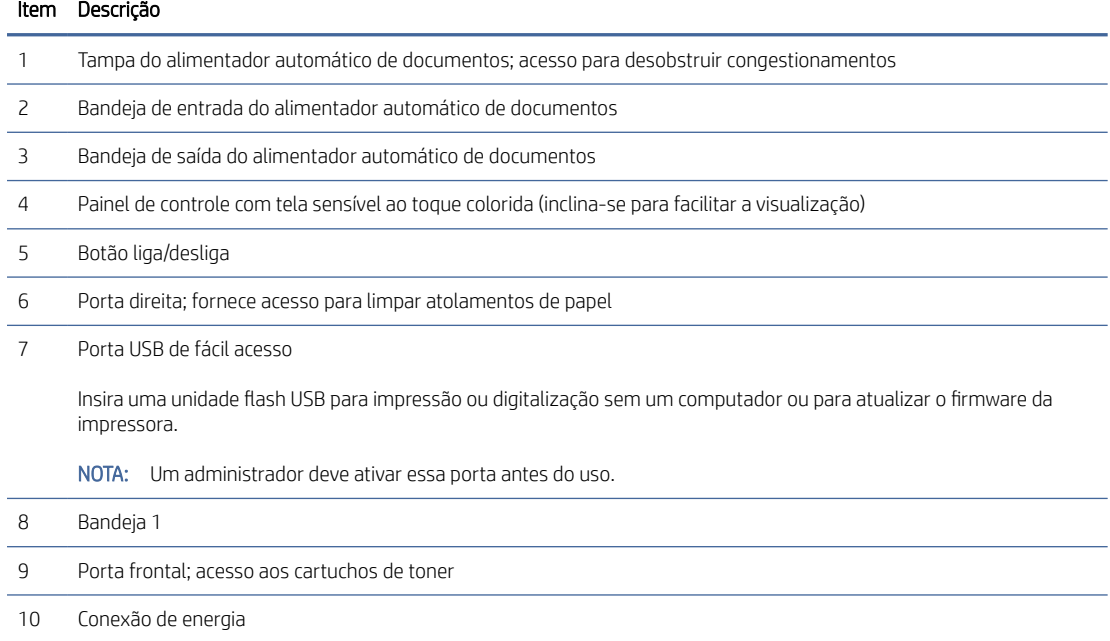

<span id="page-14-0"></span>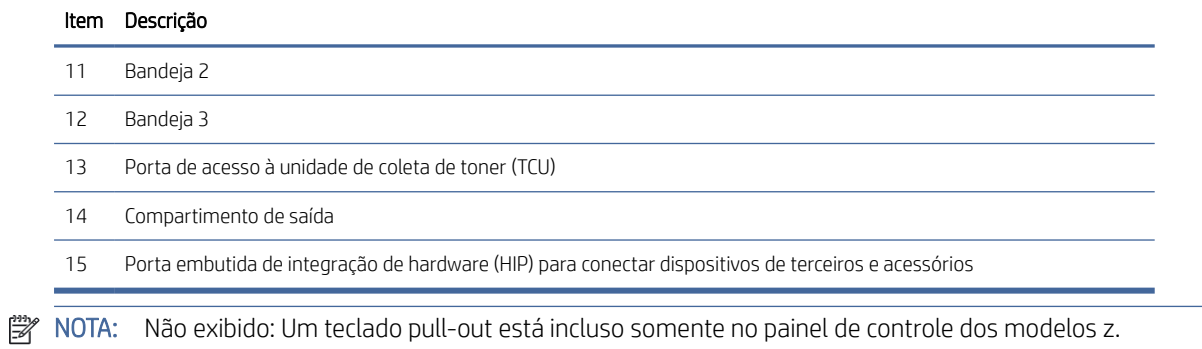

## Vista traseira da impressora

Localize os recursos na parte traseira da impressora.

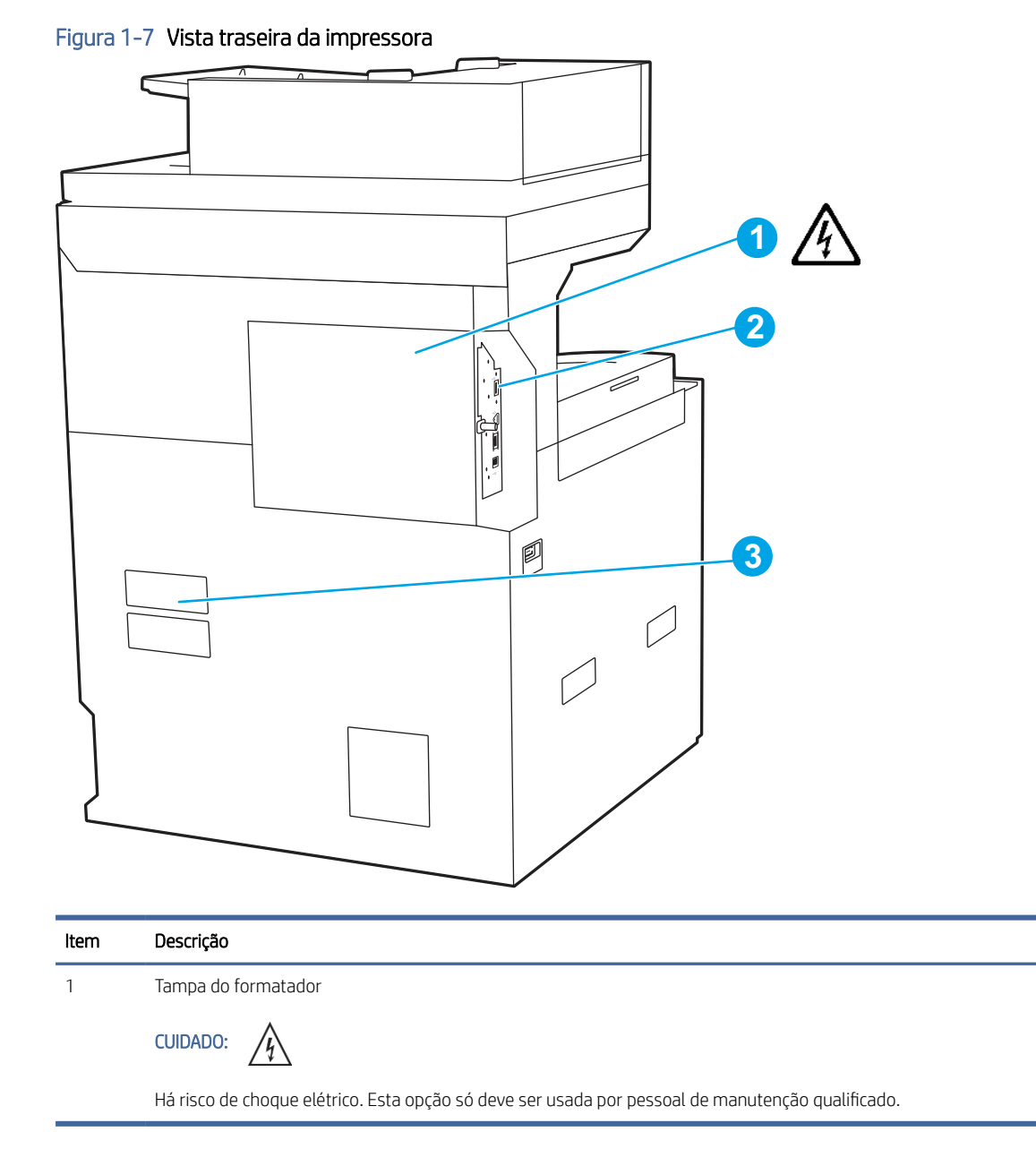

<span id="page-15-0"></span>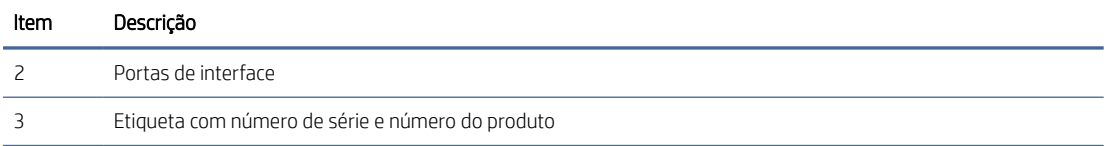

## Visualização de portas de interface

Localize as portas de interface no formatador da impressora.

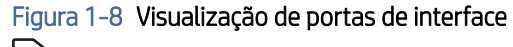

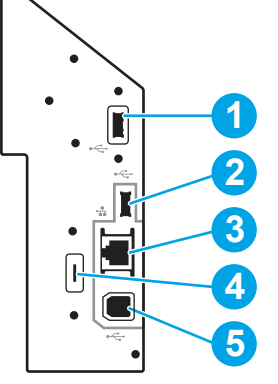

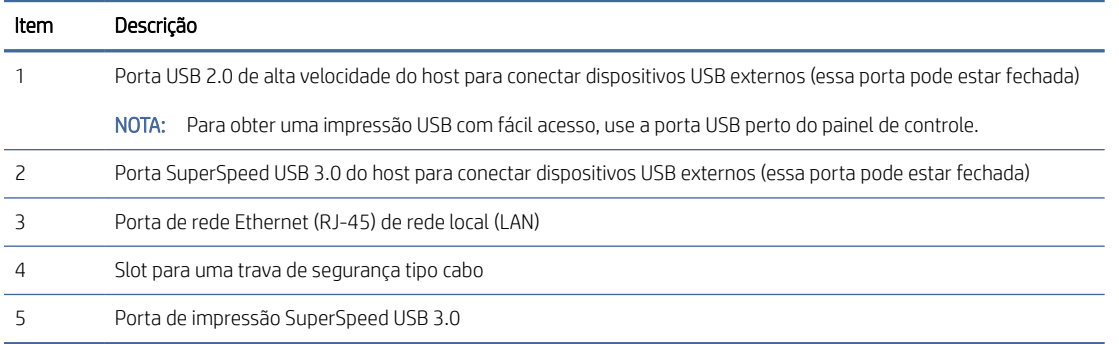

## Vista do painel de controle

O painel de controle permite o acesso aos recursos da impressora e indica seu status atual.

**EX** NOTA: Incline o painel de controle para uma melhor visualização.

A tela inicial permite o acesso aos recursos da impressora e indica seu status atual.

 $R$  NOTA: Os recursos exibidos na tela inicial podem variar, dependendo da configuração da impressora.

### Figura 1-9 Vista do painel de controle

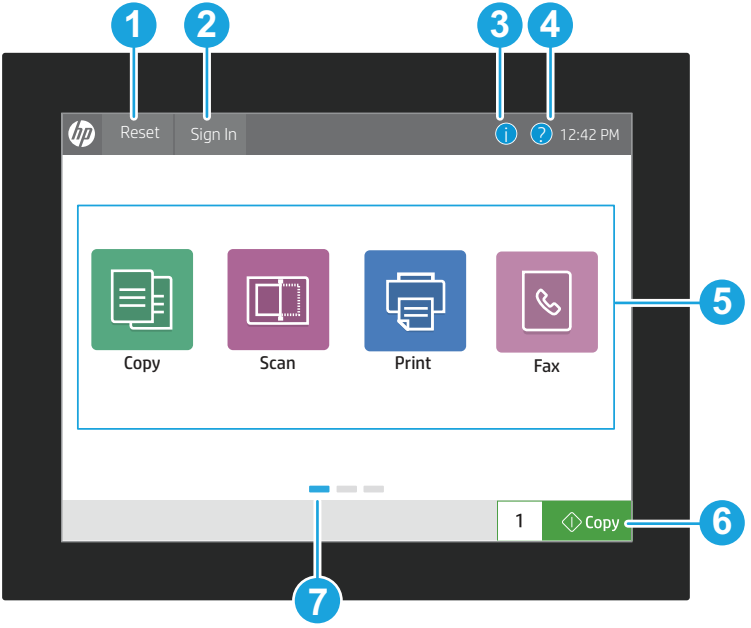

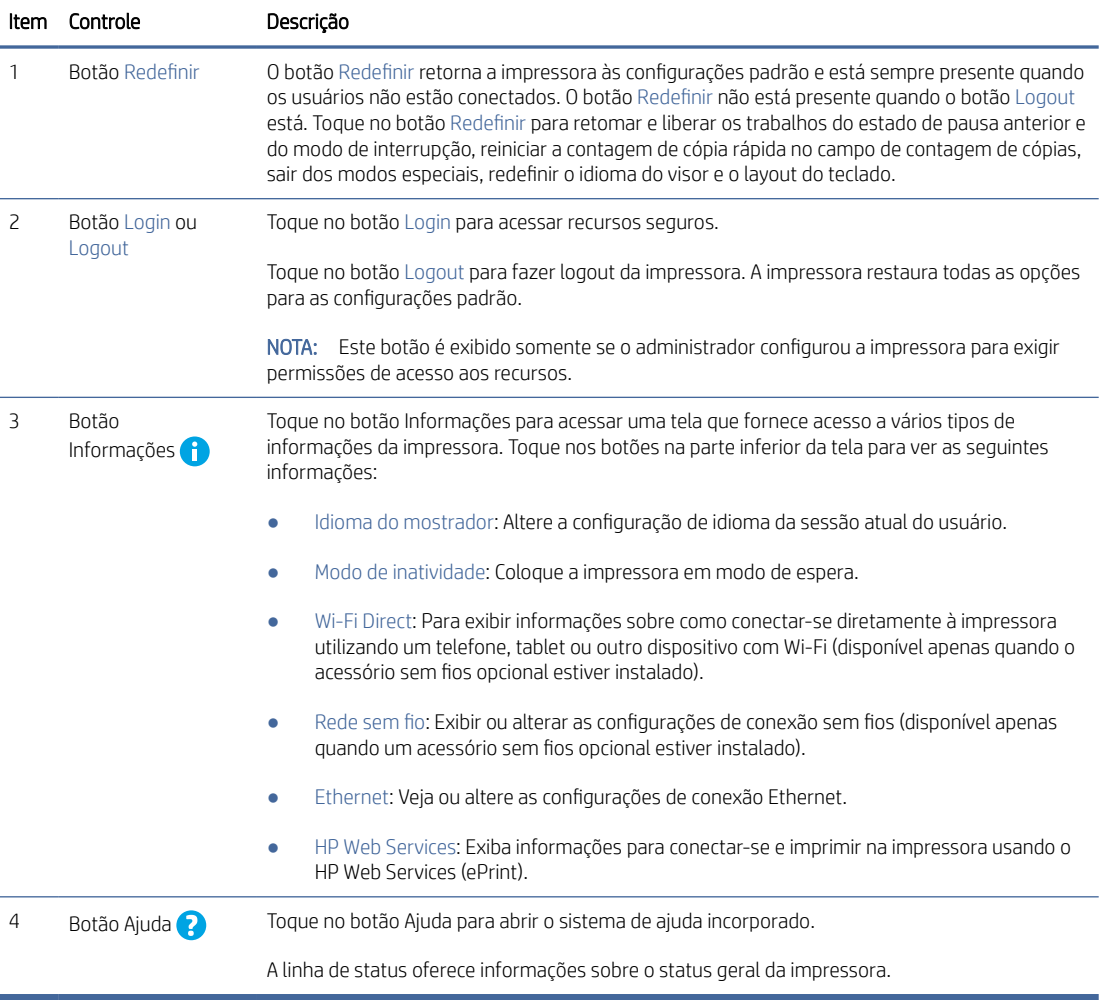

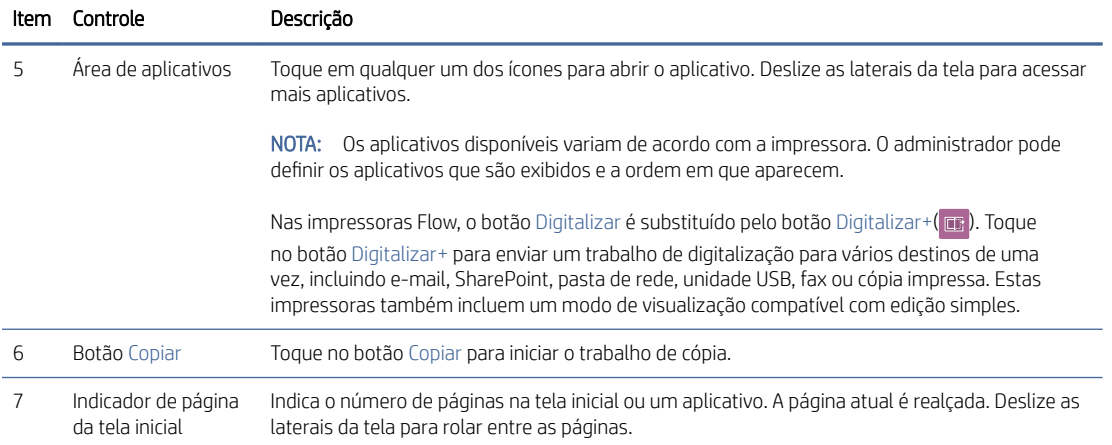

### Como usar o painel de controle com tela sensível ao toque

Realize as seguintes ações para usar o painel de controle com tela sensível ao toque do produto.

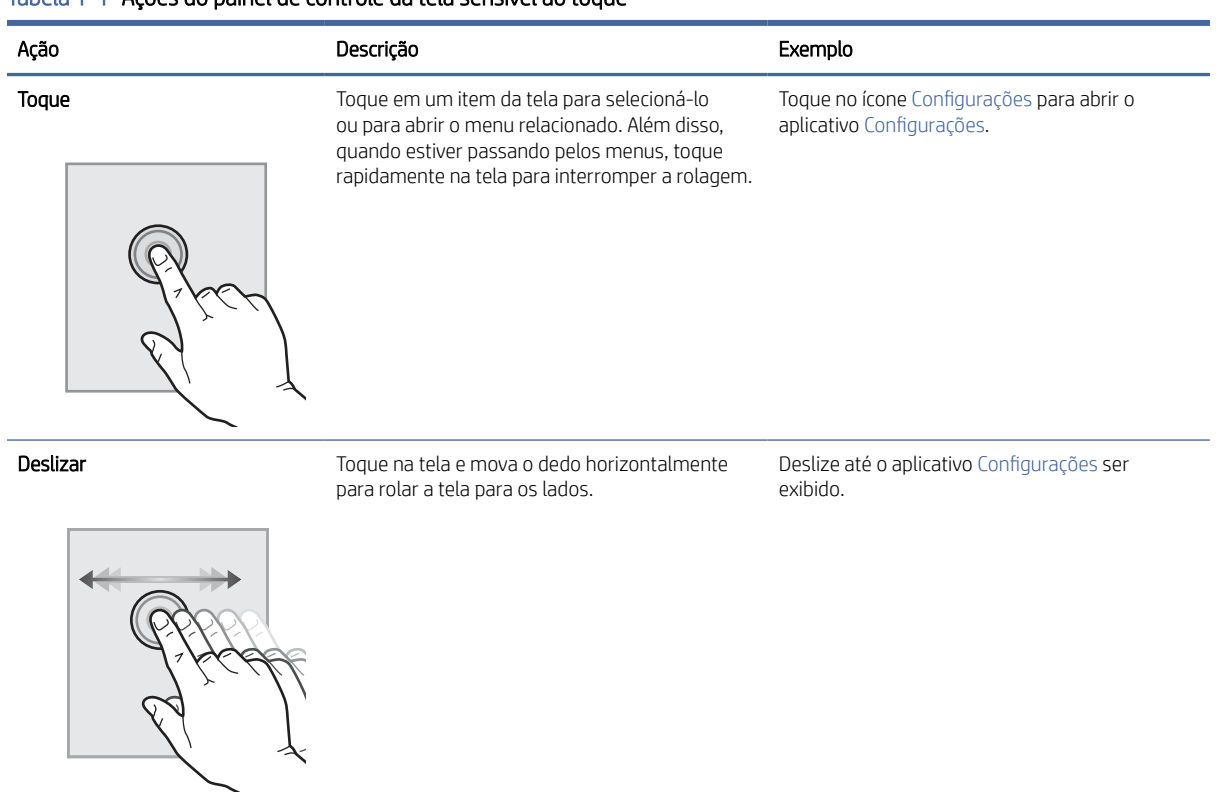

### Tabela 1-1 Ações do painel de controle da tela sensível ao toque

#### <span id="page-18-0"></span>Tabela 1-1 Ações do painel de controle da tela sensível ao toque (continuação)

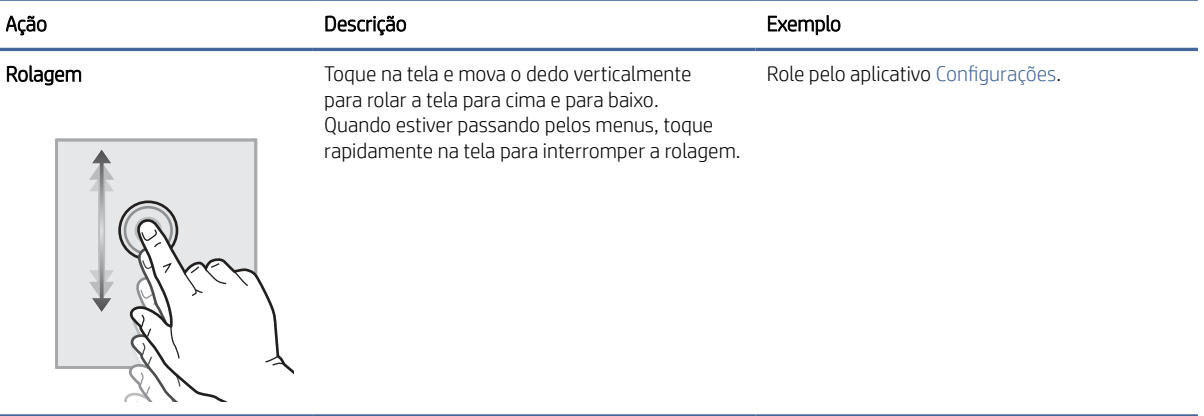

## Especificações da impressora

Determine as especificações para o modelo da sua impressora.

## Especificações gerais

Aprenda sobre as especificações gerais dos modelos de impressora.

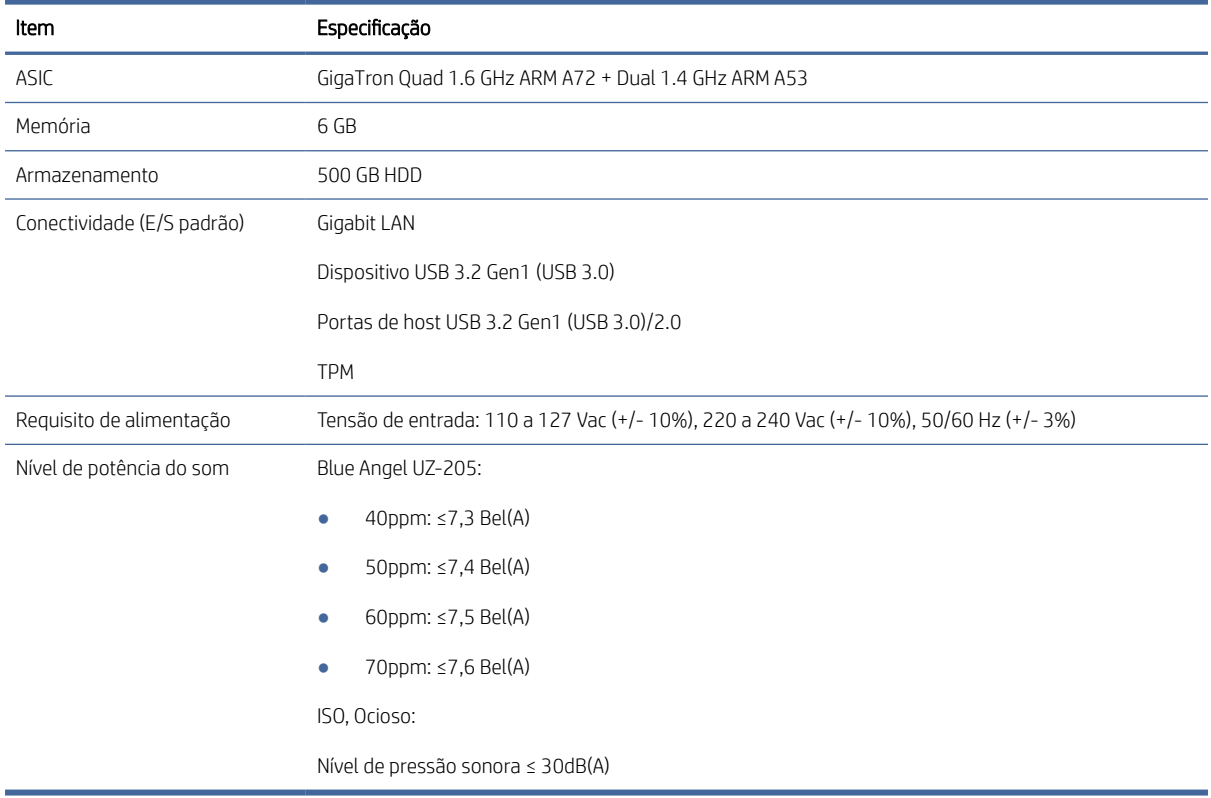

#### Tabela 1-2 Especificações gerais

## <span id="page-19-0"></span>Especificações de impressão

Saiba mais sobre as especificações de impressão.

#### Tabela 1-3 Especificações de impressão

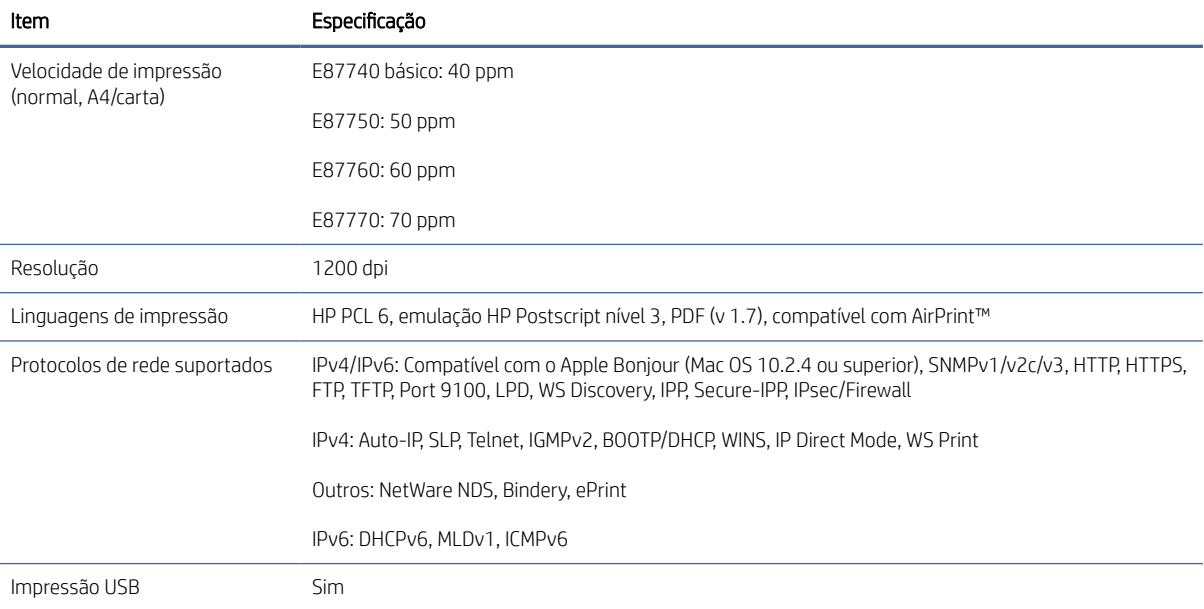

## Especificações de digitalização

Saiba mais sobre as especificações de digitalização.

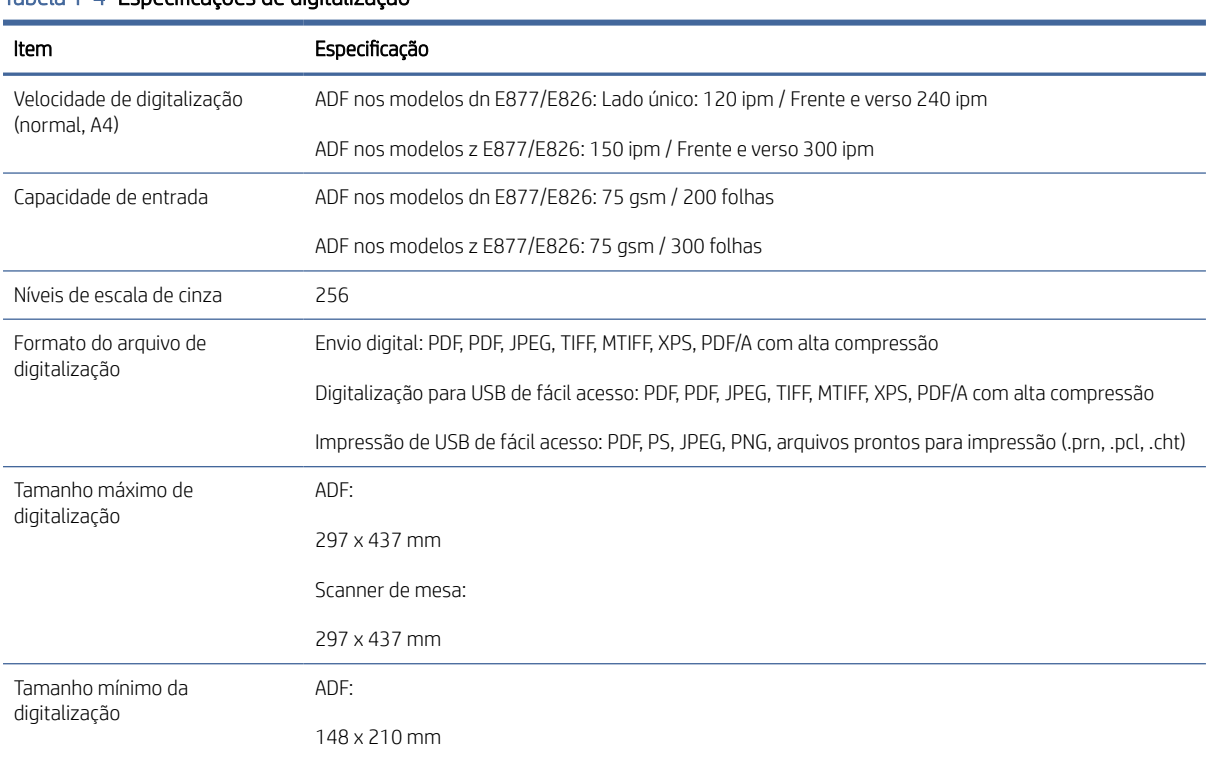

#### Tabela 1-4 Especificações de digitalização

#### <span id="page-20-0"></span>Tabela 1-4 Especificações de digitalização (continuação)

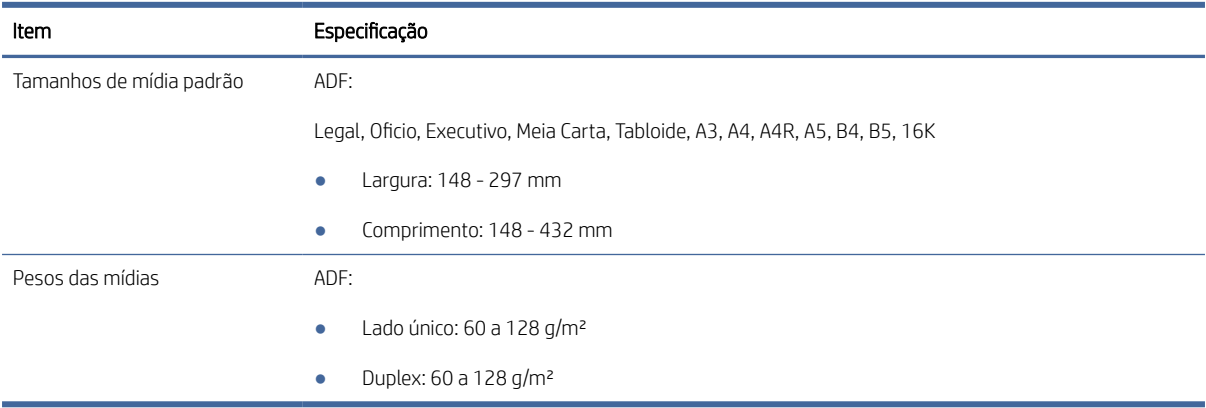

## Especificações de cópia

Saiba mais sobre as especificações de cópia.

#### Tabela 1-5 Especificações de cópia

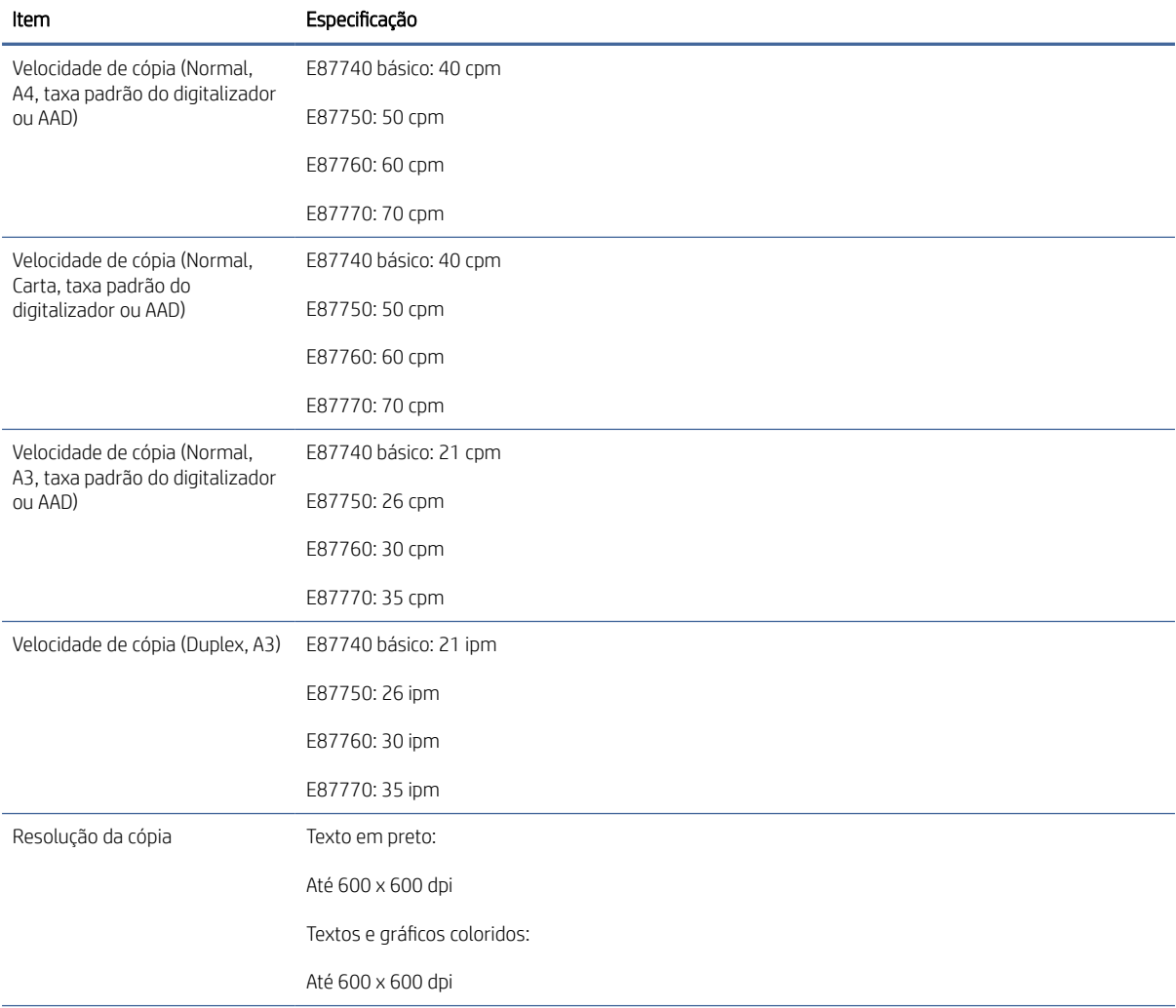

#### <span id="page-21-0"></span>Tabela 1-5 Especificações de cópia (continuação)

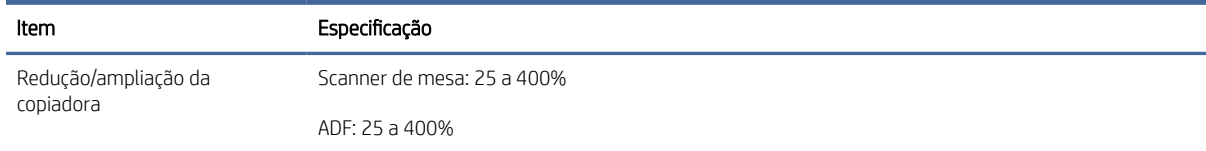

## Especificações para o manuseio de papel

Saiba mais sobre as especificações para o manuseio de papel.

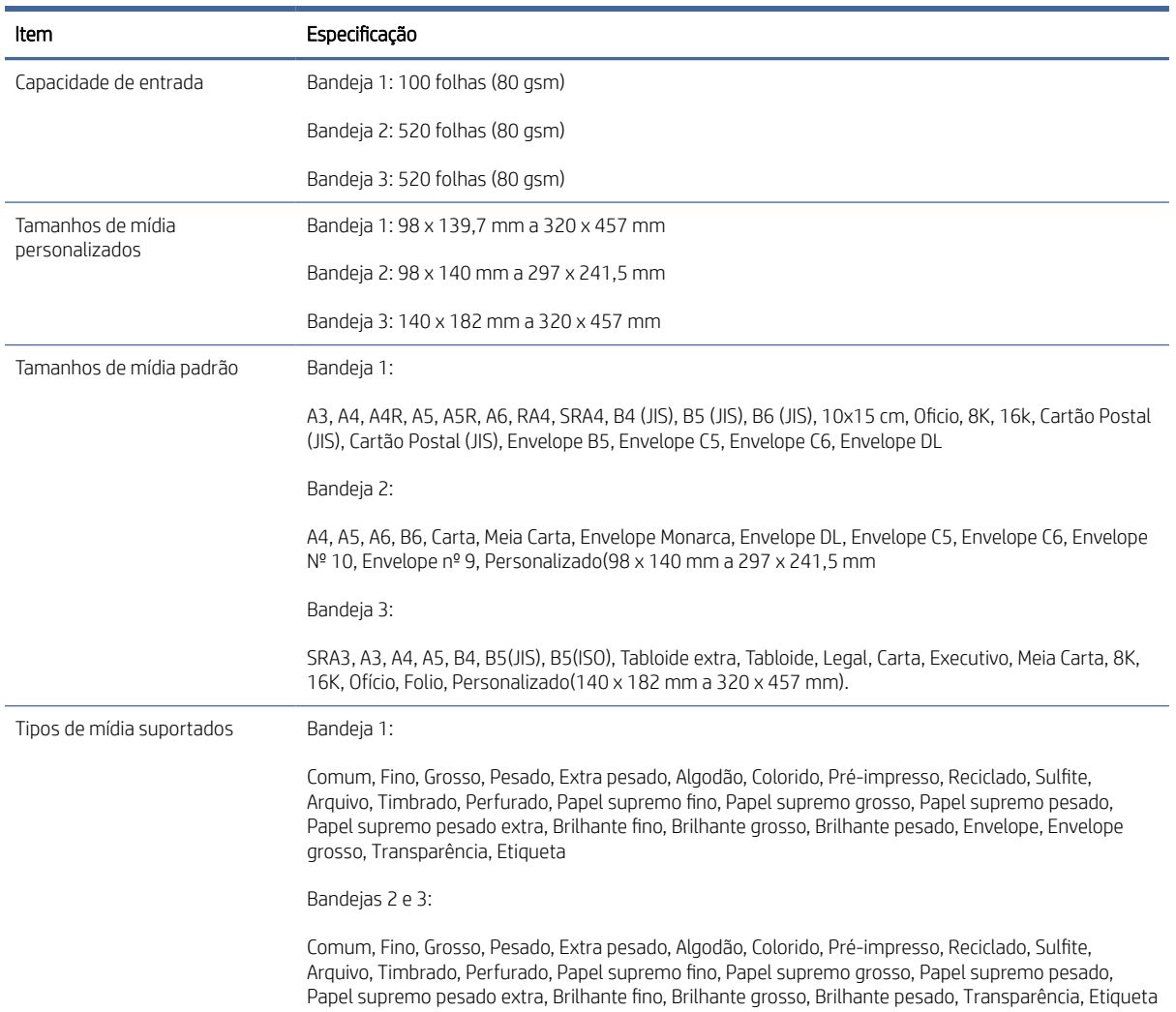

#### Tabela 1-6 Especificações para o manuseio de papel

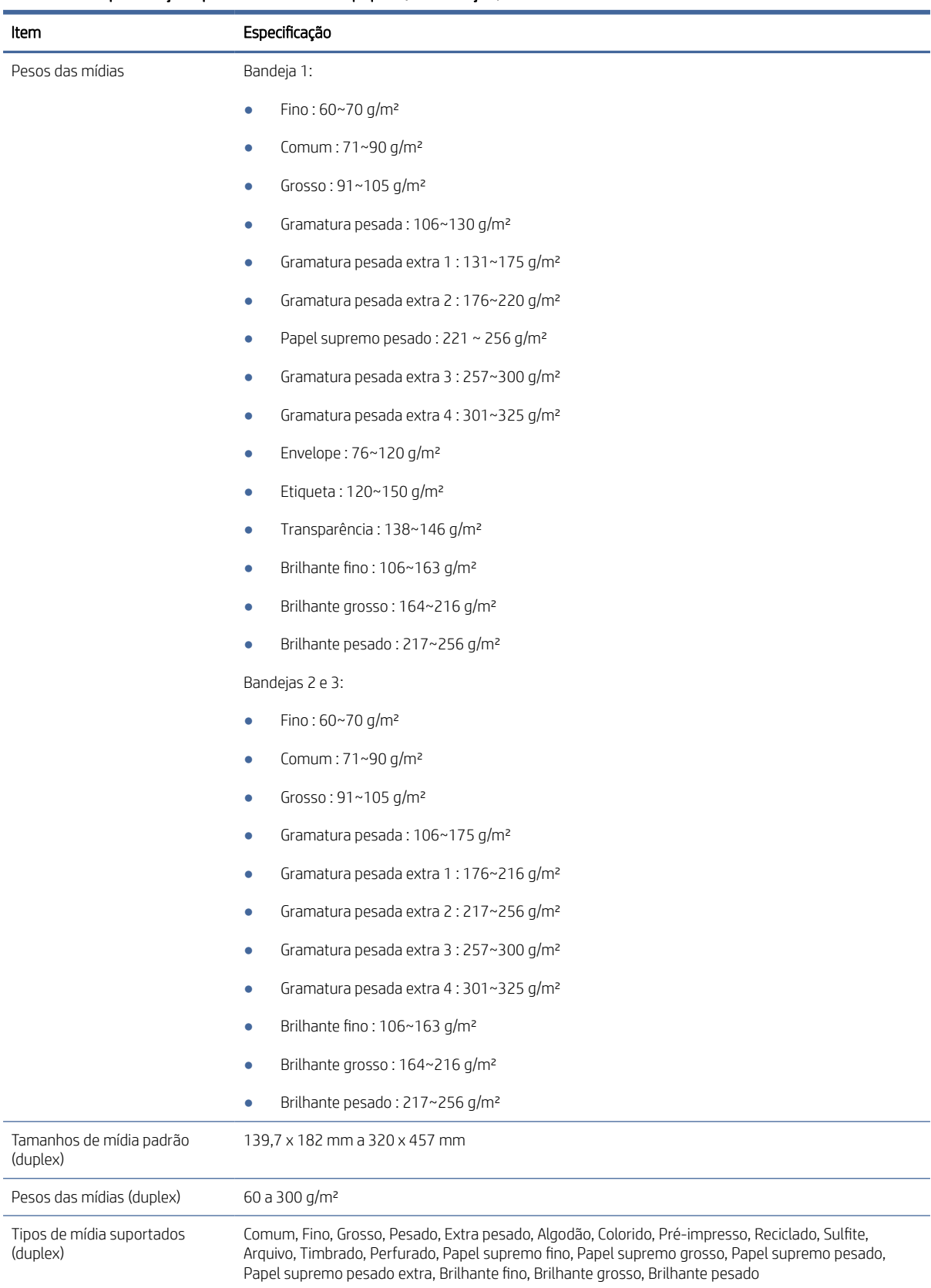

#### Tabela 1-6 Especificações para o manuseio de papel (continuação)

#### <span id="page-23-0"></span>Tabela 1-7 Bandejas de papel e acessórios

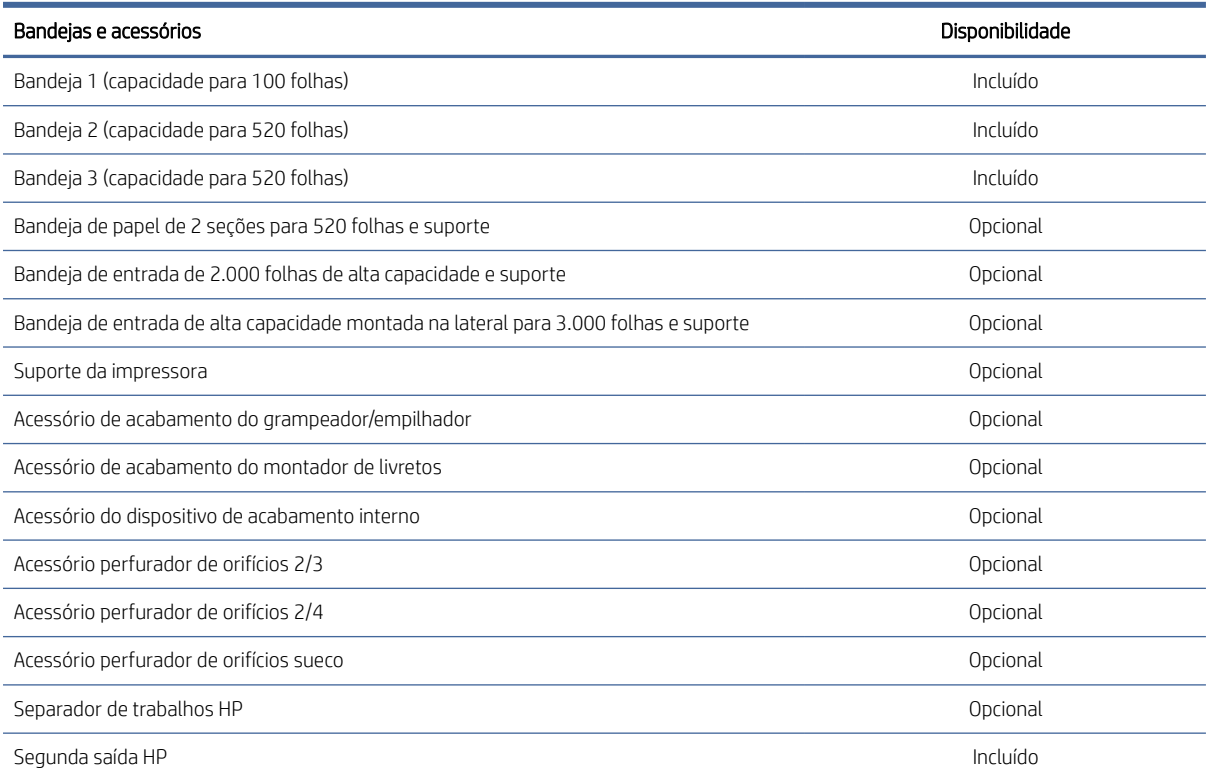

### Sistemas operacionais compatíveis

Saiba quais são os sistemas operacionais compatíveis.

As seguintes informações se aplicam a drivers de impressão Windows PCL 6 e HP específicos da impressora para macOS e ao instalador do software.

Windows: O Instalador do Software HP pode ser baixado do site de suporte a impressoras referente a esta impressora e instala o driver de impressão "HP PCL.6" correto, dependendo do sistema operacional Windows, juntamente com softwares opcionais ao usar o instalador do software. Faça download do driver de impressão "HP PCL.6" referente a esta impressora no site de suporte da impressora: [www.hp.com/support.](http://www.hp.com/support)

macOS: Esta impressora oferece suporte a computadores Mac. Faça o download do HP Easy Start no site [123.hp.com/LaserJet](http://123.hp.com/laserjet) ou na página de Suporte da Impressora e depois use o HP Easy Start para instalar o driver de impressão HP. O HP Easy Start não está incluído no Instalador do Software HP.

- 1. Acesse [123.hp.com/LaserJet.](http://123.hp.com/laserjet)
- 2. Siga as etapas fornecidas para fazer o download do software da impressora.

Linux: Para obter informações e drivers de impressora para Linux, acesse [www.hp.com/go/linuxprinting.](http://www.hp.com/go/linuxprinting)

UNIX: Para obter informações e drivers de impressão para UNIX®, acesse [www.hp.com/go/unixmodelscripts.](http://www.hp.com/go/unixmodelscripts)

#### Tabela 1-8 Sistemas operacionais e drivers de impressão compatíveis

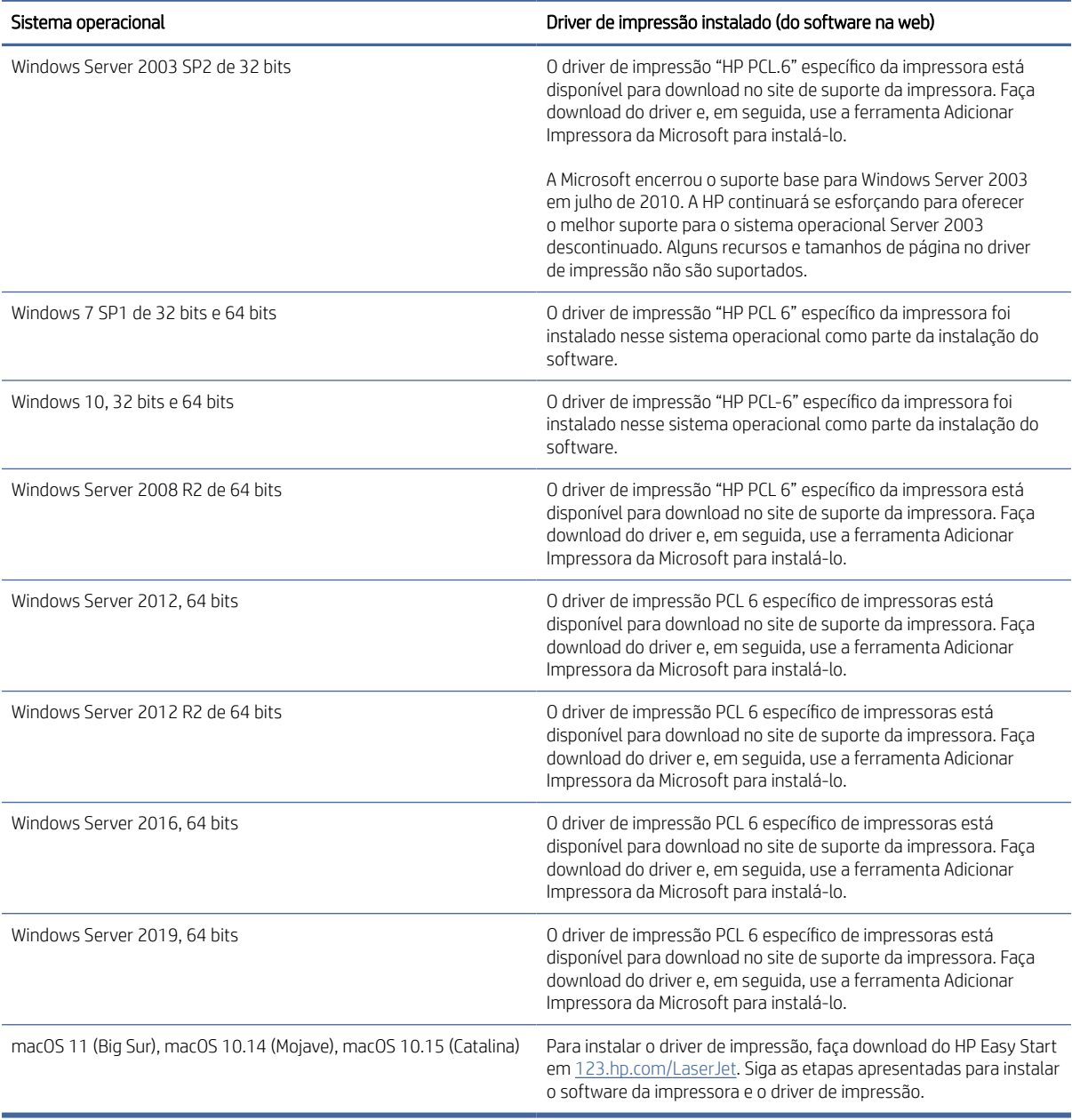

<sup>23</sup> NOTA: Sistemas operacionais compatíveis podem mudar. Para obter uma lista atualizada dos sistemas operacionais compatíveis, visite [www.hp.com/support](http://www.hp.com/support) e acesse a ajuda integral da HP da impressora.

**W** NOTA: Para obter mais detalhes sobre sistemas operacionais do cliente e do servidor e para obter suporte do driver HP UPD para esta impressora, acesse [www.hp.com/go/upd.](http://www.hp.com/go/upd) Em Informações adicionais, clique nos links.

#### <span id="page-25-0"></span>Tabela 1-9 Requisitos mínimos de sistema

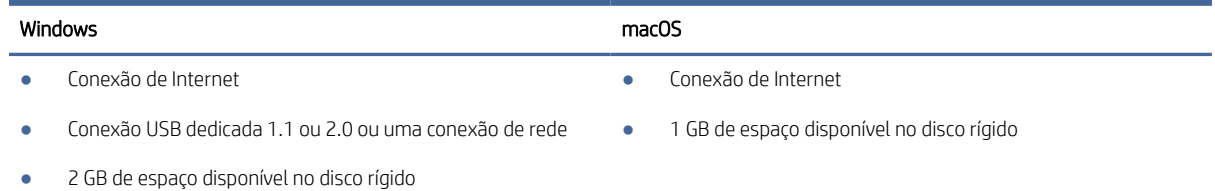

### Dimensões da impressora

Saiba mais sobre as dimensões da impressora.

#### Tabela 1-10 Dimensões da impressora

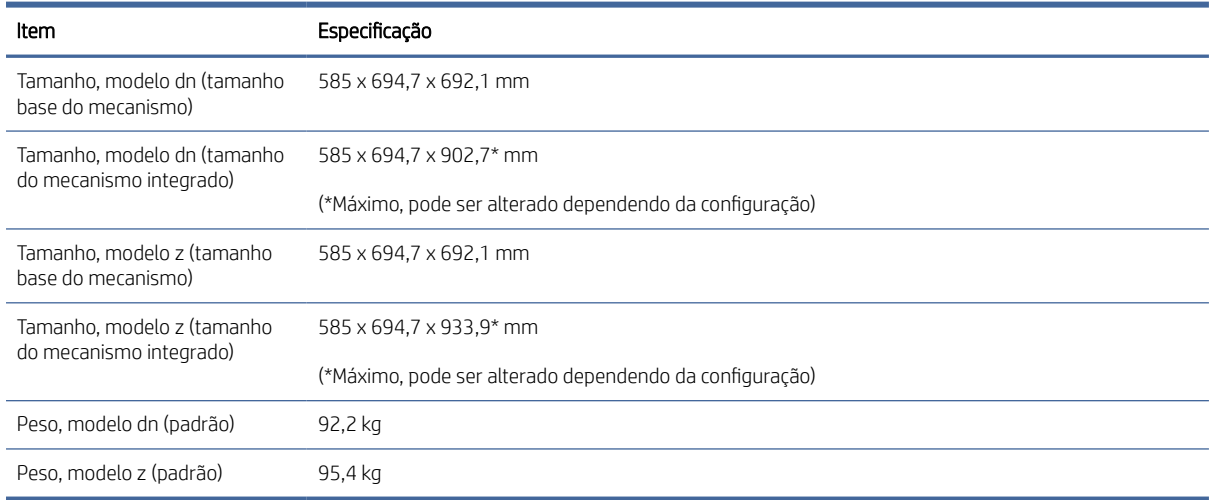

### Consumo de energia, especificações elétricas e emissões acústicas

Para funcionar corretamente, a impressora deve estar em um ambiente que atenda a determinadas especificações de energia.

Consulte [www.hp.com/support/colorljE877mfp](http://www.hp.com/support/colorljE877mfp) para obter informações atualizadas.

CUIDADO: Os requisitos de alimentação são baseados no país/região onde a impressora é vendida. Não converta as tensões de operação. Isto danifica a impressora e invalida a garantia do produto.

### Intervalo operacional-do ambiente

Para funcionar corretamente, a impressora deve estar em um ambiente que atenda a determinadas especificações.

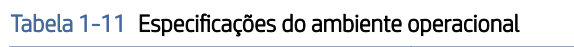

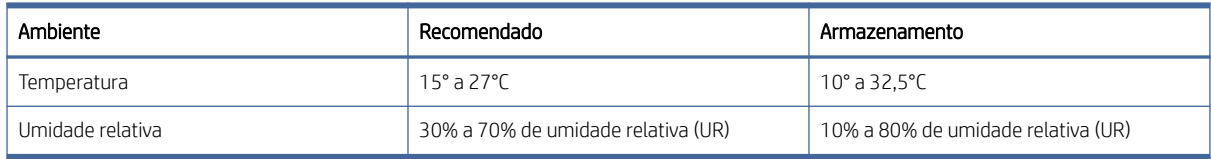

## <span id="page-26-0"></span>Configuração do hardware e instalação do software da impressora

Para obter as instruções de configuração básicas, consulte o Guia de Instalação do Hardware que acompanha a impressora. Para obter instruções adicionais, acesse o Suporte a HP na Web.

Acesse<http://www.hp.com/support/colorljE877mfp>para ver a ajuda integral da HP para a impressora, que inclui as seguintes informações:

- Instalar e configurar
- Conhecer e usar
- Solucionar problemas
- Fazer download de atualizações de software e firmware
- Participar de fóruns de suporte
- Localizar informações de garantia e regulamentação
- Encontre instruções sobre como usar a ferramenta Adicionar impressora da Microsoft

# <span id="page-27-0"></span>2 Bandejas de papel

Descubra como carregar e usar as bandejas de papel, incluindo como carregar itens especiais, como envelopes e etiquetas.

As informações a seguir estão corretas no momento da publicação. Para obter informações atualizadas, consulte [http://www.hp.com/support/colorljE877mfp.](http://www.hp.com/support/colorljE877mfp)

Para obter mais informações:

A ajuda integral da HP para a impressora inclui os seguintes tópicos:

- Instalar e configurar
- Conhecer e usar
- Solucionar problemas
- Fazer download de atualizações de software e firmware
- Participar de fóruns de suporte
- Localizar informações de garantia e regulatórias

Cuidado ao carregar as bandejas de papel.

CUIDADO: Não estenda mais de uma bandeja de papel ao mesmo tempo.

Não use a bandeja de papel como um degrau.

Todas as bandejas devem estar fechadas enquanto você reposiciona/move o produto.

Afaste suas mãos das bandejas ou gavetas de papel ao fechá-las.

Se a impressora tiver um teclado, feche a bandeja do teclado quando ele não estiver em uso.

## Carregar a Bandeja 1 (bandeja multiuso) com papel

As informações a seguir descrevem como colocar papel na Bandeja 1.

CUIDADO: Para evitar congestionamentos, nunca adicione nem remova papel da Bandeja 1 durante a impressão.

### Carregar a Bandeja 1 (bandeja multiuso)

Essa bandeja aceita até 100 folhas de papel de 75 g/m<sup>2</sup> ou 10 envelopes.

**EX** NOTA: Selecionar o tipo de papel correto no driver de impressão antes de imprimir.

1. Abra a Bandeja 1.

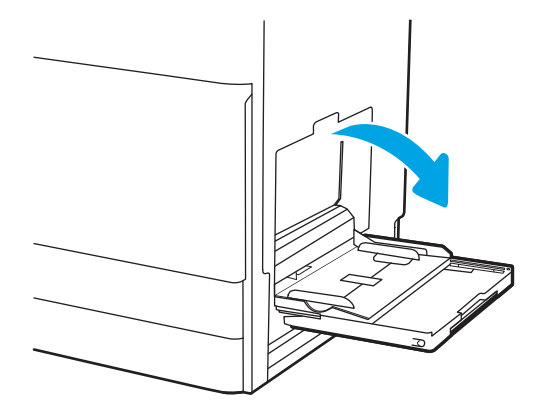

2. Puxe a extensão da bandeja para apoiar o papel.

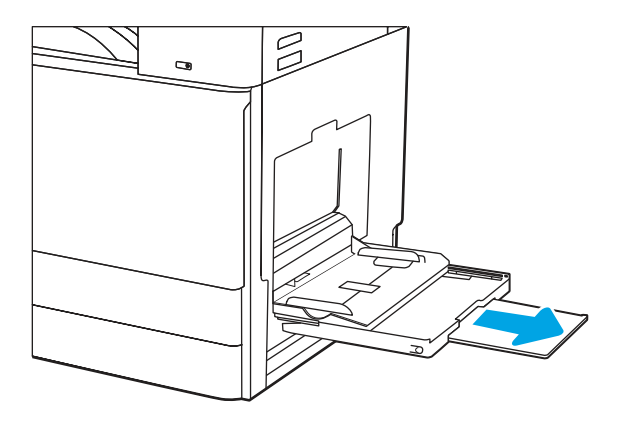

3. Use a trava de ajuste para espalhar as guias de papel.

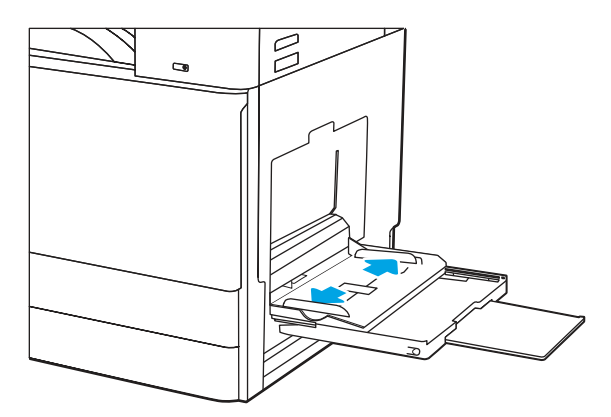

4. Coloque papel na bandeja.

Verifique se o papel se encaixa sob as linhas nas guias de papel.

**WEY** NOTA: A altura máxima da pilha é 10 mm ou aproximadamente 100 folhas de papel de 75 g/m2.

<span id="page-29-0"></span>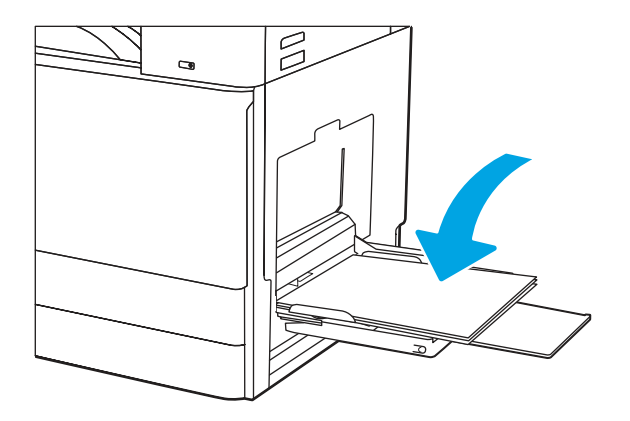

5. Usando a trava de ajuste, ajuste as guias laterais para que toquem levemente a pilha, mas sem dobrá-la.

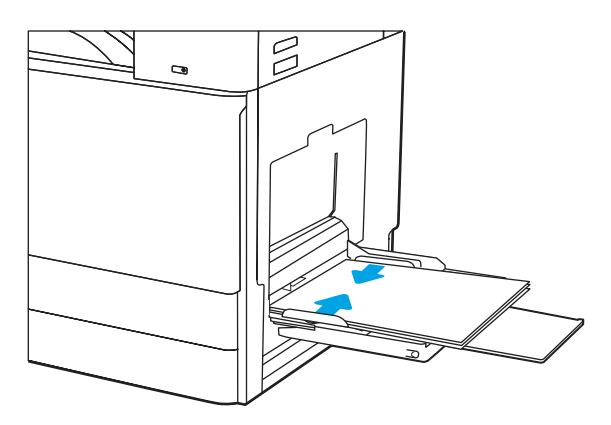

## Orientação de papel da Bandeja 1 (bandeja multifuncional)

Posicione o papel corretamente na Bandeja 1 (bandeja multifuncional) para garantir a melhor qualidade de impressão.

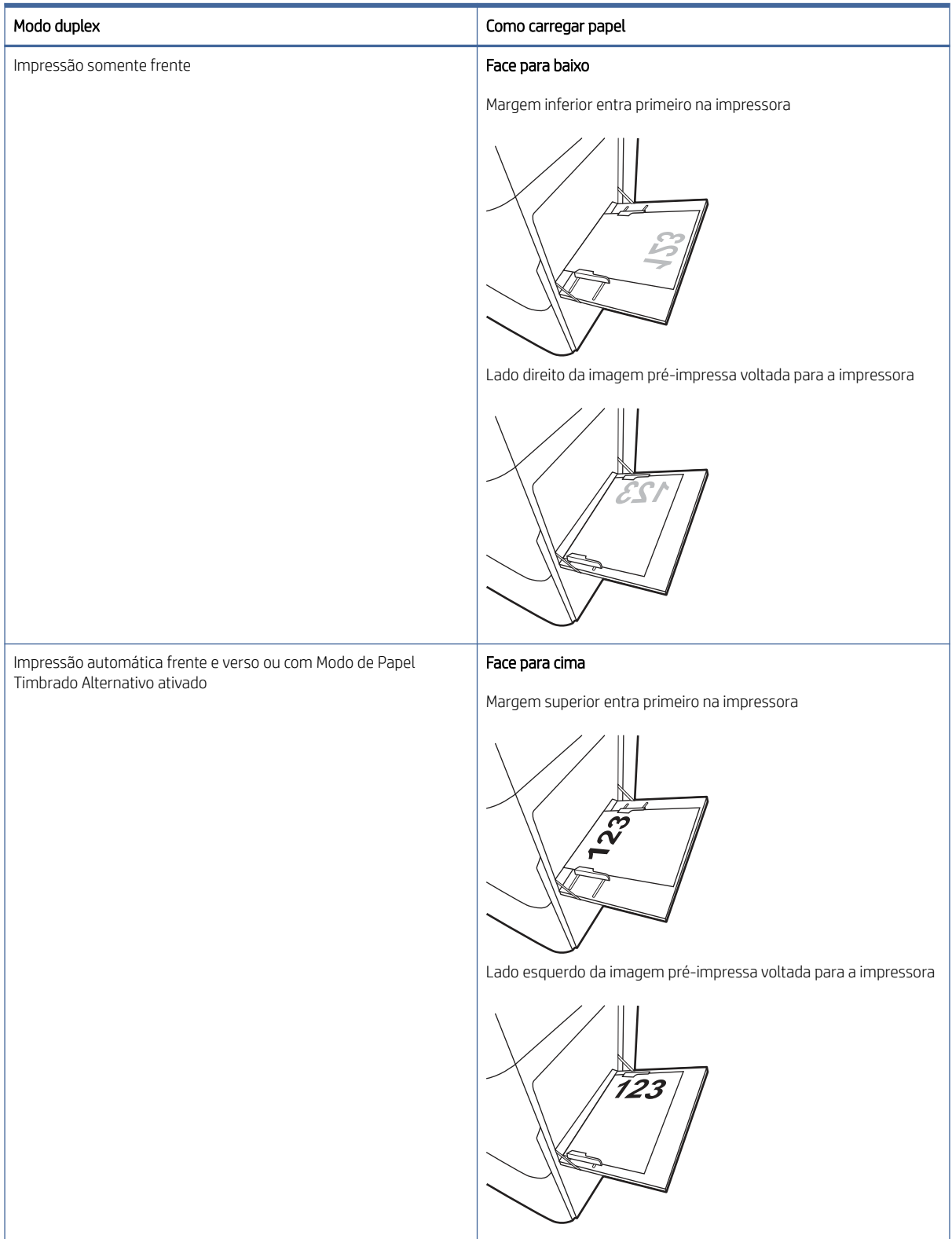

#### Tabela 2-1 Papel timbrado ou pré-impresso - Retrato

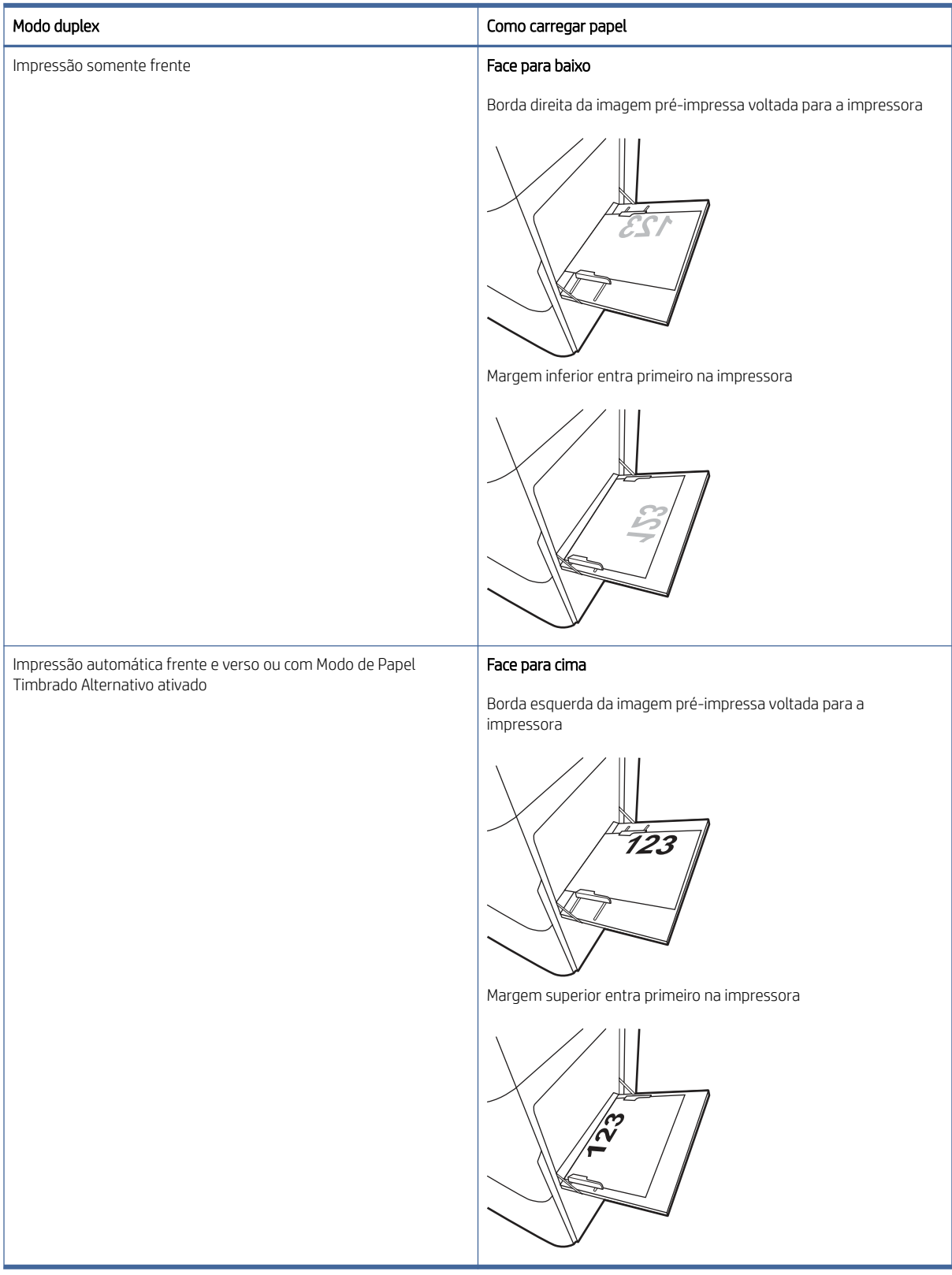

### Tabela 2-2 Papel timbrado ou pré-impresso - Paisagem

### Tabela 2-3 Papel Pré-perfurado - Retrato

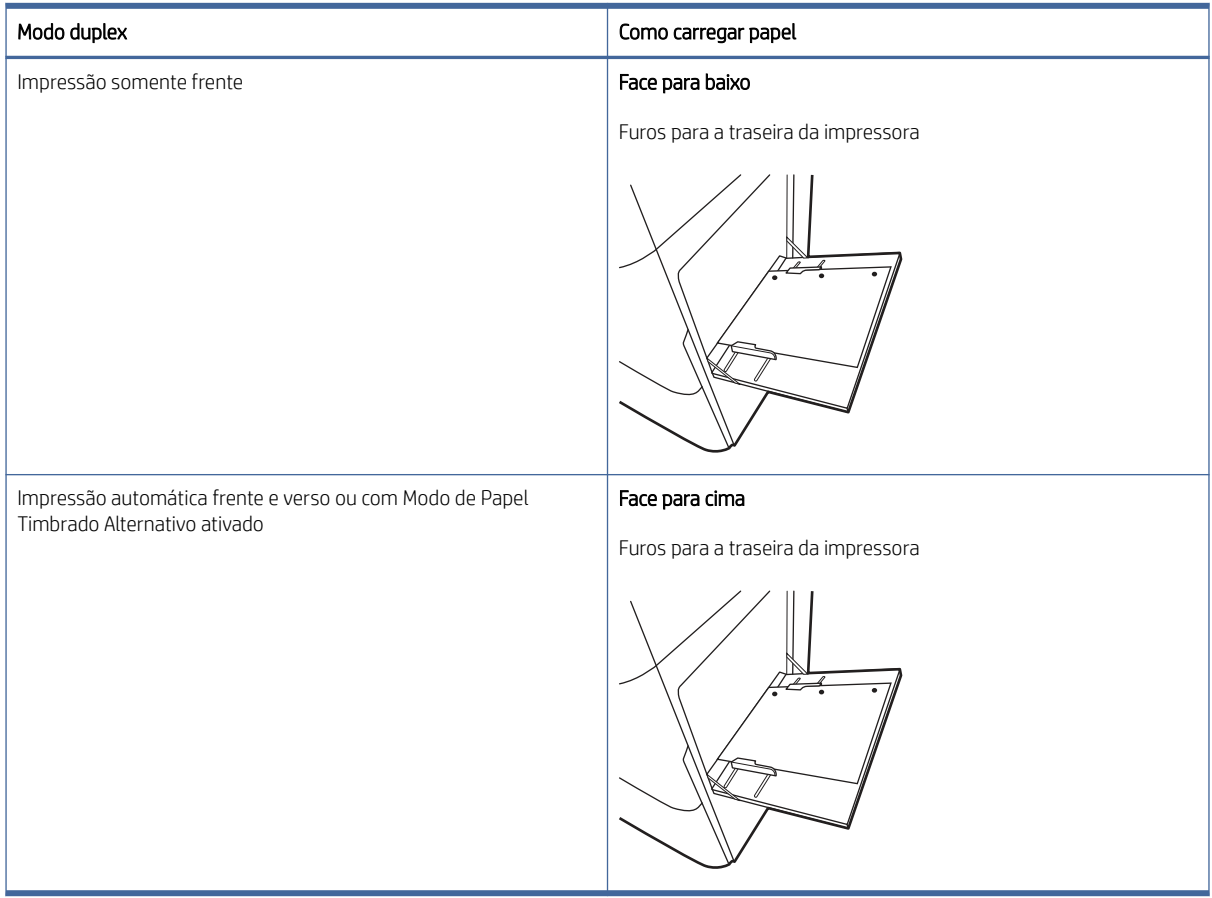

#### Tabela 2-4 Papel Pré-perfurado - Paisagem

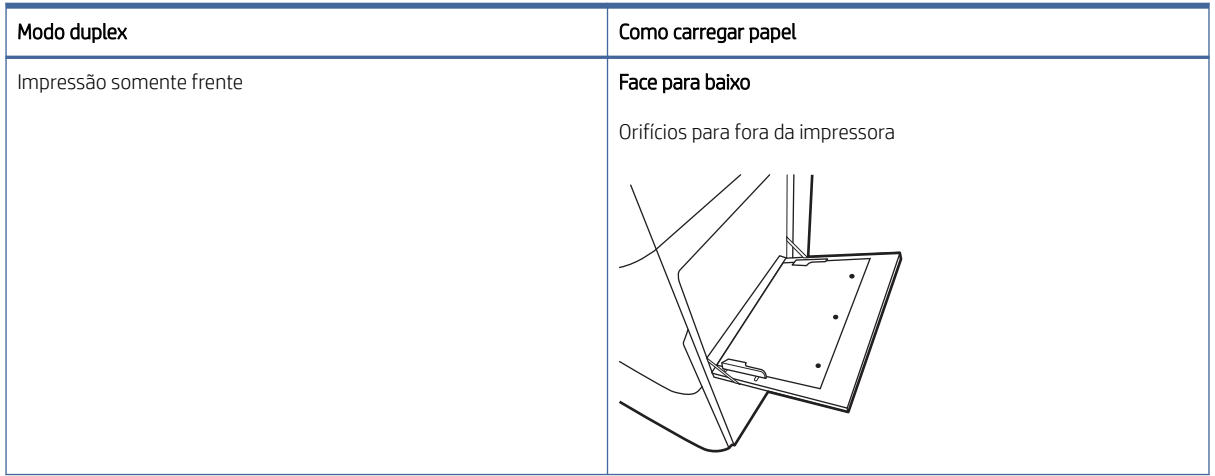

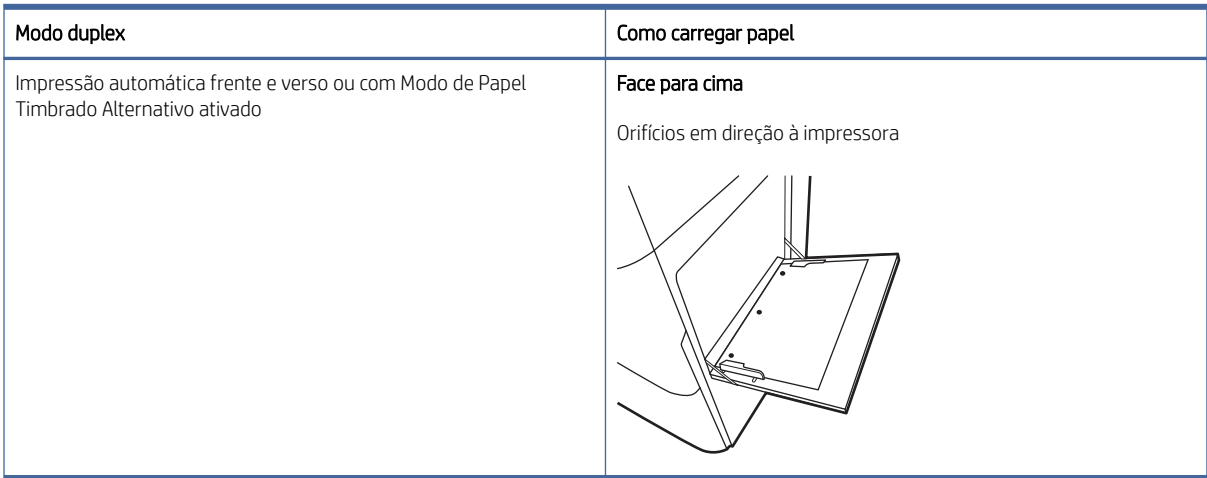

#### <span id="page-33-0"></span>Tabela 2-4 Papel Pré-perfurado - Paisagem (continuação)

## Carregar papel na Bandeja 2, Bandeja 3 e nas bandejas opcionais de 2 x 520

As seguintes informações descrevem como carregar papel nas Bandejas 2 e 3 e nas bandejas opcionais de 2 x 520 folhas.

CUIDADO: Não estenda mais de uma bandeja de papel ao mesmo tempo.

### Carregar Bandeja 2, Bandeja 3 e as 2 bandejas opcionais de 520 folhas

Essas bandejas aceitam até 520 folhas de papel de 75 g/m $^2$  .

- NOTA: O procedimento para carregar papel nas Bandejas 2 e 3 e nas bandejas opcionais de 2 x 520 folhas é o mesmo. Somente a Bandeja 2 é exibida aqui.
	- 1. Abra a bandeja.
	- **学 NOTA:** Não abra nenhuma bandeja enquanto ela estiver em uso.

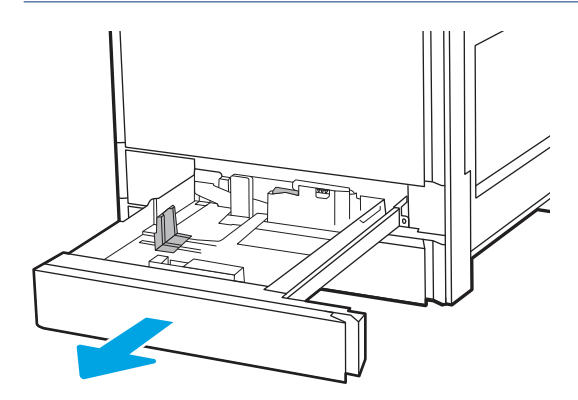

2. Antes de colocar papel, ajuste as guias de largura do papel mantendo pressionado o interruptor de travamento/destravamento azul na guia de largura do papel traseira, pressionando a trava de ajuste azul na guia de largura do papel frontal e deslizando as guias para a posição totalmente aberta.

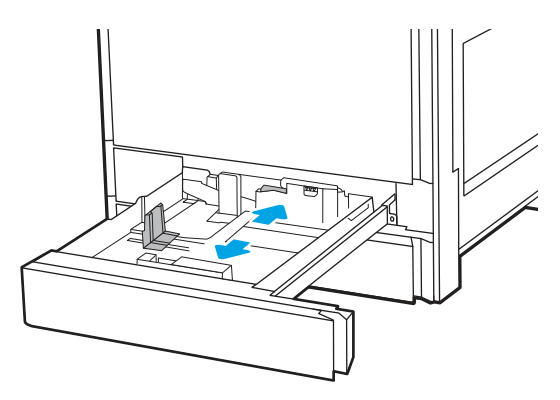

3. Ajuste a guia de comprimento do papel pressionando a parte inferior da trava de ajuste azul enquanto desliza a guia até o tamanho do papel que está sendo usado.

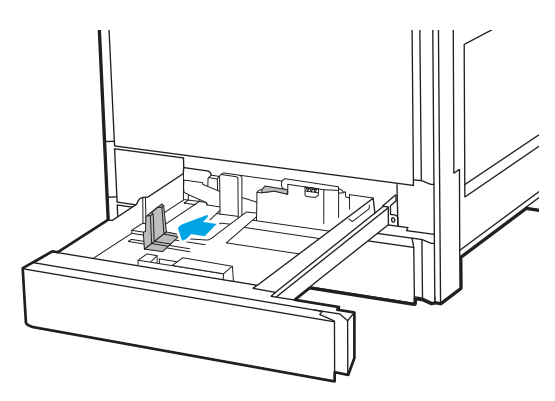

4. Carregue papel na bandeja.

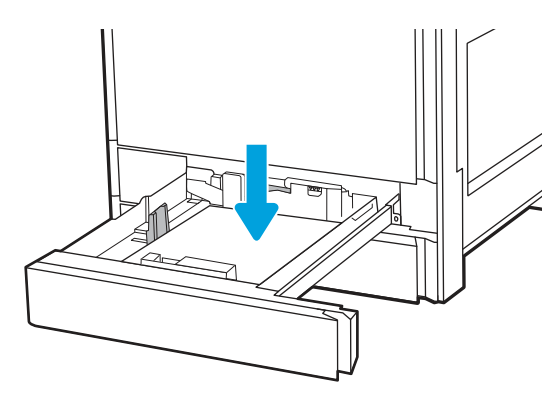

- 5. Ajuste a guias de comprimento do papel e largura do papel para o tamanho do papel que está sendo usado. Verifique o papel para observar se as guias laterais encostam levemente na pilha, sem dobrá-la.
- $\frac{dy}{dx}$  **NOTA:** Não pressione excessivamente as guias do papel contra a pilha de papel. Ajuste-as aos recuos ou marcações na bandeja.
- $\mathbb{R}^n$  **NOTA:** Para impedir atolamentos, ajuste as guias do papel no tamanho correto e não encha demais a bandeja. Certifique-se de que o topo da pilha está abaixo do indicador de bandeja cheia.

<span id="page-35-0"></span>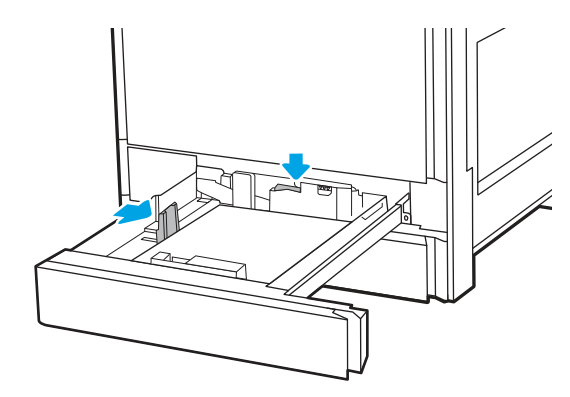

6. Feche a bandeja.

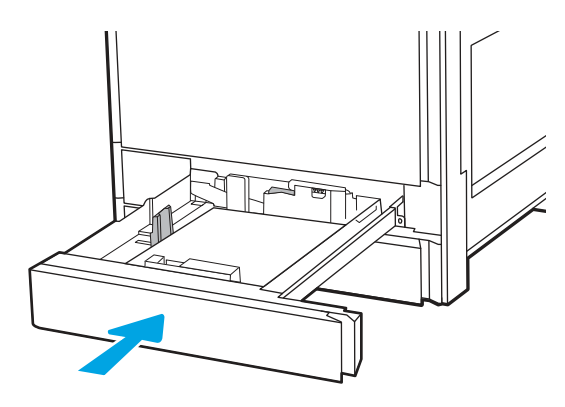

- 7. A mensagem de configuração da bandeja é exibida no painel de controle da impressora.
- 8. Selecione OK para aceitar o tamanho e o tipo detectado ou Modificar para escolher um tipo ou tamanho de papel diferente.

Para papel de tamanho personalizado, especifique as dimensões X e Y do papel quando o prompt aparecer no painel de controle da impressora.

### Bandejas 2 e 3 e orientação do papel das bandejas opcionais de 2 x 520 folhas

Posicione o papel corretamente nas Bandejas 2 e 3 e nas bandejas opcionais de 2 x 520 folhas para garantir a melhor qualidade de impressão.
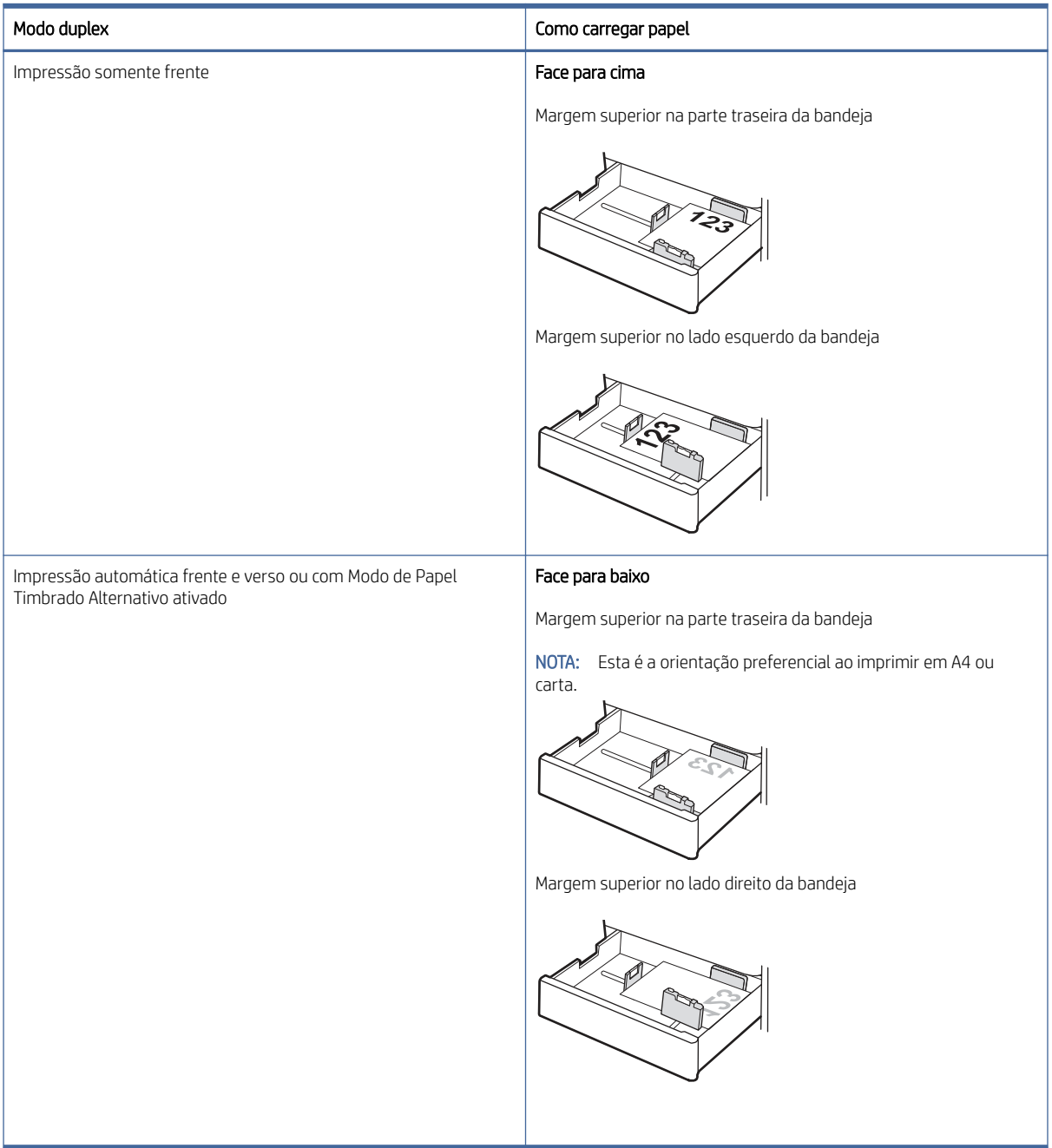

#### Tabela 2-5 Papel timbrado ou pré-impresso - Retrato

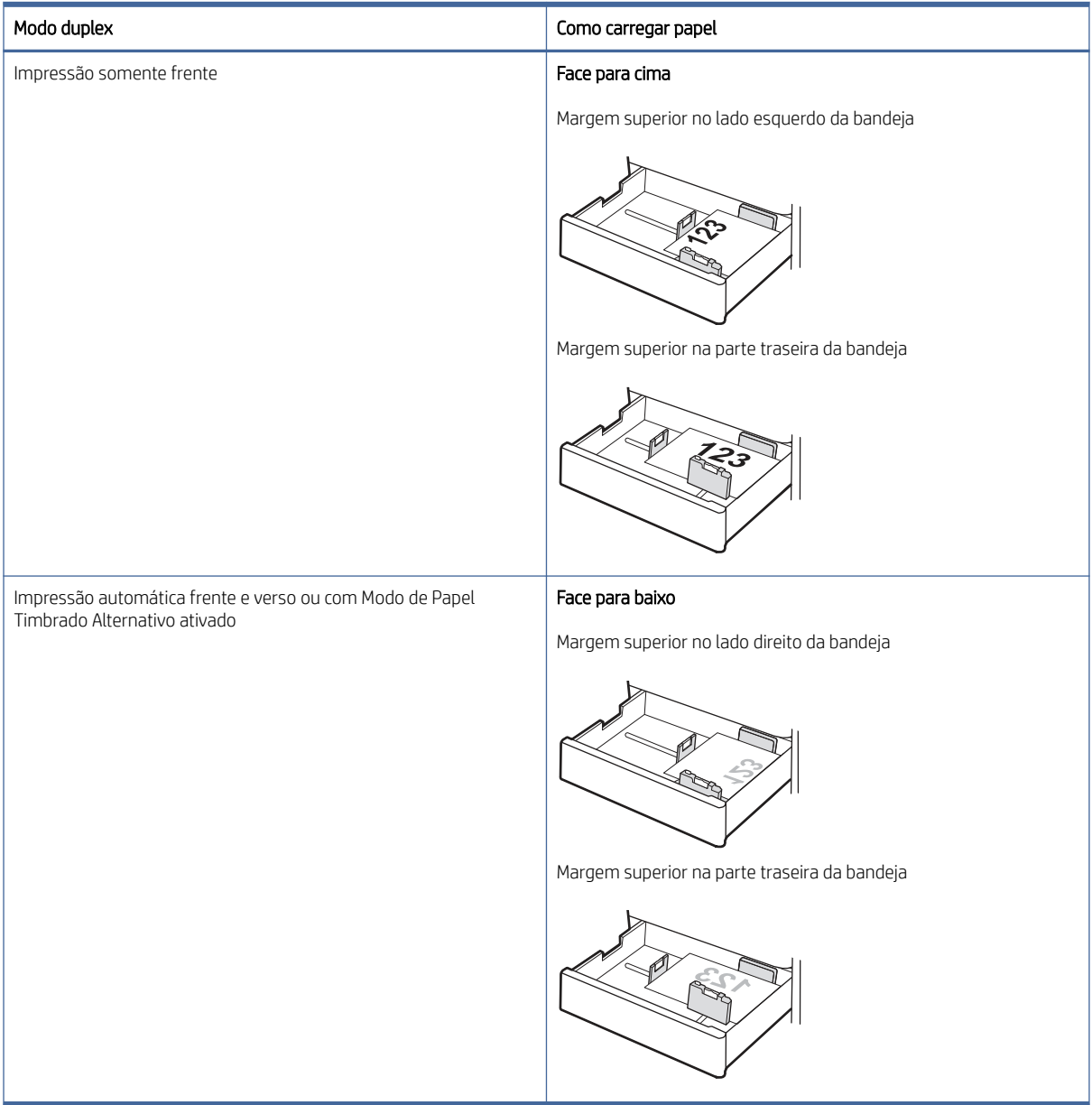

#### Tabela 2-6 Papel timbrado ou pré-impresso - Paisagem

#### Tabela 2-7 Papel Pré-perfurado - Retrato

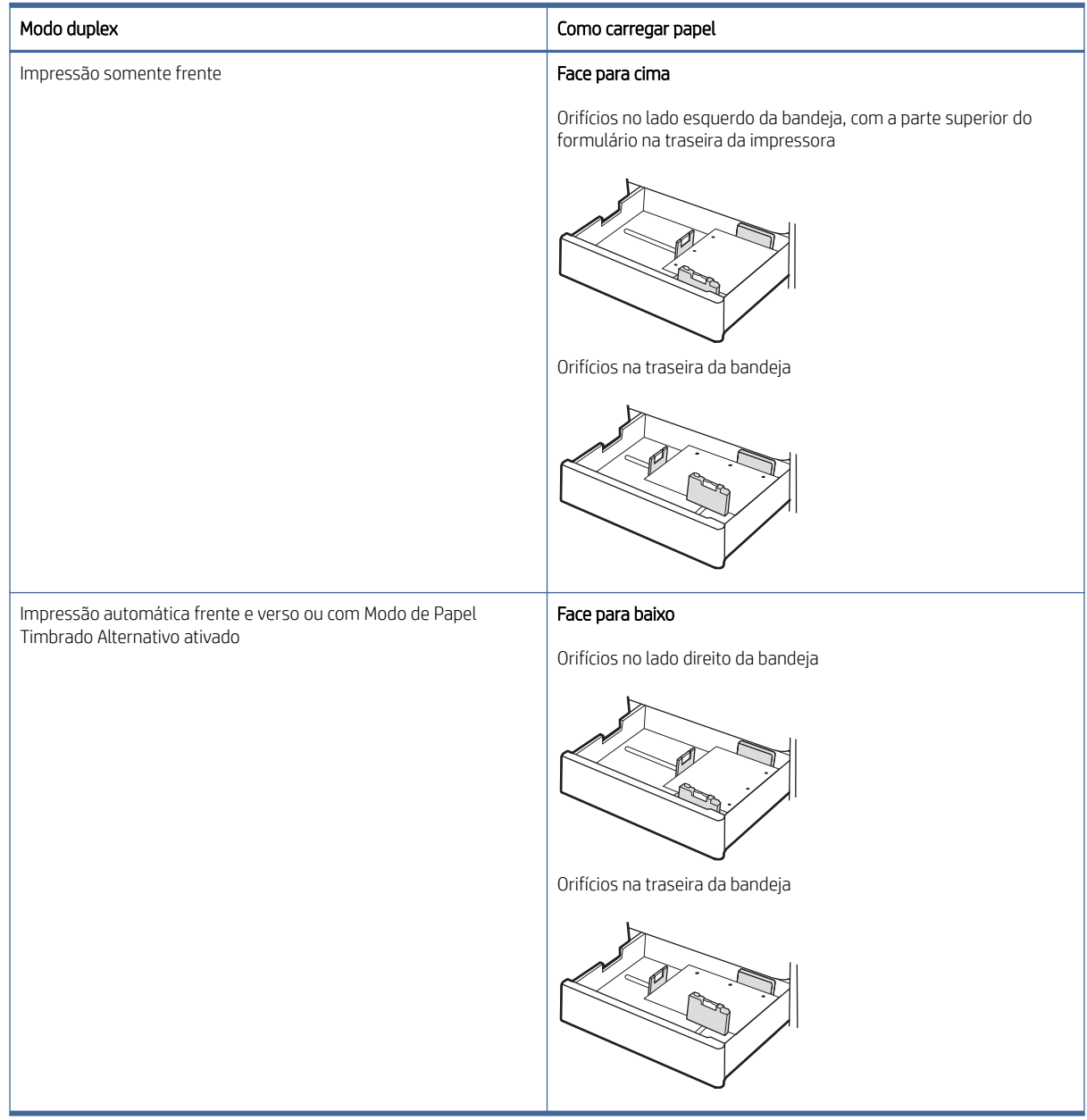

### Usar modo de papel timbrado alternativo

Use o recurso Modo de papel timbrado alternativo para que você possa colocar papel timbrado ou pré-impresso na bandeja da mesma forma para todos os trabalhos, esteja você imprimindo em um ou nos dois lados da folha. Ao usar esse modo, coloque o papel da mesma forma que você faria para a impressão duplex automática.

#### Habilitar o Modo de papel timbrado alternativo usando os menus do painel de controle da impressora

Use o menu Configurações para ativar Modo de papel timbrado alternativo.

- 1. Na tela Início do painel de controle da impressora, abra o menu Configurações.
- 2. Abra os seguintes menus:
- a. Copiar/Imprimir ou Imprimir
- **b.** Gerenciar bandejas
- c. Modo de papel timbrado alternativo
- 3. Selecione Ligado.

# Carregar e imprimir envelopes

Para imprimir em envelopes, utilize a Bandeja 1 (bandeja multifuncional), a Bandeja 2 ou a Bandeja 3. A Bandeja 1 (bandeja multifuncional) tem capacidade para até 10 envelopes, e as Bandejas 2 e 3 têm capacidade para até 50 envelopes.

#### Imprimir envelopes

Para imprimir envelopes usando a opção de alimentação manual, siga estas etapas para selecionar as configurações corretas no driver de impressão e, em seguida, carregue os envelopes na bandeja depois de enviar o trabalho de impressão para a impressora.

- 1. No software, selecione a opção Imprimir.
- 2. Selecione a impressora na lista de impressoras e, em seguida, clique no botão Propriedades ou Preferências para abrir o driver de impressão.
- **EX** NOTA: O nome do botão varia de acordo com programas de software diferentes.
- 3. Clique na guia Papel/qualidade.
- 4. Na lista suspensa Tamanho do papel, selecione o tamanho correto para os envelopes.
- 5. Na lista suspensa Tipo de papel, selecione Envelope.
- 6. Na lista suspensa Fonte de papel, selecione Alimentação manual.
- 7. Clique no botão OK para fechar a caixa de diálogo Propriedades do documento.
- 8. Na caixa de diálogo Imprimir, clique no botão OK para imprimir a tarefa.

### Orientação dos envelopes

Os envelopes devem ser carregados de maneira específica para imprimir corretamente.

#### Tabela 2-8 Orientação dos envelopes

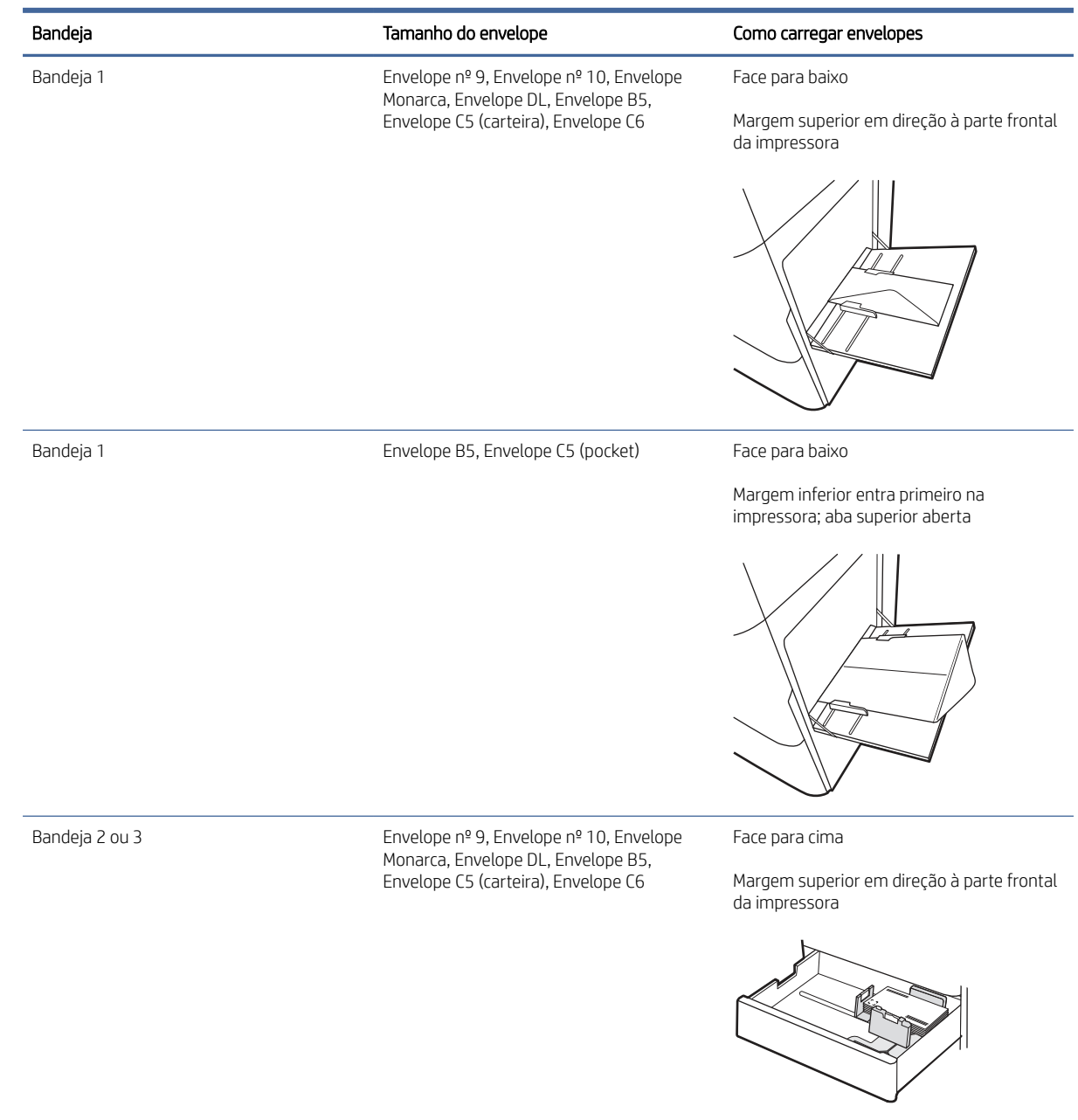

# Carregar e imprimir etiquetas

Imprima folhas de etiquetas utilizando a Bandeja 1 (bandeja multiuso), a Bandeja 2 ou a Bandeja 3.

#### Alimentar etiquetas manualmente

Use o modo de alimentação manual para a Bandeja 1 (bandeja multifuncional) para imprimir folhas de etiquetas.

1. No software, selecione a opção Imprimir.

- 2. Selecione a impressora na lista de impressoras e, em seguida, clique no botão Propriedades ou Preferências para abrir o driver de impressão.
- **EX** NOTA: O nome do botão varia de acordo com programas de software diferentes.
- 3. Clique na guia Papel/qualidade.
- 4. Na lista suspensa Tamanho do papel, selecione o tamanho correto para as folhas de etiquetas.
- 5. Na lista suspensa Tipo de papel, selecione Etiquetas.
- 6. Na lista suspensa Fonte de papel, selecione Alimentação manual.
- 7. Clique no botão OK para fechar a caixa de diálogo Propriedades do documento.
- 8. Na caixa de diálogo Imprimir, clique no botão Imprimir para imprimir o trabalho.

### Orientação do rótulo

As etiquetas devem ser carregadas de maneira específica para imprimir corretamente.

#### Tabela 2-9 Instruções para carregar etiquetas

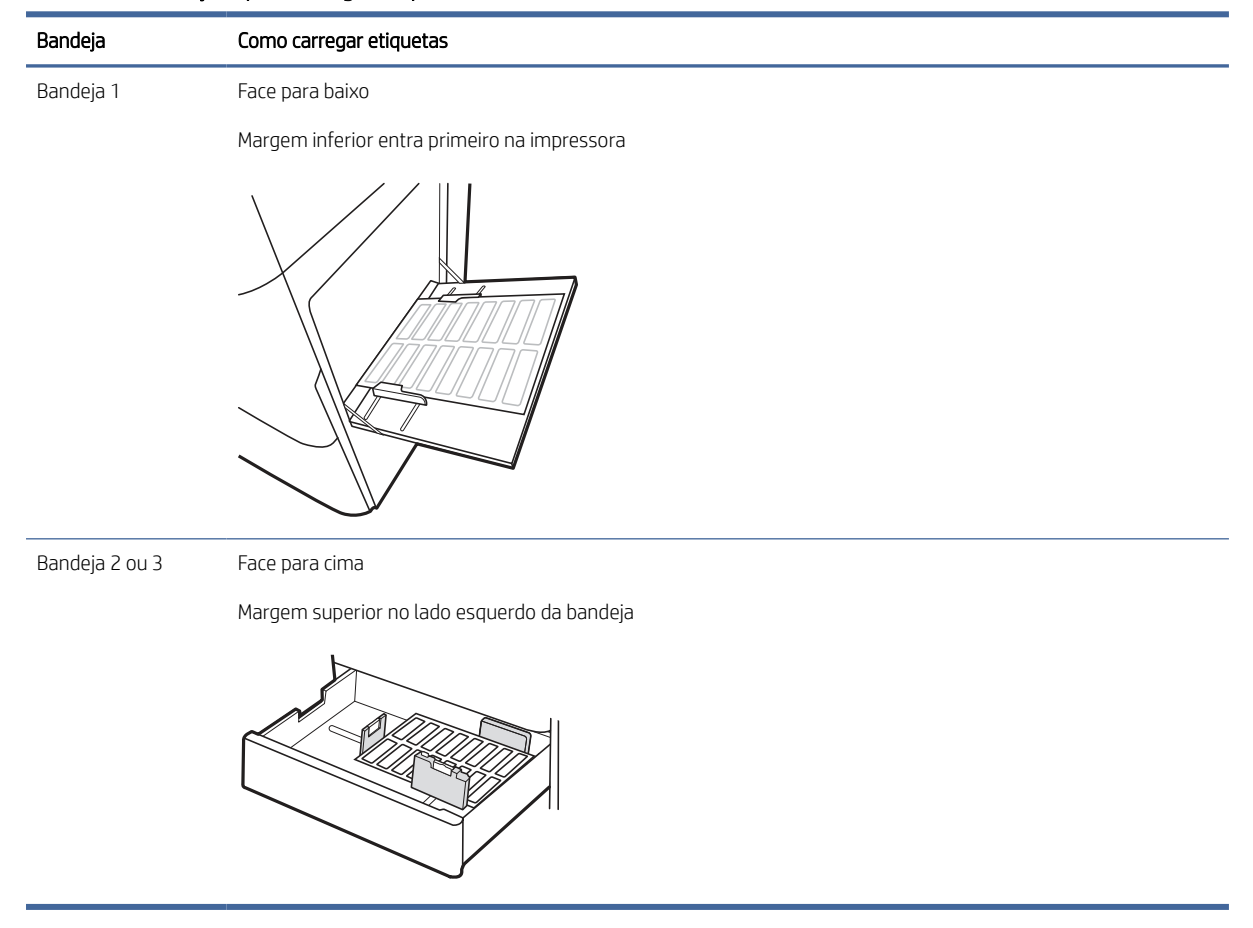

# 3 Suprimentos, acessórios e peças

Encomende suprimentos ou acessórios, substitua cartuchos de toner, ou remova e substitua outra peça.

As informações a seguir estão corretas no momento da publicação. Para obter mais informações atuais, consulte [http://www.hp.com/support/colorljE877mfp.](http://www.hp.com/support/colorljE877mfp)

Para obter mais informações:

A ajuda integral da HP para a impressora inclui os seguintes tópicos:

- Instalar e configurar
- Conhecer e usar
- Solucionar problemas
- Fazer download de atualizações de software e firmware
- Participar de fóruns de suporte
- Localizar informações de garantia e regulatórias

# Solicitar suprimentos, acessórios e peças

Descubra como encomendar suprimentos, acessórios e peças da impressora.

#### Pedidos

Entre em contato com um representante de serviço gerenciado. Conheça o número do modelo do produto, que aparece na etiqueta do produto, na parte traseira da impressora.

# Substituir os cartuchos de toner

Substitua os cartuchos de toner se você receber uma mensagem na impressora, ou se você tiver problemas de qualidade de impressão.

#### Informações do cartucho de toner

A impressora indica quando o nível do cartucho de toner está baixo ou muito baixo. A vida útil real restante do cartucho de toner pode variar. É recomendável ter um cartucho de impressão para substituição disponível para instalação quando a qualidade de impressão não estiver mais satisfatória.

Para adquirir cartuchos, entre em contato com o representante de serviços gerenciados. Conheça o número do modelo do produto, que aparece na etiqueta do produto, na parte traseira da impressora. Para verificar a compatibilidade dos cartuchos com a impressora, acesse o HP SureSupply em [www.hp.com/go/SureSupply.](http://www.hp.com/go/SureSupply) Vá até o canto inferior da página e verifique se o país/região está correto.

Não retire o cartucho de toner de sua embalagem até o momento de usá-lo.

- CUIDADO: Para evitar danos ao cartucho de toner, não o exponha à luz por mais de alguns minutos. Cubra o tambor de imagens verde se o cartucho de toner tiver de ser removido da impressora durante um período prolongado.
- CUIDADO: Caso caia toner em suas roupas, limpe com um pano seco e lave a roupa em água fria. Água quente irá fixar o toner ao tecido.
- **EX NOTA:** Informações sobre a reciclagem de cartuchos de toner usados estão na caixa do cartucho.

#### Remover e recolocar o cartucho de toner

Siga estas etapas para substituir o cartucho de toner.

- NOTA: Uma mensagem aparece no painel de controle quando um cartucho de toner está vazio. Siga as instruções no painel de controle para liberar o cartucho e substituí-lo.
- CUIDADO: Não tente puxar o cartucho de toner para fora forçando-o antes de ele ser solto.
	- 1. Abra a porta frontal.

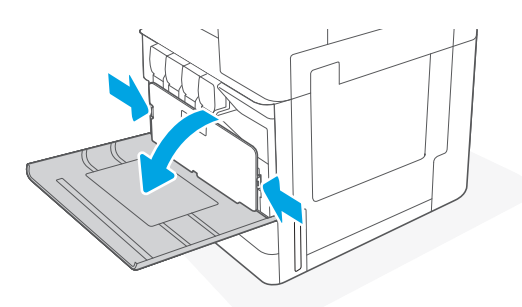

2. Selecione o botão Eject **△** do painel de controle para ejetar o cartucho, depois segure a extremidade do cartucho de toner e puxe-o diretamente para fora da impressora.

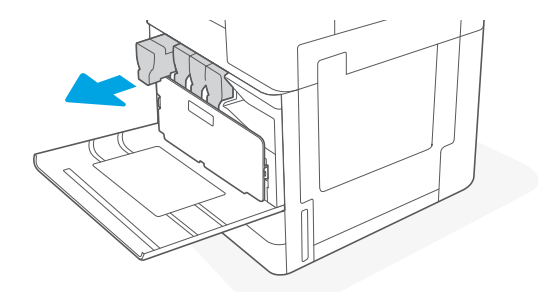

3. Remova o novo cartucho de toner da embalagem. Guarde todas as embalagens para reciclagem do cartucho de toner utilizado.

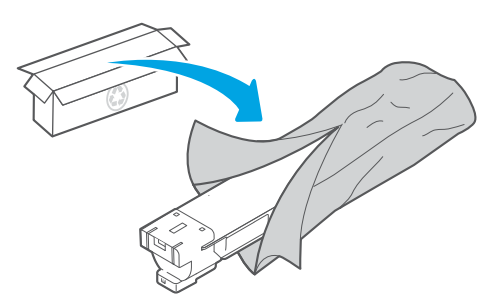

4. Segure ambos os lados do cartucho de toner e agite-o para distribuir o toner no interior uniformemente. Remova o lacre.

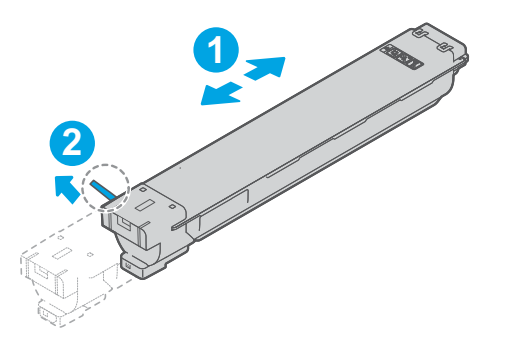

5. Alinhe o cartucho do toner com o slot e insira-o na impressora.

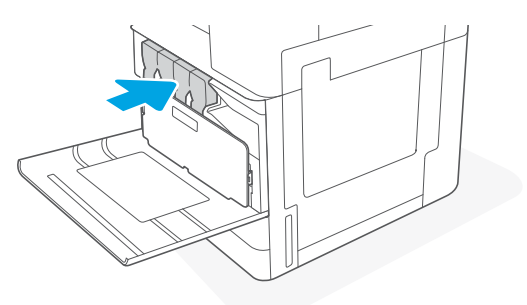

6. Feche a porta frontal.

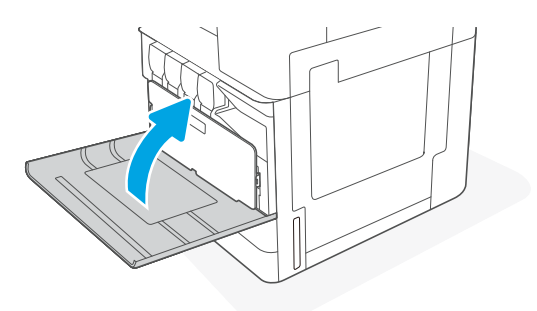

7. Embale o cartucho de toner usado e coloque-o na caixa em que o novo cartucho de toner foi enviado. Consulte o guia de reciclagem anexo para obter informações sobre reciclagem.

Nos EUA e no Canadá, um selo postal pré-pago está incluso na caixa. Em outros países/regiões, vá para [www.hp.com/recycle](http://www.hp.com/recycle) para imprimir um selo postal pré-pago.

Cole o selo postal pré-pago na caixa e retorne à HP o cartucho usado para reciclagem.

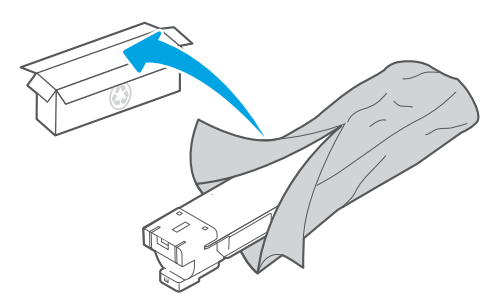

# Substitua a unidade de coleta de toner (TCU)

Substitua a unidade de coleta de toner se você receber uma mensagem na impressora, ou se você tiver problemas de qualidade de impressão.

### Substitua a unidade de coleta de toner (TCU)

Siga estas etapas para substituir a unidade de coleta de toner (TCU).

1. Localize a porta da unidade de coleta de toner na parte frontal da impressora. Empurre para levantar a trava no lado esquerdo da porta (legenda 1) e puxe a porta em sua direção e para baixo para abri-la (legenda 2).

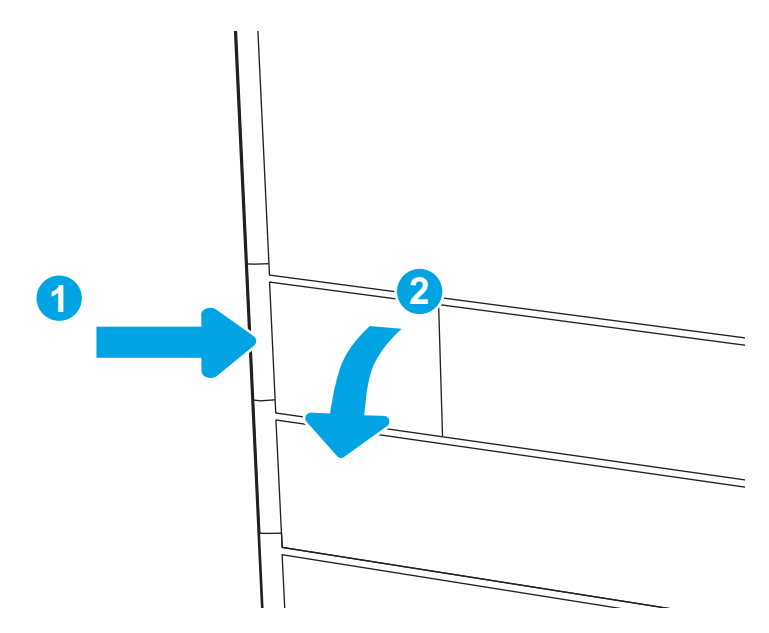

2. Segure a unidade de coleta de toner e puxe-a para fora da impressora.

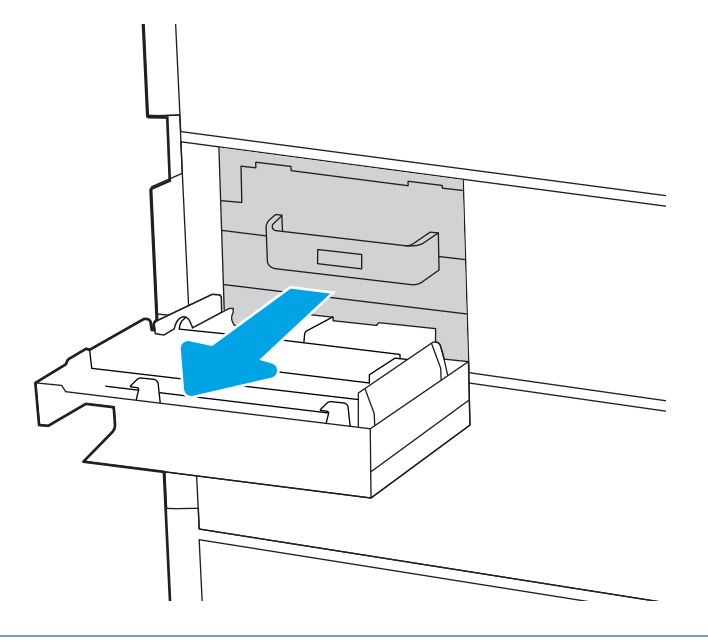

- NOTA: mantenha a posição da TCU conforme você a puxa para fora da impressora. Isso garante que você não desperdice toner na impressora. Depois que a TCU for removida totalmente, não a coloque na lateral. Coloque a unidade na posição vertical.
- 3. Instale a nova TCU empurrando-a em linha reta para dentro da impressora.

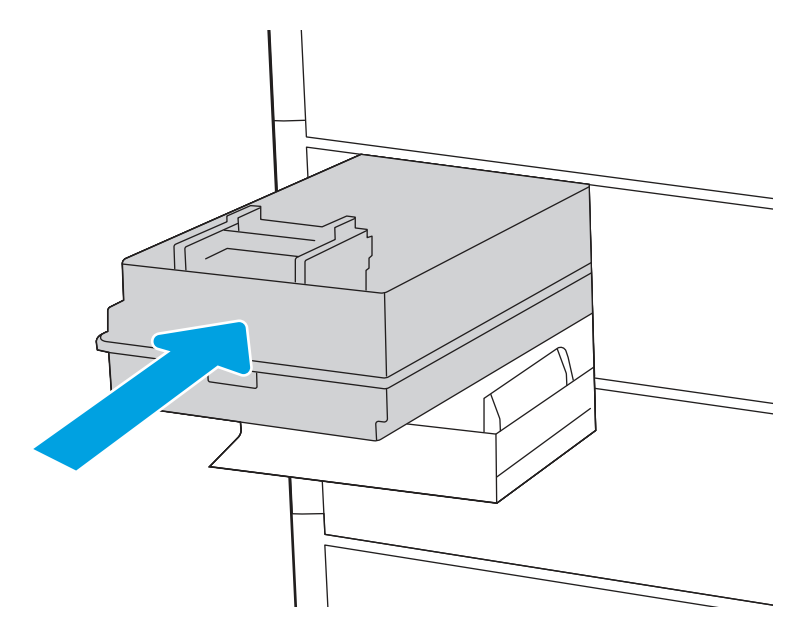

4. Feche a porta da unidade de coleta de toner.

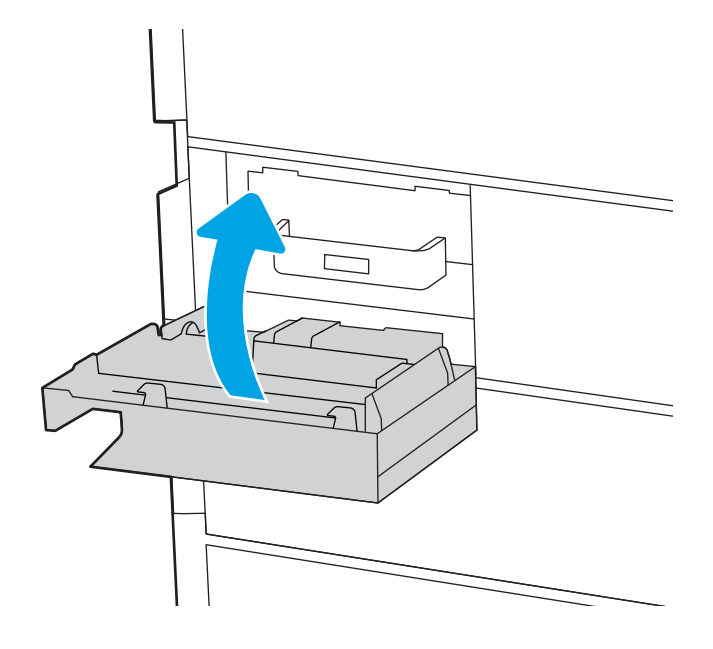

# Substituir o cartucho de grampos

Instale um novo cartucho de grampos quando o cartucho atual estiver vazio.

# Remover e substituir o cartucho de grampos auxiliar do acabamento interno

Siga estas etapas para substituir o cartucho de grampos no acessório de acabamento interno.

1. Abra a porta frontal do dispositivo de acabamento interno.

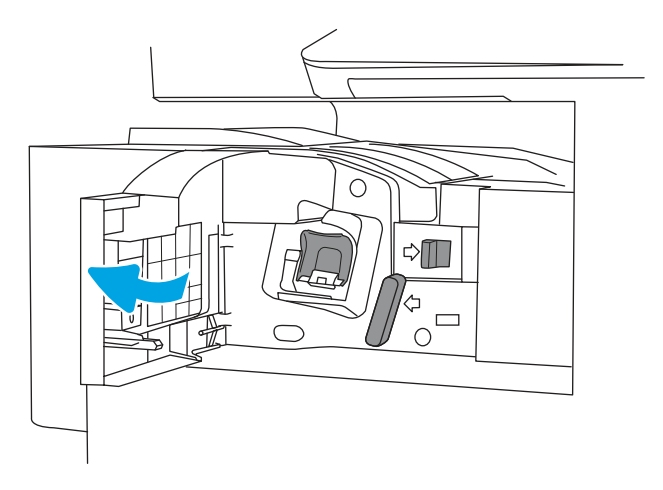

2. Segure a guia colorida do carro do cartucho de grampos e puxe-o para fora de maneira reta.

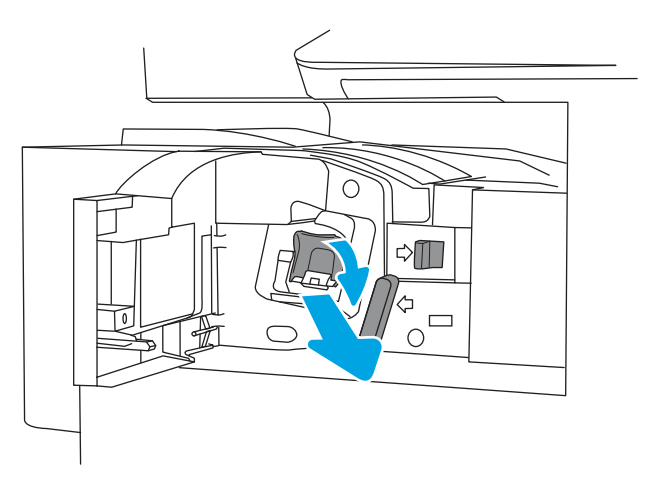

3. Levante as duas guias do cartucho de grampos e, em seguida, levante para remover o cartucho de grampos vazio do conjunto do carro do cartucho de grampos.

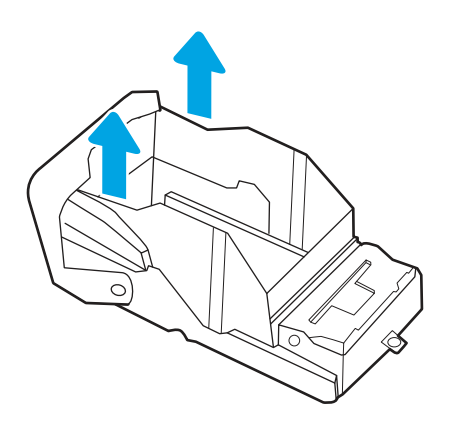

- NOTA: Não descarte o carro do cartucho de grampos. Ele deve ser reutilizado com o novo cartucho de grampos.
- 4. Insira o novo cartucho de grampos no carro do cartucho de grampos.

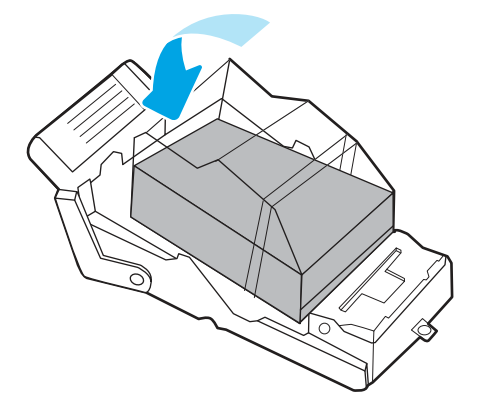

5. Reinstale o carro do cartucho de grampos no grampeador pressionando a alça colorida para dentro, até ela travar no lugar.

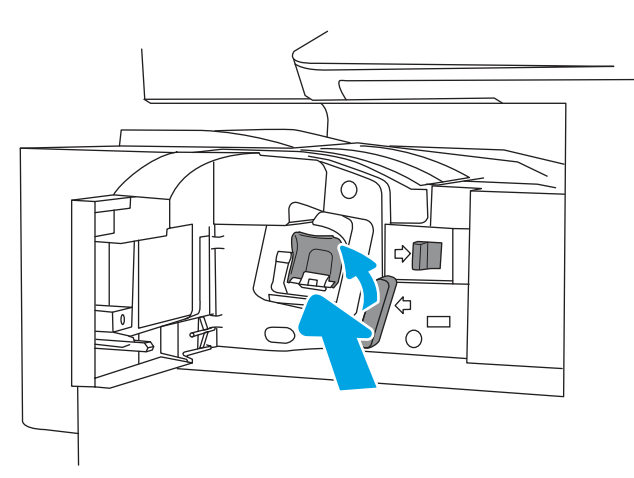

6. Feche a porta frontal do dispositivo de acabamento interno.

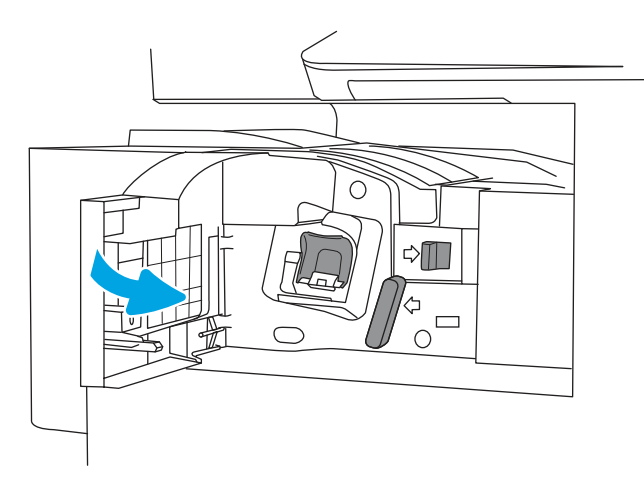

# Remova e substitua o cartucho de grampos auxiliar do grampeador/empilhador

Siga estas etapas para substituir o cartucho de grampos no acessório de grampeador/empilhador no acabamento de chão.

1. Abra a porta frontal do dispositivo de acabamento.

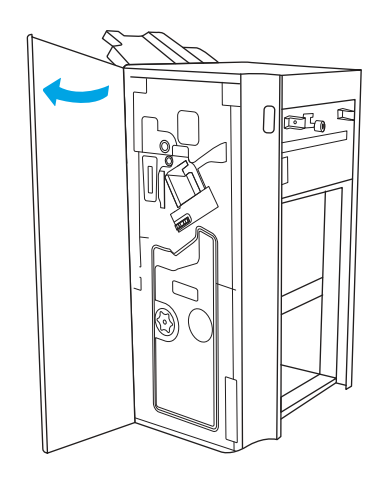

2. Gire o botão no sentido anti-horário para mover o conjunto do cartucho de grampos até a parte da frente.

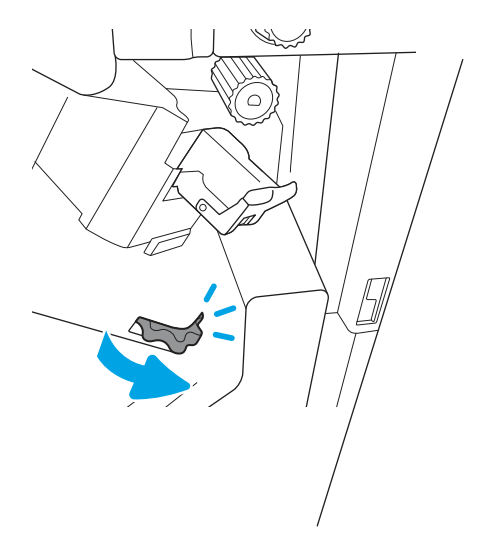

3. Segure o botão pata imobilizar o conjunto do cartucho de grampos, segure a guia colorida do carro do cartucho de grampos e puxe-o para fora de maneira reta.

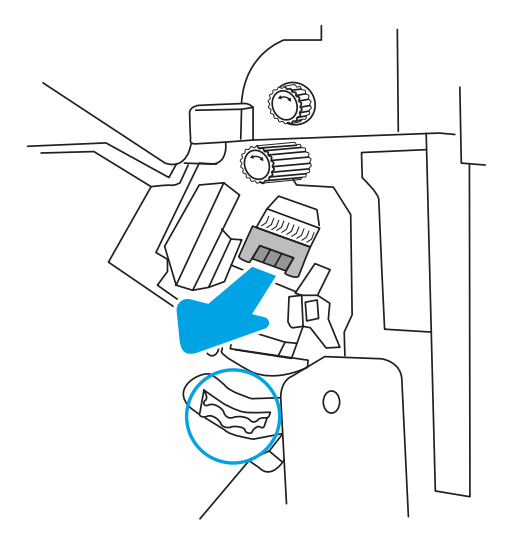

4. Levante as duas guias do cartucho de grampos e, em seguida, levante para remover o cartucho de grampos vazio do conjunto do carro do cartucho de grampos.

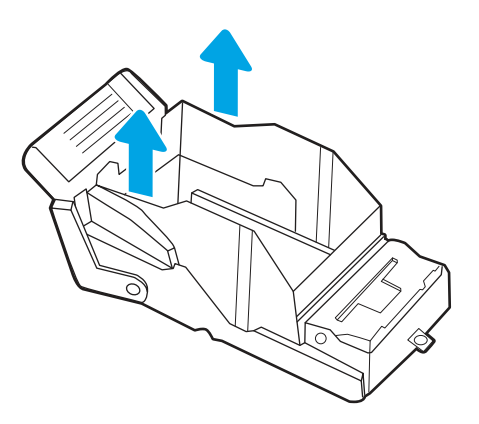

- NOTA: Não descarte o carro do cartucho de grampos. Ele deve ser reutilizado com o novo cartucho de grampos.
- 5. Insira o novo cartucho de grampos no carro do cartucho de grampos.

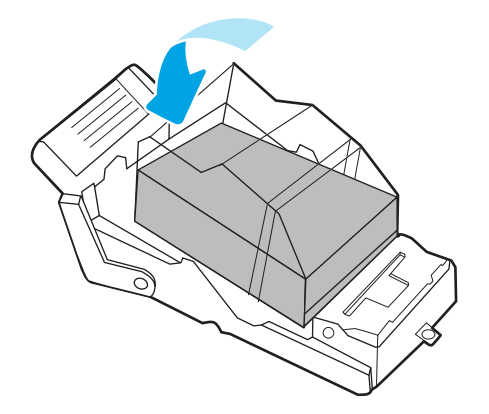

6. Segure o botão para imobilizar o conjunto do cartucho de grampos, insira um novo no conjunto e, em seguida, pressione a alça colorida para dentro até que ela fique presa no lugar.

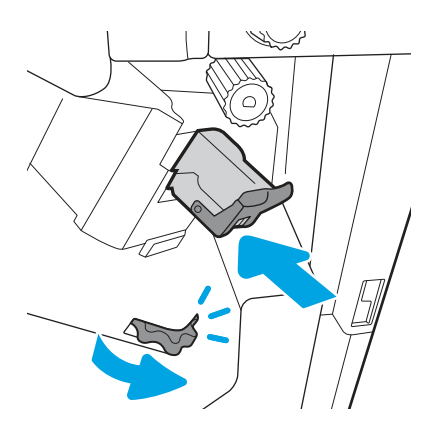

7. Feche a porta frontal do dispositivo de acabamento.

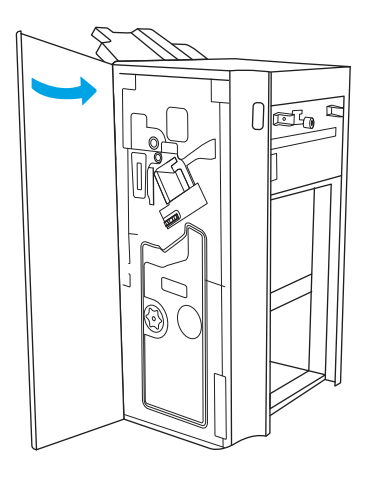

## Remova e substitua o cartucho de grampos auxiliar do montador de livretos

Siga estas etapas para substituir o cartucho de grampos auxiliar do montador de livretos no acabamento de chão.

1. Abra a porta frontal do dispositivo de acabamento.

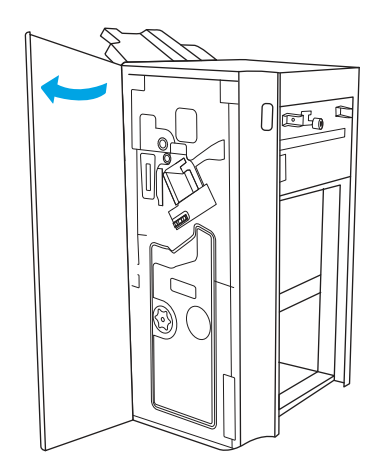

2. Puxe o conjunto do dispositivo de acabamento de livretos até que ele pare.

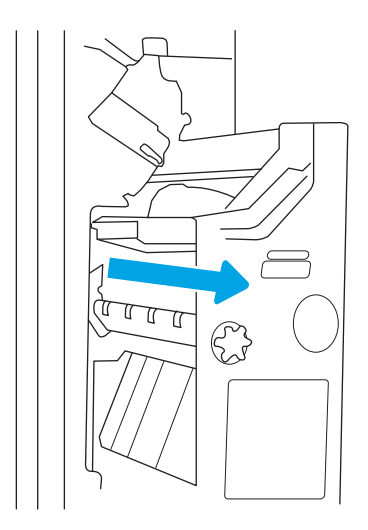

3. Afaste as guias coloridas do conjunto e, em seguida, puxe-as para cima para remover os dois cartuchos de grampos.

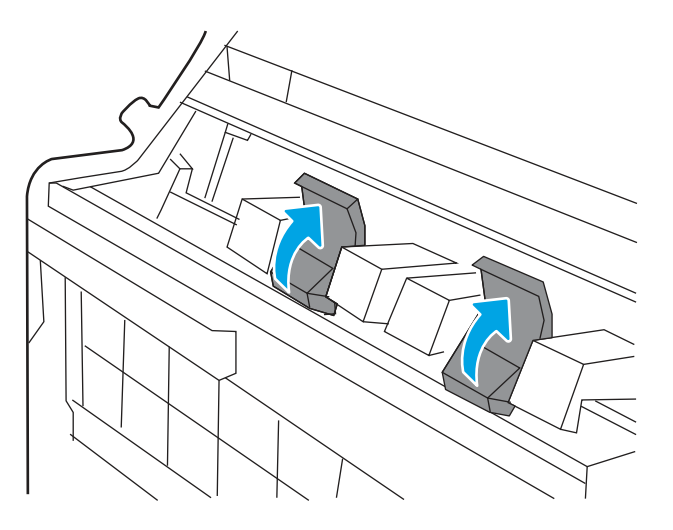

4. Empurre as duas guias azuis e, em seguida, levante-as para a abrir a parte superior do carro do cartucho de grampos.

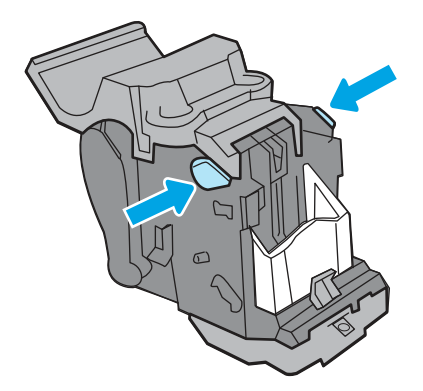

5. Levante as duas guias em cada cartucho de grampos e, em seguida, levante para remover os cartuchos de grampos vazios do conjunto dos carros do cartucho de grampos.

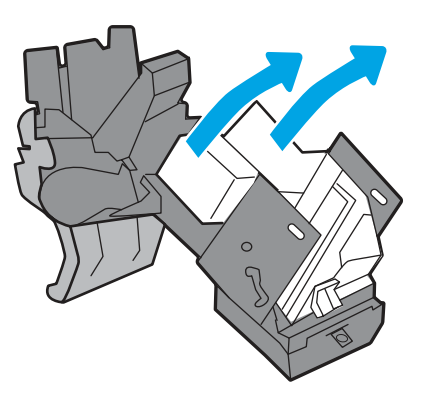

**EX** NOTA: Não descarte os carros do cartucho de grampos. Eles devem ser reutilizados com os novos cartuchos de grampos.

6. Insira os novos cartuchos de grampos nos carros adequados e, em seguida, feche a parte superior dos carros.

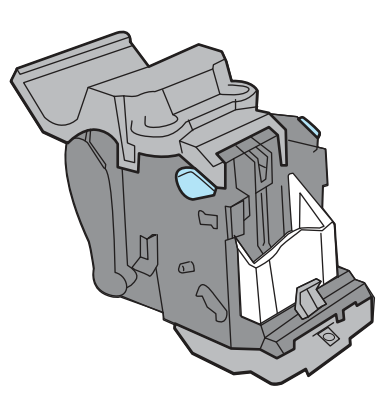

7. Reinstale os dois carros do cartucho de grampos no montador de livretos pressionando as alças coloridas para dentro, até elas travarem no lugar.

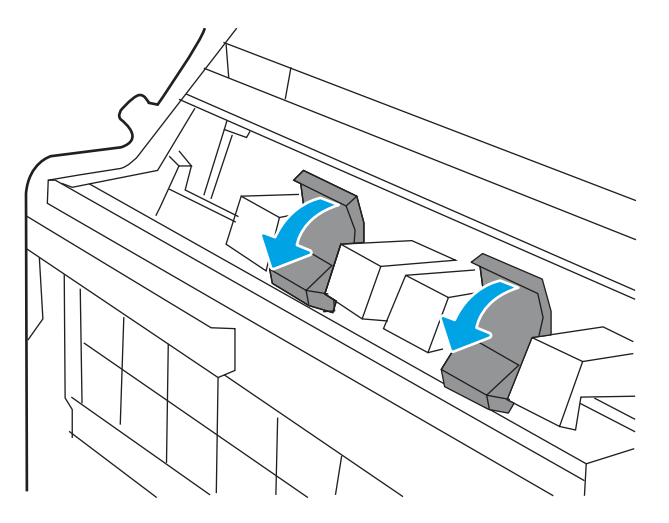

8. Deslize o conjunto de livreto no dispositivo de acabamento.

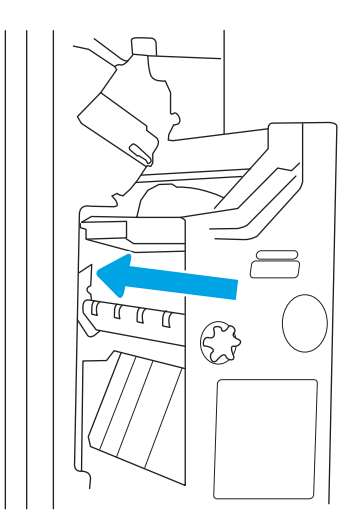

9. Feche a porta frontal do dispositivo de acabamento.

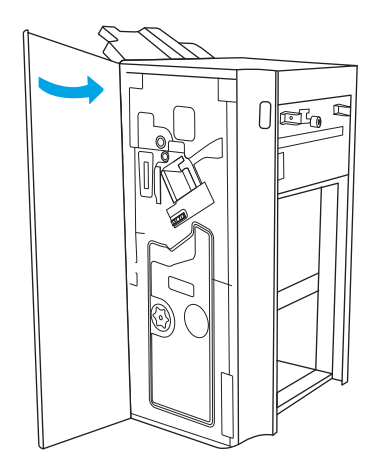

# 4 Impressão

Imprima usando o software ou a partir de um dispositivo móvel ou unidade USB.

As informações a seguir estão corretas no momento da publicação. Para obter mais informações atuais, consulte [http://www.hp.com/support/colorljE877mfp.](http://www.hp.com/support/colorljE877mfp)

Para obter mais informações:

A ajuda integral da HP para a impressora inclui os seguintes tópicos:

- Instalar e configurar
- Conhecer e usar
- Solucionar problemas
- Fazer download de atualizações de software e firmware
- Participar de fóruns de suporte
- Localizar informações de garantia e regulatórias

# Tarefas de impressão (Windows)

Saiba mais sobre tarefas comuns de impressão para usuários do Windows.

#### Como imprimir (Windows)

Use a opção **Imprimir** de um aplicativo de software para selecionar a impressora e as opções básicas para o trabalho de impressão.

O procedimento seguinte descreve o processo de impressão básico para o Windows.

- 1. No software, selecione a opção Imprimir.
- 2. Selecione a impressora na lista de impressoras. Para alterar as configurações, clique no botão Propriedades da impressora ou Preferências para abrir o driver de impressão.
- **EX** NOTA: O nome do botão varia de acordo com programas de software diferentes.

Para o driver HP PCL 6, o aplicativo HP AiO Printer Remote baixa recursos adicionais de driver quando Mais configurações é selecionado.

- **EX** NOTA: Para obter mais informações, clique no botão Ajuda (?) no driver de impressão.
- 3. Clique nas guias do driver de impressão para configurar as opções disponíveis. Por exemplo, configure a orientação do papel na guia Acabamento e a fonte, o tipo e o tamanho do papel e os ajustes de qualidade na guia Papel/qualidade.
- 4. Clique no botão OK para retornar para a caixa de diálogo Imprimir. Nesta tela, selecione o número de cópias a serem impressas.

5. Clique no botão Imprimir para imprimir o trabalho.

### Imprimir automaticamente nos dois lados (Windows)

Se a impressora tiver um duplexador automático instalado, você pode imprimir automaticamente nos dois lados do papel. Use um papel de tamanho e tipo suportados pelo duplexador.

- 1. No software, selecione a opção Imprimir.
- 2. Selecione a impressora na lista de impressoras e, em seguida, clique no botão Propriedades da impressora ou Preferências para abrir o driver de impressão.
- **W** NOTA: O nome do botão varia de acordo com programas de software diferentes.

Para o driver HP PCL 6, o aplicativo HP AiO Printer Remote baixa recursos adicionais de driver quando Mais configurações é selecionado.

- 3. Clique na guia Acabamento.
- 4. Selecione Imprimir frente e verso. Clique em OK para fechar a caixa de diálogo Propriedades do documento.
- 5. Na caixa de diálogo Imprimir, clique em Imprimir para imprimir o trabalho.

#### Imprimir manualmente nos dois lados (Windows)

Use este procedimento para impressoras que não tenham um duplexador automático instalado ou para imprimir em papel que o duplexador não suporta.

- 1. No software, selecione a opção Imprimir.
- 2. Selecione a impressora na lista de impressoras e, em seguida, clique no botão **Propriedades da impressora** ou Preferências para abrir o driver de impressão.
- **WEY NOTA:** O nome do botão varia de acordo com programas de software diferentes.

Para o driver HP PCL 6, o aplicativo HP AiO Printer Remote baixa recursos adicionais de driver quando Mais configurações é selecionado.

- 3. Clique na guia Acabamento.
- 4. Selecione **Imprimir em ambos os lados (manualmente)** e, em seguida, clique em OK para fechar a caixa de diálogo Propriedades do Documento.
- 5. Na caixa de diálogo *Imprimir*, clique em *Imprimir* para imprimir o primeiro lado do trabalho.
- 6. Recupere a pilha impressa do compartimento de saída e coloque-a na Bandeja 1.
- 7. Se solicitado, selecione o botão apropriado do painel de controle para continuar.

### Imprimir múltiplas páginas por folha (Windows)

Quando você imprime a partir de um aplicativo de software, usando a opção Imprimir, pode selecionar uma opção para imprimir várias páginas em uma única folha de papel. Por exemplo, é aconselhável fazer isso, se você estiver imprimindo um documento muito grande e quiser economizar papel.

1. No software, selecione a opção Imprimir.

- 2. Selecione a impressora na lista de impressoras e, em seguida, clique no botão **Propriedades da impressora** ou Preferências para abrir o driver de impressão.
- **EX** NOTA: O nome do botão varia de acordo com programas de software diferentes.

Para o driver HP PCL 6, o aplicativo HP AiO Printer Remote baixa recursos adicionais de driver quando Mais configurações é selecionado.

- 3. Clique na guia Acabamento.
- 4. Selecione o número de páginas por folha na lista suspensa Páginas por folha.
- 5. Selecione as opções corretas de Imprimir bordas de página, Ordem das páginas e Orientação. Clique em OK para fechar a caixa de diálogo Propriedades do documento.
- 6. Na caixa de diálogo Imprimir, clique em Imprimir para imprimir o trabalho.

### Selecionar o tipo de papel (Windows)

Quando você imprime a partir de um aplicativo de software, usando a opção Imprimir, pode definir o tipo de papel que você está utilizando para o trabalho de impressão. Por exemplo, se o tipo de papel padrão for Carta, mas você estiver usando um tipo de papel diferente para um trabalho de impressão, selecione esse tipo de papel específico.

- 1. No software, selecione a opção Imprimir.
- 2. Selecione a impressora na lista de impressoras e, em seguida, clique no botão Propriedades da impressora ou Preferências para abrir o driver de impressão.
- **EX** NOTA: O nome do botão varia de acordo com programas de software diferentes.

Para o driver HP PCL 6, o aplicativo HP AiO Printer Remote baixa recursos adicionais de driver quando Mais configurações é selecionado.

- 3. Clique na guia Papel/qualidade.
- 4. Selecione o tipo de papel na lista suspensa Tipo de papel.
- 5. Clique em OK para fechar a caixa de diálogo Propriedades do documento. Na caixa de diálogo Imprimir, clique em Imprimir para imprimir o trabalho.

Se for necessário configurar a bandeja, uma mensagem de configuração será exibida no painel de controle da impressora.

- 6. Carregue a bandeja com o papel do tipo e do tamanho especificado e feche-a.
- 7. Toque no botão OK para aceitar o tamanho e o tipo detectados ou toque no botão Modificar para escolher um tipo ou tamanho de papel diferente.
- 8. Selecione o tipo e o tamanho corretos e toque no botão OK.

#### Tarefas adicionais de impressão

Localize as informações na Web para realizar tarefas comuns de impressão.

Acesse o endereço [http://www.hp.com/support/colorljE877mfp.](http://www.hp.com/support/colorljE877mfp)

Instruções estão disponíveis para tarefas de impressão, como:

- Criar e usar atalhos ou predefinições de impressão
- Selecionar o tamanho do papel ou usar um tamanho de papel personalizado
- Selecionar a orientação da página
- Criar um livreto
- Dimensionar um documento conforme o tamanho do papel selecionado
- Imprimir a primeira ou a última página do documento em um papel diferente
- Imprimir marcas em um documento

# Tarefas de impressão (macOS)

Imprima usando o software de impressão HP para macOS, incluindo como imprimir em ambos os lados ou várias páginas por folha.

# Como imprimir (macOS)

Use a opção Imprimir de um aplicativo de software para selecionar a impressora e as opções básicas para o trabalho de impressão.

O procedimento a seguir descreve o processo básico de impressão para o macOS.

- 1. Clique no menu Arquivo e na opção Imprimir.
- 2. Selecione a impressora.
- 3. Clique em Mostrar detalhes ou em Cópias e páginas e, em seguida, selecione outros menus para ajustar as configurações de impressão.

 $\mathbb{R}^n$  NOTA: O nome do item varia de acordo com programas de software diferentes.

4. Clique no botão Imprimir.

#### Imprimir automaticamente nos dois lados (macOS)

Se a impressora tiver um duplexador automático instalado, você pode imprimir automaticamente nos dois lados do papel. Use um papel de tamanho e tipo suportados pelo duplexador.

**E** NOTA: Essa informação aplica-se às impressoras que têm um duplexador automático.

■ NOTA: Esse recurso está disponível se você instalar o driver de impressão da HP. Pode não estar disponível se você estiver utilizando o AirPrint®.

- 1. Clique no menu Arquivo e na opção Imprimir.
- 2. Selecione a impressora.
- 3. Clique em Mostrar detalhes ou em Cópias e páginas e, em seguida, clique no menu Layout.

macOS 10.14 Mojave e posterior: clique em Mostrar detalhes, Frente e verso e, em seguida, clique no menu Layout.

 $\mathbb{B}^*$  NOTA: O nome do item varia de acordo com programas de software diferentes.

- 4. Selecione uma opção de encadernação na lista suspensa Frente e verso.
- 5. Clique no botão Imprimir.

### Imprimir manualmente nos dois lados (macOS)

Use esse procedimento para impressoras que não tenham um duplexador automático instalado ou para imprimir em papel que o duplexador não suporta.

- <sup>2</sup> NOTA: Esse recurso está disponível se você instalar o driver de impressão da HP. Ele pode não estar disponível se você estiver utilizando o AirPrint.
	- 1. Clique no menu Arquivo e na opção Imprimir.
	- 2. Selecione a impressora.
	- 3. Clique em Mostrar detalhes ou em Cópias e páginas e, em seguida, clique no menu Duplexação manual.

NOTA: O nome do item varia de acordo com programas de software diferentes.

- 4. Clique na caixa Dúplex manual e selecione uma opção de encadernação.
- 5. Clique no botão Imprimir.
- 6. Na impressora, retire qualquer papel em branco que estiver na Bandeja 1.
- 7. Retire a pilha impressa do compartimento de saída e coloque-a com o lado impresso voltado para baixo na bandeja de entrada.
- 8. Se solicitado, toque no botão apropriado do painel de controle para continuar.

### Imprimir várias páginas por folha (macOS)

Quando você imprime a partir de um aplicativo de software, usando a opção Imprimir, pode selecionar uma opção para imprimir várias páginas em uma única folha de papel. Por exemplo, é aconselhável fazer isso, se você estiver imprimindo um documento muito grande e quiser economizar papel.

- 1. Clique no menu Arquivo e na opção Imprimir.
- 2. Selecione a impressora.
- 3. Clique em Mostrar detalhes ou em Cópias e páginas e, em seguida, clique no menu Layout.
- **EX** NOTA: O nome do item varia de acordo com programas de software diferentes.
- 4. Na lista suspensa Páginas por folha, selecione o número de páginas que você deseja imprimir em cada folha.
- 5. Na área Direção do layout, selecione a ordem e posicionamento das páginas na folha.
- 6. No menu Bordas, selecione o tipo de borda que você deseja imprimir em torno de cada página da folha.
- 7. Clique no botão Imprimir.

## Selecionar o tipo de papel (macOS)

Quando você imprime a partir de um aplicativo de software, usando a opção Imprimir, pode definir o tipo de papel que você está utilizando para o trabalho de impressão. Por exemplo, se o tipo de papel padrão for Carta, mas você estiver usando um tipo de papel diferente para um trabalho de impressão, selecione esse tipo de papel específico.

- 1. Clique no menu Arquivo e na opção Imprimir.
- 2. Selecione a impressora.
- 3. Clique em Mostrar detalhes ou em Cópias e páginas e, em seguida, clique no menu Mídia e qualidade ou Papel/Qualidade.
- $\mathbb{B}^n$  NOTA: O nome do item varia de acordo com programas de software diferentes.
- 4. Selecione as opções Mídia e qualidade ou Papel/qualidade.
- NOTA: Esta lista contém o conjunto mestre de opções disponíveis. Algumas opções não estão disponíveis em todas as impressoras.
	- Tipo de mídia: Selecione a opção para o tipo de papel do trabalho de impressão.
	- Qualidade de impressão ou Qualidade: Selecione o nível de resolução do trabalho de impressão.
	- Impressão borda a borda: Selecione essa opção para imprimir próximo às bordas do papel.
- 5. Clique no botão Imprimir.

#### Tarefas adicionais de impressão

Localize as informações na Web para realizar tarefas comuns de impressão.

Acesse o endereço [http://www.hp.com/support/colorljE877mfp.](http://www.hp.com/support/colorljE877mfp)

Instruções estão disponíveis para tarefas de impressão, como:

- Criar e usar atalhos ou predefinições de impressão
- Selecionar o tamanho do papel ou usar um tamanho de papel personalizado
- Selecionar a orientação da página
- Criar um livreto
- Dimensionar um documento conforme o tamanho do papel selecionado
- Imprimir a primeira ou a última página do documento em um papel diferente
- Imprimir marcas em um documento

# Armazenar trabalhos na impressora para imprimir mais tarde ou em modo privado

Armazene trabalhos de impressão na memória da impressora para impressão em um horário posterior.

## Introdução

As informações a seguir apresentam os procedimentos para criar e imprimir documentos armazenados na unidade flash USB. Esses trabalhos podem ser impressos em uma hora posterior ou impressos em modo privado.

## Criar um trabalho armazenado (Windows)

Armazene trabalhos na unidade flash USB para impressão particular ou com atraso.

- 1. No software, selecione a opção Imprimir.
- 2. Selecione a impressora na lista de impressoras e selecione Propriedades da impressora ou Preferências.
- **EX** NOTA: O nome do botão varia de acordo com programas de software diferentes.

Para o driver HP PCL 6, o aplicativo HP AiO Printer Remote baixa recursos adicionais de driver quando Mais configurações é selecionado.

- 3. Clique na guia Armazenamento de trabalho.
- 4. Selecione a opção Modo de armazenamento de trabalho:
	- Revisão e espera: Imprima e revise uma cópia de um trabalho e, em seguida, imprima mais cópias.
	- Trabalho pessoal: O trabalho só será impresso quando alguém o solicitar no painel de controle da impressora. Para esse modo de armazenamento de trabalho, você pode selecionar uma das opções Tornar trabalho privado/seguro. Se você atribuir um número de identificação pessoal (PIN) ao trabalho, será necessário inserir o mesmo PIN no painel de controle. Se você criptografar o trabalho, deverá fornecer a senha necessária no painel de controle. O trabalho de impressão é excluído da memória depois que ele imprime e é perdido se a impressora perde energia.
	- Cópia rápida: Imprima o número de cópias solicitado de um trabalho e depois armazene uma cópia do trabalho na memória da impressora para poder imprimi-lo novamente mais tarde.
	- **Trabalho armazenado:** Armazene um trabalho na impressora e permita que outros usuários imprimam o trabalho a qualquer momento. Para esse modo de armazenamento de trabalho, você pode selecionar uma das opções Tornar trabalho privado/seguro. Se você atribuir um número de identificação pessoal (PIN) ao trabalho, a pessoa que imprimir o trabalho deverá fornecer o mesmo PIN no painel de controle. Se você criptografar o trabalho, a pessoa que imprimir o trabalho deverá fornecer a senha necessária no painel de controle.
- 5. Para utilizar um nome de usuário ou de trabalho personalizado, clique no botão Personalizar e digite o nome do usuário ou do trabalho.

Selecione a opção a ser usada se outro trabalho armazenado já tiver este nome.

- Usar nome do trabalho + (1 a 99): Agregue um número exclusivo no final do nome do trabalho.
- Substituir arquivo existente: Substitua o trabalho armazenado existente pelo novo.
- 6. Clique no botão OK para fechar a caixa de diálogo Propriedades do documento. Na caixa de diálogo Imprimir, clique no botão Imprimir para imprimir o trabalho.

#### Criar um trabalho armazenado (macOS)

Armazene trabalhos na unidade flash USB para impressão particular ou com atraso.

- 1. Clique no menu **Arquivo** e na opção **Imprimir**.
- 2. No menu **Impressora**, selecione a impressora.
- 3. Clique em Mostrar detalhes ou em Cópias e páginas e, em seguida, clique no menu Armazenamento de trabalho.
- NOTA: Se o menu Armazenamento de Trabalho não for exibido, siga as instruções na seção "Desativar ou ativar o recurso de armazenamento do trabalho" para ativar o menu.
- 4. Na lista suspensa Modo, selecione o tipo de trabalho armazenado.
	- Revisão e espera: Imprima e revise uma cópia de um trabalho e, em seguida, imprima mais cópias. A primeira cópia é impressa imediatamente. A impressão das cópias subsequentes deve ser iniciada a partir do painel de controle frontal do dispositivo. Por exemplo, se 10 cópias forem enviadas, uma cópia será impressa imediatamente, e nove cópias serão impressas quando o trabalho for recuperado. O trabalho é excluído depois que todas as cópias são impressas.
	- Trabalho pessoal: O trabalho só será impresso quando alguém o solicitar no painel de controle da impressora. Se o trabalho tiver um número de identificação pessoal (PIN), forneça o PIN necessário no painel de controle. O trabalho de impressão é excluído da memória depois de ser impresso.
	- Cópia rápida: Imprima o número de cópias solicitado de um trabalho e armazene uma cópia do trabalho na memória da impressora para poder imprimi-lo novamente mais tarde. O trabalho é excluído manualmente ou pela programação de retenção de trabalho.
	- Trabalho armazenado: Armazene um trabalho na impressora e permita que outros usuários imprimam o trabalho a qualquer momento. Se o trabalho tiver um número de identificação pessoal (PIN), a pessoa que imprimir o trabalho deverá fornecer o mesmo PIN no painel de controle. O trabalho é excluído manualmente ou pela programação de retenção de trabalho.
- 5. Para utilizar um nome de usuário ou de trabalho personalizado, clique no botão Personalizar e digite o nome do usuário ou do trabalho.
- Film NOTA: macOS 10.14 Mojave e posterior: o driver de impressão não contém o botão Personalizar. Use as opções abaixo na lista suspensa Modo para configurar o trabalho salvo.

Selecione a opção a ser usada se outro trabalho armazenado já estiver este nome.

- Usar nome do trabalho + (1 a 99): Agregue um número exclusivo no final do nome do trabalho.
- Substituir arquivo existente: Substitua o trabalho armazenado existente pelo novo.
- 6. Caso tenha selecionado a opção Trabalho armazenado ou Trabalho pessoal na lista suspensa Modo, é possível proteger o trabalho com um PIN. Insira um número de 4 dígitos no campo Usar PIN para imprimir. Quando outras pessoas tentarem imprimir esse trabalho, a impressora enviará um prompt solicitando que elas digitem o PIN.
- 7. Clique no botão **Imprimir** para processar o trabalho.

#### Imprimir um trabalho armazenado

Use o procedimento a seguir para imprimir um trabalho que está armazenado na memória da impressora.

- 1. Na tela Início no painel de controle da impressora, navegue até o aplicativo Imprimir e, em seguida, selecione o ícone Imprimir.
- 2. Selecione Imprimir do armazenamento de trabalho.
- 3. Selecione o nome da pasta onde o trabalho está armazenado ou selecione Escolher para ver a lista de pastas.
- 4. Selecione o nome do trabalho. Se o trabalho for particular ou estiver criptografado, insira o PIN ou a senha.
- 5. Para ajustar o número de cópias, selecione o campo para os números de cópias. Use o teclado para inserir o número de cópias.
- 6. Pressione o o ou Imprimir para imprimir o trabalho.

#### Excluir um trabalho armazenado

Você pode excluir documentos que tenham sido salvos na impressora quando eles não forem mais necessários. Você também pode ajustar o número máximo de trabalhos que a impressora deve armazenar.

#### Excluir um trabalho de impressão armazenado na impressora

Use o painel de controle para excluir um trabalho que esteja armazenado na memória da impressora.

- 1. Na tela Início no painel de controle da impressora, navegue até o aplicativo Imprimir e, em seguida, selecione o ícone Imprimir.
- 2. Selecione Imprimir do armazenamento de trabalho.
- 3. Selecione o nome da pasta onde o trabalho está armazenado ou selecione Escolher para ver a lista de pastas.
- 4. Selecione o nome do trabalho. Se o trabalho for particular ou estiver criptografado, insira o PIN ou a senha.
- 5. Clique no botão Lixeira  $\overline{\mathbf{m}}$  para excluir o trabalho.

#### Alterar o limite do armazenamento de trabalho

Quando um novo trabalho é armazenado na memória da impressora, esta substitui todos os trabalhos anteriores que tiverem o mesmo nome e forem do mesmo usuário. Caso não haja nenhum trabalho que tenha o mesmo nome e seja do mesmo usuário, mas a impressora precise de espaço extra, ela poderá excluir outros trabalhos armazenados, começando pelos mais antigos.

Para alterar o número de trabalhos que a impressora pode armazenar, realize o procedimento a seguir:

- 1. Na tela Início do painel de controle da impressora, navegue até o aplicativo Configurações e, em seguida, selecione o ícone Configurações.
- 2. Abra os seguintes menus.
	- a. Copiar/Imprimir ou Imprimir
	- **b.** Gerenciar trabalhos armazenados
	- c. Lim. arm. tr. temp.
- 3. Use o teclado para inserir o número de trabalhos que a impressora armazenará.
- 4. Selecione OK ou Concluído para salvar a configuração.

#### Informações enviadas à impressora para fins de Contabilização de Trabalho

Trabalhos de impressão enviados de drivers do cliente (por exemplo, PC) podem enviar informação de identificação pessoal para dispositivos de Impressão e Imagens HP LaserJet. Essas informações podem incluir, embora não se limitem a apenas isso, o nome de usuário e do cliente onde o trabalho foi originado, o que pode ser utilizado para fins de contabilização de trabalho, conforme determinado pelo Administrador do dispositivo de impressão. Essas mesmas informações também podem ser armazenadas em um dispositivo de armazenamento em massa (por exemplo, a unidade de disco rígido) do dispositivo de impressão, ao usar o recurso de armazenamento de trabalho.

# Impressão móvel

Soluções móveis e ePrint para possibilitam impressões fáceis em uma impressora HP a partir de um notebook, tablet, smartphone ou outro dispositivo móvel.

### Soluções de impressão móvel

Saiba o que a HP oferece em termos de soluções de impressão móvel.

A HP oferece várias soluções móveis e ePrint para possibilitar impressões fáceis em uma impressora HP de um notebook, tablet, smartphone ou outro dispositivo móvel. Para ver a lista completa e determinar a melhor opção, acesse [Suporte ao Cliente HP - Base de Conhecimento.](https://support.hp.com/us-en/document/c03793609)

- Wi-Fi Direct
- HP ePrint via e-mail (Requer que os Serviços na Web HP estejam habilitados e que a impressora esteja registrada no HP Connected)
- Aplicativo HP ePrint (Disponível para Android, iOS e Blackberry)
- Aplicativo HP All-in-One Remote para dispositivos iOS e Android
- Software HP ePrint
- **AirPrint**
- Impressão em Android

### Wi-Fi, Impressão Wi-Fi Direct, NFC e impressão BLE

A HP fornece as opções Impressão Wi-Fi Direct, NFC (Near Field Communication) e Impressão BLE (Bluetooth Low Energy) para impressoras com um Acessório HP Jetdirect 3100w BLE/NFC/Sem fios suportado. Este acessório é opcional.

Esses recursos ativam os dispositivos compatíveis com Wi-Fi (móveis) para estabelecer uma conexão de rede sem fio diretamente para a impressora sem usar um roteador sem fio.

A impressora não precisa estar conectada à rede para essa impressão imediata móvel funcionar.

Use a impressão Wi-Fi Direct para imprimir via conexão wireless nos seguintes dispositivos:

- iPhone, iPad ou iPod touch usando o Apple AirPrint
- Dispositivos móveis Android que usam a solução de impressão incorporada Android

Para obter mais informações sobre impressão sem fios, acesse [www.hp.com/go/LaserJetMobilePrinting.](http://www.hp.com/go/LaserJetMobilePrinting)

Os recursos NFC, BLE e Impressão Wi-Fi Direct podem ser ativados ou desativados no painel de controle da impressora.

#### Ativar a impressão sem fio

Para imprimir sem fio a partir de dispositivos móveis, o Wi-Fi Direct deve ser ativado.

- 1. Na tela Início do painel de controle da impressora, selecione o menu Configurações.
- 2. Selecione os seguintes menus:
	- a. Rede
	- b. Wi-Fi Direct
	- c. Status
- 3. Selecione On e, em seguida clique em OK para ativar o modo de impressão sem fio.

#### Alterar o nome Wi-Fi da impressora

Altere o nome do Wi-Fi Direct da impressora usando o Servidor da Web Incorporado (EWS) HP.

**EX** NOTA: Em ambientes em que mais de um modelo da mesma impressora estiver instalado, pode ser útil para fornecer a cada impressora um nome de Wi-Fi exclusivo para facilitar a identificação da impressora para impressão Wi-Fi Direta Sem Fios. Os nomes de rede sem fio, por exemplo, Sem Fio, Wi-Fi Direct, etc. estão disponíveis na tela informações selecionando o ícone de informações  $\bigcap$ e, em seguida, selecionando o ícone do Wi-Fi Directure.

Siga este procedimento para alterar o nome Wi-Fi Direct da impressora:

- 1. Na tela Início do painel de controle da impressora, selecione o ícone Configurações.
- 2. Abra os seguintes menus.
	- a. Rede
	- b. Wi-Fi Direct
	- c. Nome Wi-Fi Direct
- 3. Use o teclado para alterar o nome no campo de texto Nome Wi-Fi Direct e depois selecione OK.

#### HP ePrint via email

Use o HP ePrint via email para imprimir documentos enviando-os como anexo de e-mail para o endereço de e-mail da impressora, de qualquer dispositivo com recurso de e-mail.

Para usar o HP ePrint via e-mail, a impressora deverá atender a estes requisitos:

- A impressora deve estar conectada a uma rede com ou sem fio e ter acesso à Internet.
- O HP Web Services deve estar habilitado na impressora, e ela deverá estar registrada no HP Smart.

Siga este procedimento para ativar o HP Web Services e se registrar no HP Smart:

- 1. Abra o Servidor Web Incorporado (EWS) HP:
	- a. Na tela Início do painel de controle da impressora, toque no ne, em seguida, toque no 品 para exibir o endereço IP ou o nome do host.

b. Em um computador na mesma rede que a impressora, abra um navegador da web. Na linha de endereço, digite o endereço IP ou o nome do host, exatamente como exibido no painel de controle da impressora. Pressione a tecla Enter no teclado do computador. O EWS é aberto.

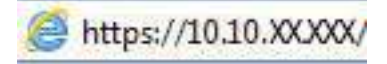

- NOTA: Se o navegador da web exibir uma mensagem indicando que o acesso ao site pode não ser seguro, selecione a opção para continuar no site. O acesso a esse site não prejudica o computador.
- 2. Clique na guia Serviços da Web HP.
- 3. Selecione a opção para habilitar os Web Services.
- NOTA: A ativação dos Web Services pode levar alguns minutos.  $\mathbb{R}$
- 4. Acesse [www.hpconnected.com](http://www.hpconnected.com) para criar uma conta e conclua o processo de configuração.

#### **AirPrint**

A impressão direta usando o AirPrint da Apple é compatível com iOS em computadores Mac com macOS 10.7 Lion ou mais recentes.

Use o AirPrint para impressão direta na impressora usando um iPad, um iPhone (3GS ou posterior) ou iPod touch (terceira geração ou posterior) nos seguintes aplicativos móveis:

- Correio
- **Fotos**
- Safari
- **iBooks**
- Selecione aplicativos de terceiros

Para usar o AirPrint, a impressora deve estar conectada à mesma rede (sub-rede) que o dispositivo Apple. Para obter mais informações sobre o uso do AirPrint e sobre quais impressoras HP são compatíveis com o AirPrint, vá para [www.hp.com/go/MobilePrinting.](http://www.hp.com/go/MobilePrinting)

NOTA: Antes de usar o AirPrint com uma conexão USB, verifique o número de versão. Os AirPrint versões 1.3 e anteriores não suportam conexões USB.

#### Impressão integrada para Android

A solução de impressão integrada da HP para Android e Kindle permite que dispositivos móveis localizem e imprimam automaticamente em impressoras HP que estejam em uma rede sem fio ou dentro do alcance sem fio para impressão Wi-Fi Direct.

A solução de impressão está integrada às várias versões do sistema operacional.

**EX NOTA:** Se a impressão não estiver disponível no seu dispositivo, vá em [Google Play > aplicativos Android](https://play.google.com/store/apps/details?id=com.hp.android.printservice) e instale o Plug-in de Serviço de Impressão da HP.

Para mais informações sobre como usar a impressão incorporada em Android e sobre os dispositivos Android compatíveis, acesse [www.hp.com/go/MobilePrinting.](http://www.hp.com/go/MobilePrinting)

# Imprimir de uma unidade flash USB

Esta impressora conta com um recurso de impressão USB de fácil acesso para imprimir arquivos sem um computador.

O produto aceita unidades flash USB padrão na porta USB próxima ao painel de controle. Suporta os seguintes tipos de arquivos:

- .pdf
- .prn
- .pcl
- .ps
- .cht
- $\rho$  .jpg
- .png

#### Habilitar a porta USB para impressão

A porta USB está desativada por padrão. Antes de utilizar esse recurso, ative a porta USB.

Use um dos seguintes métodos para habilitar a porta:

#### Método um: Ative a porta USB no painel de controle da impressora

Use o painel de controle da impressora para ativar a porta USB para impressão.

- 1. Na tela Início do painel de controle da impressora, navegue até o aplicativo Configurações e, em seguida, selecione o ícone Configurações.
- 2. Abra os seguintes menus.
	- a. Copiar/Imprimir ou Imprimir
	- **b.** Ativar USB do dispositivo
- 3. Selecione Ativar Impressão da Unidade USB.

#### Método dois: Ative a porta USB no Servidor Web Incorporado HP (apenas impressoras conectadas à rede)

Use o Servidor da Web Incorporado HP para ativar a porta USB para impressão.

- 1. Na tela Início do painel de controle da impressora, toque no ícone Informações  $\bigcap$ e, em seguida, toque no ícone de Ethernet -몱 para exibir o endereço IP ou nome de host.
- 2. Abra um navegador da Web e, na linha de endereço, digite o endereço IP exatamente como exibido no painel de controle da impressora. Pressione a tecla Enter no teclado do computador. O EWS é aberto.

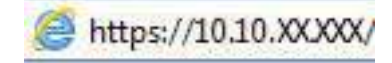

- NOTA: Se o navegador da Web exibir uma mensagem indicando que o acesso ao site pode não ser seguro, selecione a opção para continuar no site. O acesso a esse site não prejudica o computador.
- 3. Selecione a guia Copiar/Imprimir para os modelos MFP ou a guia Imprimir para os modelos SFP.
- 4. No menu esquerdo, selecione Imprimir a partir das Configurações da Unidade USB.
- 5. Selecione Ativar Impressão da Unidade USB.
- 6. Clique em Aplicar.

#### Imprimir documentos USB

Imprima documentos de uma unidade flash USB.

- 1. Insira a unidade flash USB na porta USB de acesso fácil.
- NOTA: A porta pode estar fechada. Para algumas impressoras, a tampa articulada está aberta. Para outras impressoras, puxe a tampa para fora para removê-la.
- 2. Na tela Início no painel de controle da impressora, navegue até o aplicativo Imprimir e, em seguida, selecione o ícone Imprimir.
- 3. Selecione Imprimir da Unidade USB.
- 4. Selecione Escolher, selecione o nome do documento a ser impresso e, por último, selecione Selecionar.
- **EX** NOTA: O documento pode estar em uma pasta. Abra pastas como necessário.
- 5. Para ajustar o número de cópias, toque na caixa à esquerda do botão Imprimir e, em seguida, selecione o número de cópias usando o teclado exibido. Para fechar o teclado, selecione o botão Fechar **...**
- 6. Selecione o botão Imprimir para imprimir o documento.

# Imprimir usando a porta SuperSpeed USB 3.0 (com fio)

Ative a porta SuperSpeed USB 3.0 para a impressão em USB com fio. A porta está localizada na área de portas de interface e está desativada por padrão.

Use um dos seguintes métodos para ativar a porta SuperSpeed USB 3.0. Depois que a porta for ativada, instale o software do produto para imprimir usando-a.

### Método um: Ative a porta SuperSpeed USB 3.0 usando os menus no painel de controle da impressora

Use o painel de controle para ativar a porta.

- 1. Na tela Início do painel de controle da impressora, navegue até o aplicativo Configurações e, em seguida, selecione o ícone Configurações.
- 2. Abra os seguintes menus:
	- a. Geral
	- **b.** Ativar USB do dispositivo
- 3. Selecione a opção Ativado.

# Método dois: Ative a porta SuperSpeed USB 3.0 no Servidor Web Incorporado HP (apenas impressoras conectadas à rede)

Use o EWS HP para ativar a porta.

- 1. Encontre o endereço IP da impressora. No painel de controle da impressora, selecione o botão  $\bigoplus$  e, em seguida, selecione o ícone  $\frac{\pi}{26}$  para exibir o endereço IP ou o nome do host.
- 2. Abra um navegador da Web e, na linha de endereço, digite o endereço IP exatamente como exibido no painel de controle da impressora. Pressione a tecla Enter no teclado. O EWS será exibido.

https://10.10.XX.XXX

- NOTA: Se o navegador da Web exibir uma mensagem indicando que o acesso ao site pode não ser seguro, selecione a opção para continuar no site. O acesso a esse site não prejudica o computador.
- 3. Selecione a guia Segurança.
- 4. No lado esquerdo da tela, selecione a Segurança geral.
- 5. Desça a tela até as Portas do Hardware e marque as seguintes caixas de seleção:
	- a. Ativar USB do dispositivo
	- b. Ativar USB plug and play do host
- 6. Clique em Aplicar.

# 5 Copiar

Faça cópias com a impressora, aprenda a copiar um documento frente e verso, e localize tarefas adicionais de cópia na Web.

As informações a seguir estão corretas no momento da publicação. Para obter mais informações atuais, consulte [http://www.hp.com/support/colorljE877mfp.](http://www.hp.com/support/colorljE877mfp)

Para obter mais informações:

A ajuda integral da HP para a impressora inclui os seguintes tópicos:

- Instalar e configurar
- Conhecer e usar
- Solucionar problemas
- Fazer download de atualizações de software e firmware
- Participar de fóruns de suporte
- Localizar informações de garantia e regulatórias

# Fazer uma cópia

Copie um documento ou uma imagem do vidro do scanner ou do alimentador automático de documentos.

- 1. Coloque o documento voltado para baixo no vidro do scanner ou virado para cima no alimentador de documentos e ajuste as guias de papel de acordo com o tamanho do documento.
- 2. Na tela Início do painel de controle da impressora, navegue até o aplicativo Copiar e, em seguida, selecione o ícone Copiar.
- 3. Para selecionar o número de cópias, toque na caixa ao lado de Copiar, use o teclado para inserir o número de cópias e, em seguida, toque no botão para fechar o teclado  $\blacksquare$ .
- 4. Selecione Otimizar texto/imagem para otimizar o tipo de imagem que está sendo copiada: texto, gráfico ou fotos. Selecione uma das opções predefinidas.
- 5. Defina opções marcadas com um triângulo amarelo antes de usar o recurso de visualização.
- NOTA: Após a digitalização da visualização, essas opções são removidas da lista Opções principal e são resumidas na lista Opções de pré-digitalização. Para alterar qualquer uma dessas opções, descarte a visualização e inicie novamente.

O uso do recurso de visualização é opcional.
6. Toque no painel direito da tela para visualizar o documento. Na tela de visualização, use os botões no lado direito da tela para ajustar as opções de visualização e reorganizar, girar, inserir ou remover páginas.

| Botão            | Descrição                                                                                                    |
|------------------|----------------------------------------------------------------------------------------------------|
| OC<br>$\Box\Box$ | Use esses botões para alternar entre uma visualização de uma página e visualização em miniatura. Mais<br>opções estão disponíveis na visualização em miniatura que na visualização de uma página. |
|                  | Use esses botões para aplicar mais zoom ou menos zoom na página selecionada.                                                                                                    |
|                  | NOTA: Selecione apenas uma página por vez para usar esses botões.                                                                                                    |
|                  |                                                                                                    |
|                  | Use esse botão para girar a página 180 graus.                                                                                                    |
|                  | NOTA: Esse botão está disponível somente na visualização em miniatura.                                                                                                    |
|                  | Use esse botão para excluir as páginas selecionadas.                                                                                                    |
|                  | NOTA: Esse botão está disponível somente na visualização em miniatura.                                                                                                    |
|                  | Use esses botões para reorganizar as páginas no documento. Selecione uma ou mais páginas e mova-as<br>para a esquerda ou direita.                                                                 |
|                  | NOTA: Esses botões estão disponíveis somente na visualização em miniatura.                                                                                                    |
|                  |                                                                                                    |
|                  | Use esse botão para adicionar uma página ao documento. A impressora solicita a digitalização de<br>páginas adicionais.                                                                            |
|                  | Use esse botão para limpar as alterações feitas na visualização e iniciar.                                                                                                    |
|                  | Toque neste botão para recolher a tela de visualização e voltar à tela Copiar.                                                                                                    |

Tabela 5-1 Botões no lado direito do painel de visualização

7. Quando o documento estiver pronto, toque em Copiar para começar a copiar.

# Copiar frente e verso (dúplex)

Copie ou imprima os dois lados do papel.

- 1. Coloque o documento voltado para baixo no vidro do scanner ou virado para cima no alimentador de documentos e ajuste as guias de papel de acordo com o tamanho do documento.
- 2. Na tela Início do painel de controle da impressora, navegue até o aplicativo Copiar e, em seguida, selecione o ícone Copiar.
- 3. No painel Opções, selecione Lado do original e, em seguida, selecione a opção que descreve o documento original:
	- Utilize Detectar automaticamente para detectar se o original é impresso em um ou em ambos os lados da página.
	- Utilize Um lado para os originais que são impressos em um lado da página.
	- Utilize Frente e verso (estilo livro) para os originais que viram na borda direita/esquerda da página, como livros. Se a imagem for retrato, a saída é virada na parte longa da borda da página. Se a imagem for paisagem, a saída é virada na parte curta da borda da página.
	- Utilize Frente e verso (estilo inverso) para os originais que viram na parte superior/inferior da página, como calendários. Se a imagem for retrato, a saída é virada na parte curta da borda da página. Se a imagem for paisagem, a saída é virada na parte longa da borda da página.
- 4. Selecione a opção Lados de Saída e, em seguida, selecione uma das seguintes opções:
	- Um lado: A saída será de um lado. No entanto, se o administrador tiver restringido a impressão em um lado, a cópia será frente e verso, no estilo livro.
	- Frente e verso (estilo livro): A saída será virada na borda direita/esquerda da página, como um livro. Se a imagem for retrato, a saída é virada na parte longa da borda da página. Se a imagem for paisagem, a saída é virada na parte curta da borda da página.
	- Frente e verso (estilo invertido): A saída será virada na parte superior/inferior da página, como um calendário. Se a imagem for retrato, a saída é virada na parte curta da borda da página. Se a imagem for paisagem, a saída é virada na parte longa da borda da página.
- 5. Defina opções marcadas com um triângulo amarelo antes de usar o recurso de visualização.
- <sup>2</sup> NOTA: Após a digitalização da visualização, essas opções são removidas da lista Opções principal e são resumidas na lista Opções de pré-digitalização. Para alterar qualquer uma dessas opções, descarte a visualização e inicie novamente.

O uso do recurso de visualização é opcional.

6. Toque no painel direito da tela para visualizar o documento. Na tela de visualização, use os botões no lado direito da tela para ajustar as opções de visualização e reorganizar, girar, inserir ou remover páginas.

| Botão                                                                                         | Função do botão                                                                                                    |
|-----------------------------------------------------------------------------------------------|----------------------------------------------------------------------------------------------------|
| Botões de visualização de miniatura e de página<br>$\Box\Box$<br>n d<br>$ \epsilon  \equiv 1$ | Use esses botões para alternar entre uma visualização de<br>uma página e visualização em miniatura. Mais opções estão<br>disponíveis na visualização em miniatura que na visualização de<br>uma página. |
| Botões de Zoom                                                                                | Use esses botões para aplicar mais zoom ou menos zoom na<br>página selecionada.                                                                                                    |
|                                                                                               | NOTA: Selecione apenas uma página por vez para usar esses<br>botões.                                                                                                    |
| Botão Girar                                                                                   | Use esse botão para girar a página 180 graus.                                                                                                    |
|                                                                                               | NOTA: Esse botão está disponível somente na visualização em<br>miniatura.                                                                                                    |
| Botão Excluir                                                                                 | Use esse botão para excluir as páginas selecionadas.                                                                                                    |
|                                                                                               | NOTA: Esse botão está disponível somente na visualização em<br>miniatura.                                                                                                    |
| Botões de setas                                                                               | Use esses botões para reorganizar as páginas no documento.<br>Selecione uma ou mais páginas e mova-as para a esquerda ou<br>direita.                                                                    |
|                                                                                               | NOTA: Esses botões estão disponíveis somente na<br>visualização em miniatura.                                                                                                    |
| Botão Adicionar página                                                                        | Use esse botão para adicionar uma página ao documento. A<br>impressora solicita a digitalização de páginas adicionais.                                                                                  |

Tabela 5-2 Botões no lado direito do painel de visualização

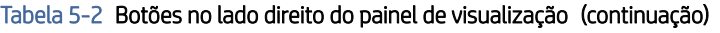

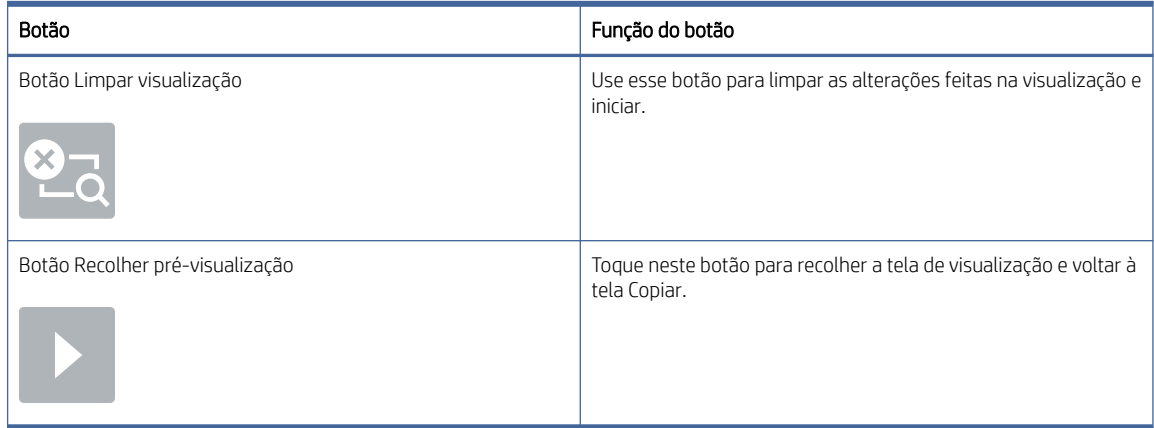

7. Quando o documento estiver pronto, toque em Iniciar para começar a copiar.

# Tarefas adicionais de cópia

Localize as informações na Web para realizar tarefas comuns de cópia.

Acesse o endereço [http://www.hp.com/support/colorljE877mfp.](http://www.hp.com/support/colorljE877mfp)

Instruções estão disponíveis para tarefas de cópia, como estas:

- Copiar ou digitalizar páginas de livros ou outros documentos encadernados
- Copiar documentos de tamanhos mistos
- Copiar ou digitalizar ambos os lados de um cartão de identificação
- Copiar ou digitalizar um documento em um formato de folheto

# 6 Digitalização

Digitalize usando o software, ou digitalize diretamente no e-mail, em uma unidade USB, em uma pasta de rede ou em outro destino.

As informações a seguir estão corretas no momento da publicação. Para obter mais informações atuais, consulte [http://www.hp.com/support/colorljE877mfp.](http://www.hp.com/support/colorljE877mfp)

Para obter mais informações:

A ajuda integral da HP para a impressora inclui os seguintes tópicos:

- Instalar e configurar
- Conhecer e usar
- Solucionar problemas
- Fazer download de atualizações de software e firmware
- Participar de fóruns de suporte
- Localizar informações de garantia e regulatórias

# Configurar Digitalizar para E-mail

A impressora tem um recurso que permite digitalizar um documento e enviá-lo a um ou mais endereços de e-mail.

### Introdução

Para usar esse recurso de digitalização, a impressora deve estar conectada a uma rede; contudo, o recurso não será disponibilizado até ter sido configurado. Há dois métodos para configurar a opção Digitalizar para e-mail: o Assistente de Configuração de Digitalizar para E-mail, para configurações básicas, e as Configurações de E-mail, para configurações avançadas.

Use as informações a seguir para configurar o recurso Digitalizar para E-mail.

### Antes de começar

Para configurar o recurso Digitalizar para e-mail, a impressora deve ter uma conexão de rede ativa.

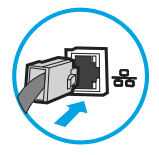

Os administradores precisam das seguintes informações antes de iniciar o processo de configuração.

- Acesso administrativo à impressora
- Sufixos DNS (por exemplo, nomedaempresa.com)
- Servidor SMTP (por.ex., smtp.mycompany.com)
- NOTA: Se você não souber o nome do servidor SMTP, o número da porta SMTP ou as informações de autenticação, contate o provedor de serviços de e-mail/Internet ou o administrador do sistema para obter informações. Os nomes dos servidores SMTP e das portas geralmente são encontrados ao fazer uma pesquisa na Internet. Por exemplo, use termos como "nome do servidor smtp do Gmail" ou "nome do servidor smtp do Yahoo" para pesquisar.
- Requisitos de autenticação de servidor SMTP para mensagens de e-mail de saída, incluindo o nome de usuário e a senha usados para autenticação, caso necessário.
- NOTA: Consulte a documentação do provedor de serviços de e-mail para informações sobre limites de envio digital de sua conta de e-mail. Alguns provedores poderão bloquear temporariamente sua conta se você exceder seu limite de envio.

### Etapa um: Abrir o Servidor Web Incorporado (EWS) da HP

Abra o EWS para iniciar o processo de configuração.

- NOTA: A figura nesse tópico mostra uma tela do EWS para uma impressora colorida. Entretanto, o procedimento a seguir é válido tanto para impressoras coloridas quanto monocromáticas.
	- 1. Na tela Início do painel de controle da impressora, toque no  $\bigcap$  e, em seguida, toque no  $\frac{1}{25}$  para exibir o endereço IP ou o nome do host.
	- 2. Abra um navegador da Web e, na linha de endereço, digite o endereço IP ou o nome do host exatamente como exibido no painel de controle da impressora. Pressione a tecla Enter no teclado. O EWS será exibido.

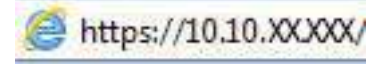

NOTA: Se o navegador da Web exibir uma mensagem indicando que o acesso ao site pode não ser seguro, selecione a opção para continuar no site. O acesso a esse site não prejudica o computador.

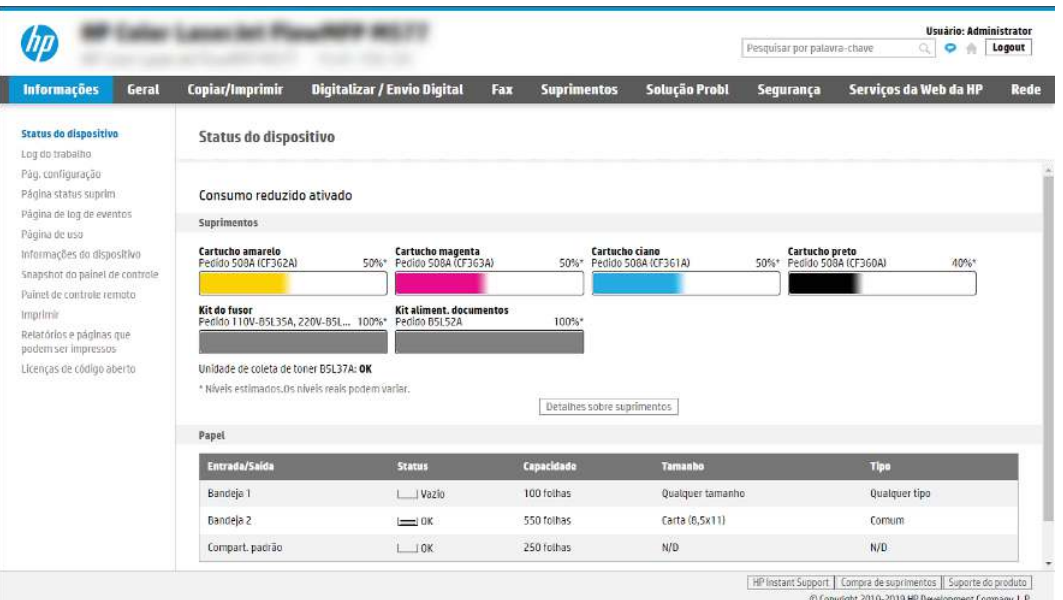

### Etapa 2: Definir as Configurações de Identificação de Rede

Defina a configuração avançada para identificação de rede.

- $R$  NOTA: A definição da configuração de e-mail na quia Rede é um tópico avançado e pode exigir a assistência de um administrador de sistema.
	- 1. Usando as quias de navegação superiores de EWS, clique em Rede.
	- **EX** NOTA: [Para definir as configurações de rede para uso com o Office 365, consulte a Etapa 5: Configurar](#page-89-0) Enviar para E-mail para uso do Office 365 Outlook (opcional) na página 79
	- 2. No painel de navegação esquerdo, clique em **Configurações de TCP/IP**. Nome de usuário e senha podem ser necessários para acessar a guia Identificação de Rede do EWS.
	- 3. Na caixa de diálogo Configurações de TCP/IP, clique na guia Identificação da Rede.
	- 4. Se o DNS for necessário na rede, na área Sufixo do domínio TCP/IP, verifique se o sufixo DNS do cliente de e-mail usado está listado. Os sufixos DNS têm este formato: *nomedaempresa.com*, *gmail.com* etc.

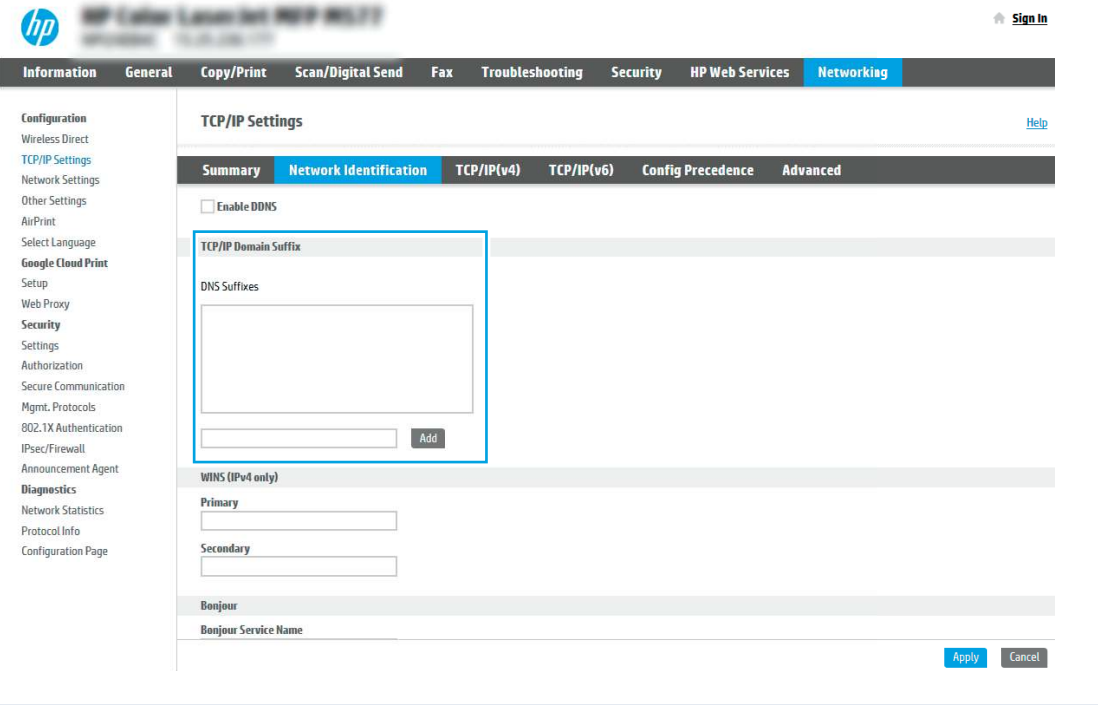

- NOTA: Se o sufixo do Nome de domínio não estiver configurado, use o endereço IP.
- 5. Clique em Aplicar.
- 6. Clique em OK.

### Etapa 3: Configure o recurso Enviar para E-mail

As duas opções para configurar a opção Enviar para E-mail são o Assistente de Configuração de E-mail, para configurações básicas, e as Configurações de E-mail, para as configurações avançadas. Use as seguintes opções para configurar o recurso Enviar para E-mail:

### Método um: Configuração básica usando o Assistente de Configuração de E-mail

Faça a configuração básica usando o Assistente de Configuração de E-mail.

Essa opção abre o Assistente de Configuração de E-mail no Servidor Web Incorporado HP (EWS) para configuração básica.

- 1. Usando as quias superiores de navegação do EWS, clique em **Digitalizar/Envio Digital**.
- 2. No painel de navegação esquerdo, clique em Assistentes de Configuração Rápida de Enviar por E-mail e Digitalizar para Pasta de Rede.
- 3. Na caixa de diálogo Assistentes de Configuração Rápida de Enviar E-mail e Salvar na Pasta de Rede, clique no link Configuração de E-mail.
- **EX** NOTA: Se for exibida uma mensagem indicando que o recurso Digitalizar para E-mail está desativado, clique em Continuar para prosseguir com a configuração e ativar o recurso Digitalizar para E-mail após a conclusão.

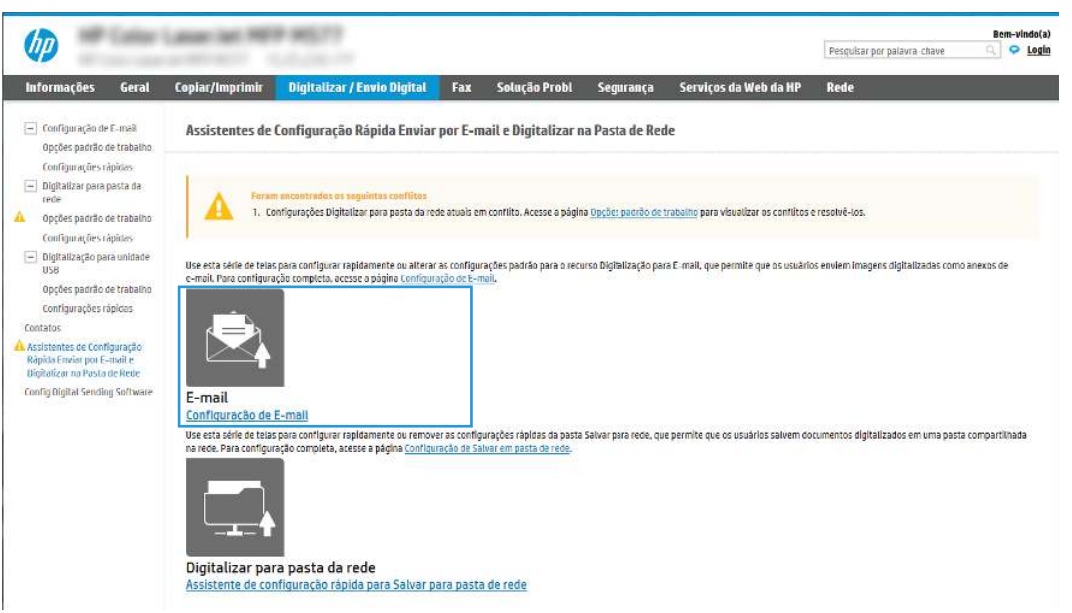

- 4. Na caixa de diálogo **Configurar Servidores de E-mail (SMTP)**, escolha uma destas opções e siga as etapas:
	- Opção 1: Use um servidor já em uso para E-mail.

Selecione Usar um servidor já em uso para E-mail e clique em Avançar.

● Opção 2: Procure um servidor de e-mail de saída na rede.

Essa opção localiza servidores SMTP de saída somente dentro do seu firewall.

- a. Selecione Procurar um servidor de e-mail de saída na rede e, em seguida, clique em Avançar.
- b. Selecione o servidor apropriado na lista Configurar Servidor de E-mail (SMTP) e, em seguida, clique em Avançar.
- c. Selecione a opção que descreve os requisitos de autenticação do servidor:
	- O servidor não requer autenticação: Selecione O servidor não requer autenticação e clique em Avançar.

#### $-$  OU  $-$

- O servidor requer autenticação: Na lista suspensa, selecione uma opção de autenticação:
	- Selecione Usar as credenciais de usuário para se conectar após acessar o painel de controle e clique em Avançar.

 $-$  OU  $-$ 

- Na lista suspensa, selecione Sempre usar estas credenciais, digite o Nome de Usuário e a Senha e clique em Avançar.
- Opção 3: Adicione o servidor SMTP.
	- a. Selecione Adicionar servidor SMTP.
	- b. Digite o Nome do servidor e o Número da porta e clique em Avançar.
	- **EX** NOTA: Na maioria dos casos, o número de porta padrão não precisa ser alterado.
	- **E** NOTA: Se estiver usando um serviço SMTP hospedado, como o Gmail, verifique o endereço SMTP, o número da porta e as configurações de SSL do site do provedor de serviço ou de outras fontes. Normalmente, para o Gmail, o endereço SMTP é smtp.gmail.com, com número de porta 465, e o SSL deve estar ativado.

Consulte as fontes on-line para confirmar se essas configurações de servidor são atuais e válidas no momento da configuração.

- c. Selecione a opção de autenticação de servidor apropriada:
	- O servidor não requer autenticação: Selecione O servidor não requer autenticação e clique em Avançar.

 $- 0U -$ 

- O servidor requer autenticação: Selecione uma opção na lista suspensa O servidor requer autenticação:
	- Selecione Usar as credenciais de usuário para se conectar após acessar o painel de controle e clique em Avançar.

 $-$  OU  $-$ 

- Na lista suspensa, selecione Sempre usar estas credenciais, digite o Nome de Usuário e a Senha e clique em Avançar.
- 5. Na caixa de diálogo Definir Configurações de E-mail, insira as seguintes informações sobre o endereço de e-mail do remetente e, em seguida, clique em Avançar.
- <sup>2</sup> NOTA: Ao configurar os campos De, Assunto e Mensagem, se a caixa de seleção Editável pelo usuário estiver desmarcada, os usuários não conseguirão editar esses campos no painel de controle da impressora ao enviar um e-mail.

#### Tabela 6-1 Configurações de envio para e-mail

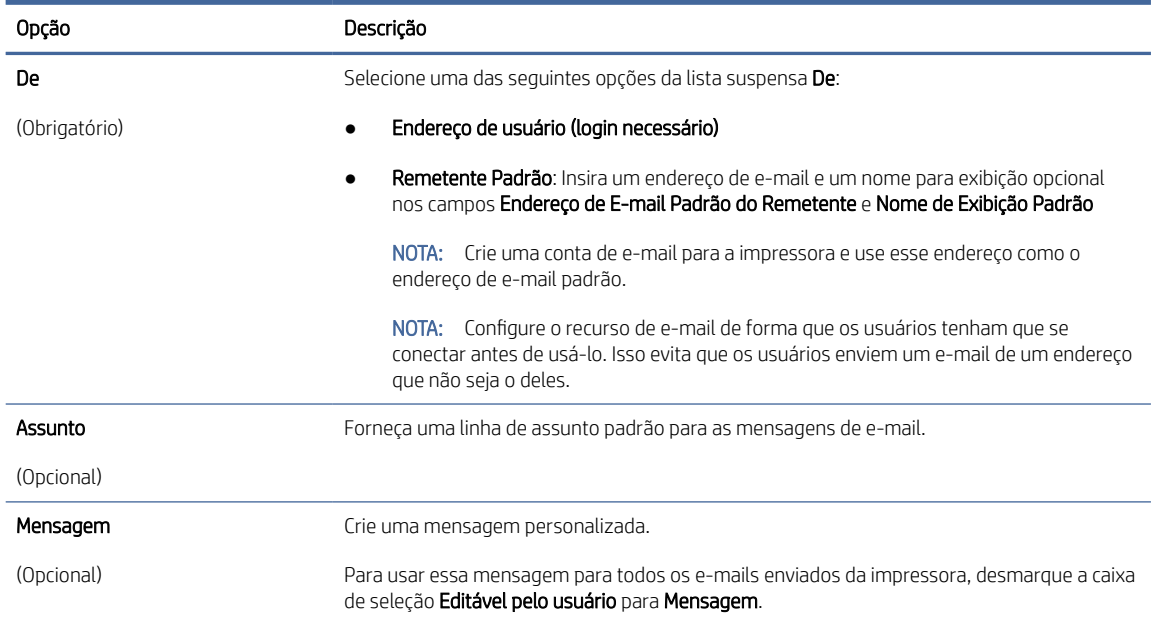

#### 6. Na caixa de diálogo Definir Configurações de Digitalização de Arquivo, defina as preferências de digitalização padrão e clique em Avançar.

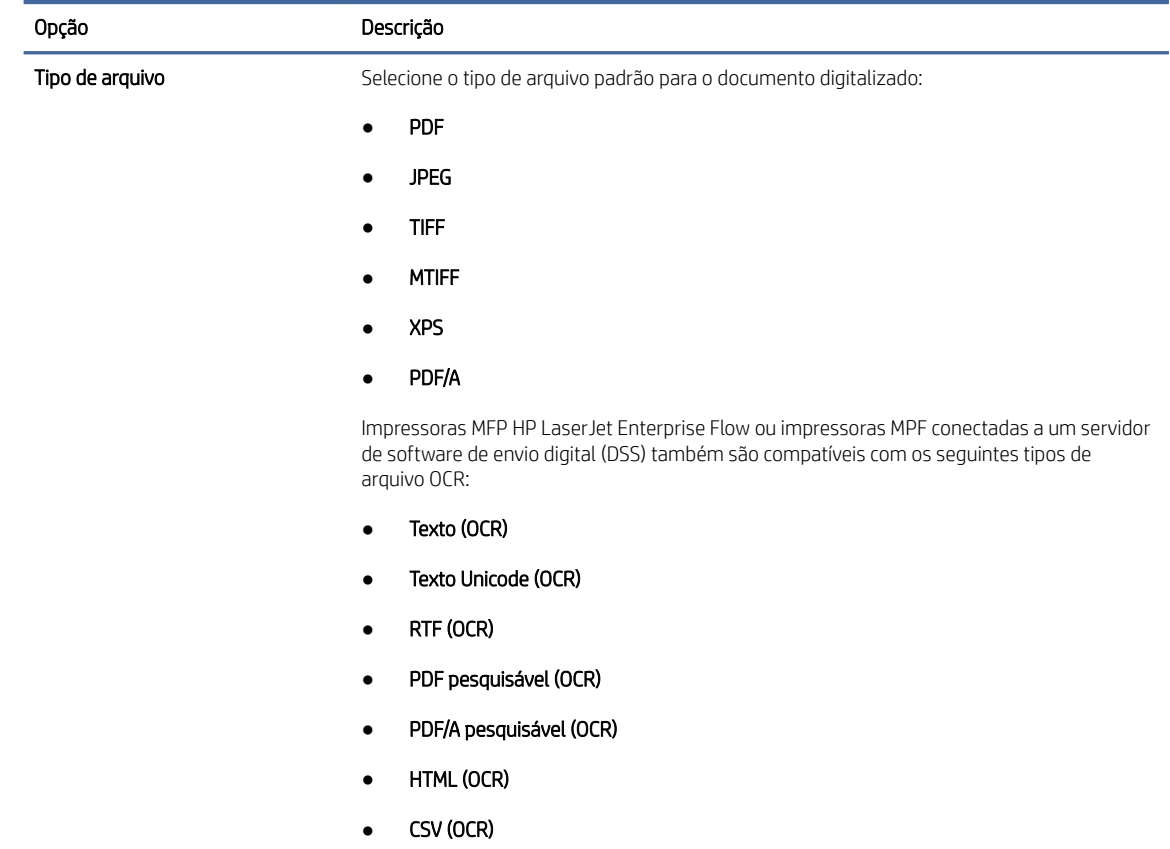

#### Tabela 6-2 Configurações de digitalização

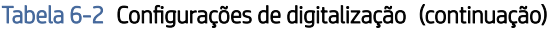

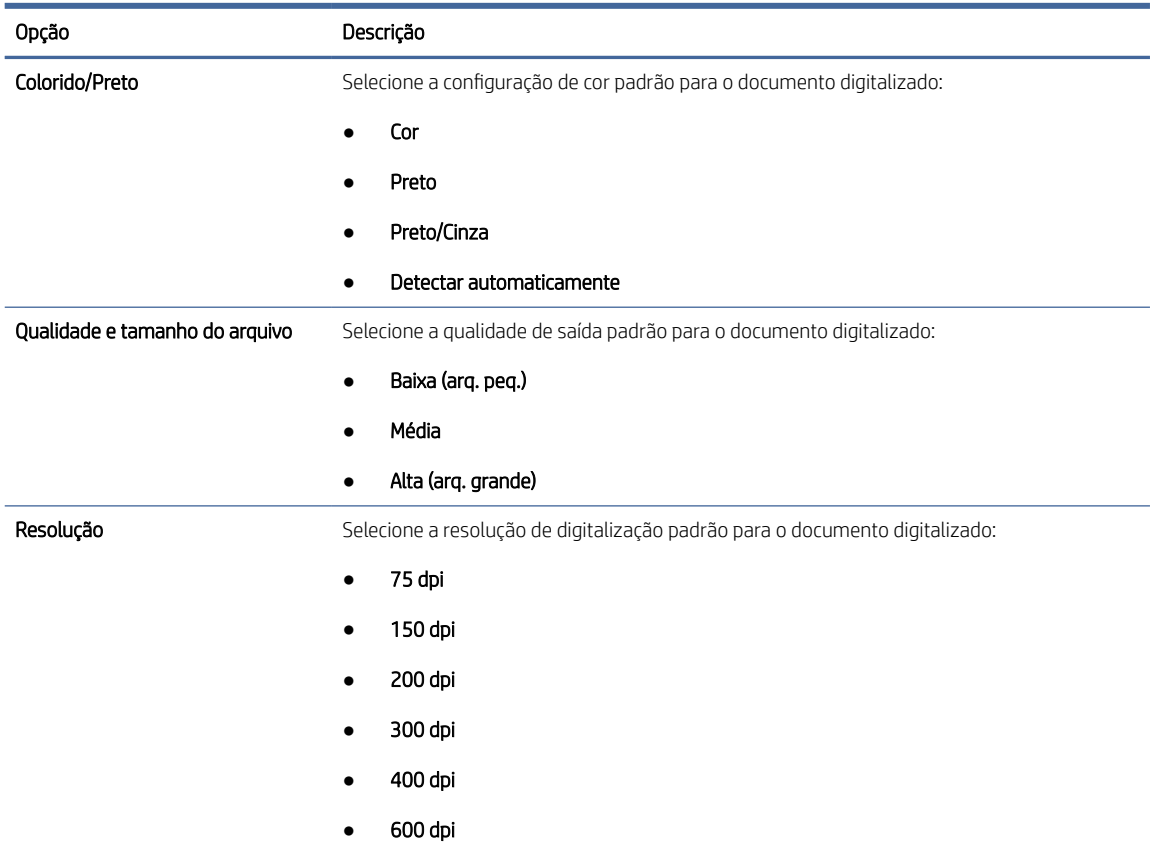

7. Revise a área Resumo e clique em Concluir para concluir a configuração.

#### Método dois: Configuração avançada usando a Configuração de E-mail

Siga as etapas abaixo para obter a configuração avançada usando a caixa de diálogo Configuração de E-mail no EWS.

1. Usando as guias de navegação superiores do EWS, clique em Digitalizar/Envio Digital, expanda o menu Configuração de e-mail no painel de navegação esquerdo e clique em Opções padrão de trabalho.

A página Opções padrão de trabalho exibe as Configurações básicas para a configuração de Digitalizar para e-mail. Para acessar as configurações adicionais, clique no botão Configurações Avançadas na parte inferior da página. Para voltar às configurações básicas, clique no botão Configurações básicas.

**EX NOTA:** Esse procedimento aborda primeiro as etapas das **Configurações básicas** e, em seguida, as etapas das Configurações avançadas.

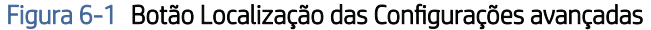

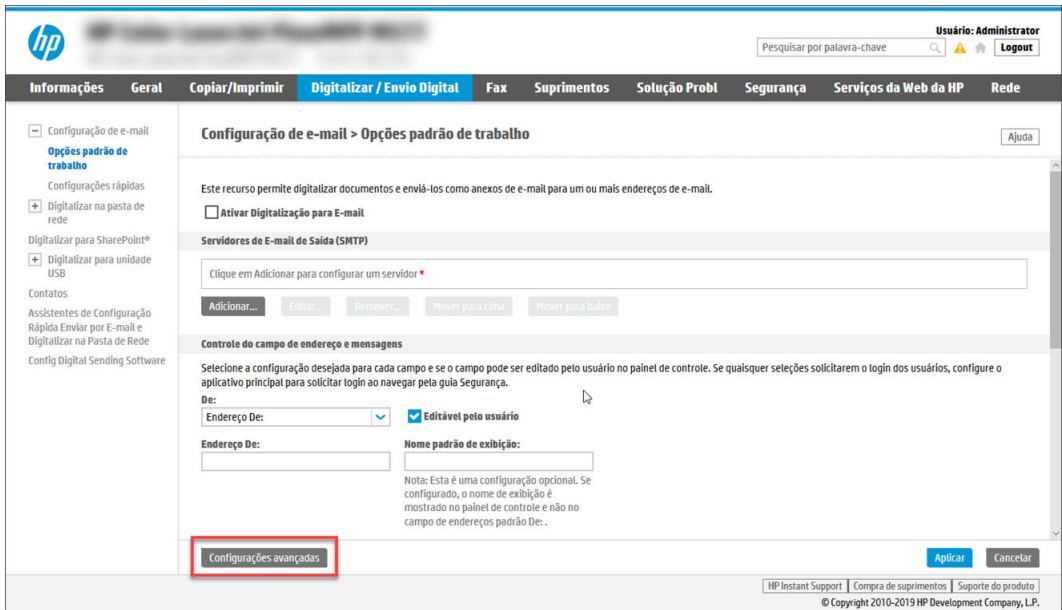

2. Na página Opções padrão de trabalho, marque a caixa de seleção Ativar digitalização para e-mail. Se essa caixa de seleção não for marcada, o recurso ficará indisponível no painel de controle da impressora.

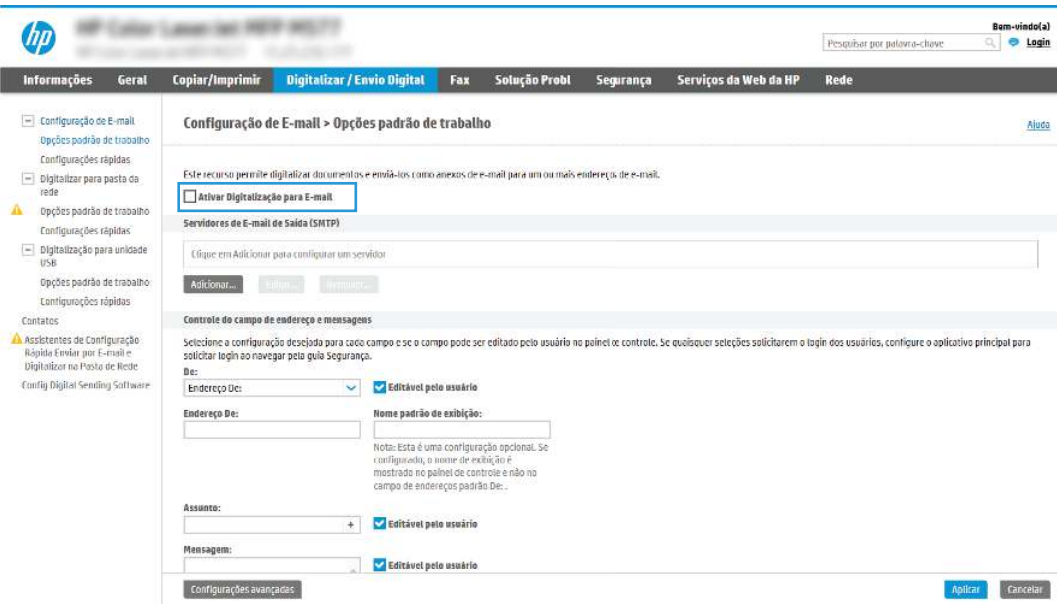

- 3. Na área Servidores de E-mail de Saída (SMTP), siga as etapas para uma das seguintes opções:
	- Selecionar um dos servidores exibidos.
	- Clique em Adicionar para iniciar o assistente SMTP.
		- a. No assistente SMTP, selecione uma das seguintes opções:
			- Opção um: Eu conheço o endereço ou o nome do host do meu servidor SMTP: Digite o endereço de um servidor SMTP e clique em Avançar
- Opção dois: Se você não souber o endereço do servidor SMTP, selecione Procurar um servidor de e-mail de saída na rede e, em seguida, clique em Avançar. Selecione o servidor e clique em Avançar.
- $\mathbb{R}^n$  **NOTA:** Se um servidor SMTP já tiver sido criado para outra função de impressora, a opção **Usar** um servidor já em uso por outra função será exibida. Selecione esta opção e configure-a para ser usada na função de e-mail.
- b. Na caixa de diálogo Definir as informações básicas necessárias para conectar ao servidor, defina as opções a serem usadas e clique em **Avançar**.
	- Alguns servidores têm problema no envio ou no recebimento de e-mails com mais de 5 megabytes (MB). É possível evitar esses problemas inserindo um número em Dividir e-mails maiores que (MB).
	- Na maioria dos casos, o número de porta padrão não precisa ser alterado. No entanto, ao usar a opção Ativar o Protocolo de SSL do SMTP, a porta 587 deve ser utilizada.
	- Se você estiver usando o Google™ para o serviço de e-mail, marque a caixa de seleção Ativar o protocolo SSL do SMTP. Normalmente, para o Gmail, o endereço SMTP é smtp.gmail.com, com número de porta 465, e o SSL deve estar ativado. Consulte as fontes on-line para confirmar se essas configurações de servidor são atuais e válidas no momento da configuração.
- c. Na caixa de diálogo Requisitos de autenticação de servidor, selecione a opção que descreve os requisitos de autenticação do servidor:
	- O servidor não requer autenticação e clique em Avançar.
	- O servidor requer autenticação
		- Na caixa suspensa, selecione Usar as credenciais de usuário para se conectar após acessar o painel de controle e clique em Avançar.
		- Na lista suspensa, selecione Sempre usar estas credenciais, digite o Nome de usuário e a Senha e clique em Avançar.
- **E** NOTA: Se estiver usando as credenciais de um usuário conectado, defina o e-mail para solicitar o login pelo usuário no painel de controle da impressora. Negue o acesso convidado do dispositivo ao e-mail desmarcando a caixa de seleção de e-mail na coluna Dispositivo convidado na área Login e políticas de permissão na caixa de diálogo Controle de acesso da guia Segurança. O ícone na caixa de seleção muda de uma marca de seleção para um cadeado.
- d. Na caixa de diálogo Uso do servidor, escolha as funções da impressora que enviarão o e-mail por meio deste servidor SMTP e clique no botão Avançar.

Se o servidor precisar de autenticação, um nome de usuário e uma senha para envio de alertas automáticos e relatórios da impressora serão necessários.

- e. Na caixa de diálogo Resumo e Teste, insira um endereço de e-mail válido no campo Enviar um e-mail de teste para: e clique em Testar.
- f. Verifique se todas as configurações estão corretas e clique em **Concluir** para concluir a configuração do servidor de e-mail de saída.

4. Na área Controle do Campo de Endereço e de Mensagem, digite uma configuração De: e qualquer uma das outras configurações opcionais.

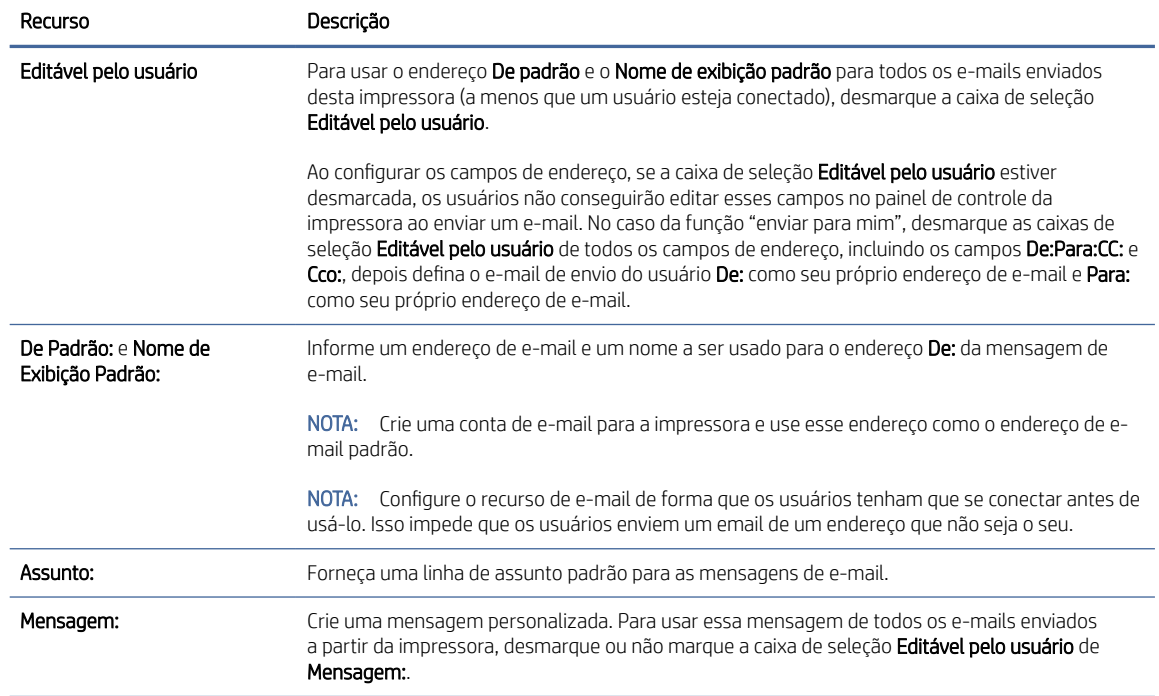

#### Tabela 6-3 Controle do Campo de Endereço e de Mensagem (Configurações básicas)

#### Tabela 6-4 Controle do Campo de Endereço e de Mensagem (Configurações avançadas - opcional)

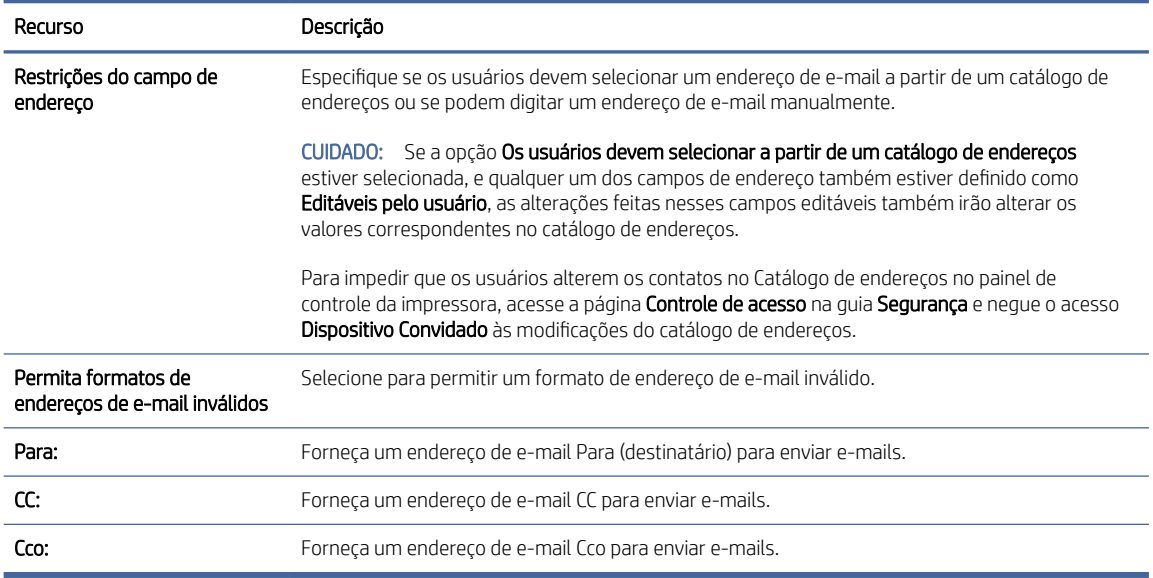

5. Na área Configurações de arquivo, defina as preferências de configurações de arquivos padrão.

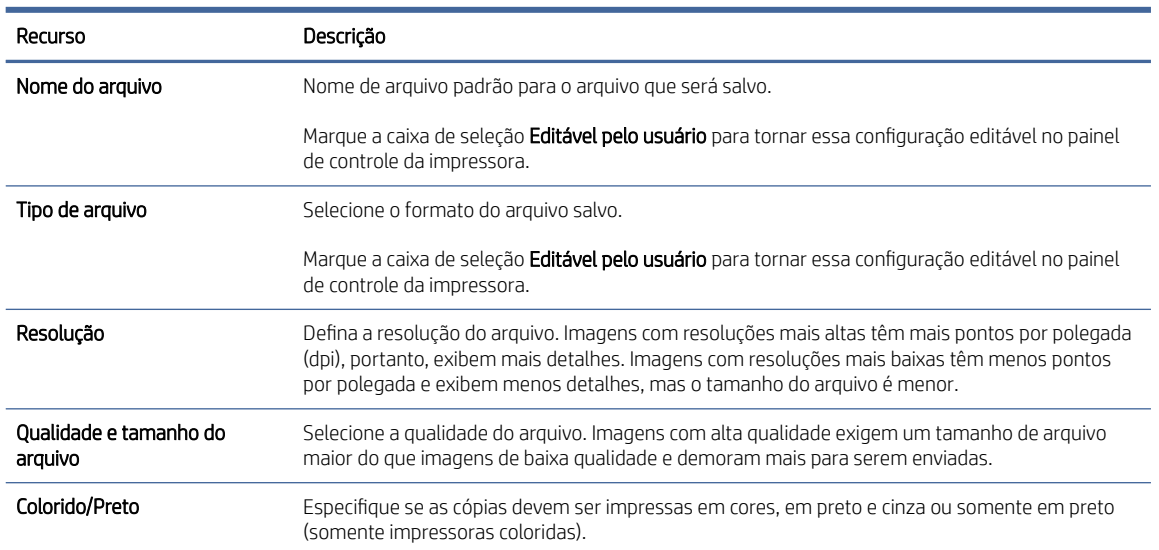

#### Tabela 6-5 Configurações de Arquivo (Configurações básicas)

#### Tabela 6-6 Configurações de Arquivo (Configurações avançadas - opcional)

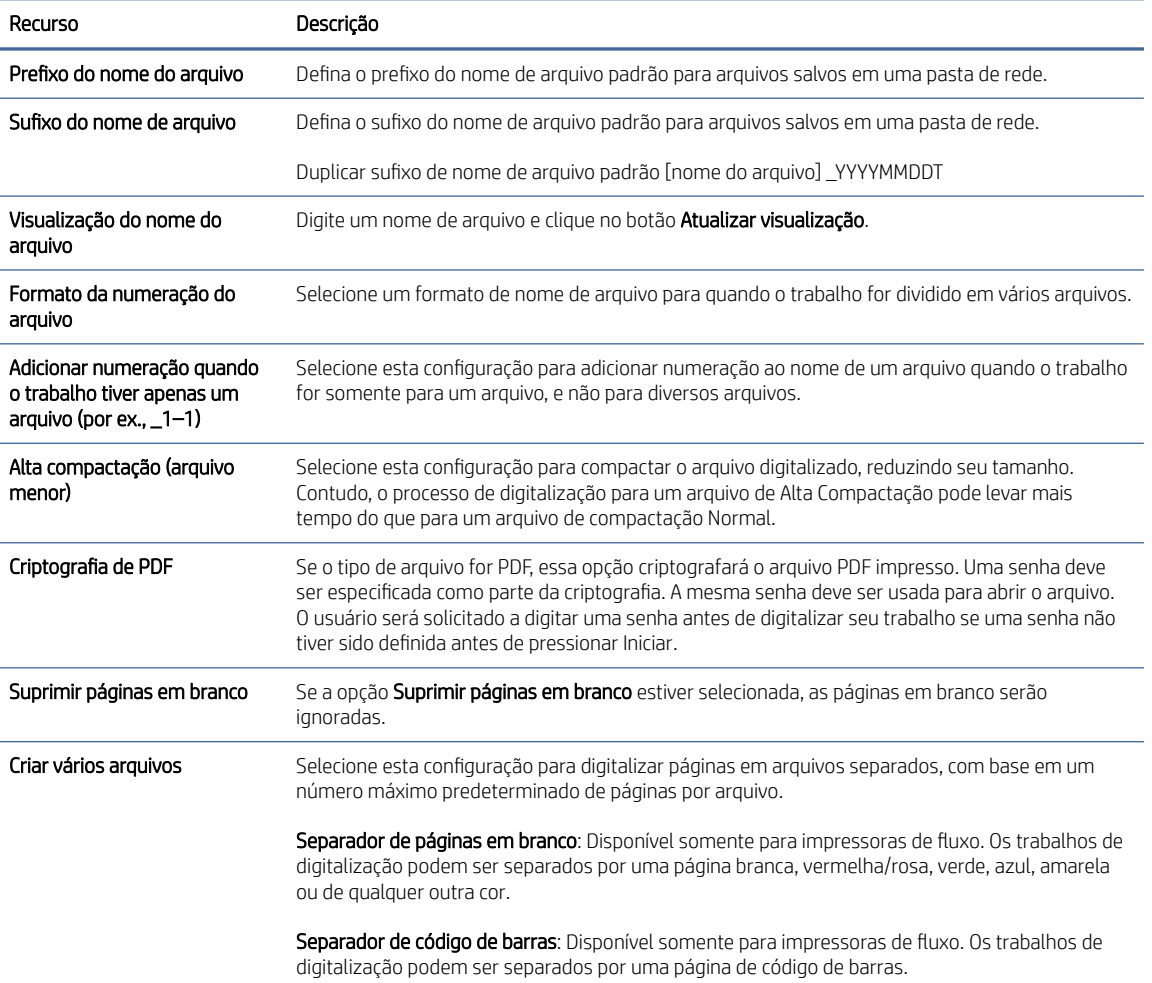

- 6. Clique no botão Configurações avançadas para exibir as seguintes configurações:
	- Login e criptografia
	- Notificação (notificação de trabalho)
	- Configurações de digitalização
- 7. Na área **Assinatura e criptografia**, defina as preferências de assinatura e criptografia.

#### Tabela 6-7 Configurações de Assinatura e criptografia

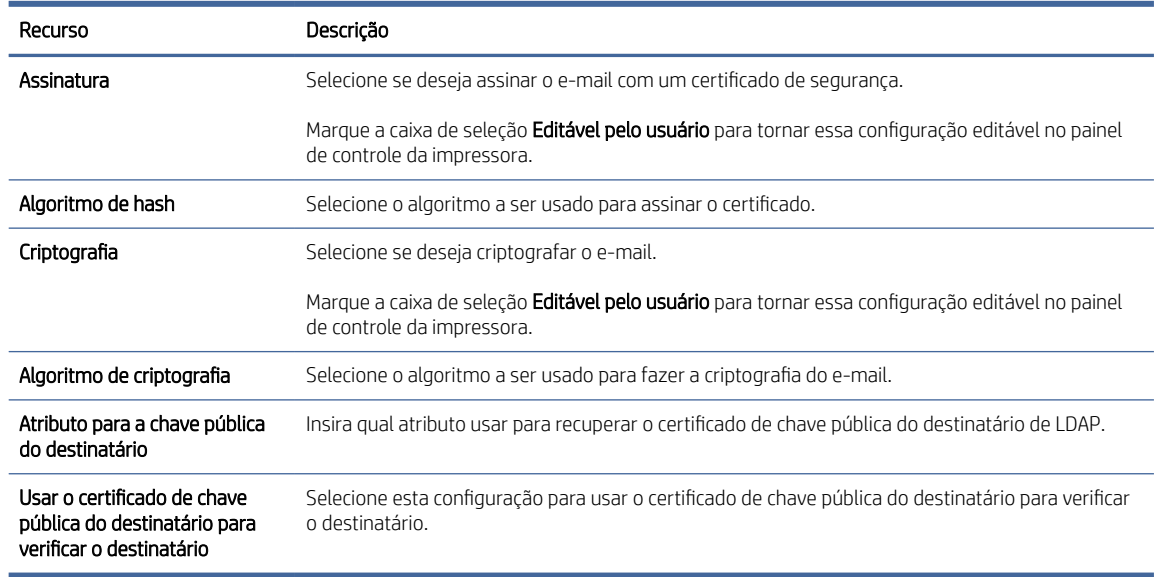

- 8. Na área Notificação, selecione quando os usuários receberão notificações sobre os e-mails enviados. A configuração padrão está usando o endereço de e-mail do usuário conectado. Se o endereço de e-mail do destinatário estiver em branco, nenhuma notificação será enviada.
- 9. Na área Configurações de digitalização, defina as preferências de digitalização padrão.

#### Tabela 6-8 Configurações de digitalização

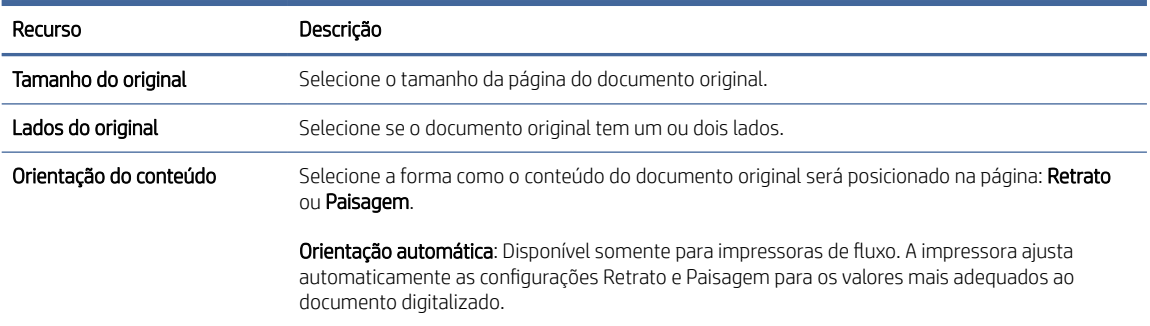

#### Tabela 6-8 Configurações de digitalização (continuação)

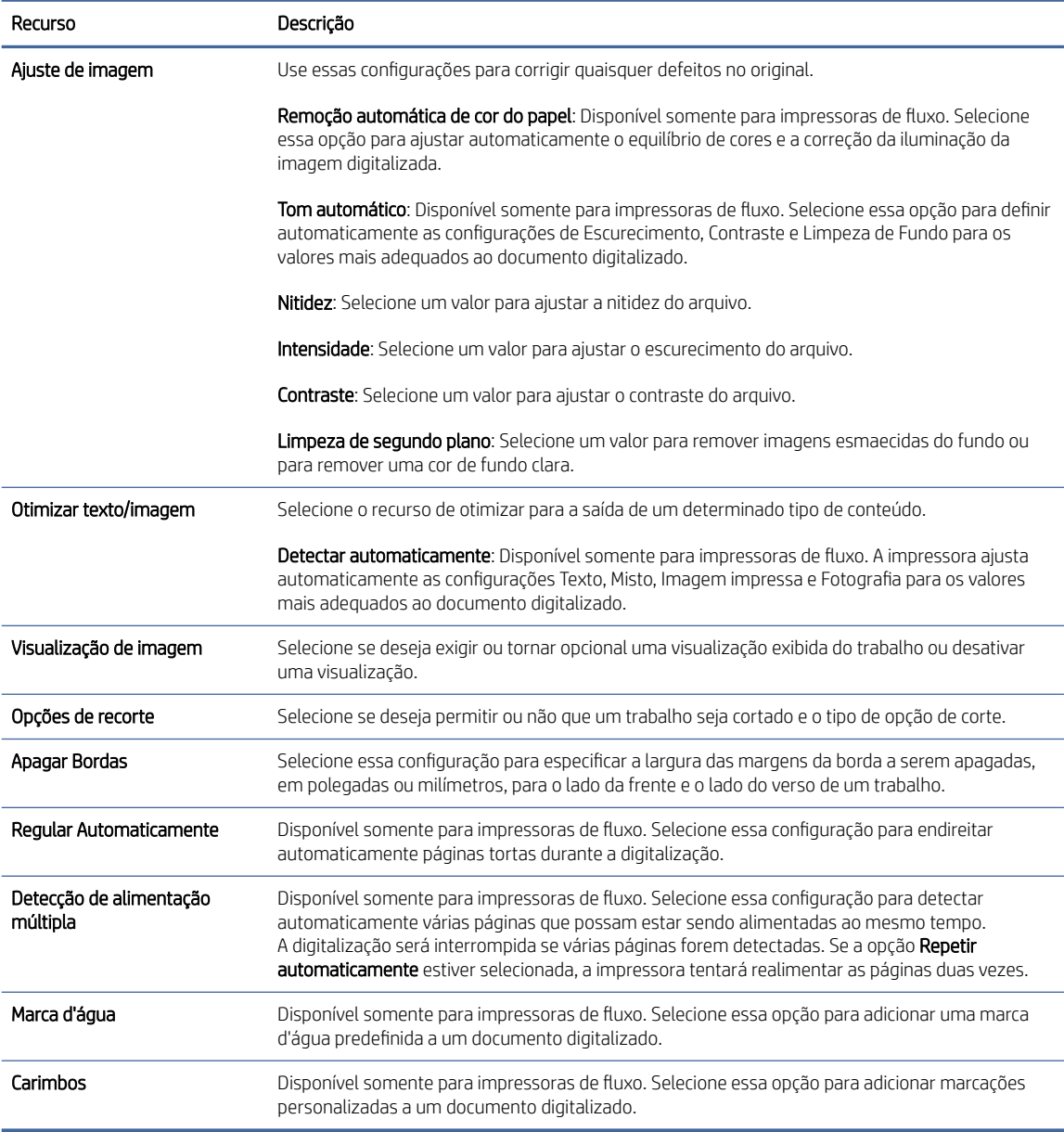

10. Revise as opções selecionadas para verificar se elas são precisas e clique em Aplicar para concluir a configuração.

### Etapa 4: Definir as Configurações Rápidas (opcional)

As Configurações Rápidas funcionam como trabalhos de atalho opcionais que podem ser acessados na tela Início principal ou no aplicativo Configurações Rápidas na impressora. Use o procedimento a seguir para definir as Configurações rápidas.

- 1. Na área de Configuração de E-mail do painel de navegação esquerdo, clique em Configurações Rápidas.
- 2. Selecione uma destas opções:
	- Selecione uma Configuração Rápida no Aplicativo de Configurações Rápidas na tabela.

 $-$  OU  $-$ 

- Clique em **Adicionar** para iniciar o Assistente de Configurações Rápidas.
- <span id="page-89-0"></span>3. Se você selecionar Adicionar, a página de Definição das Configurações Rápidas é exibida. Conclua as seguintes informações:
	- Nome da configuração rápida: Digite um título para a nova Configuração Rápida.
	- Descrição de Configurações rápidas: Digite uma descrição da Configuração Rápida.
	- Opção inicial de Configurações rápidas: Para definir como a Configuração Rápida será iniciada, clique em **Iniciar aplicativo** e, em seguida, clique em **Iniciar** ou em Iniciar instantaneamente, quando a seleção for feita a partir da Tela Início.
- 4. Defina as seguintes configurações para a Configuração Rápida: Controle de Campo de Endereço e de Mensagem, Assinatura e Criptografia, Notificação, Configurações de Digitalização, Configurações de Arquivo.
- 5. Clique em Concluir para salvar a Configuração Rápida.

### Etapa 5: Configurar Enviar para E-mail para uso do Office 365 Outlook (opcional)

Permita que a impressora envie um e-mail com uma conta do Office 365 Outlook a partir do painel de controle.

#### Introdução

O Microsoft Office 365 Outlook é um sistema de e-mail baseado em nuvem fornecido pela Microsoft que usa o servidor Simple Mail Transfer Protocol (SMTP) da Microsoft para enviar ou receber e-mails. Faça o seguinte para permitir que a impressora envie um e-mail com uma conta do Office 365 Outlook a partir do painel de controle.

NOTA: Você deve ter uma conta de endereço de e-mail com o Office 365 Outlook para definir as configurações no EWS.

### Configure o servidor de e-mail de saída (SMTP) para enviar um e-mail a partir de uma conta do Office 365 Outlook

Configure o servidor de e-mail de saída conforme o procedimento a seguir.

- 1. Usando as quias de navegação superiores de EWS, clique em Rede.
- 2. No painel de navegação esquerdo, clique em Configurações de TCP/IP.
- 3. Na área Configurações de TCP/IP, clique na guia Identificação de Rede.

4. Se o DNS for necessário na rede, na área Sufixo do domínio TCP/IP, verifique se o sufixo DNS do cliente de e-mail usado está listado. Os sufixos DNS têm este formato: *nomedaempresa.com*, *Gmail.com* etc.

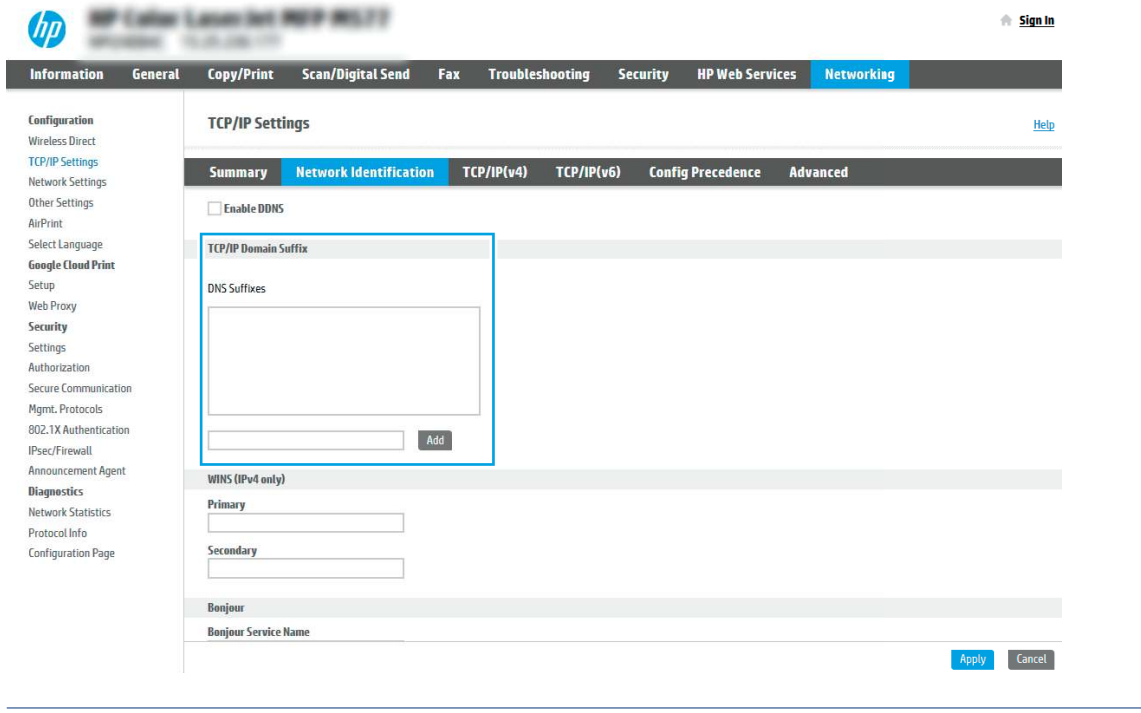

- ₩ NOTA: Se o sufixo do Nome de domínio não estiver configurado, use o endereço IP.
- 5. Clique em Aplicar.
- 6. Clique na guia Digitalização/Envio digital.
- 7. No painel de navegação esquerdo, clique em **Configuração de E-mail**.
- 8. Na página Configuração de E-mail, marque a caixa de seleção Ativar Digitalizar para E-mail. Se essa caixa de seleção não estiver disponível, o recurso não está disponível no painel de controle da impressora.

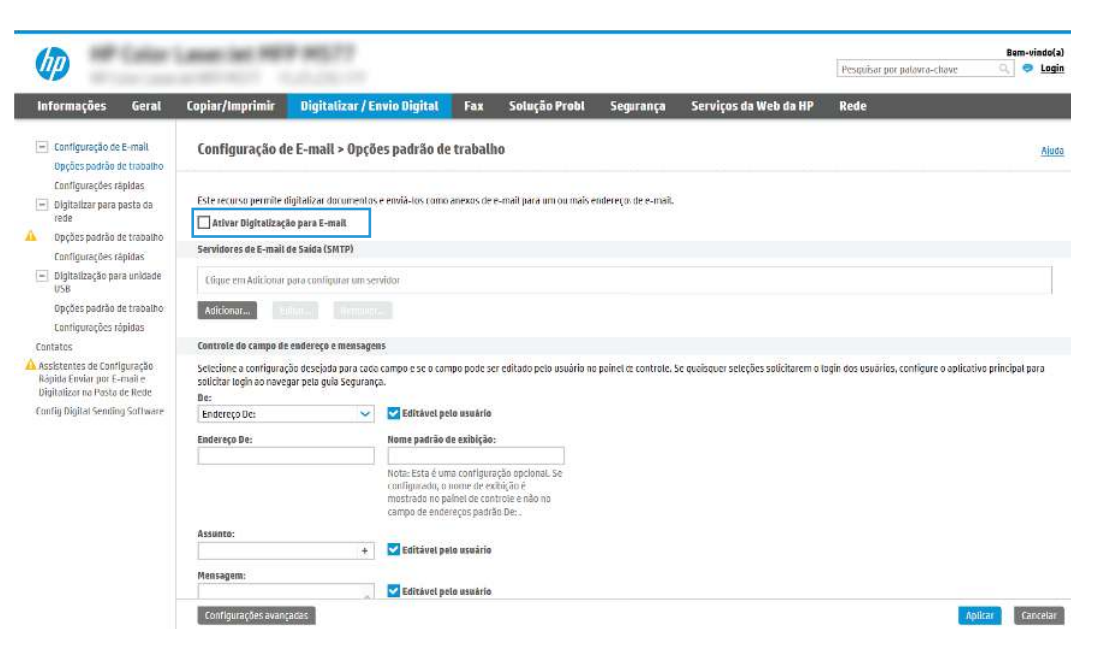

- 9. Na área Servidores de E-mail de Saída (SMTP), clique em Adicionar para iniciar o assistente de SMTP.
- 10. No campo Conheço meu endereço de servidor SMTP ou nome de host, digite smtp.onoffice.com e clique em Avançar.
- 11. Na caixa de diálogo Definir as informações básicas necessárias para conectar ao servidor, no campo Número de porta, digite 587.
- NOTA: Alguns servidores têm problema no envio ou no recebimento de e-mails com mais de 5 megabytes (MB). É possível evitar esses problemas inserindo um número em Dividir e-mails maiores que (MB).
- 12. Marque a caixa de seleção Ativar o protocolo SSL do SMTP e depois clique em Avançar.
- 13. Na caixa de diálogo Requisitos de autenticação do servidor, execute as seguintes informações:
	- a. Selecione O servidor requer autenticação.
	- b. Na lista suspensa, selecione Sempre usar estas credenciais.
	- c. No campo Nome de usuário, digite o endereço de e-mail do Office 365 Outlook.
	- d. No campo Senha, digite a senha da conta do Office 365 Outlook e clique em Avançar.
- 14. Na caixa de diálogo Uso do servidor, escolha as funções da impressora que enviarão o e-mail por meio deste servidor SMTP e clique no botão Avançar.
- 15. Na caixa de diálogo Resumo e Teste, insira um endereço de e-mail válido no campo Enviar um e-mail de teste para e clique em Testar.
- 16. Verifique se todas as configurações estão corretas e clique em Concluir para concluir a configuração do servidor de e-mail de saída.

Para obter mais informações, acesse a [página de Suporte da Microsoft.](https://support.office.com/en-us/article/how-to-set-up-a-multifunction-device-or-application-to-send-email-using-office-365-69f58e99-c550-4274-ad18-c805d654b4c4)

## Configurar Digitalizar para Pasta de Rede

Configure o recurso Digitalizar para Pasta para digitalizar documentos diretamente na pasta de rede.

### Introdução

Esta seção explica como ativar e configurar a função de Digitalizar para Pasta de Rede. A impressora tem um recurso que permite digitalizar um documento e salvá-lo em uma pasta de rede. Para usar esse recurso de digitalização, a impressora deve estar conectada a uma rede; contudo, o recurso não será disponibilizado até ter sido configurado. Há dois métodos para configurar a Pasta Digitalizar para Rede, o **Assistente de Configuração** para Salvar em Pasta de Rede, para as configurações básicas, e a Configuração para Salvar em Pasta de Rede, para as configurações avançadas.

### Antes de começar

Tenha os seguintes itens disponíveis antes de configurar o recurso Digitalização para Rede.

NOTA: Para configurar o recurso Digitalizar para pasta de rede, a impressora deve ter uma conexão de rede ativa.

Os administradores precisam dos seguintes itens antes de iniciar o processo de configuração.

- Acesso administrativo à impressora.
- O nome de domínio totalmente qualificado (FQDN) (por exemplo, \\servername.us.companyname.net\scans) da pasta de destino OU do endereço IP do servidor (por exemplo, \\16.88.20.20\scans).
- NOTA: O uso do termo "servidor" nesse contexto se refere ao computador em que a pasta compartilhada reside.

### Etapa um: Abrir o Servidor Web Incorporado (EWS) da HP

Abra o EWS para iniciar o processo de configuração.

**第 NOTA:** A figura nesse tópico mostra uma tela do EWS para uma impressora colorida. Entretanto, o procedimento a seguir é válido tanto para impressoras coloridas quanto monocromáticas.

- 1. Na tela Início do painel de controle da impressora, toque no pe, em seguida, toque no  $\frac{1}{24}$  para exibir o endereço IP ou o nome do host.
- 2. Abra um navegador da Web e, na linha de endereço, digite o endereço IP ou o nome do host exatamente como exibido no painel de controle da impressora. Pressione a tecla Enter no teclado. O EWS será exibido.

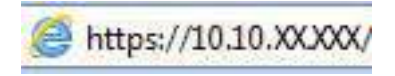

NOTA: Se o navegador da Web exibir uma mensagem indicando que o acesso ao site pode não ser seguro, selecione a opção para continuar no site. O acesso a esse site não prejudica o computador.

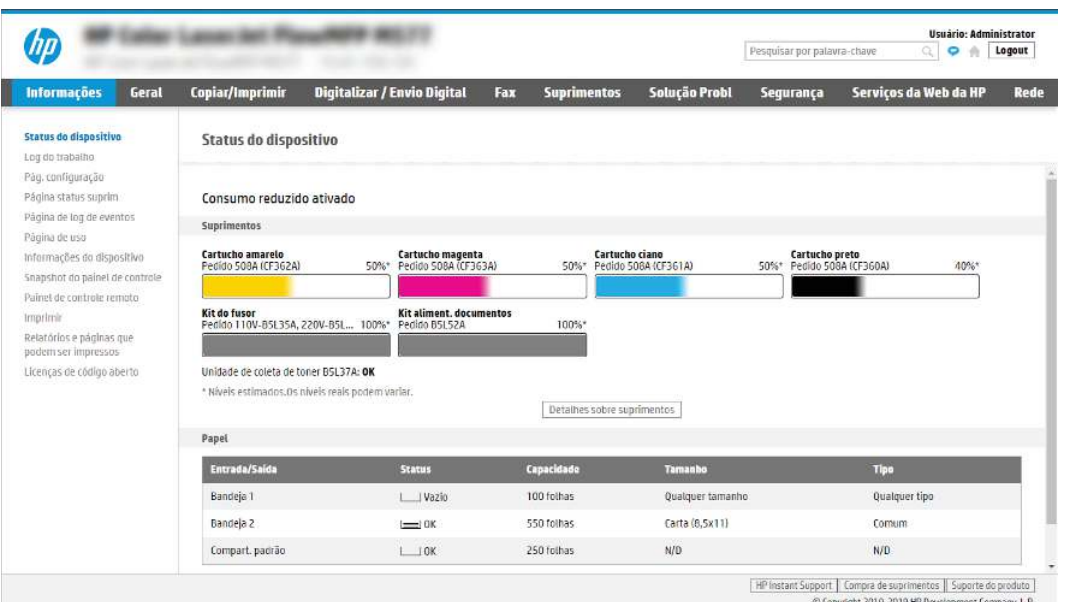

### Etapa 2: Configurar Digitalizar para Pasta de Rede

Configure a Digitalização na Pasta da Rede usando um dos métodos a seguir.

### Método um: Utilizar o Assistente de Digitalizar para Pasta da Rede

Use esta opção para a configuração básica do recurso Salvar na Pasta de Rede usando o assistente Digitalizar para Pasta da Rede.

NOTA: Antes de começar: Para exibir o endereço IP ou o nome do host da impressora, toque no ícone Informações ne, em seguida, toque no ícone Rede 品 no painel de controle da impressora. 1. Usando as guias superiores de navegação do EWS, clique na guia Digitalizar/Envio Digital. A caixa de diálogo Assistentes de Configuração Rápida de Enviar por E-mail e Digitalizar para Pasta de Rede é aberta. 2. No painel de navegação esquerdo, clique em Assistentes de Configuração Rápida de Enviar por E-mail e Digitalizar para Pasta de Rede. 3. Clique no link Assistente de definição rápida Salvar em pasta de rede. 4. Na caixa de diálogo Adicionar ou remover uma definição rápida de Salvar em pasta de rede, clique em Adicionar. NOTA: As Configurações Rápidas funcionam como atalhos que podem ser acessados na tela Início da impressora ou no aplicativo Configurações Rápidas.

NOTA: O recurso Salvar em pasta de rede pode ser configurado minimamente sem a criação de uma definição rápida. Entretanto, sem a Configuração rápida, o usuário deverá inserir as informações sobre a pasta de destino no painel de controle para cada trabalho de digitalização. Uma definição rápida é necessária para incluir metadados de Salvar em pasta de rede.

- 5. Na caixa de diálogo Adicionar definição rápida de pasta, preencha as seguintes informações:
	- a. No campo Título de definição rápida, digite um título.
	- NOTA: Dê à Configuração Rápida um nome que os usuários possam entender rapidamente (por exemplo, "Digitalizar e salvar em uma pasta").
	- b. No campo Descrição de definição rápida, digite uma descrição explicando o que a Definição rápida salvará.
	- c. Clique em Avançar.
- 6. Na caixa de diálogo Configurar pasta de destino, preencha as seguintes informações:
	- a. No campo Caminho da pasta UNC, digite um caminho de pasta aonde a digitalização irá.

O caminho da pasta pode ser um nome de domínio totalmente qualificado (FQDN) ou o endereço IP do servidor. Certifique-se de que o caminho da pasta (por exemplo, \scans) siga o FQDN ou o endereço IP.

Exemplo de FQDN: \\nomedoservidor.us.nomedaempresa.net\scans

Exemplo de endereço IP: \\16.88.20.20\scans

- NOTA: O FQDN pode ser mais confiável do que o endereço IP. Se o servidor obtiver seu endereço IP via DHCP, o endereço IP poderá mudar. Contudo, a conexão com um endereço IP pode ser mais rápida porque a impressora não precisa usar o DNS para localizar o servidor de destino.
- b. Na lista suspensa **Configurações de autenticação**, selecione uma das seguintes opções:
	- Usar as credenciais de usuário para se conectar após acessar o painel de controle
- Sempre usar estas credenciais
- **W** NOTA: Se Sempre usar estas credenciais estiver selecionado, um nome de usuário e uma senha deverão ser inseridos nos campos correspondentes, e o acesso da impressora à pasta deve ser verificado clicando em Verificar acesso.
- c. No campo Domínio do Windows, digite o domínio do Windows.
- ic: DICA: Para localizar o domínio do Windows no Windows 7, clique em Iniciar, Painel de Controle e Sistema.

Para localizar o domínio do Windows no Windows 8, clique em Pesquisar, digite Sistema na caixa de pesquisa e clique em Sistema.

O domínio está listado em Nome do computador, domínio e configurações de grupo de trabalho.

- d. Clique em Avançar.
- 7. Na caixa de diálogo Definir configurações de digitalização de arquivo, defina as preferências de digitalização padrão para a Definição rápida e clique em Avançar.
- 8. Revise a caixa de diálogo Resumo e clique em Concluir.

#### Método dois: Usar a Configuração Digitalizar para Pasta de Rede

Esta opção ativa a configuração avançada do recurso Salvar em Pasta de Rede usando o Servidor Web Incorporado (EWS) da HP para a impressora.

**第 NOTA:** Antes de começar: Para exibir o endereço IP ou o nome do host da impressora, toque no ícone Informações ne, em seguida, toque no ícone Rede 品 no painel de controle da impressora.

#### Etapa um: Iniciar a configuração

Use as seguintes etapas para começar a configuração de Digitalizar para Pasta da Rede.

- 1. Clique na guia Digitalização/Envio digital.
- 2. No painel de navegação esquerdo, clique em Configuração de Digitalizar para Pasta de Rede.

#### Etapa 2: Defina as configurações de Digitalizar para pasta de rede

Use o seguinte procedimento para concluir a configuração de Digitalizar para Pasta da Rede.

#### Etapa um: Iniciar a configuração

Use as etapas a seguir para começar a configuração.

- 1. Na página Configuração de Digitalizar para Pasta de Rede, marque a caixa de seleção Ativar Digitalizar para Pasta de Rede. Se essa caixa não for selecionada, o recurso ficará indisponível no painel de controle da impressora.
- 2. Na área Digitalizar para Pasta de Rede do painel de navegação esquerdo, clique em **Configurações Rápidas**. Clique em Adicionar para abrir a caixa de diálogo Definição das Configurações Rápidas.
- NOTA: As Configurações Rápidas funcionam como atalhos que podem ser acessados na tela Início da impressora ou no aplicativo Configurações Rápidas.

**E** NOTA: O recurso Digitalizar para pasta de rede pode ser configurado minimamente sem a criação de uma Configuração rápida. Entretanto, sem a Configuração rápida, o usuário deverá inserir as informações sobre a pasta de destino no painel de controle para cada trabalho de digitalização. Uma Configuração rápida é necessária para incluir metadados de Salvar em pasta de rede.

Defina todas as configurações da Configuração Rápida para configurar o recurso Digitalizar para Pasta de Rede.

#### Caixa de diálogo 1: Defina o nome da Configuração Rápida, sua descrição e as opções de interação do usuário no painel de controle

Defina os detalhes da Configuração Rápida para interação do usuário no painel de controle da impressora.

Use a caixa de diálogo Definir o local do botão da Definição Rápida e as opções de interação do usuário no painel de controle para configurar onde o botão Definição Rápida será exibido no painel de controle da impressora e para configurar o nível de interação do usuário no painel de controle do produto.

1. No campo Nome da Configuração Rápida, insira um título.

NOTA: Dê à Configuração Rápida um nome que os usuários possam entender rapidamente (por exemplo, "Digitalizar e salvar em uma pasta").

- 2. No campo Descrição de definição rápida, digite uma descrição explicando o que a Definição rápida salvará.
- 3. Na lista Opção de início de configuração rápida, selecione uma destas opções:
	- Opção 1: Entrar no aplicativo e o usuário pressionar Iniciar.
	- Opção 2: Iniciar instantaneamente no momento da seleção.

Selecione uma das opções de solicitação a seguir:

- Solicitação de lados originais
- Solicitação de páginas adicionais
- Solicitar visualização
- **EV** NOTA: Se **Iniciar instantaneamente mediante seleção** for selecionada, a pasta de destino deverá ser inserida na próxima etapa.
- 4. Clique em Avançar.

#### Caixa de diálogo 2: Configurações de pasta

Use a caixa de diálogo **Configurações de pasta** para configurar os tipos de pastas às quais a impressora envia documentos digitalizados e as permissões da pasta.

Há dois tipos de pastas de destino para seleção:

- Pastas compartilhadas ou pastas de FTP
- Pastas pessoais compartilhadas

Há dois tipos de permissões de pasta para seleção:

- Acesso de leitura e gravação
- Acesso de leitura somente

#### Configurar a pasta de destino para documentos digitalizados

Selecione uma das opções a seguir para configurar uma pasta de destino.

#### Opção 1: Configure a impressora para salvar em uma pasta compartilhada ou pasta do FTP

Para salvar os documentos digitalizados em uma pasta compartilhada padrão ou uma pasta FTP, execute as seguintes etapas.

- 1. Selecione Salvar em uma pasta de rede compartilhada padrão caso ainda não esteja selecionada.
- 2. Clique em Adicionar.... A caixa de diálogo Adicionar caminho de pasta de rede é exibida.
- 3. Na caixa de diálogo Adicionar caminho de pasta de rede, selecione uma das seguintes opções:
	- Opção 1: Salvar em uma pasta de rede compartilhada padrão.

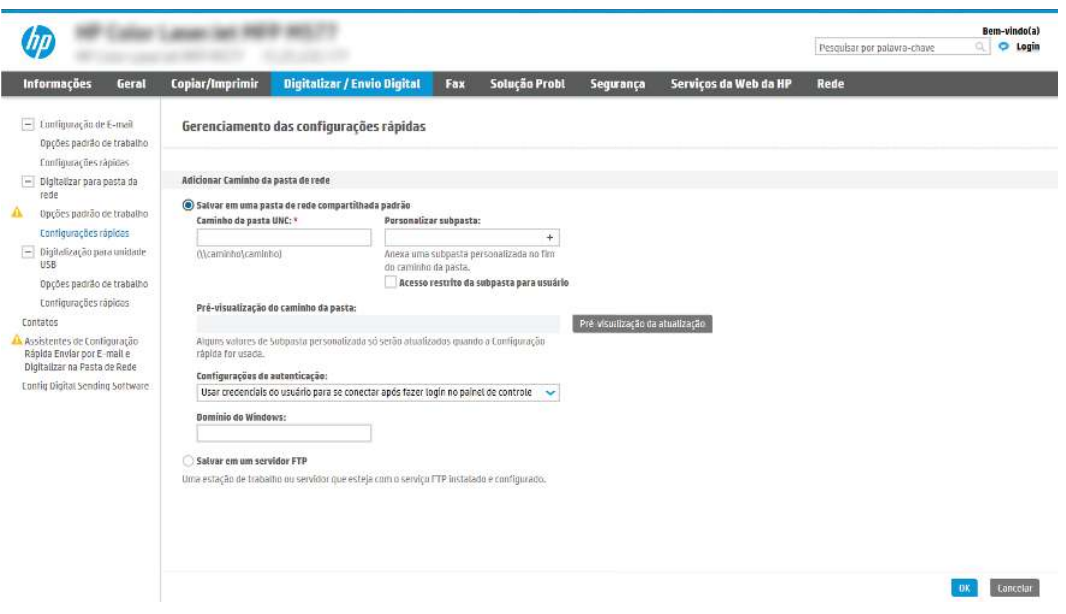

- a. Selecione Salvar em uma pasta de rede compartilhada padrão caso ainda não esteja selecionada.
- b. No campo Caminho da pasta UNC, digite um caminho de pasta.

O caminho da pasta pode ser um nome de domínio totalmente qualificado (FQDN) ou o endereço IP do servidor. Certifique-se de que o caminho da pasta (por exemplo, \scans) siga o FQDN ou o endereço IP.

Exemplo de FQDN: \\nomedoservidor.us.nomedaempresa.net\scans

Exemplo de endereço IP: \\16.88.20.20\scans

- **EX NOTA:** O FQDN pode ser mais confiável do que o endereço IP. Se o servidor obtiver seu endereço IP via DHCP, o endereço IP poderá mudar. Contudo, a conexão com um endereço IP pode ser mais rápida porque a impressora não precisa usar o DNS para localizar o servidor de destino.
- c. Para automaticamente criar uma subpasta para documentos digitalizados na pasta de destino, selecione um formato para o nome da subpasta na lista Subpasta personalizada.

Para restringir o acesso à subpasta ao usuário que cria o trabalho de digitalização, selecione Restringir acesso de subpasta ao usuário.

- d. Para visualizar o caminho de pasta completo dos documentos digitalizados, clique em Atualizar visualização.
- e. Na lista Configurações de autenticação, selecione uma das seguintes opções:
	- Usar as credenciais de usuário para se conectar após acessar o painel de controle
	- Sempre usar estas credenciais
- **EV** NOTA: Se Sempre usar estas credenciais estiver selecionado, um nome de usuário e uma senha deverão ser inseridos nos campos correspondentes.
- f. No campo Domínio do Windows, digite o domínio do Windows.
- **EX** NOTA: Para localizar o domínio do Windows no Windows 7, clique em **Iniciar, Painel de Controle** e Sistema.

Para localizar o domínio do Windows no Windows 8, clique em Pesquisar, digite Sistema na caixa de pesquisa e clique em Sistema.

O domínio está listado em Nome do computador, domínio e configurações de grupo de trabalho.

- NOTA: Se uma pasta compartilhada estiver definida para ser acessada por todos, os valores de um nome de grupo de trabalho (o padrão é "Grupo de trabalho"), de um nome de usuário e de uma senha deverão ser inseridos nos campos correspondentes. Contudo, se a pasta estiver nas pastas de um determinado usuário e elas não forem Públicas, o nome de usuário e a senha desse usuário deverão ser usados.
- NOTA: Poderá ser necessário um endereço IP em vez de um nome de computador. Vários roteadores residenciais não lidam bem com nomes de computador, e não há DNS (Servidor de Nomes de Domínio). Neste caso, é melhor configurar um endereço IP estático no PC compartilhado para mitigar o problema da atribuição de um novo endereço IP atribuído por DHCP. Em um roteador residencial típico, isso será feito pela configuração de um endereço IP estático na mesma sub-rede, mas fora do intervalo de endereços DHCP.
- a. Clique em OK.
- Opção 2: Salvar em um Servidor FTP.

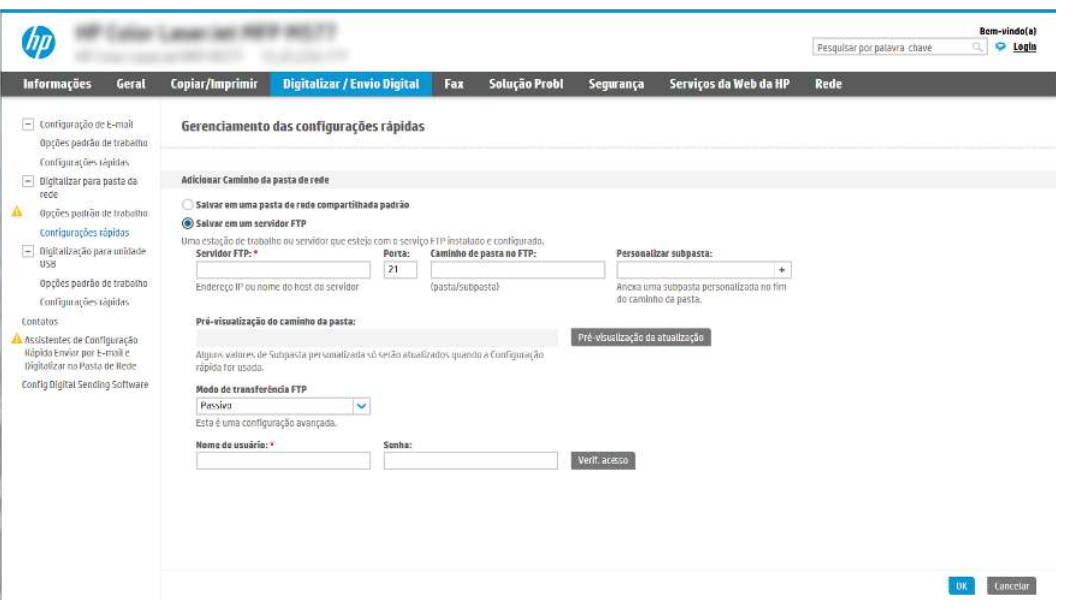

- **W** NOTA: Se um site FTP estiver fora do firewall, um servidor proxy deverá ser especificado nas configurações de rede. Essas configurações estão localizadas na guia Rede EWS, sob as opções Avançadas.
	- a. Selecione Salvar em um servidor FTP.
	- b. No campo Servidor FTP, digite o nome do servidor FTP ou o endereço IP.
	- c. No campo Porta, digite o número da porta.

**EX** NOTA: Na maioria dos casos, o número de porta padrão não precisa ser alterado.

- d. Para automaticamente criar uma subpasta para documentos digitalizados na pasta de destino, selecione um formato para o nome da subpasta na lista Subpasta personalizada.
- e. Para visualizar o caminho de pasta completo dos documentos digitalizados, clique em Atualizar visualização.
- f. Na lista Modo de transferência de FTP, selecione uma das seguintes opções:
	- Passivo
	- Ativo
- g. No campo **Nome de usuário**, digite o nome de usuário.
- h. No campo Senha, digite a senha.
- i. Clique em **Verificar acesso** para confirmar se o destino pode ser acessado.
- j. Clique em OK.

#### Opção 2: Configure a impressora para salvar em uma pasta compartilhada pessoal

Para salvar os documentos digitalizados em uma pasta compartilhada pessoal, execute as seguintes etapas.

NOTA: Esta opção é usada em ambientes de domínio onde o administrador configura uma pasta compartilhada para cada usuário. Se o recurso Salvar em uma pasta compartilhada pessoal estiver configurado, os usuários deverão fazer login no painel de controle da impressora usando as credenciais do Windows ou a autenticação LDAP.

- 1. Selecione Salvar em uma pasta compartilhada pessoal.
- 2. No campo Recuperar a pasta inicial do usuário do dispositivo usando este atributo, digite a pasta inicial do usuário no Microsoft Active Directory.
- **EX** NOTA: Verifique se o usuário sabe a localização dessa pasta inicial na rede.
- 3. Para adicionar uma subpasta de nome de usuário no final do caminho de pasta, selecione Criar subpasta baseada em nome de usuário.

Para restringir o acesso à subpasta ao usuário que cria o trabalho de digitalização, selecione Restringir acesso de subpasta ao usuário.

#### Selecionar as permissões da pasta de destino

Selecione uma das opções a seguir para configurar permissões de pasta de destino.

#### Opção 1: Configurar acesso de leitura e gravação

Para enviar documentos digitalizados a uma pasta configurada para acesso de leitura e gravação, execute as seguintes etapas.

- $\mathbb{B}^*$  **NOTA:** Enviar somente a pastas com acesso de leitura e gravação dá suporte à verificação de pasta e à notificação de trabalho.
	- 1. Selecione Enviar somente a pastas com acesso de leitura e gravação caso ainda não esteja selecionada.
	- 2. Para exigir que a impressora verifique o acesso à pasta antes de iniciar um trabalho de digitalização, selecione Verificar acesso à pasta antes do início do trabalho.
	- **EV** NOTA: Os trabalhos de digitalização poderão ser concluídos mais rapidamente se **Verificar acesso à pasta** antes do início do trabalho não estiver selecionado; contudo, se a pasta estiver disponível, o trabalho de digitalização falhará.
	- 3. Clique em Avançar.

#### Opção 2: Configurar o acesso somente gravação

Para enviar documentos digitalizados a uma pasta configurada para acesso somente para gravação, execute as seguintes etapas:

- $\mathbb{R}^n$  **NOTA: Permitir o envio de pastas somente com acesso de gravação não dá suporte à verificação de pasta ou à** notificação de trabalho.
- NOTA: Quando esta opção está selecionada, a impressora não pode incrementar o nome do arquivo de digitalização. Ela envia o mesmo nome de arquivo para todas as digitalizações.

Selecione um prefixo ou sufixo de nome de arquivo relacionado a tempo para o nome de arquivo de digitalização, de forma que cada digitalização seja salva como um arquivo exclusivo e não substitua um arquivo anterior. Esse nome de arquivo é determinado pelas informações na caixa de diálogo Configurações de arquivo no Assistente de definição rápida.

1. Selecione Permitir o envio a pastas somente com acesso de gravação.

2. Clique em Avançar.

#### Caixa de diálogo 3: Configurações de notificação

Use a caixa de diálogo **Configurações de Notificação** para definir quando as notificações serão enviadas.

- Na caixa de diálogo **Configurações de notificação**, execute uma das seguintes tarefas:
	- Opção 1: **Não notificar**.
		- a. Selecione Não notificar.
		- b. Para solicitar que o usuário revise suas configurações de notificação, selecione Solicitar ao usuário antes do início do trabalho e clique em Avançar.
	- Opção 2: Notificar quando o trabalho for concluído.
		- a. Selecione Notificar quando o trabalho for concluído.
		- b. Selecione o método para entregar a notificação na lista Método usado para entregar notificação.

Se o método de notificação selecionado for E-mail, digite o endereço de e-mail no campo Endereço de E-mail de Notificação.

- c. Para incluir uma miniatura da primeira página digitalizada na notificação, selecione Incluir miniatura.
- d. Para solicitar que o usuário revise suas configurações de notificação, selecione Solicitar ao usuário antes do início do trabalho e clique em Avançar.
- Opção 3: Notificar apenas se o trabalho falhar.
	- a. Selecione Notificar apenas se o trabalho falhar.
	- b. Selecione o método para entregar a notificação na lista Método usado para entregar notificação.

Se o método de notificação selecionado for E-mail, digite o endereço de e-mail no campo Endereço de E-mail de Notificação.

- c. Para incluir uma miniatura da primeira página digitalizada na notificação, selecione Incluir miniatura.
- d. Para solicitar que o usuário revise suas configurações de notificação, selecione Solicitar ao usuário antes do início do trabalho e clique em Avançar.

#### Caixa de diálogo 4: Configurações de digitalização

Conclua as configurações de digitalização conforme segue.

Na caixa de diálogo Configurações de digitalização, defina as preferências de digitalização padrão para a Definição rápida e clique em Avançar.

#### Tabela 6-9 Configurações de digitalização

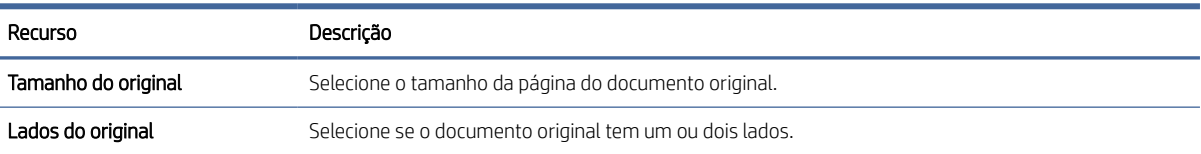

#### Tabela 6-9 Configurações de digitalização (continuação)

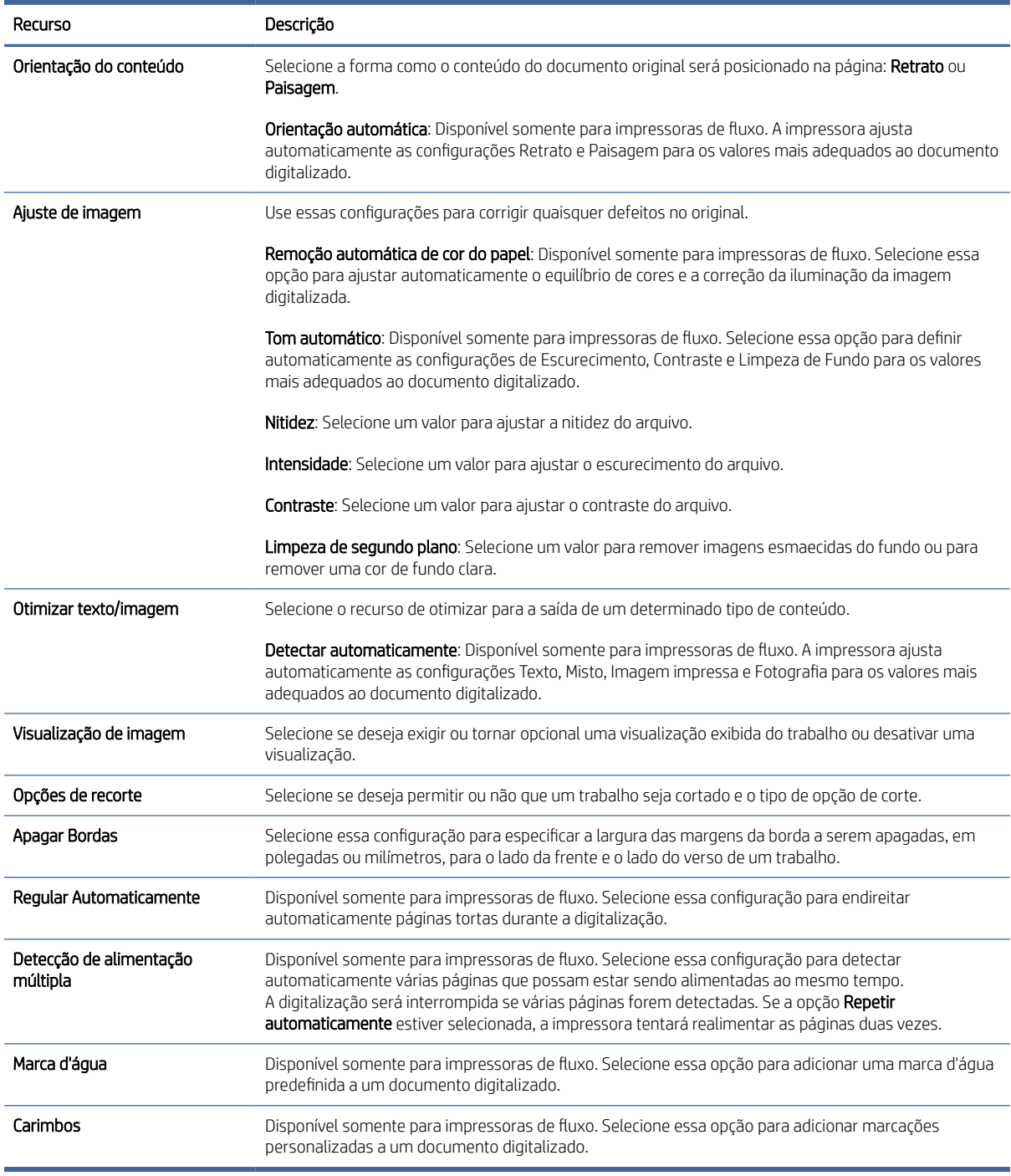

### Caixa de diálogo 5: Configurações de arquivos

Conclua as configurações do arquivo conforme segue.

Na caixa de diálogo Configurações de arquivos, defina as configurações de arquivo padrão para a Definição rápida e, em seguida, clique em Avançar.

#### Tabela 6-10 Configurações de arquivos

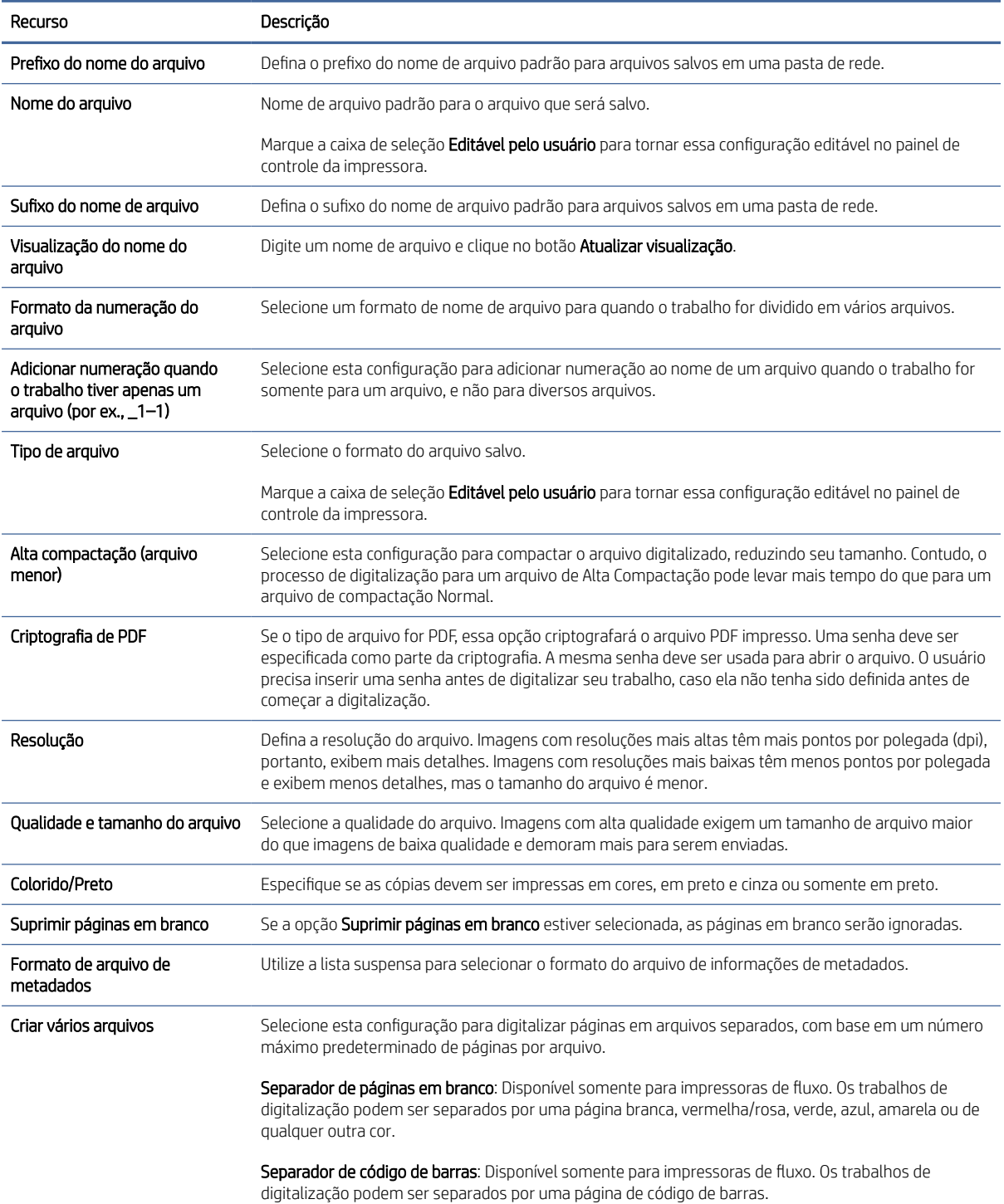

### Caixa de diálogo 6: Resumo

Na caixa de diálogo Resumo, revise a caixa de diálogo Resumo e clique em Concluir.

#### Etapa 3: Concluir a configuração

Use as seguintes etapas para concluir a configuração de Digitalizar para Pasta da Rede.

- 1. No painel de navegação esquerdo, clique em Digitalizar para Pasta de Rede.
- 2. Na página Digitalizar para Pasta de Rede, revise as configurações selecionadas e clique em Aplicar para concluir a configuração.

# Configurar Digitalizar para SharePoint

Use Salvar no SharePoint para digitalizar documentos diretamente em um site do Microsoft SharePoint. Esse recurso elimina a necessidade de digitalizar os documentos em uma pasta da rede, unidade flash USB ou mensagem de e-mail e, em seguida, descarregar manualmente os arquivos no site do SharePoint.

### Introdução

Configure o recurso Digitalizar para SharePoint e, em seguida, digitalize documentos diretamente em um site do SharePoint.

Digitalizar para SharePoint oferece suporte a todas as opções de digitalização, incluindo a capacidade de digitalizar documentos como imagens ou usar os recursos de OCR para criar arquivos de texto ou PDFs pesquisáveis.

O recurso está desabilitado por padrão. Ative Salvar no Sharepoint no Servidor Web Incorporado HP (EWS).

### Antes de começar

Para que esse procedimento possa ser concluído, a pasta de destino em que os arquivos digitalizados serão salvos deverá existir no site do SharePoint, e o acesso de gravação deverá estar ativado na pasta de destino. Digitalizar para SharePoint está desativado por padrão.

### Etapa um: Abrir o Servidor Web Incorporado (EWS) da HP

Abra o EWS para iniciar o processo de configuração.

■ NOTA: A figura nesse tópico mostra uma tela do EWS para uma impressora colorida. Entretanto, o procedimento a seguir é válido tanto para impressoras coloridas quanto monocromáticas.

- 1. Na tela Início do painel de controle da impressora, toque no  $\bigcap$  e, em sequida, toque no  $\frac{1}{25}$  para exibir o endereço IP ou o nome do host.
- 2. Abra um navegador da Web e, na linha de endereço, digite o endereço IP ou o nome do host exatamente como exibido no painel de controle da impressora. Pressione a tecla Enter no teclado. O EWS será exibido.

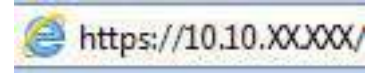

NOTA: Se o navegador da Web exibir uma mensagem indicando que o acesso ao site pode não ser seguro, selecione a opção para continuar no site. O acesso a esse site não prejudica o computador.

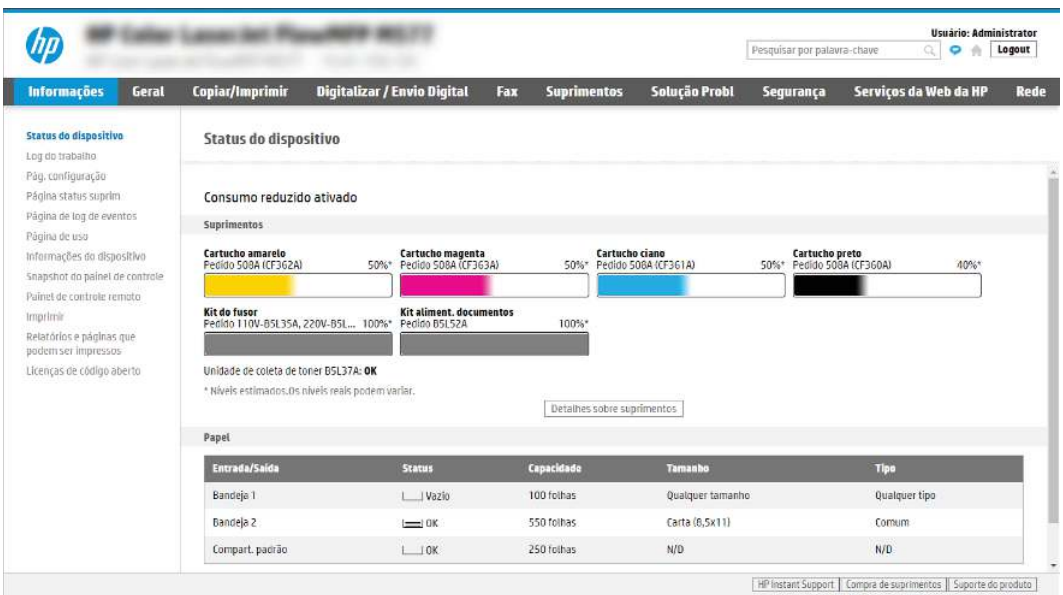

### Etapa 2: Ativar Digitalizar para SharePoint e criar uma Definição Rápida para Salvar no **SharePoint**

Siga as etapas para ativar o recurso Digitalizar para SharePoint e criar uma Configuração Rápida para Digitalizar para SharePoint.

- 1. Usando as quias superiores de navegação, clique em Digitalizar/Envio Digital.
- 2. No painel de navegação esquerdo, clique em Digitalizar para SharePoint<sup>®</sup>.
- NOTA: As Configurações Rápidas funcionam como atalhos que podem ser acessados na tela Início da impressora ou no aplicativo Configurações Rápidas.
- 3. Selecione Ativar Digitalizar para SharePoint® e, em seguida, clique em Aplicar.
- 4. Na área Digitalizar para SharePoint, no painel de navegação esquerdo, clique em Configurações Rápidas. Clique em Adicionar para iniciar o Assistente de Configurações Rápidas.
- 5. Digite um Nome da Configuração Rápida (por exemplo, "Digitalizar para SharePoint") e uma Descrição da Configuração Rápida.
- 6. Selecione uma Opção de Início de Configuração Rápida para determinar o que ocorrerá após a seleção de uma Configuração Rápida no painel de controle da impressora e depois clique no botão Avançar.
- 7. Use as seguintes etapas para adicionar o caminho à pasta do SharePoint:
	- a. Clique em Adicionar na página Configurações de Destino do SharePoint para abrir a página Adicionar Caminho do SharePoint.
	- b. Abra outra janela do navegador, navegue até a pasta do SharePoint a ser usada e copie o caminho dela para a pasta do SharePoint nessa janela do navegador.
	- c. Cole o caminho de pasta do SharePoint no campo Caminho do SharePoint:.
- d. Por padrão, a impressora substitui um arquivo existente que tem o mesmo nome de arquivo do arquivo novo. Desmarque Substituir arquivos existentes, de forma que um arquivo novo com o mesmo nome de um arquivo existente receba um carimbo de data/hora atualizado.
- e. Selecione uma opção na lista Configurações de autenticação. Selecione se é necessário fazer login no site do SharePoint com credenciais ou armazenar as credenciais na Configuração Rápida.
- $\mathbb{R}$  NOTA: Se Usar credenciais de usuário para conectar após Entrada no painel de controle for selecionada no menu suspenso **Configurações de autenticação**, o usuário conectado deverá ter permissões para gravar no site do SharePoint especificado.
- NOTA: Para fins de segurança, a impressora não exibe as credenciais inseridas no Assistente de configuração rápida.
- f. Clique em OK para concluir a configuração de caminho do SharePoint e acesse a página Configurações de Destino do SharePoint.
- 8. Selecione Verificar acesso à pasta antes do início do trabalho para garantir que a pasta do SharePoint especificada como a pasta de destino fique acessível toda vez em que a Configuração Rápida for usada. Se essa opção não estiver selecionada, os trabalhos podem ser salvos na pasta do SharePoint mais rapidamente. No entanto, se essa opção não estiver selecionada *e* a pasta do SharePoint estiver inacessível, o trabalho falhará.
- 9. Clique em Avançar.
- 10. Defina uma Condição para Notificação: na página de Configurações de notificação. Esta configuração define a Configuração Rápida para não notificar ou enviar mensagens de e-mail ou imprimir uma página de resumo se um trabalho for concluído com êxito ou falhar. Selecione uma das opções a seguir no menu suspenso Condição para Notificação:
	- Selecione Não notificar para que a Configuração Rápida não realize nenhuma ação de notificação quando um trabalho for concluído com sucesso ou falhar.
	- Selecione Notificar quando o trabalho for concluído para a Configuração Rápida enviar uma notificação quando um trabalho for concluído com sucesso.
	- Selecione Notificar apenas se o trabalho falhar para a Configuração Rápida enviar uma notificação somente quando um trabalho falhar.

Selecionar Notificar quando o trabalho for concluído ou Notificar apenas se o trabalho falhar requer que o Método Usado para Enviar Notificação: seja definido. Selecione uma destas opções:

E-mail: Use esta opção para enviar um e-mail quando ocorrer a condição da notificação selecionada. Essa opção requer um endereço de e-mail válido no campo Endereço de E-mail para Notificação:.

**E** NOTA: Para usar o recurso de notificação por e-mail, configure primeiro o recurso de e-mail na impressora.

- Imprimir: Use esta opção para imprimir a notificação quando ocorrer a condição da notificação selecionada.
- **EV** NOTA: Selecione **Incluir miniatura** para cada opção de notificação para incluir uma imagem em miniatura da primeira página da página digitalizada do trabalho.
- 11. Clique em Avançar.
- 12. Selecione as opções na página **Configurações de digitalização** e, em seguida, clique em Avançar. Para mais informações, consulte [Configurações de digitalização para Digitalizar para SharePoint](#page-107-0) na página 97.
- 13. Selecione as opções na página Configurações de arquivo e, em seguida, clique em Avançar. Para obter mais informações, consulte [Configurações de arquivo para Digitalizar para SharePoint](#page-108-0) na página 98.
- 14. Leia o resumo das configurações. Clique em Concluir para salvar a Configuração Rápida, ou clique em Voltar para editar as configurações.

### Digitalize um documento diretamente em um site do Sharepoint

Siga estas etapas para digitalizar um documento diretamente em um site do SharePoint.

- 1. Coloque o documento voltado para baixo no vidro do scanner ou virado para cima no alimentador de documentos e ajuste as guias de papel de acordo com o tamanho do documento.
- 2. Na tela Início no painel de controle da impressora, navegue até o aplicativo Digitalizar, selecione o ícone de Digitalizar e, em seguida, selecione Digitalizar para o SharePoint®.
- **WEY NOTA:** Talvez seja necessário fazer login na impressora para usar esse recurso.
- 3. Para selecionar uma Configuração Rápida, toque em Selecionar, em Configurações Rápidas, selecione uma Configuração Rápida e selecione Carregar.
- 4. Para abrir o teclado, toque no campo de texto Nome do arquivo:. Digite o nome do arquivo utilizando o teclado virtual ou um teclado físico e toque no botão Enter .
- 5. Toque em Opções para visualizar e definir configurações do documento.
- 6. Toque no painel direito da tela para visualizar o documento. Na tela de visualização, use os botões no lado direito da tela para ajustar as opções de visualização e reorganizar, girar, inserir ou remover páginas.

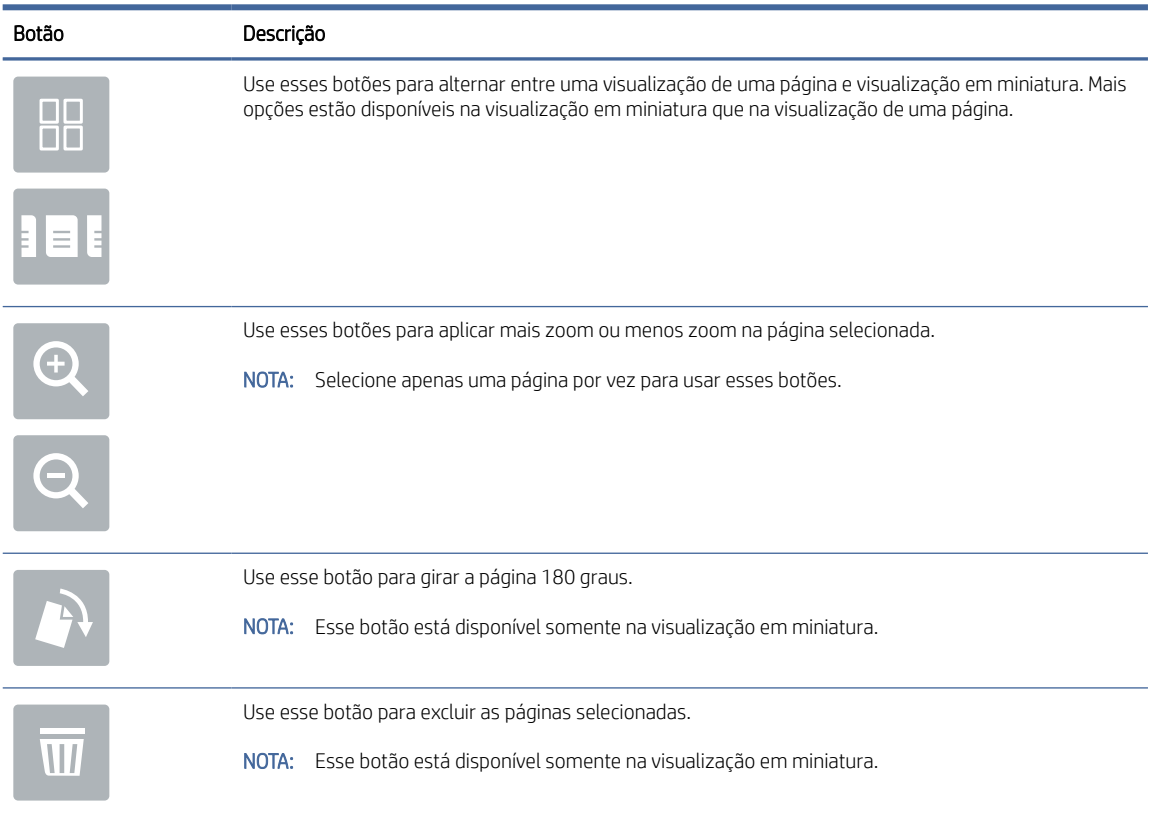

#### Tabela 6-11 Botões no lado direito do painel de visualização

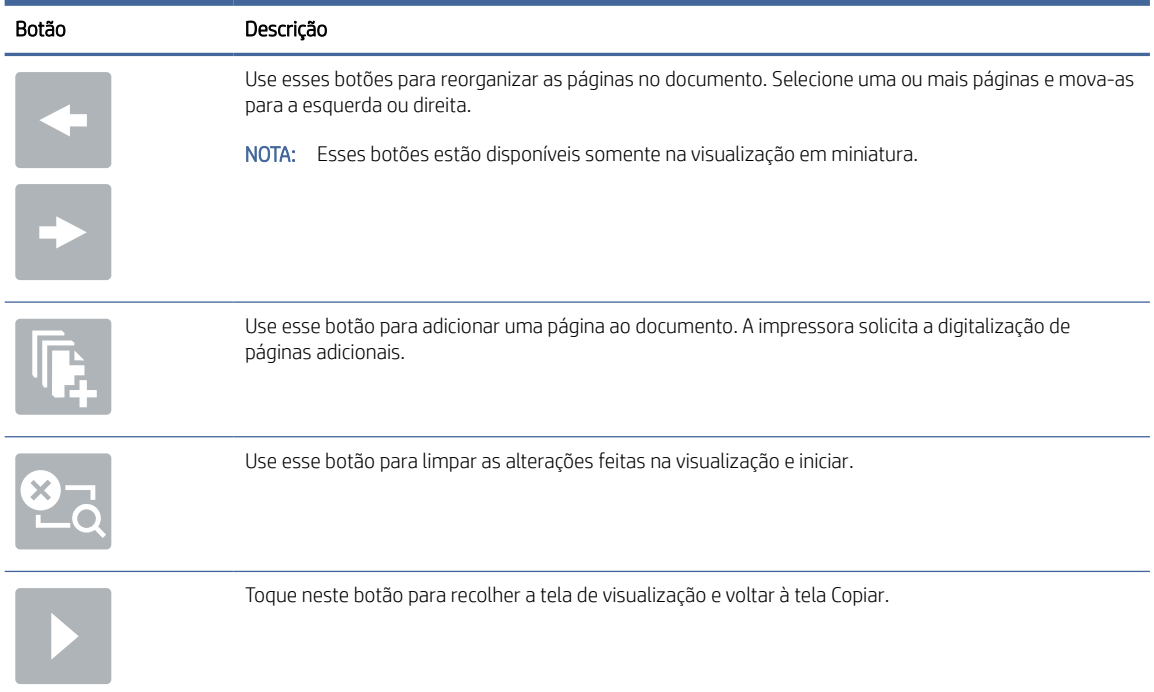

#### <span id="page-107-0"></span>Tabela 6-11 Botões no lado direito do painel de visualização (continuação)

7. Quando o documento estiver pronto, selecione Enviar para salvá-lo no local do SharePoint.

### Configurações de digitalização de configuração rápida e opções para Digitalizar para **SharePoint**

Veja as configurações e as opções disponíveis no Assistente de Configuração Rápida ao adicionar, editar ou copiar uma Configuração Rápida para Digitalizar para SharePoint.

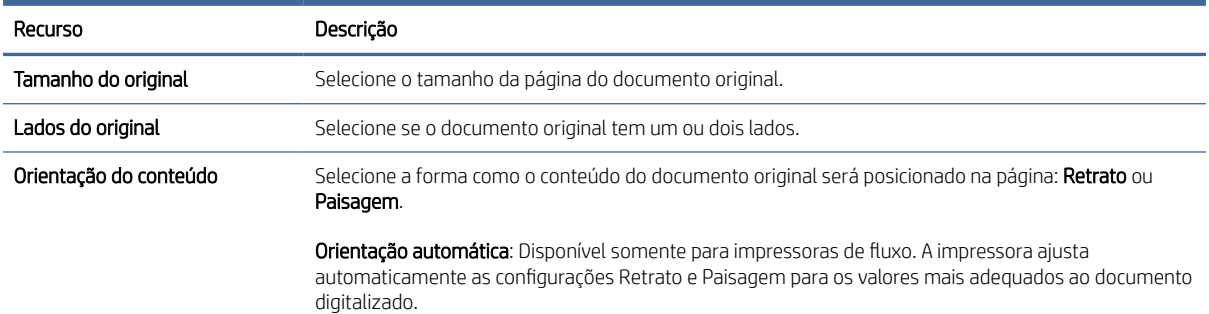

#### Tabela 6-12 Configurações de digitalização para Digitalizar para SharePoint
#### Tabela 6-12 Configurações de digitalização para Digitalizar para SharePoint (continuação)

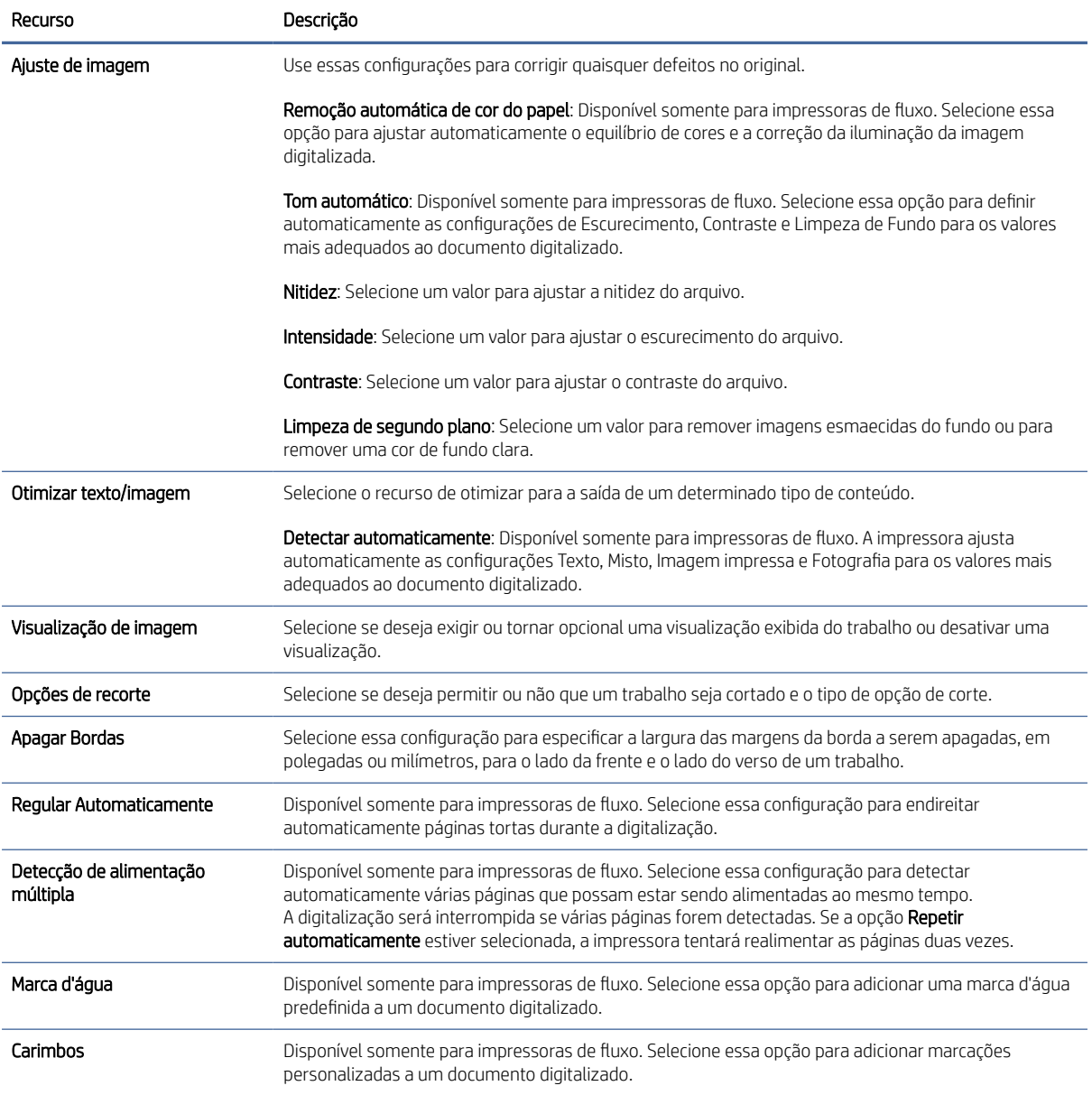

### Tabela 6-13 Configurações de arquivo para Digitalizar para SharePoint

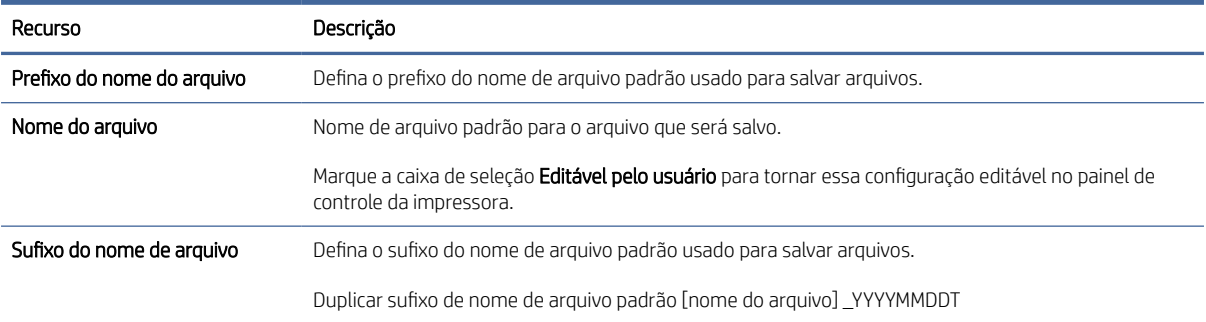

#### Tabela 6-13 Configurações de arquivo para Digitalizar para SharePoint (continuação)

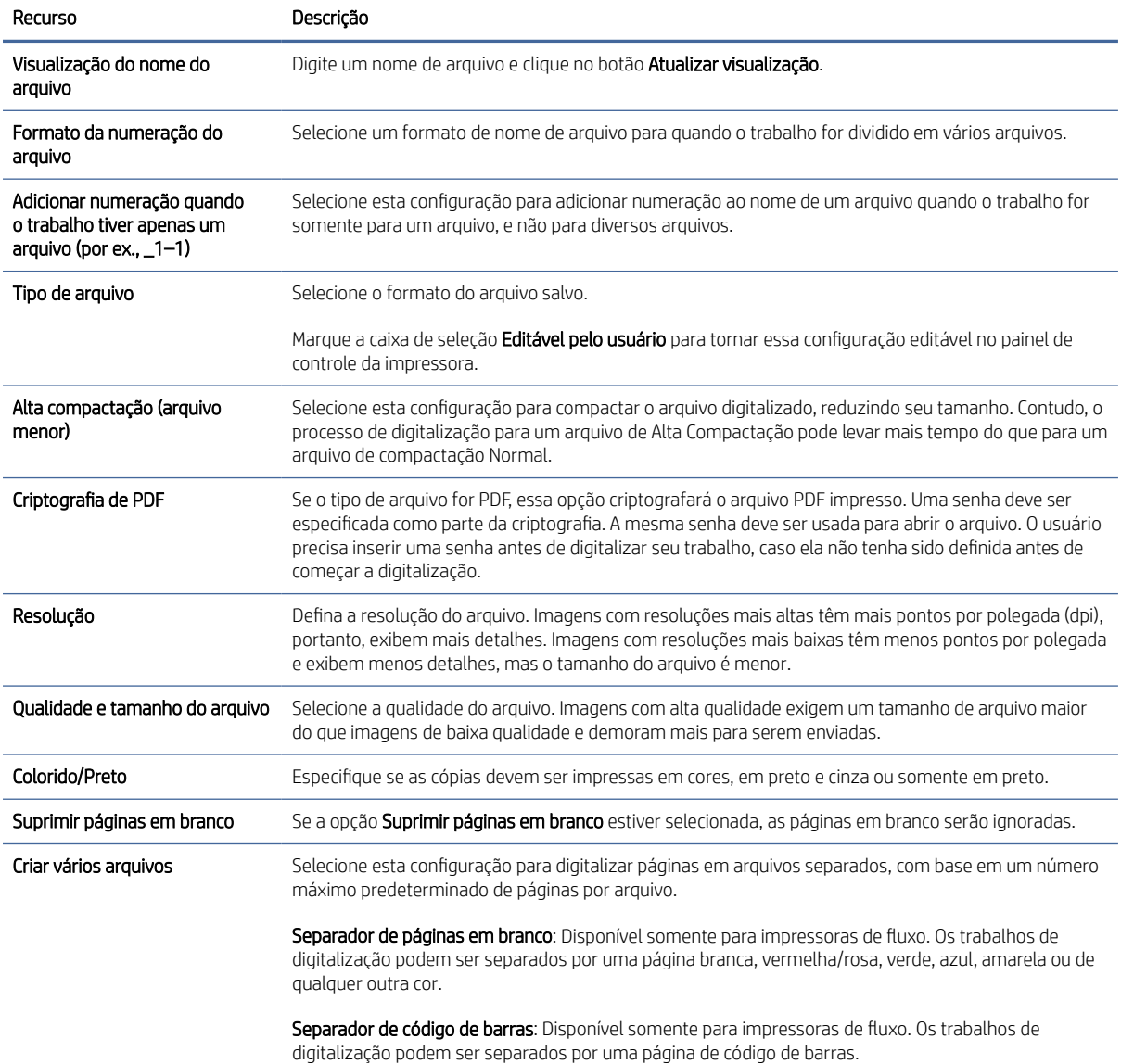

## Configurar Digitalizar para Unidade USB

Ative o recurso Digitalizar para USB, que permite que você digitalize diretamente para uma unidade flash USB.

### Introdução

A impressora tem um recurso que permite digitalizar um documento e salvá-lo em uma unidade flash USB. O recurso não está disponível até ser configurado por meio do Servidor Web Incorporado da HP (EWS).

## Etapa um: Abrir o Servidor Web Incorporado (EWS) da HP

Abra o EWS para iniciar o processo de configuração.

**第 NOTA:** A figura nesse tópico mostra uma tela do EWS para uma impressora colorida. Entretanto, o procedimento a seguir é válido tanto para impressoras coloridas quanto monocromáticas.

- 1. Na tela Início do painel de controle da impressora, toque no pe, em seguida, toque no  $\frac{1}{24}$  para exibir o endereço IP ou o nome do host.
- 2. Abra um navegador da Web e, na linha de endereço, digite o endereço IP ou o nome do host exatamente como exibido no painel de controle da impressora. Pressione a tecla Enter no teclado. O EWS será exibido.

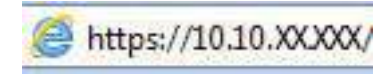

NOTA: Se o navegador da Web exibir uma mensagem indicando que o acesso ao site pode não ser seguro, selecione a opção para continuar no site. O acesso a esse site não prejudica o computador.

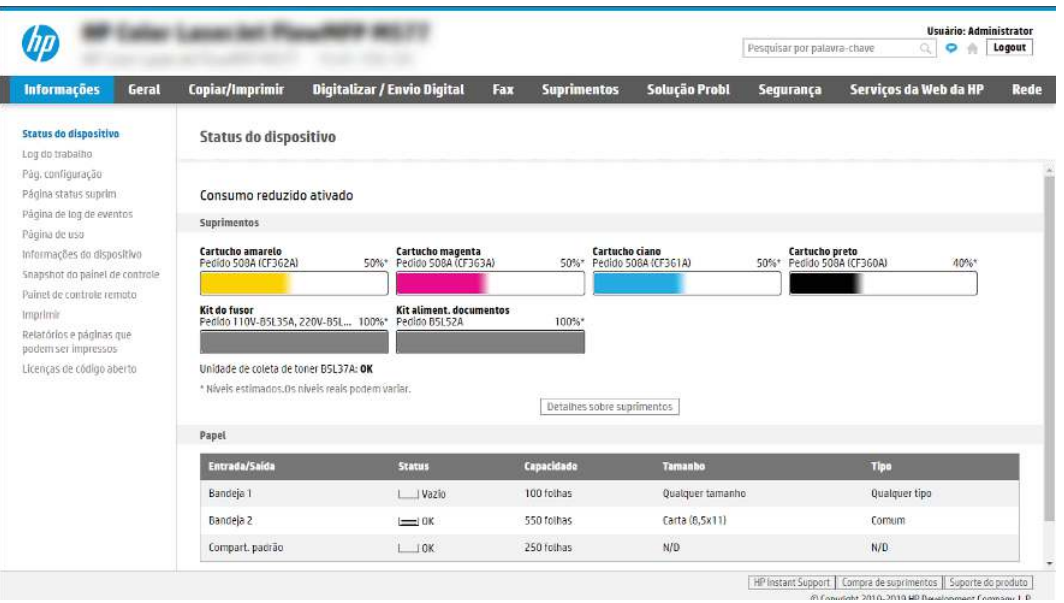

## Etapa 2: Ativar Digitalizar para unidade USB

Ative Digitalizar para unidade USB usando as seguintes etapas.

- 1. Selecione a guia Segurança.
- 2. Role até Portas do Hardware e certifique-se de que a opção Ativar Hospedar plug and play USB está ativada.
- 3. Selecione a guia Digitalização/Envio digital e clique na opção Configurações da digitalização para unidade USB no painel de navegação esquerdo.
- 4. Marque a caixa de seleção Ativar digitalização para unidade USB.
- 5. Clique em **Aplicar** na parte inferior da página.

■ NOTA: A maioria dos dispositivos são fornecidos com unidades de disco rígido (HDDs) já instaladas. Em alguns casos, dispositivos de armazenamento adicionais podem ser adicionados via USB. Verifique se o recurso Salvar em USB precisa ser expandido para unidade USB e disco rígido.

## Etapa 3: Definir as Configurações Rápidas (opcional)

Use as etapas a seguir para fazer as Configurações Rápidas de Digitalização para unidade USB. As Configurações Rápidas funcionam como atalhos que podem ser acessados na tela Início da impressora ou no aplicativo Configurações Rápidas.

- 1. Na área Digitalizar para Unidade USB do painel de navegação esquerdo, clique em Configurações Rápidas.
- 2. Selecione uma destas opções:
	- Selecione uma Configuração Rápida no Aplicativo de Configurações Rápidas na tabela.

-OU-

- Clique em Adicionar para iniciar o Assistente de Definição Rápida.
- 3. Se você tiver clicado em Adicionar, a página de Definição das Configurações Rápidas é exibida. Conclua as seguintes informações:
	- a. Nome da Configuração Rápida: Digite um título para a nova Configuração Rápida.
	- b. Descrição da Configuração Rápida: Digite uma descrição da Configuração Rápida.
	- c. Opção de início da Configuração Rápida: Para definir como a Configuração Rápida será iniciada, clique em Iniciar aplicativo e, em seguida, clique em Iniciar ou em Iniciar instantaneamente, quando a seleção for feita a partir da Tela Início.
- 4. Selecione um local padrão onde os arquivos digitalizados são salvos em dispositivos de armazenamento USB inseridos na porta USB no painel de controle e, em seguida, clique em Avançar. As opções de localização padrão são:
	- Salve no diretório raiz do dispositivo de armazenamento USB.
	- Criar ou colocar algo nesta pasta no Dispositivo de armazenamento USB o caminho para a pasta no dispositivo de armazenamento USB deve ser especificado ao utilizar esta opção de local do arquivo. Uma barra invertida \ deve ser usada para separar os nomes da pasta\subpasta no caminho.
- 5. Selecione uma opção da lista suspensa **Condição para Notificação:** e, em seguida, clique em Avançar.

Esta configuração determina se ou como os usuários serão notificados quando um trabalho de Configuração Rápida Salvar em USB for concluído ou falhar. As opções para a configuração de Condição para Notificação: são:

- Não notificar
- Notificar quando o trabalho for concluído
- Notificar apenas se o trabalho falhar
- 6. Selecione as Configurações de digitalização para a Configuração Rápida e clique em Avançar.
- <sup>2</sup> NOTA: [Para mais informações sobre as configurações de digitalização disponíveis, consulte Configurações](#page-112-0) padrão de digitalização para a configuração de Digitalizar para Unidade USB na página 102
- 7. Selecione as **Configurações de Arquivo** para a Configuração Rápida e, em seguida, clique em Avançar.
- NOTA: [Para mais informações sobre as configurações de arquivo disponíveis, consulte Configurações de](#page-113-0)  arquivo padrão para a Configuração Salvar em USB na página 103

8. Revise o resumo das configurações e clique no botão Concluir para salvar a Configuração Rápida, ou clique no botão Voltar para editar as configurações.

## <span id="page-112-0"></span>Configurações padrão de digitalização para a configuração de Digitalizar para Unidade USB

Confira as configurações padrão de Digitalizar para Unidade USB.

#### Tabela 6-14 Configurações de digitalização de Digitalizar para Unidade USB

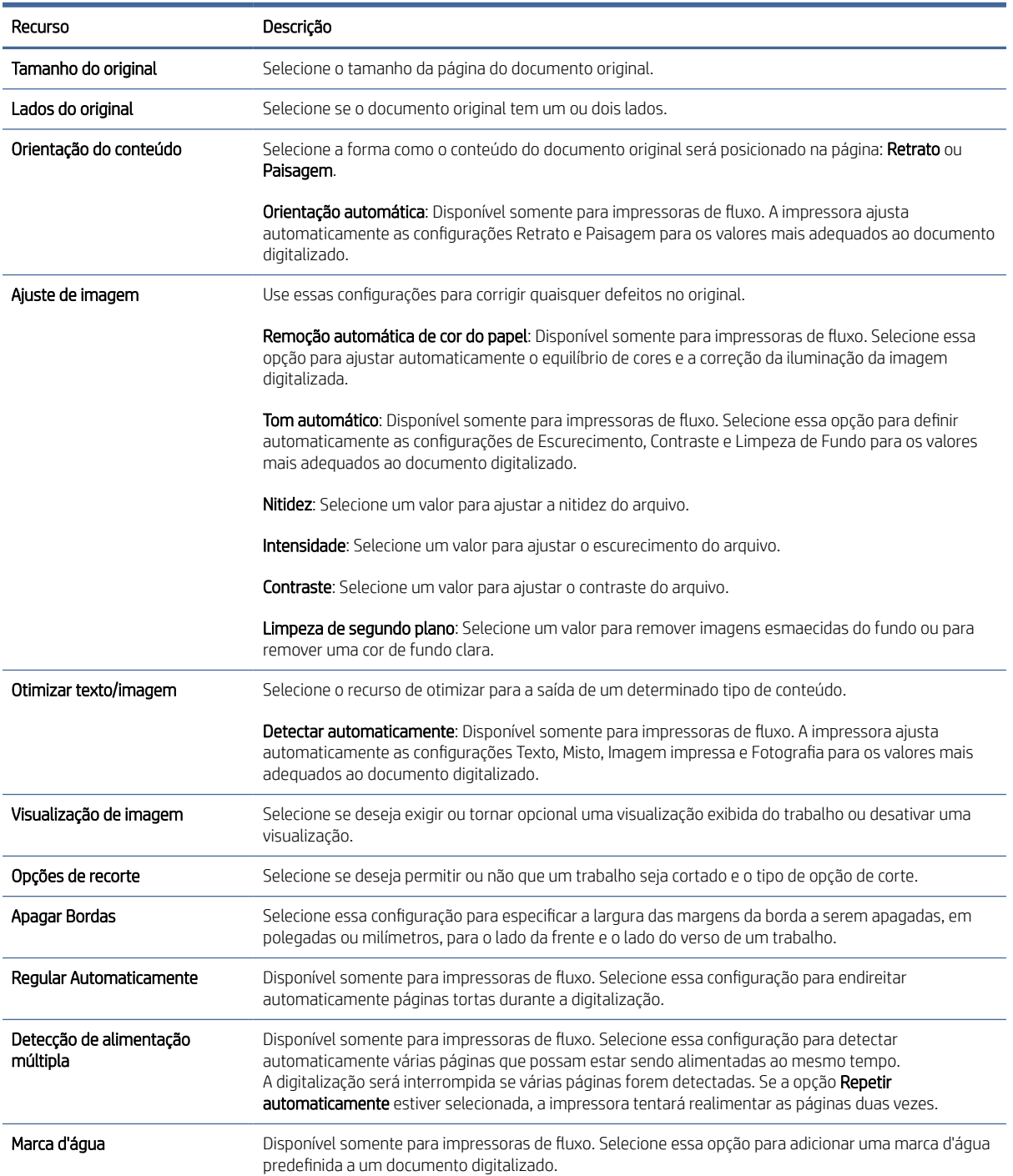

#### <span id="page-113-0"></span>Tabela 6-14 Configurações de digitalização de Digitalizar para Unidade USB (continuação)

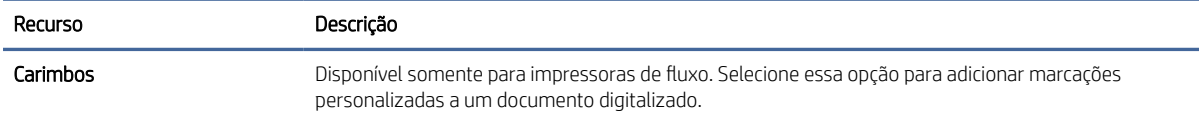

## Configurações de arquivo padrão para a Configuração Salvar em USB

Confira as opções de configuração Salvar em USB.

#### Tabela 6-15 Configurações de arquivo para a configuração Salvar em USB

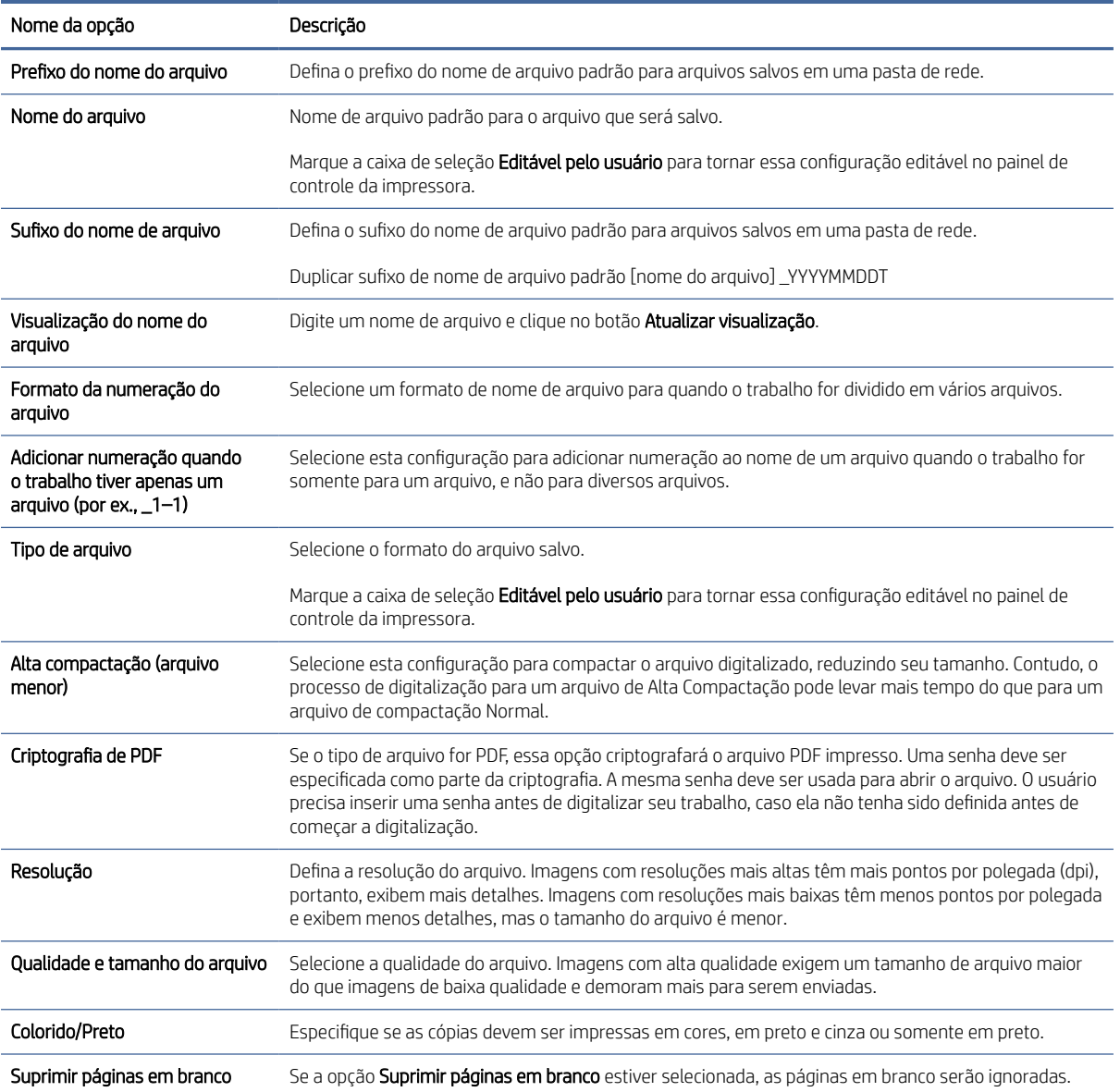

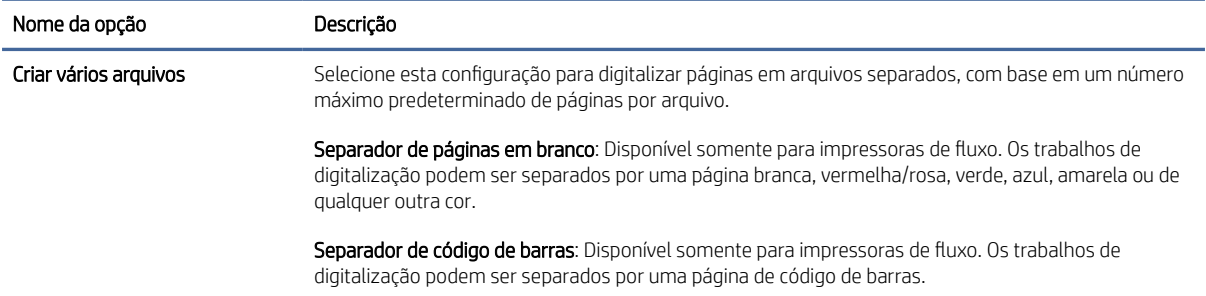

#### Tabela 6-15 Configurações de arquivo para a configuração Salvar em USB (continuação)

## Digitalizar para E-mail

Digitalize um documento diretamente em um endereço de e-mail ou lista de contatos. O documento digitalizado é enviado como um anexo de uma mensagem de e-mail.

## Introdução

A impressora tem um recurso que permite digitalizar um documento e enviá-lo a um ou mais endereços de e-mail.

## Digitalizar para E-mail

Use as etapas a seguir para digitalizar um documento diretamente em um endereço de e-mail ou lista de contatos.

- 1. Coloque o documento voltado para baixo no vidro do scanner ou virado para cima no alimentador de documentos e ajuste as guias de papel de acordo com o tamanho do documento.
- 2. Na tela Início no painel de controle da impressora, navegue até o aplicativo Digitalizar, selecione o ícone de Digitalizar e, em seguida, selecione Digitalizar para E-mail.
- NOTA: Se solicitado, digite seu nome de usuário e senha.
- 3. Para abrir o teclado, toque no campo Para.
- **EX NOTA:** Se você tiver feito login na impressora, é possível que seu nome de usuário ou outras informações padrão sejam exibidas no campo De:. Nesse caso, talvez não seja possível alterá-lo.
- 4. Especifique os destinatários usando um destes métodos:
	- Use o teclado para inserir o endereço no campo Para.

Para enviar a vários endereços, separe os endereços com ponto e vírgula ou pressione o botão Enter  $\approx$  no teclado da tela sensível ao toque após digitar cada endereco.

- Use uma lista de contatos conforme segue:
	- a. Selecione o botão Contatos ao lado do campo Para a fim de abrir a tela Contatos.
	- **b.** Selecione a lista de contatos adequada.
- c. Selecione um ou mais nomes na lista de contatos para adicionar à lista de destinatários e, em seguida, selecione Adicionar.
- 5. Preencha os campos Assunto, Nome do arquivo e Mensagem tocando neles e usando o teclado da tela sensível ao toque para digitar as informações. Selecione o botão Fechar sempre que for preciso fechar o teclado.
- 6. Para carregar uma Configuração rápida, selecione Carregar, escolha a Configuração rápida e, depois, selecione Carregar na lista Carregar configurações rápidas.
- NOTA: Definições rápidas são configurações predefinidas para vários tipos de saída, como Texto, Fotografia e Alta qualidade. Você poderá selecionar uma definição rápida para visualizar a descrição.
- 7. Para definir as configurações como Tipo e resolução do arquivo, Lados do original e Orientação do conteúdo, selecione Opções no canto inferior esquerdo e, em seguida, selecione as configurações dos menus Opções. Selecione Concluído se for solicitado.
- 8. Visualização opcional: Toque no painel direito da tela para visualizar o documento. Você pode usar os botões Expandir e Recolher no lado esquerdo do painel de pré-visualização para expandir e recolher a tela de pré-visualização.

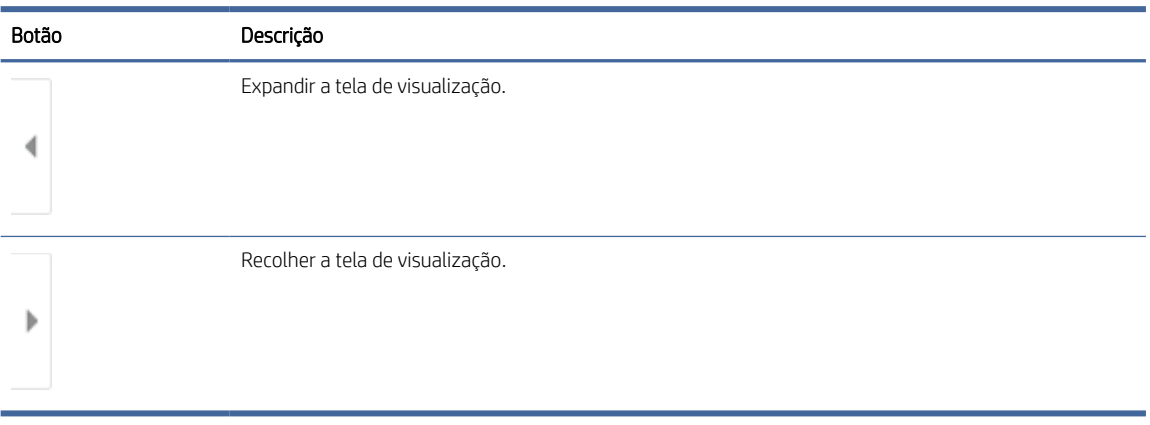

#### Tabela 6-16 Botões no lado esquerdo do painel de visualização

Use os botões no lado direito da tela para ajustar as opções de visualização e reorganizar, girar, inserir ou remover páginas.

Tabela 6-17 Botões no lado direito do painel de visualização

| Botão | Descricão                                                                                                    |
|-------|----------------------------------------------------------------------------------------------------|
| 88    | Use esses botões para alternar entre uma visualização de uma página e visualização em miniatura. Mais<br>opções estão disponíveis na visualização em miniatura que na visualização de uma página. |
|       |                                                                                                    |

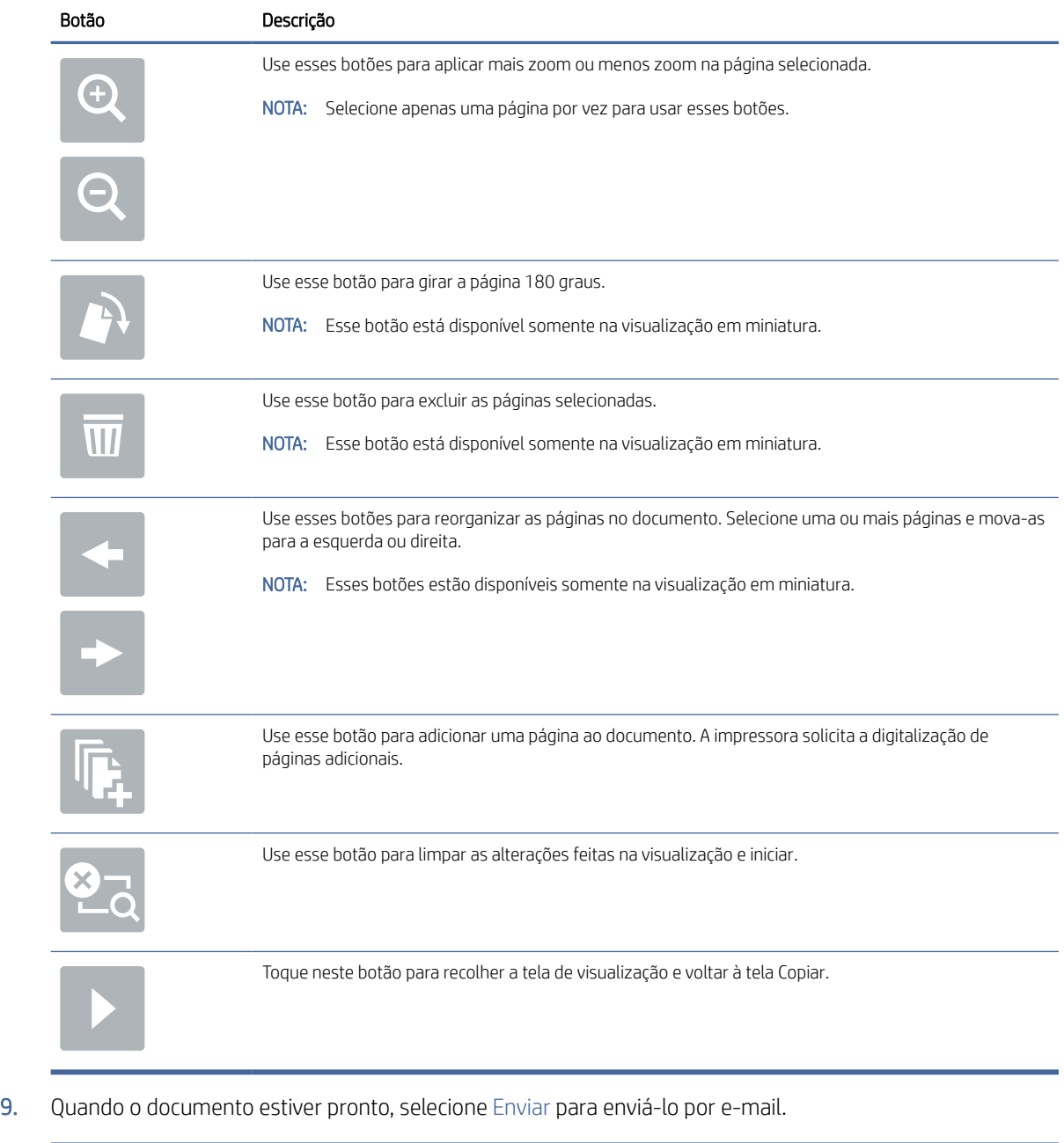

#### Tabela 6-17 Botões no lado direito do painel de visualização (continuação)

# Digitalizar para armazenamento de trabalho

Digitalize um documento e o salve em uma pasta de armazenamento de trabalho na impressora.

NOTA: A impressora pode solicitá-lo a adicionar o endereço de e-mail à lista de contatos.

## Introdução

A impressora tem um recurso que permite digitalizar um documento e salvá-lo em uma pasta de armazenamento de trabalho nela. Você pode recuperar o documento da impressora e imprimi-lo quando necessário.

 $\mathbb{Z}$ 

NOTA: Antes de digitalizar para uma pasta de armazenamento na impressora, seu administrador da impressora ou do departamento de TI devem usar o Servidor Web Incorporado (EWS) para ativar o recurso e definir as configurações.

### Digitalizar para o armazenamento de trabalho da impressora

Use esse procedimento para digitalizar um documento e salvá-lo na pasta de armazenamento de trabalho da impressora de modo que você possa imprimir cópias a qualquer momento.

- 1. Coloque o documento voltado para baixo no vidro do scanner ou virado para cima no alimentador de documentos e ajuste as guias de papel de acordo com o tamanho do documento.
- 2. Na tela Início no painel de controle da impressora, navegue até o aplicativo Digitalizar, selecione o ícone de Digitalizar e, em seguida, selecione Digitalizar para Armazenamento de Trabalhos.
- **EX NOTA:** Se solicitado, digite seu nome de usuário e senha.
- 3. Selecione o nome da pasta padrão de armazenamento em Pasta.

Se o administrador da impressora tiver configurado esta opção, você poderá criar uma nova pasta. Siga estas etapas para criar uma nova pasta:

- **a.** Selecione o ícone Nova pasta $\Box$ .
- **b.** Selecione o campo Nova pasta, digite o nome da pasta e depois selecione OK.
- 4. Verifique se você selecionou a pasta correta.
- 5. Toque no campo de texto Nome do Trabalho para abrir um teclado da tela sensível ao toque, digite o nome do arquivo e, em seguida, selecione o botão Enter
- 6. Para tornar o trabalho privado, selecione o botão PIN ..., digite um PIN de quatro dígitos no campo PIN e, em seguida, feche o teclado da tela sensível ao toque.
- 7. Para definir as configurações como Lados e Orientação do conteúdo, selecione Opções no canto inferior esquerdo e, em seguida, selecione as configurações dos menus Opções. Selecione Concluído para cada configuração caso solicitado.
- 8. Visualização opcional: Toque no painel direito da tela para visualizar o documento. Você pode usar os botões Expandir e Recolher no lado esquerdo do painel de pré-visualização para expandir e recolher a tela de pré-visualização.

| Botão | Descrição                        |
|-------|----------------------------------|
|       | Expandir a tela de visualização. |
|       |                                  |
|       | Recolher a tela de visualização. |
|       |                                  |

Tabela 6-18 Botões no lado esquerdo do painel de visualização

Use os botões no lado direito da tela para ajustar as opções de visualização e reorganizar, girar, inserir ou remover páginas.

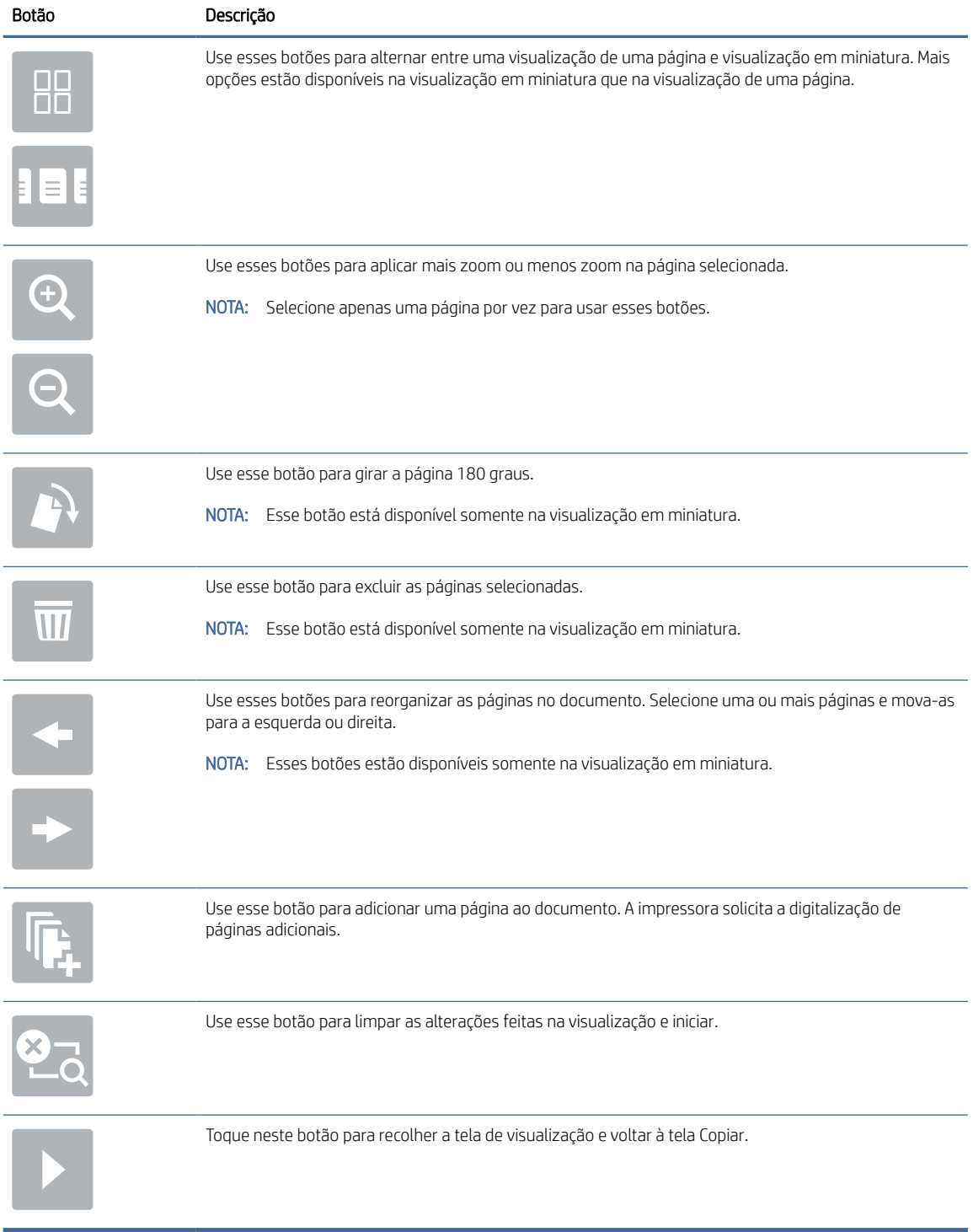

#### Tabela 6-19 Botões no lado direito do painel de visualização

9. Quando o documento estiver pronto, selecione Salvar para salvar o arquivo na pasta de armazenamento.

## Imprimir a partir de um armazenamento de trabalho da impressora

Use esse procedimento para imprimir um documento digitalizado na pasta de armazenamento de trabalho da impressora.

- 1. Na tela Início no painel de controle da impressora, navegue até o aplicativo Imprimir, selecione o ícone de Imprimir e, em seguida, selecione Imprimir do Armazenamento de Trabalhos.
- 2. Na lista Trabalhos armazenados para imprimir, selecione Escolher e a pasta onde o documento está salvo. Em seguida, selecione o documento e use o comando Selecionar.
- 3. Se o documento for particular, digite o PIN de quatro dígitos no campo Senha e, depois, selecione OK.
- 4. Para ajustar o número de cópias, toque na caixa à esquerda do botão Imprimir e, em seguida, selecione o número de cópias usando o teclado exibido. Selecione o botão Fechar para fechar o teclado.
- 5. Selecione o botão Imprimir para imprimir o documento.

## Digitalizar para uma pasta da rede

Digitalize um documento e o salve em uma pasta na rede.

## Introdução

A impressora pode digitalizar um arquivo e salvá-lo em uma pasta compartilhada na rede.

### Digitalizar para uma pasta da rede

Use este procedimento para digitalizar um documento e enviá-lo para uma pasta de rede.

- **W** NOTA: Talvez seja necessário efetuar login na impressora para usar esse recurso.
	- 1. Coloque o documento voltado para baixo no vidro do scanner ou virado para cima no alimentador de documentos e ajuste as guias de papel de acordo com o tamanho do documento.
	- 2. Na tela Início no painel de controle da impressora, navegue até o aplicativo Digitalizar, selecione o ícone de Digitalizar e, em seguida, selecione Digitalizar para Pasta de Rede.
	- 3. Especifique um destino de pasta. Em primeiro lugar, as opções de pasta devem ser configuradas pelo administrador da impressora.
		- Para selecionar uma localização de pasta que o administrador já configurou, selecione Carregar em Configurações rápidas e padrões, selecione a pasta e, em seguida, selecione Carregar.
		- Para especificar uma nova localização de pasta, toque no campo Caminhos de pasta, para abrir um teclado da tela sensível ao toque, digite o caminho para a pasta e, em seguida, selecione o botão Enter ← . Digite as credenciais de usuário, se solicitado, e selecione Salvar para salvar o caminho.
		- NOTA: Use este formato para o caminho: \\server\folder, onde "server" é o nome do servidor que hospeda a pasta compartilhada e "folder" é o nome da pasta compartilhada. Se a pasta estiver aninhada dentro de outras pastas, execute todos os segmentos necessários do caminho para acessar a pasta. Por exemplo: \\server\folder\folder

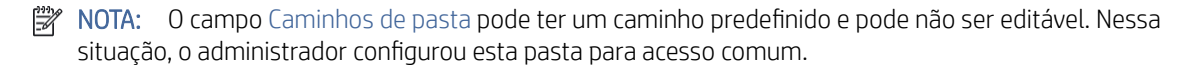

- 4. Toque no campo de texto Nome do arquivo para abrir um teclado da tela sensível ao toque, digite o nome do arquivo e, em seguida, selecione o botão Enter
- 5. Para definir as configurações como Tipo e resolução do arquivo, Lados do original e Orientação do conteúdo, selecione Opções no canto inferior esquerdo e, em seguida, selecione as configurações dos menus Opções. Selecione Concluído para cada configuração caso solicitado.
- 6. Visualização opcional: Toque no painel direito da tela para visualizar o documento. Você pode usar os botões Expandir e Recolher no lado esquerdo do painel de pré-visualização para expandir e recolher a tela de pré-visualização.

| Botão | Descrição                        |
|-------|----------------------------------|
|       | Expandir a tela de visualização. |
|       | Recolher a tela de visualização. |

Tabela 6-20 Botões no lado esquerdo do painel de visualização

Use os botões no lado direito da tela para ajustar as opções de visualização e reorganizar, girar, inserir ou remover páginas.

Tabela 6-21 Botões no lado direito do painel de visualização

| Botão                | Descrição                                                                                                    |
|----------------------|----------------------------------------------------------------------------------------------------|
| $\Box$ $\Box$<br>n d | Use esses botões para alternar entre uma visualização de uma página e visualização em miniatura. Mais<br>opções estão disponíveis na visualização em miniatura que na visualização de uma página. |
|                      |                                                                                                    |
|                      | Use esses botões para aplicar mais zoom ou menos zoom na página selecionada.                                                                                                    |
|                      | NOTA: Selecione apenas uma página por vez para usar esses botões.                                                                                                    |
|                      |                                                                                                    |
|                      | Use esse botão para girar a página 180 graus.                                                                                                    |
|                      | NOTA: Esse botão está disponível somente na visualização em miniatura.                                                                                                    |

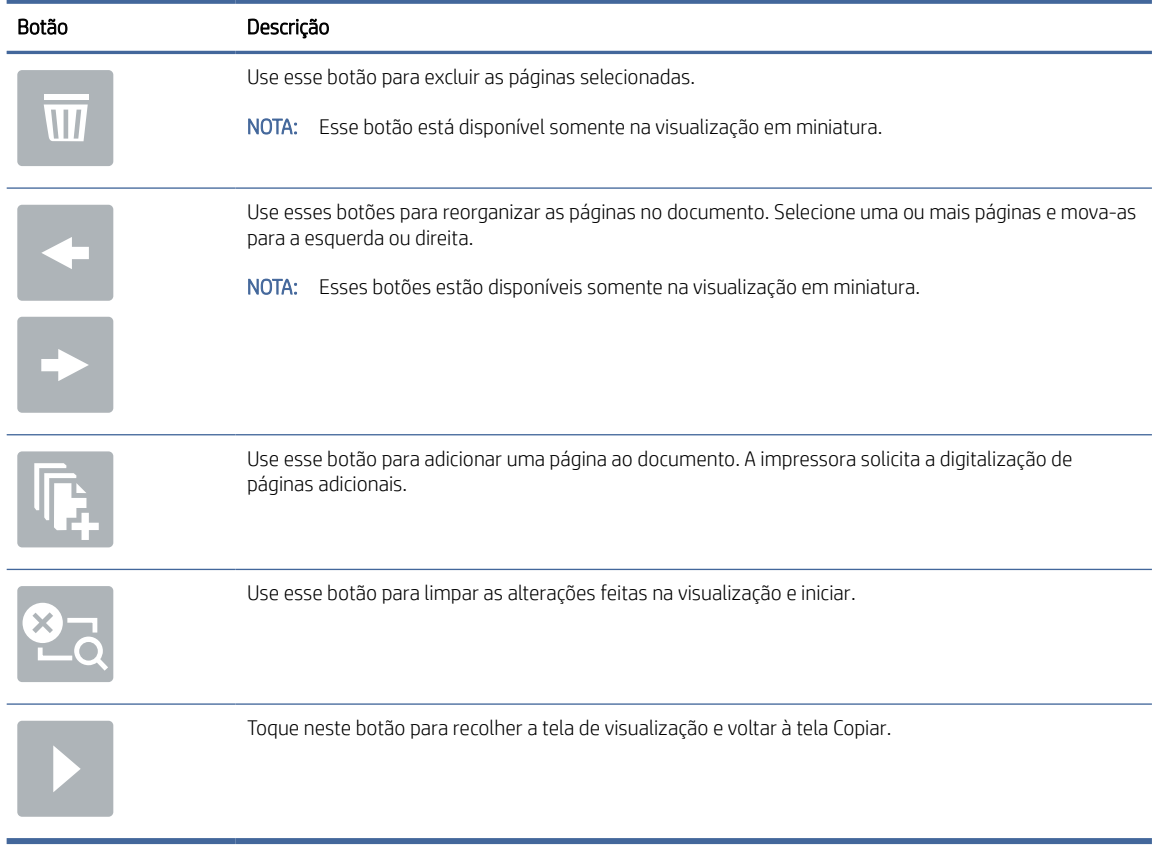

#### Tabela 6-21 Botões no lado direito do painel de visualização (continuação)

7. Quando o documento estiver pronto, selecione Enviar para salvar o arquivo na pasta de rede.

## Digitalizar para SharePoint

Digitalize um documento diretamente para um site do Sharepoint.

## Introdução

Você pode digitalizar um documento na impressora e enviá-lo para um site do Microsoft SharePoint® . Esse recurso elimina a necessidade de digitalizar os documentos em uma pasta da rede, unidade flash USB ou mensagem de e-mail e, em seguida, descarregar manualmente os arquivos no site do SharePoint.

Digitalizar para SharePoint® oferece suporte a todas as opções de digitalização, incluindo a capacidade de digitalizar documentos como imagens ou usar os recursos de OCR para criar arquivos de texto ou PDFs pesquisáveis.

NOTA: Antes de digitalizar para o SharePoint, seu administrador da impressora ou do departamento de TI devem usar o Servidor Web Incorporado (EWS) para ativar o recurso e configurá-lo.

## Digitalizar para SharePoint

Use as seguintes etapas para digitalizar um documento diretamente em um site do SharePoint.

1. Coloque o documento voltado para baixo no vidro do scanner ou virado para cima no alimentador de documentos e ajuste as guias de papel de acordo com o tamanho do documento.

- 2. Na tela Início no painel de controle da impressora, navegue até o aplicativo Digitalizar, selecione o ícone de Digitalizar e, em seguida, selecione Digitalizar para o SharePoint®.
- NOTA: Talvez seja necessário fazer login na impressora para usar esse recurso.
- 3. Para selecionar uma Configuração Rápida, toque em Selecionar, em Configurações Rápidas, selecione uma Configuração Rápida e selecione Carregar.
- 4. Para abrir o teclado, selecione o campo Nome do arquivo. Digite o nome do arquivo e, em seguida, selecione o botão Enter el.
- 5. Para definir as configurações como Tipo e resolução do arquivo, Lados e Orientação do conteúdo, selecione Opções no canto inferior esquerdo e, em seguida, selecione as configurações dos menus Opções. Selecione Concluído se for solicitado.
- 6. Visualização opcional: Toque no painel direito da tela para visualizar o documento. Você pode usar os botões Expandir e Recolher no lado esquerdo do painel de pré-visualização para expandir e recolher a tela de pré-visualização.

| Botão | Descrição                        |
|-------|----------------------------------|
|       | Expandir a tela de visualização. |
|       |                                  |
|       | Recolher a tela de visualização. |
|       |                                  |

Tabela 6-22 Botões no lado esquerdo do painel de visualização

Use os botões no lado direito da tela para ajustar as opções de visualização e reorganizar, girar, inserir ou remover páginas.

Tabela 6-23 Botões no lado direito do painel de visualização

| Botão            | Descrição                                                                                                    |
|------------------|----------------------------------------------------------------------------------------------------|
| $\Box\Box$<br>ŌŌ | Use esses botões para alternar entre uma visualização de uma página e visualização em miniatura. Mais<br>opções estão disponíveis na visualização em miniatura que na visualização de uma página. |
| 目目               |                                                                                                    |
|                  | Use esses botões para aplicar mais zoom ou menos zoom na página selecionada.                                                                                                    |
|                  | Selecione apenas uma página por vez para usar esses botões.<br>Nota:                                                                                                    |
|                  |                                                                                                    |

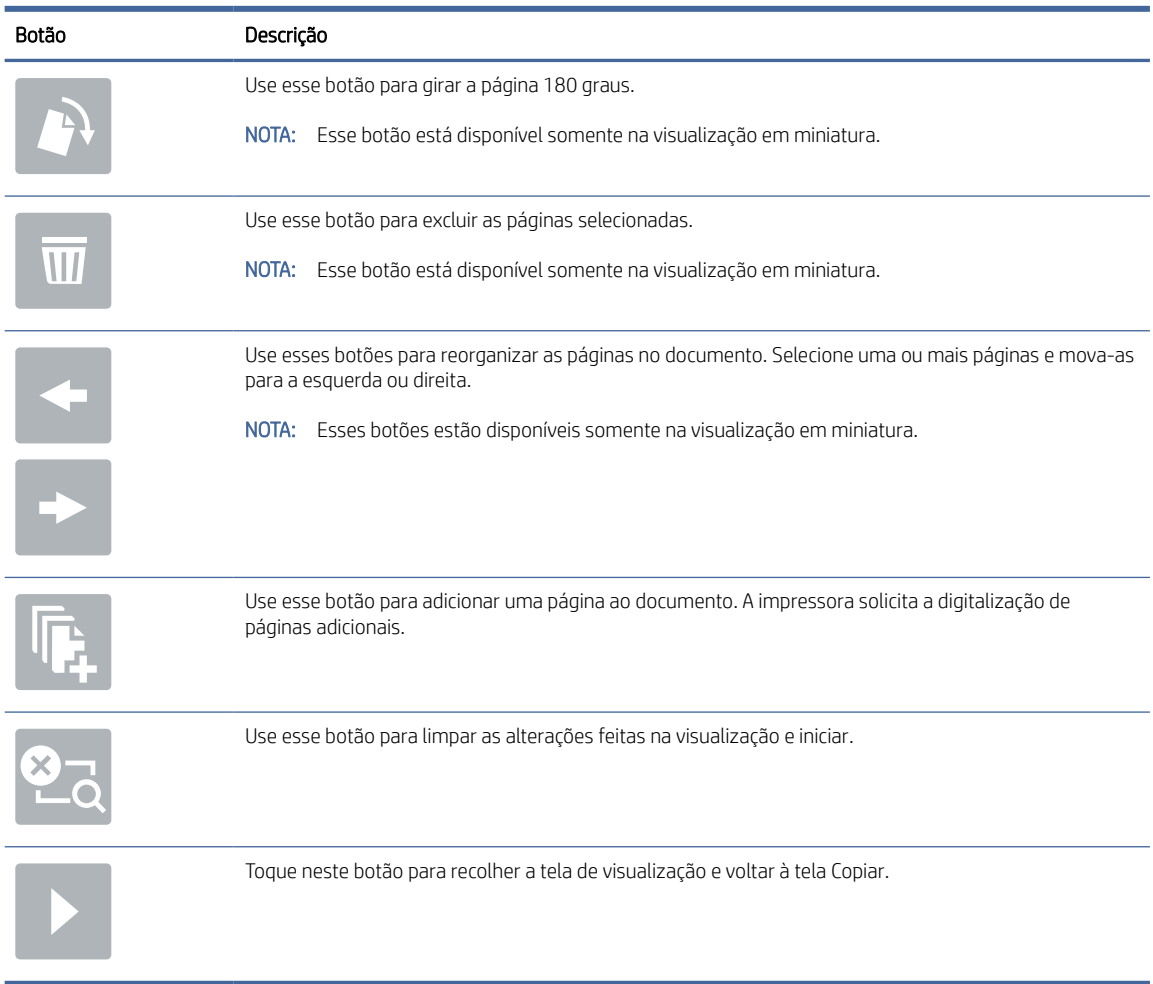

#### Tabela 6-23 Botões no lado direito do painel de visualização (continuação)

7. Quando o documento estiver pronto, selecione Enviar para salvá-lo no local do SharePoint.

## Digitalizar para unidade USB

Digitalize um documento diretamente em uma unidade USB.

## Introdução

A impressora pode digitalizar um arquivo e salvá-lo em uma unidade flash USB.

## Digitalizar para unidade USB

Use as seguintes etapas para digitalizar um documento diretamente em uma unidade USB.

- **EX** NOTA: Talvez seja necessário efetuar login na impressora para usar esse recurso.
	- 1. Coloque o documento voltado para baixo no vidro do scanner ou virado para cima no alimentador de documentos e ajuste as guias de papel de acordo com o tamanho do documento.
	- 2. Insira a unidade USB na porta USB próxima ao painel de controle da impressora.
- 3. Na tela Início no painel de controle da impressora, navegue até o aplicativo Digitalizar, selecione o ícone Digitalizar e, em seguida, selecione Digitalizar para Unidade USB.
- 4. Selecione a unidade USB em Destino e, em seguida, selecione a localização para salvar o documento (a raiz da unidade USB ou uma pasta existente).
- 5. Toque no campo de texto Nome do arquivo para abrir um teclado da tela sensível ao toque, digite o nome do arquivo e, em seguida, selecione o botão Enter
- 6. Para definir as configurações como Tipo e resolução do arquivo, Lados do original e Orientação do conteúdo, selecione Opções no canto inferior esquerdo e, em seguida, selecione as configurações dos menus Opções. Selecione Concluído se for solicitado.
- 7. Visualização opcional: Toque no painel direito da tela para visualizar o documento. Você pode usar os botões Expandir e Recolher no lado esquerdo do painel de pré-visualização para expandir e recolher a tela de pré-visualização.

| Botão | Descrição                        |
|-------|----------------------------------|
|       | Expandir a tela de visualização. |
| ь     | Recolher a tela de visualização. |

Tabela 6-24 Botões no lado esquerdo do painel de visualização

Use os botões no lado direito da tela para ajustar as opções de visualização e reorganizar, girar, inserir ou remover páginas.

Tabela 6-25 Botões no lado direito do painel de visualização

| Botão | Descrição                                                                                                    |
|-------|----------------------------------------------------------------------------------------------------|
| 86    | Use esses botões para alternar entre uma visualização de uma página e visualização em miniatura. Mais<br>opções estão disponíveis na visualização em miniatura que na visualização de uma página. |
|       | Use esses botões para aplicar mais zoom ou menos zoom na página selecionada.<br>NOTA: Selecione apenas uma página por vez para usar esses botões.                                                 |

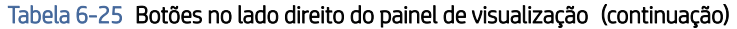

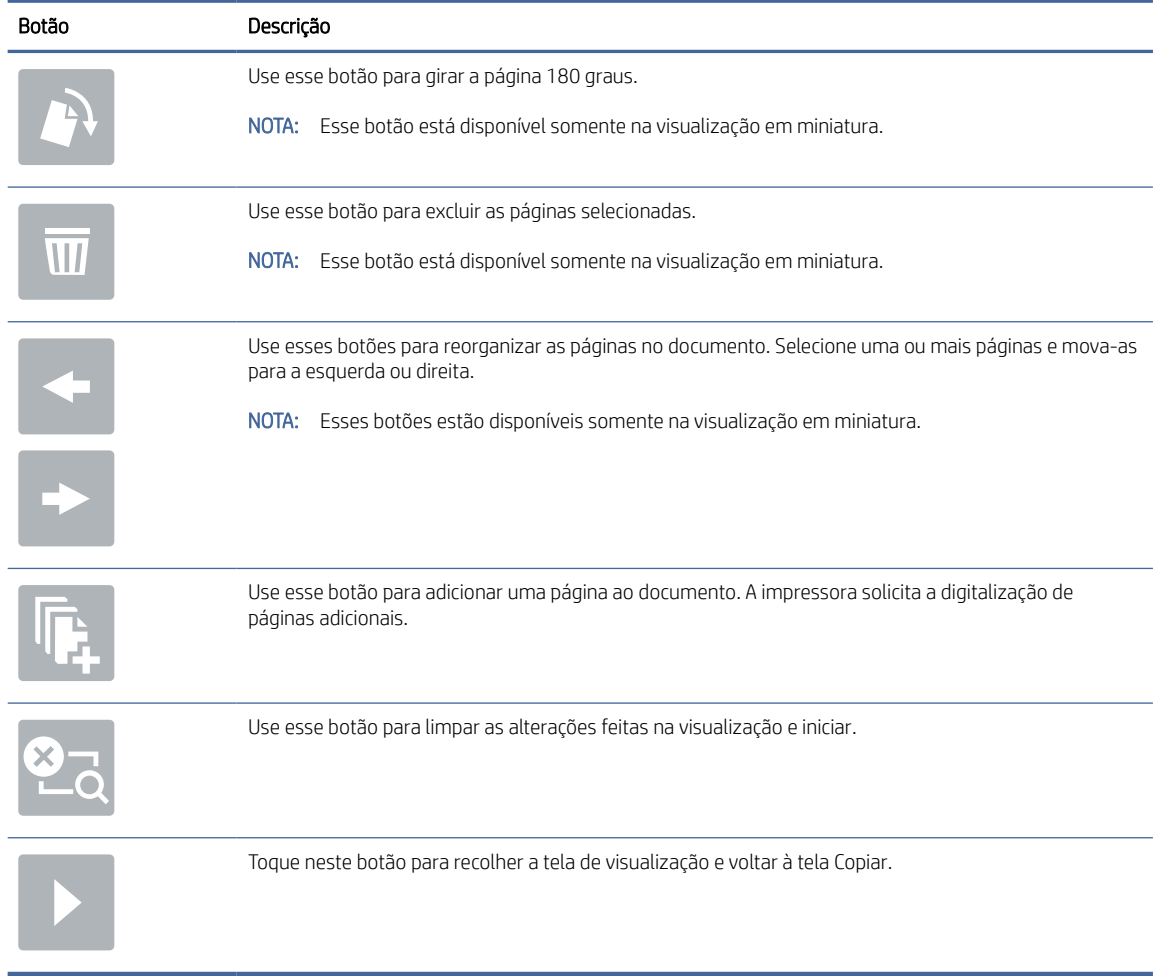

8. Quando o documento estiver pronto, selecione Salvar para salvar o arquivo na unidade USB.

## Usar as soluções de negócios HP JetAdvantage

As Soluções HP JetAdvantage são soluções de fluxo de trabalho e impressão fáceis de usar, baseadas em rede e em nuvem. As soluções HP JetAdvantage são projetadas para ajudar os negócios de todos os tipos, incluindo setores de saúde, serviços financeiros, fabricação e setor público, a gerenciarem um conjunto de impressoras e scanners.

As Soluções HP JetAdvantage incluem:

- Soluções de Segurança HP JetAdvantage
- Soluções de Gerenciamento HP JetAdvantage
- Soluções de Fluxo de Trabalho HP JetAdvantage
- Soluções de Impressão Móvel HP JetAdvantage

Para obter mais informações sobre soluções de fluxo de trabalho e impressão de negócios JetAdvantage HP, acesse [www.hp.com/go/PrintSolutions.](http://www.hp.com/go/PrintSolutions)

## Tarefas adicionais de digitalização

Localize as informações na Web para realizar tarefas comuns de digitalização.

Acesse o endereço [http://www.hp.com/support/colorljE877mfp.](http://www.hp.com/support/colorljE877mfp)

As instruções estão disponíveis para execução de tarefas de digitalização específicas, como:

- Copiar ou digitalizar páginas de livros ou outros documentos encadernados
- Enviar um documento digitalizado para uma pasta na memória da impressora
- Copiar ou digitalizar ambos os lados de um cartão de identificação
- Copiar ou digitalizar um documento em um formato de folheto

# 7 Fax

Configure os recursos de fax, e envie e receba faxes usando a impressora.

As informações a seguir estão corretas no momento da publicação. Para obter mais informações atuais, consulte [http://www.hp.com/support/colorljE877mfp.](http://www.hp.com/support/colorljE877mfp)

Para obter mais informações:

A ajuda integral da HP para a impressora inclui os seguintes tópicos:

- Instalar e configurar
- Conhecer e usar
- Solucionar problemas
- Fazer download de atualizações de software e firmware
- Participar de fóruns de suporte
- Localizar informações de garantia e regulatórias

## Configurar fax

Configure os recursos de fax da impressora.

### Introdução

Estas informações se aplicam a modelos de fax ou a outras impressoras quando um acessório de fax analógico opcional é instalado. Antes de continuar, conecte a impressora a uma linha telefônica (para fax analógico) ou a um serviço de fax de rede ou Internet.

### Configurar o fax usando o painel de controle da impressora

Configure os recursos de fax usando o painel de controle.

- 1. Na tela Início do painel de controle da impressora, navegue até o aplicativo Configurações e, em seguida, selecione o ícone Configurações.
- 2. Abra os seguintes menus.
	- a. Fax
	- b. Configuração do Modem de Fax Interno

 $\mathbb{R}^n$  **NOTA:** Se o menu Configuração do Modem de Fax Interno não aparecer na lista de menus, a opção de fax da LAN ou da Internet deverá estar ativada. Quando a opção de fax da LAN ou da Internet estiver ativada, o acessório de fax analógico estará desativado e o menu Configuração do Modem de Fax Interno não será exibido. Somente um recurso de fax, seja o fax da LAN, o fax analógico ou o fax da Internet, pode ser ativado de cada vez. Para utilizar o fax analógico quando o fax da LAN está habilitado, use o Servidor Web Incorporado HP para desabilitar o fax da LAN.

- 3. Selecione o local da lista no lado direito da tela e depois Avançar.
- 4. Toque no campo de texto Nome da empresa e use o teclado numérico para digitar o nome da empresa.
- 5. Toque no campo de texto Número de fax e utilize o teclado numérico para digitar o número de fax de envio. Selecione Avançar.
- 6. Verifique se as configurações de data e hora estão corretas. Faça alterações conforme necessário e selecione Avançar.
- 7. Se um prefixo de discagem é necessário para envio de fax, toque no campo de texto Prefixo de discagem e use o teclado numérico para digitar o número.
- 8. Revise todas as informações no painel esquerdo e selecione Concluir para concluir a configuração de fax.

## Alterar configurações do fax

Altere ou atualize configurações de fax.

<sup>2</sup> NOTA: As configurações definidas com o painel de controle substituem todas as configurações efetuadas no Servidor Web Incorporado da HP.

## Configurações de discagem do fax

Use as etapas a seguir para alterar as configurações de discagem de fax.

- 1. Na tela Início do painel de controle da impressora, navegue até o aplicativo Configurações e, em seguida, selecione o ícone Configurações.
- 2. Abra os seguintes menus.
	- a. Fax
	- **b.** Configurações de envio de fax
	- c. Configurações de discagem do fax
- 3. Defina qualquer uma das seguintes configurações e selecione Concluído.

#### Tabela 7-1 Configurações de discagem do fax

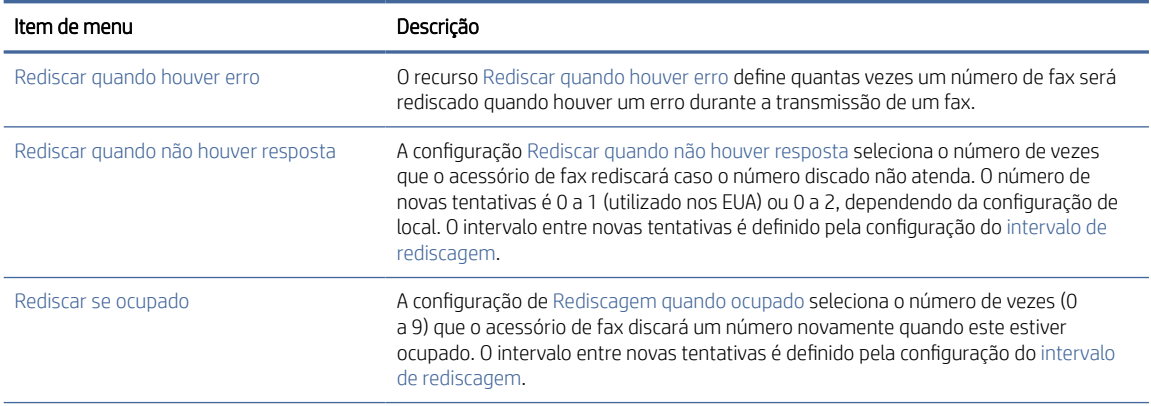

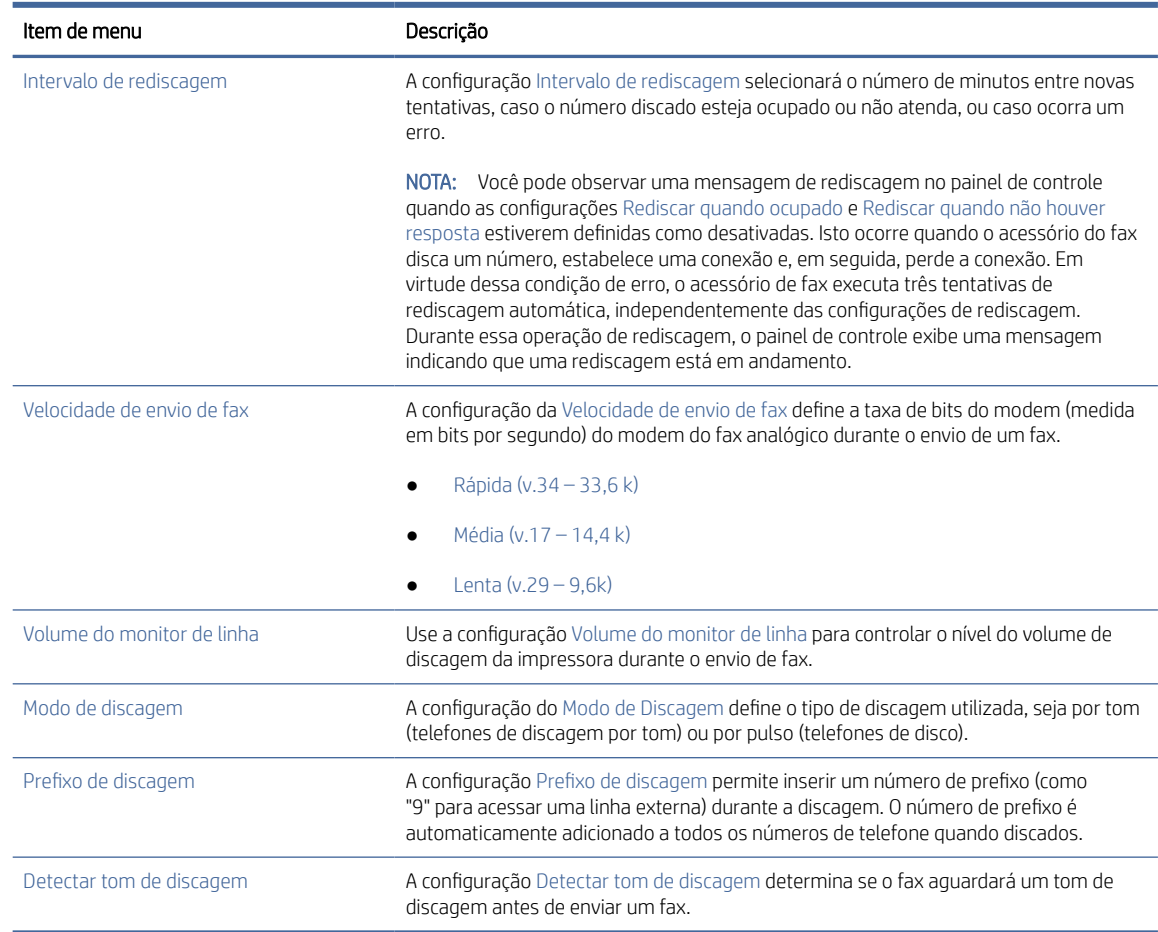

#### Tabela 7-1 Configurações de discagem do fax (continuação)

## Configurações gerais de envio de fax

Use as etapas a seguir para alterar as configurações de envio de fax.

- 1. Na tela Início do painel de controle da impressora, navegue até o aplicativo Configurações e, em seguida, selecione o ícone Configurações.
- 2. Abra os seguintes menus.
	- a. Fax
	- **b.** Configurações de envio de fax
	- c. Configurações gerais de envio de fax
- 3. Defina qualquer uma das seguintes configurações e selecione Concluído.

#### Tabela 7-2 Configurações de envio de fax

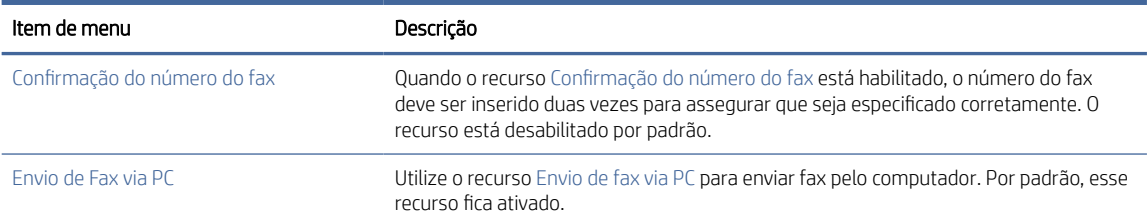

#### Tabela 7-2 Configurações de envio de fax (continuação)

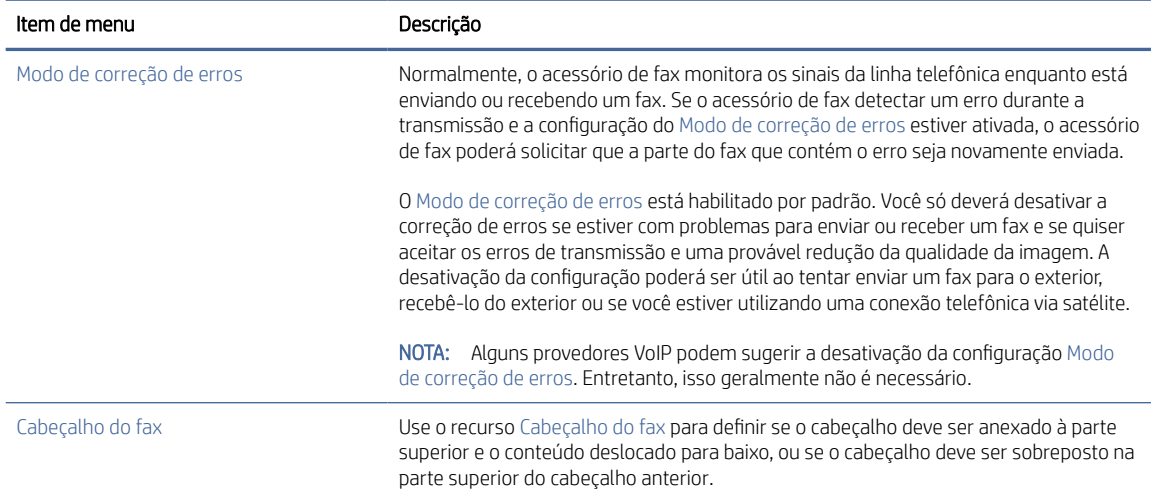

## Configurações de recebimento de fax

Use as etapas a seguir para alterar as configurações de recebimento de fax.

- 1. Na tela Início do painel de controle da impressora, navegue até o aplicativo Configurações e, em seguida, selecione o ícone Configurações.
- 2. Abra os seguintes menus.
	- a. Fax
	- **b.** Configurações de recebimento de fax
	- c. Configuração de recebimento de fax
- 3. Defina qualquer uma das seguintes configurações e selecione Concluído.

#### Tabela 7-3 Configurações de recebimento de fax

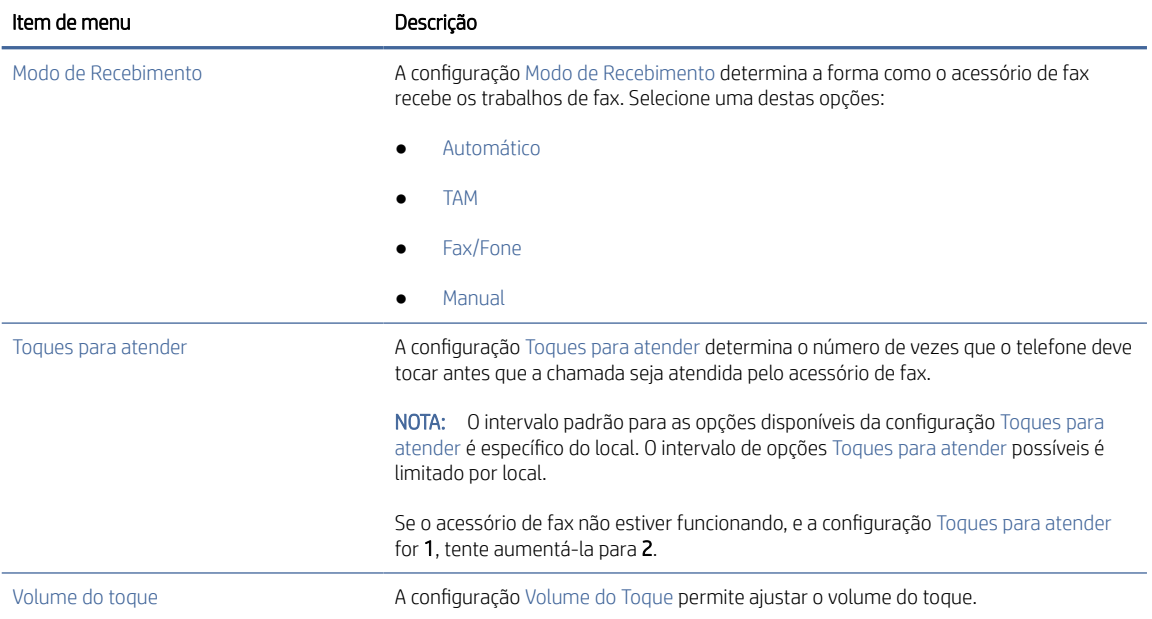

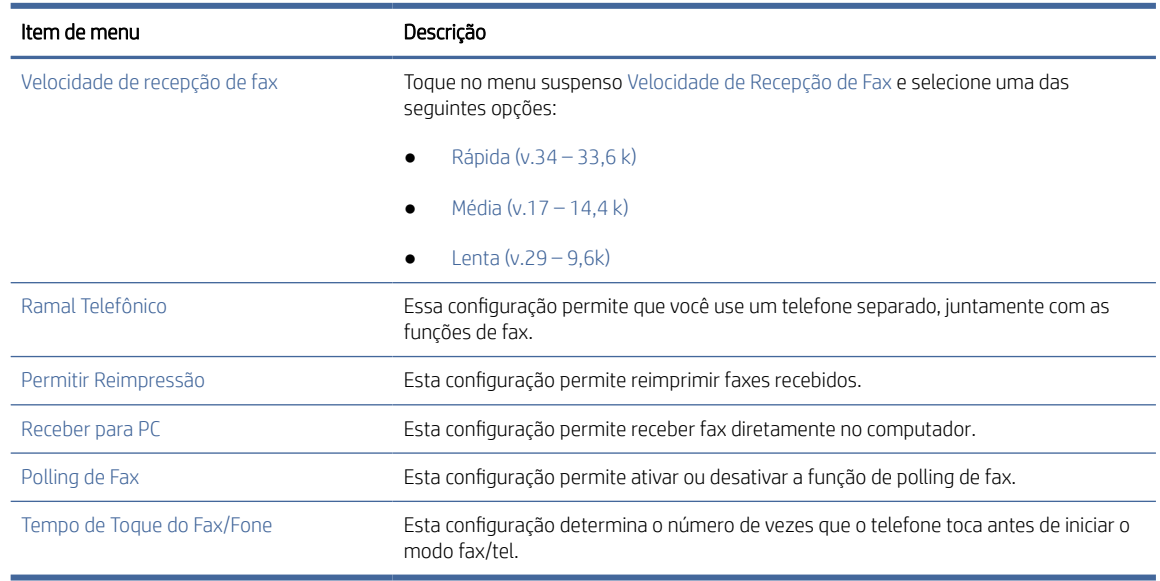

#### Tabela 7-3 Configurações de recebimento de fax (continuação)

## Enviar um fax

Use estas etapas para enviar um fax a partir da impressora.

- 1. Coloque o documento voltado para baixo no vidro do scanner ou virado para cima no alimentador de documentos e ajuste as guias de papel de acordo com o tamanho do documento.
- 2. Na tela Início no painel de controle da impressora, navegue até o aplicativo Fax e, em seguida, selecione o ícone Fax. Talvez seja solicitado que você digite um nome de usuário e uma senha.
- 3. Especifique os destinatários usando um destes métodos:
	- Use o teclado para digitar os destinatários.

Toque no campo de texto Destinatários de fax e, em seguida, use o teclado para digitar o número de fax. Para enviar para vários números de fax, separe os números com ponto e vírgula ou pressione o botão Enter e no teclado da tela sensível ao toque após digitar cada número.

- Use uma lista de contatos conforme segue:
	- a. Selecione o botão Contatos **ad** ao lado do campo Destinatários de fax a fim de abrir a tela Contatos.
	- **b.** Selecione a lista de contatos adequada.
	- c. Selecione um ou mais nomes na lista de contatos para adicionar à lista de destinatários e, em seguida, selecione Adicionar.
- 4. Para carregar uma Configuração rápida, selecione Carregar, escolha a Configuração rápida e, depois, selecione Carregar na lista Carregar configurações rápidas.
- **EV** NOTA: Definições rápidas são configurações predefinidas para vários tipos de saída, como Texto, Fotografia e Alta qualidade. Você poderá selecionar uma definição rápida para visualizar a descrição.
- 5. Para definir as configurações como Resolução, Lados e Orientação do conteúdo, selecione Opções no canto inferior esquerdo e, em seguida, selecione as configurações dos menus Opções. Selecione Concluído se for solicitado.
- 6. Visualização opcional: Toque no painel direito da tela para visualizar o documento. Você pode usar os botões Expandir e Recolher no lado esquerdo do painel de pré-visualização para expandir e recolher a tela de pré-visualização.

| Botão | Descrição                        |
|-------|----------------------------------|
|       | Expandir a tela de visualização. |
|       |                                  |
|       | Recolher a tela de visualização. |
|       |                                  |

Tabela 7-4 Botões no lado esquerdo do painel de visualização

Use os botões no lado direito da tela para ajustar as opções de visualização e reorganizar, girar, inserir ou remover páginas.

Tabela 7-5 Botões no lado direito do painel de visualização

| Botão    | Descrição                                                                                                    |
|----------|----------------------------------------------------------------------------------------------------|
| ◫◻<br>הה | Use esses botões para alternar entre uma visualização de uma página e visualização em miniatura. Mais<br>opções estão disponíveis na visualização em miniatura que na visualização de uma página. |
|          |                                                                                                    |
|          | Use esses botões para aplicar mais zoom ou menos zoom na página selecionada.                                                                                                    |
|          | Selecione apenas uma página por vez para usar esses botões.<br>NOTA:                                                                                                    |
|          |                                                                                                    |
|          | Use esse botão para girar a página 180 graus.                                                                                                    |
|          | NOTA: Esse botão está disponível somente na visualização em miniatura.                                                                                                    |
|          | Use esse botão para excluir as páginas selecionadas.                                                                                                    |
|          | NOTA: Esse botão está disponível somente na visualização em miniatura.                                                                                                    |

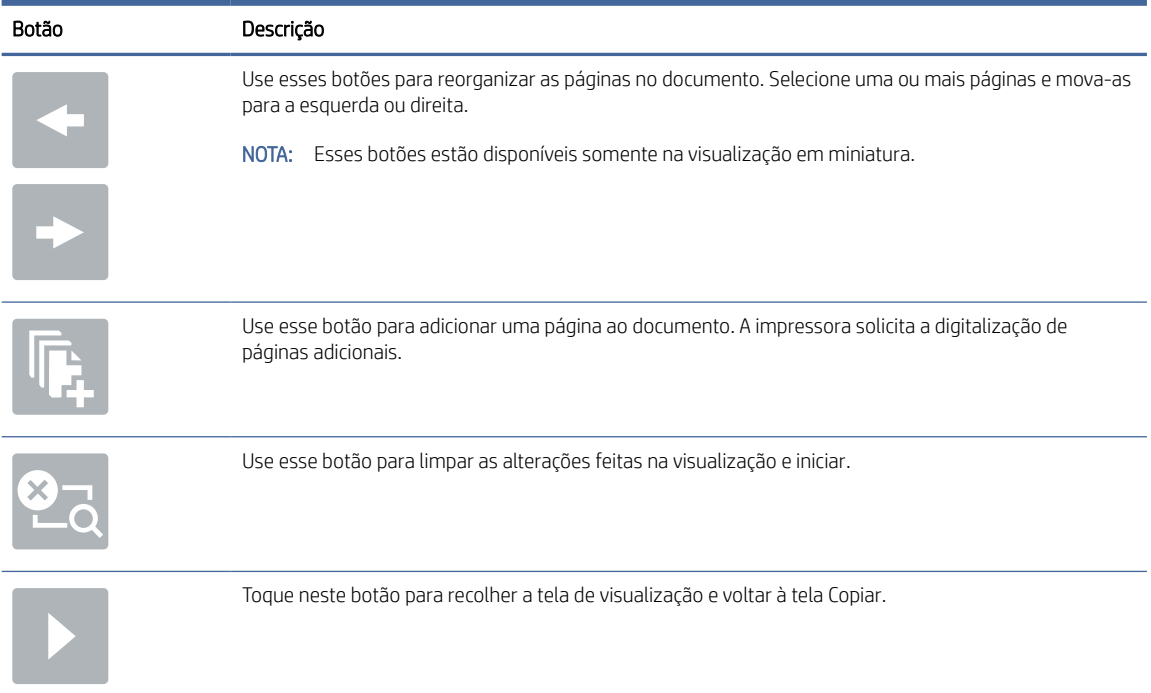

#### Tabela 7-5 Botões no lado direito do painel de visualização (continuação)

7. Quando o documento estiver pronto, selecione Enviar para que o fax seja enviado.

## Criar programação de impressão de fax

Os faxes são impressos assim que são recebidos, mas eles também podem ser armazenados e impressos em uma programação determinada por você. Depois de criar a programação, você pode ativar ou desativar a programação, conforme necessário.

- 1. Na tela Início do painel de controle da impressora, navegue até o aplicativo Configurações e, em seguida, selecione o ícone Configurações.
- 2. Abra os seguintes menus:
	- a. Fax
	- **b.** Configurações de recebimento de fax
	- c. Programação para impressão de fax
- 3. Em Opções de recebimento de fax, selecione Usar programação.
- 4. Selecione Novo evento.
- 5. Selecione uma opção em Tipo de evento.
	- Comece a imprimir
	- Comece a armazenar
- 6. Escolha um dia e hora. Você pode selecionar vários dias.
- 7. Selecione Salvar. Para adicionar outro evento, repita as etapas 4 a 6.

8. Selecione Concluído para ativar a programação de impressão de fax.

## Bloquear faxes recebidos

Utilize a configuração da lista de bloqueio de fax para criar uma lista dos números de telefone bloqueados. Quando um fax é recebido de um desses números, ele não será impresso e será imediatamente excluído da memória.

## Crie uma lista de números de fax bloqueados

Siga os passos a seguir para criar a lista de números de fax que deseja bloquear.

- 1. Na tela Início do painel de controle da impressora, navegue até o aplicativo Configurações e, em seguida, selecione o ícone Configurações.
- 2. Abra os seguintes menus:
	- a. Fax
	- **b.** Configurações de recebimento de fax
	- c. Números de fax bloqueados
- 3. Use uma das opções a seguir para adicionar um número à lista:
	- Selecione Adicionar último remetente.
	- Selecione o campo Novo número de fax, digite o número no teclado virtual exibido e selecione o botão Enter . Para adicionar outros números, digite o número e selecione o botão Enter .
- 4. Selecione Concluído.

## Exclusão de números da lista de números de fax bloqueados

Siga os passos a seguir para remover números da lista de números de fax bloqueados.

- 1. Na tela Início do painel de controle da impressora, navegue até o aplicativo Configurações e, em seguida, selecione o ícone Configurações.
- 2. Abra os seguintes menus:
	- a. Fax
	- **b.** Configurações de recebimento de fax
	- c. Números de fax bloqueados
- 3. Selecione um ou mais números de fax na lista ou escolha Selecionar tudo se desejar remover todos os números.
- 4. Selecione o botão Lixeira  $\overline{w}$  e, em seguida, escolha Excluir no prompt de confirmação.

## Tarefas adicionais de fax

Localize as informações na Web para realizar tarefas comuns de fax.

Acesse o endereço [http://www.hp.com/support/colorljE877mfp.](http://www.hp.com/support/colorljE877mfp)

Instruções estão disponíveis para tarefas de fax, como estas:

- Criar e gerenciar listas de discagem rápida de fax
- Configurar códigos de faturamento de fax
- Usar programação de impressão de fax
- Bloquear faxes recebidos
- Arquivamento e encaminhamento de faxes

# 8 Gerenciar a impressora

Utilize ferramentas de gerenciamento, defina as configurações de conservação de energia e de segurança e gerencie atualizações de firmware para a impressora.

As informações a seguir estão corretas no momento da publicação. Para obter mais informações atuais, consulte [http://www.hp.com/support/colorljE877mfp.](http://www.hp.com/support/colorljE877mfp)

Para obter mais informações:

A ajuda integral da HP para a impressora inclui os seguintes tópicos:

- Instalar e configurar
- Conhecer e usar
- Solucionar problemas
- Fazer download de atualizações de software e firmware
- Participar de fóruns de suporte
- Localizar informações de garantia e regulatórias

## Configuração avançada com o Servidor da Web Incorporado (EWS) HP

Use o Servidor da Web Incorporado HP para gerenciar funções de impressão avançadas.

## Introdução

Com o Servidor da Web Incorporado HP, você pode gerenciar as funções de impressão a partir de um computador, em vez de usar o painel de controle da impressora.

- Visualize informações de status da impressora
- Saiba o tempo de vida útil restante de todos os suprimentos e faça novos pedidos
- Exiba e altere as configurações das bandejas
- Exiba e altere a configuração do menu do painel de controle da impressora
- Visualize e imprima páginas internas
- Receba notificação de eventos da impressora e de suprimentos
- Exiba e altere a configuração da rede

O Servidor da Web Incorporado da HP funciona quando a impressora está conectada a uma rede com base em IP. O Servidor da Web Incorporado da HP não suporta conexões de impressora baseadas em IPX. Não é preciso ter acesso à Internet para abrir e utilizar o Servidor da Web Incorporado da HP.

Quando a impressora é conectada à rede, o HP Embedded Web Server fica automaticamente disponível.

**EX NOTA:** O Servidor da Web Incorporado HP não pode ser acessado através do firewall da rede.

### Como acessar o Servidor da Web Incorporado HP (EWS)

Use as seguintes etapas para abrir o EWS.

- 1. Na tela Início do painel de controle da impressora, toque no pe, em seguida, toque no 器 para exibir o endereço IP ou o nome do host.
- 2. Abra um navegador da Web e, na linha de endereço, digite o endereço IP ou o nome do host exatamente como exibido no painel de controle da impressora. Pressione a tecla Enter no teclado do computador. O EWS é aberto.

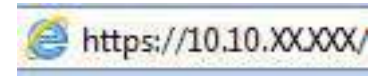

NOTA: Se o navegador da Web exibir uma mensagem indicando que o acesso ao site pode não ser seguro, selecione a opção para continuar no site. O acesso a esse site não prejudica o computador.

Para utilizar o Servidor da Web Incorporado HP, o navegador deve atender aos seguintes requisitos:

Windows® 7

- Internet Explorer (versão 8.x ou superior)
- Google Chrome (versão 34.x ou superior)
- Firefox (versão 20.x ou superior)

Windows® 8 ou superior

- Internet Explorer (versão 9.x ou superior)
- Google Chrome (versão 34.x ou superior)
- Firefox (versão 20.x ou superior)

macOS

- Safari (versão 5.x ou superior)
- Google Chrome (versão 34.x ou superior)

Linux

- Google Chrome (versão 34.x ou superior)
- Firefox (versão 20.x ou superior)

## Recursos do Servidor da Web Incorporado HP

Saiba mais sobre os recursos do Servidor da Web Incorporado HP (EWS) disponíveis em cada guia.

#### Figura 8-1 Guias do EWS

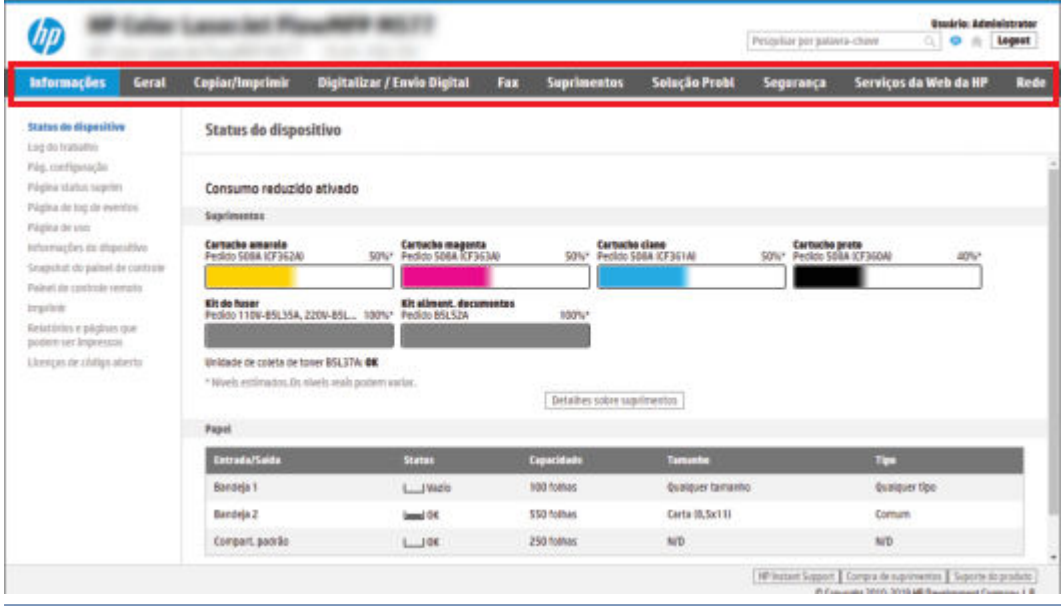

NOTA: As guias Copiar/Imprimir, Digitalização/Envio Digital e Fax são exibidas apenas em impressoras multifuncionais (MFPs). A guia Imprimir é exibida apenas em impressoras de função única (SFPs).

### Guia Informações

Consulte a tabela de configurações da guia Informações.

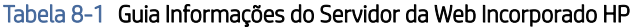

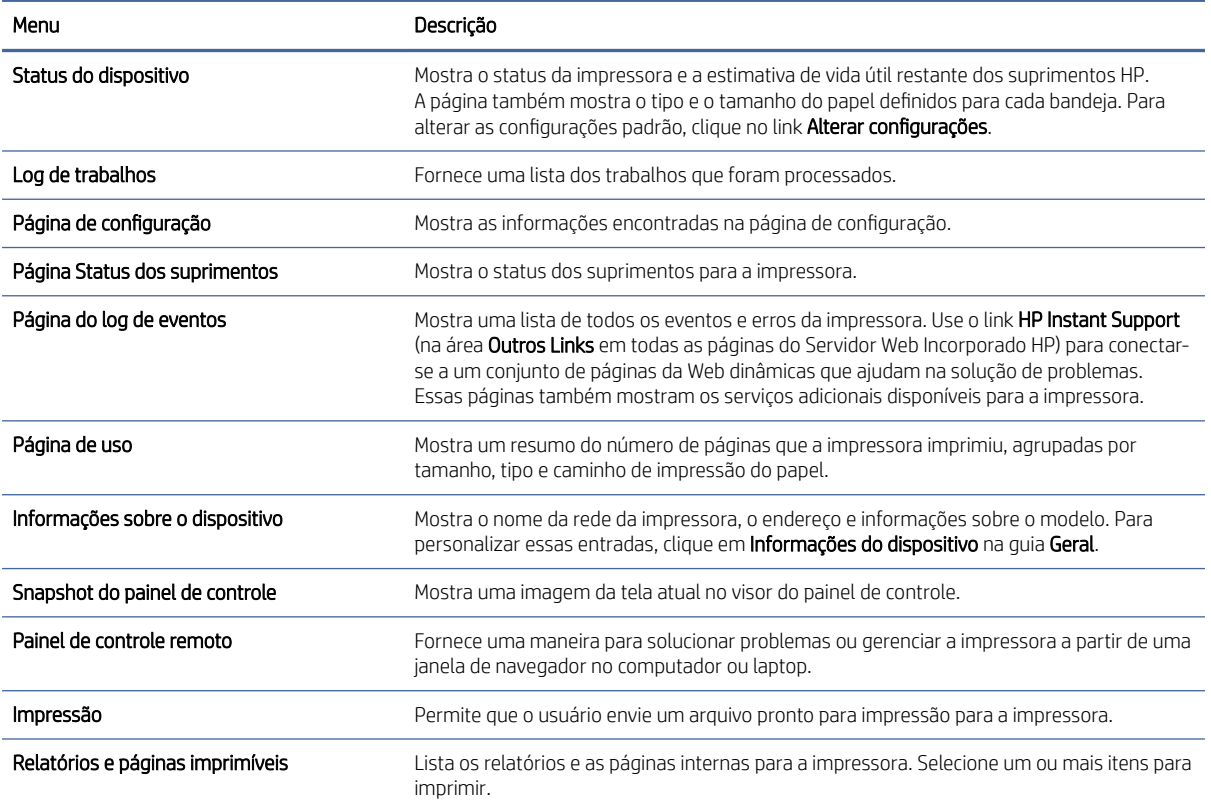

#### Tabela 8-1 Guia Informações do Servidor da Web Incorporado HP (continuação)

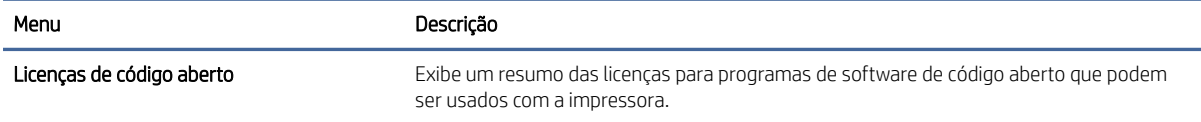

## Guia Geral

Consulte a tabela de configurações da guia Geral.

#### Tabela 8-2 Guia Geral do Servidor da Web Incorporado HP

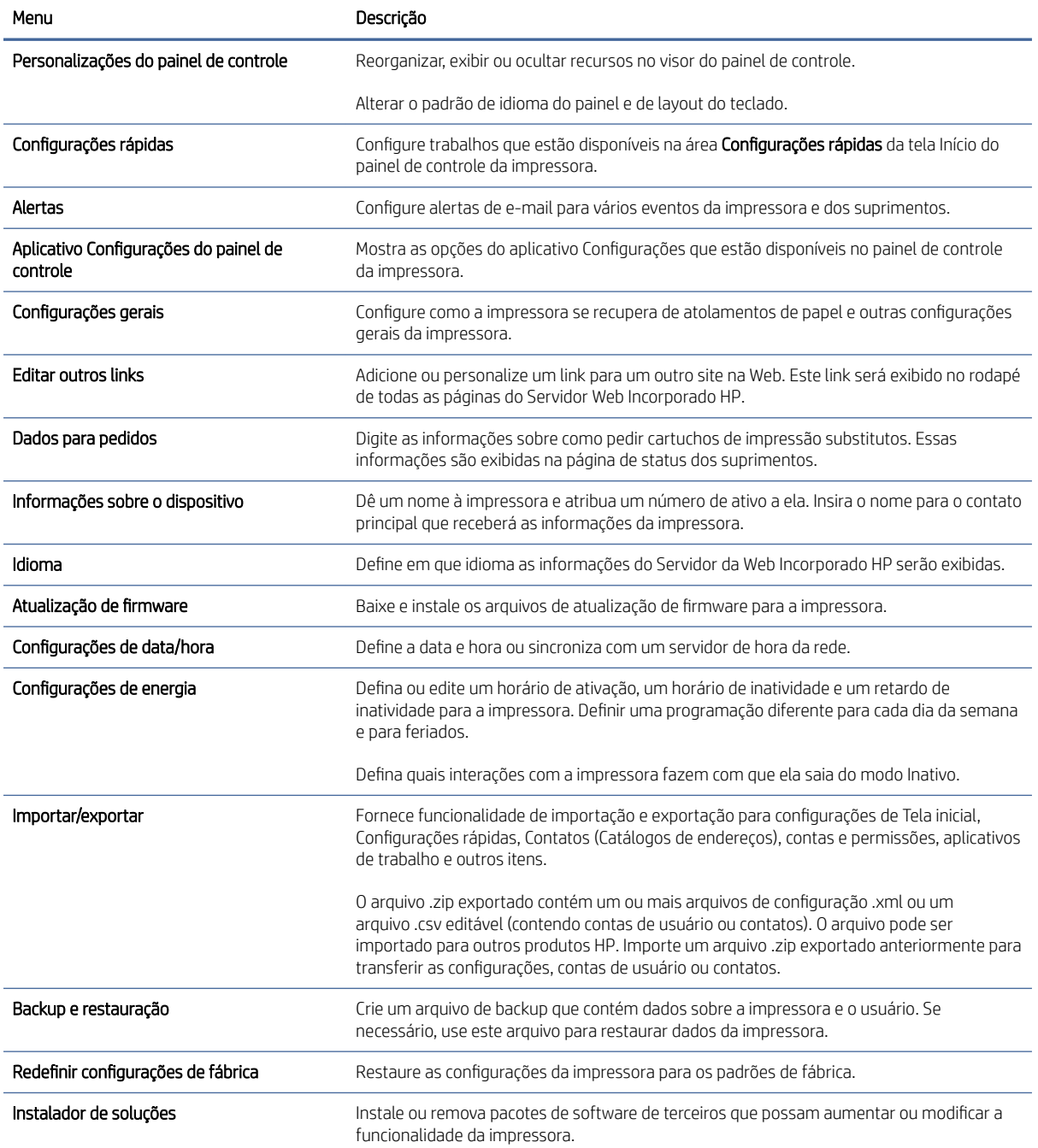

#### Tabela 8-2 Guia Geral do Servidor da Web Incorporado HP (continuação)

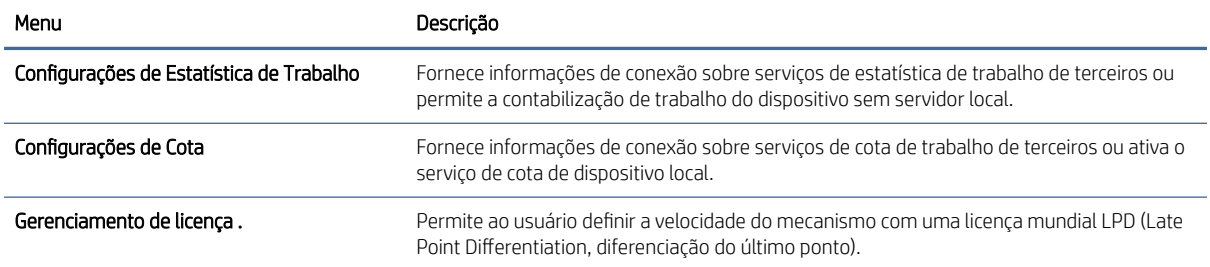

### Lista Outros links

Configure quais links serão exibidos no rodapé do Servidor Web Integrado HP, usando o menu Editar Outros Links na guia Geral.

NOTA: Os itens a seguir são os links padrão.

#### Tabela 8-3 Lista Outros links do Servidor da Web incorporado da HP

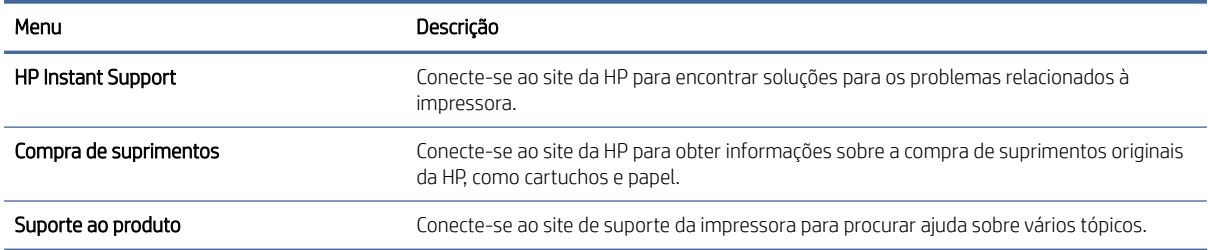

### Guia Copiar/Imprimir

Consulte a tabela de configurações da guia Copiar/Imprimir.

#### Tabela 8-4 Guia Copiar/Imprimir do Servidor da Web incorporado HP

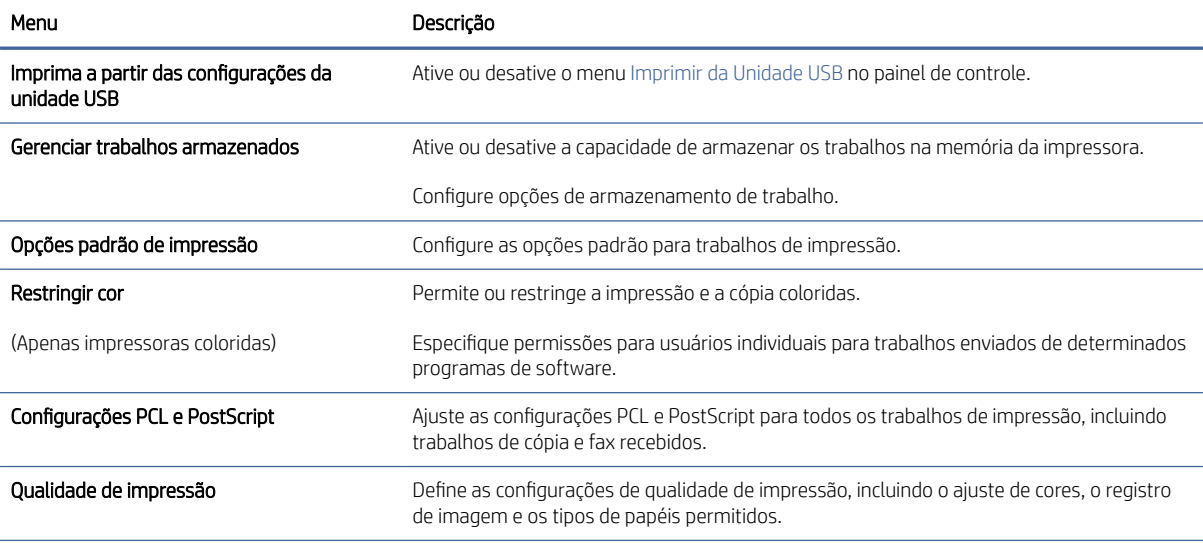

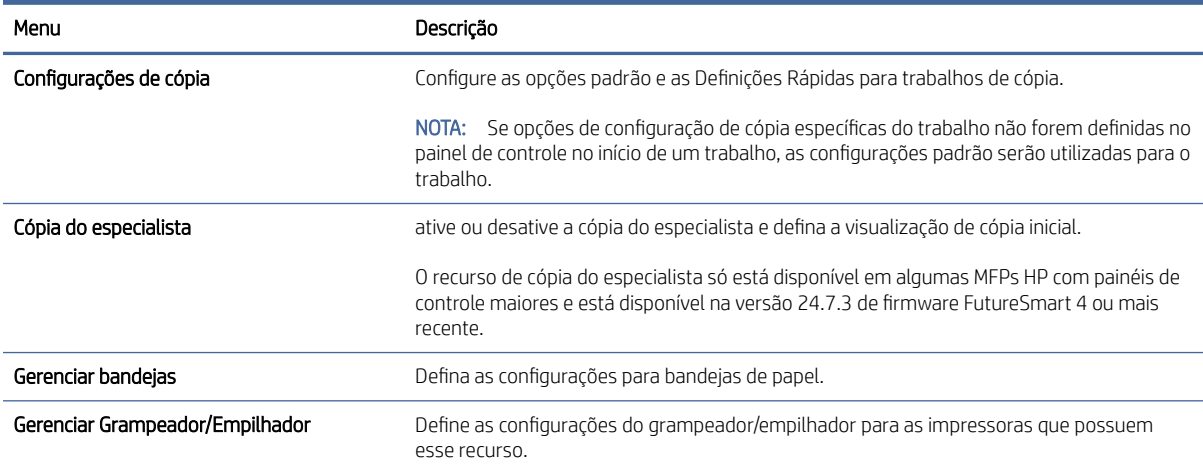

#### Tabela 8-4 Guia Copiar/Imprimir do Servidor da Web incorporado HP (continuação)

## Guia Digitalizar/envio digital

Consulte a tabela de configurações da guia Digitalizar/Envio Digital.

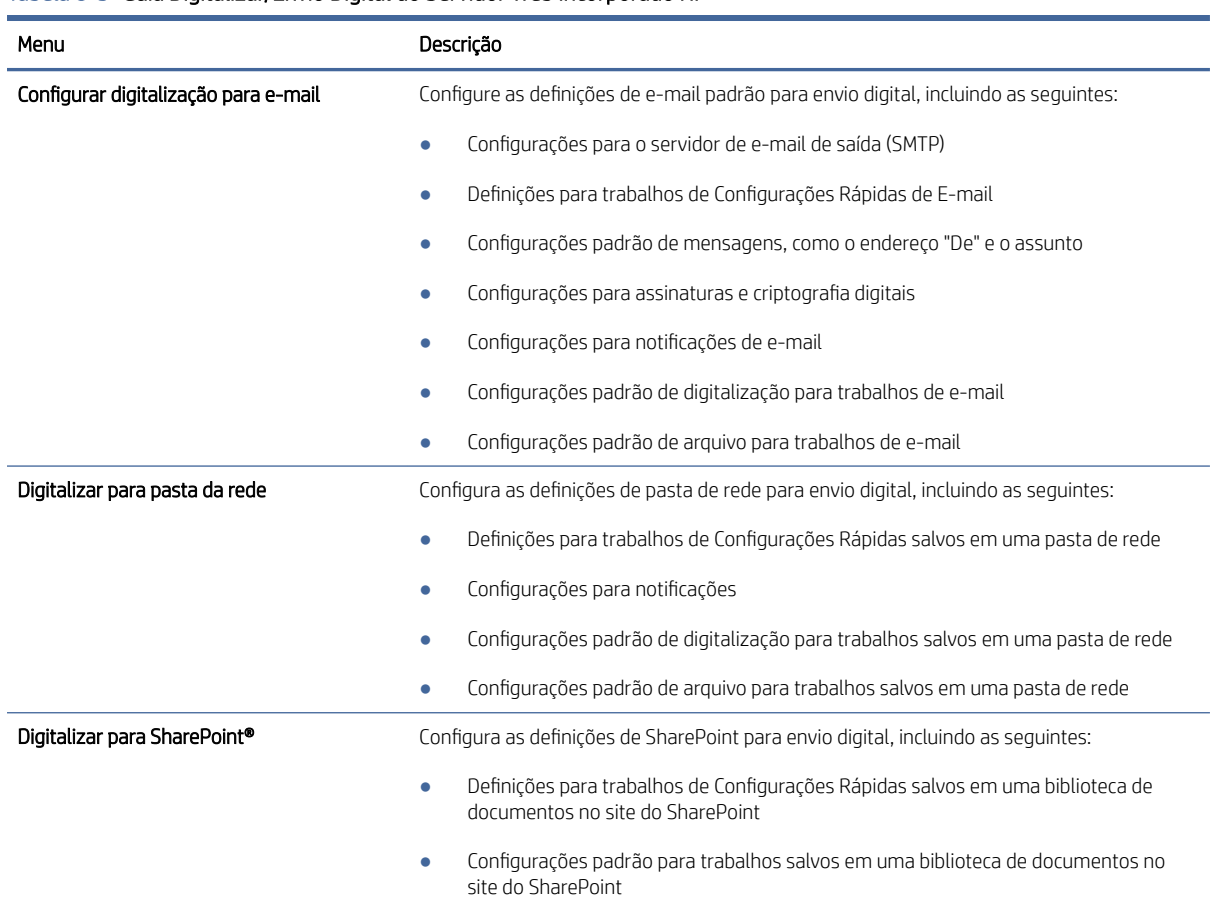

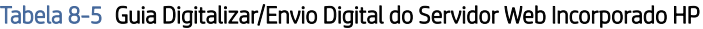

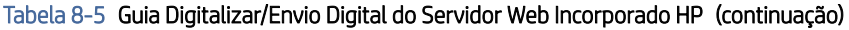

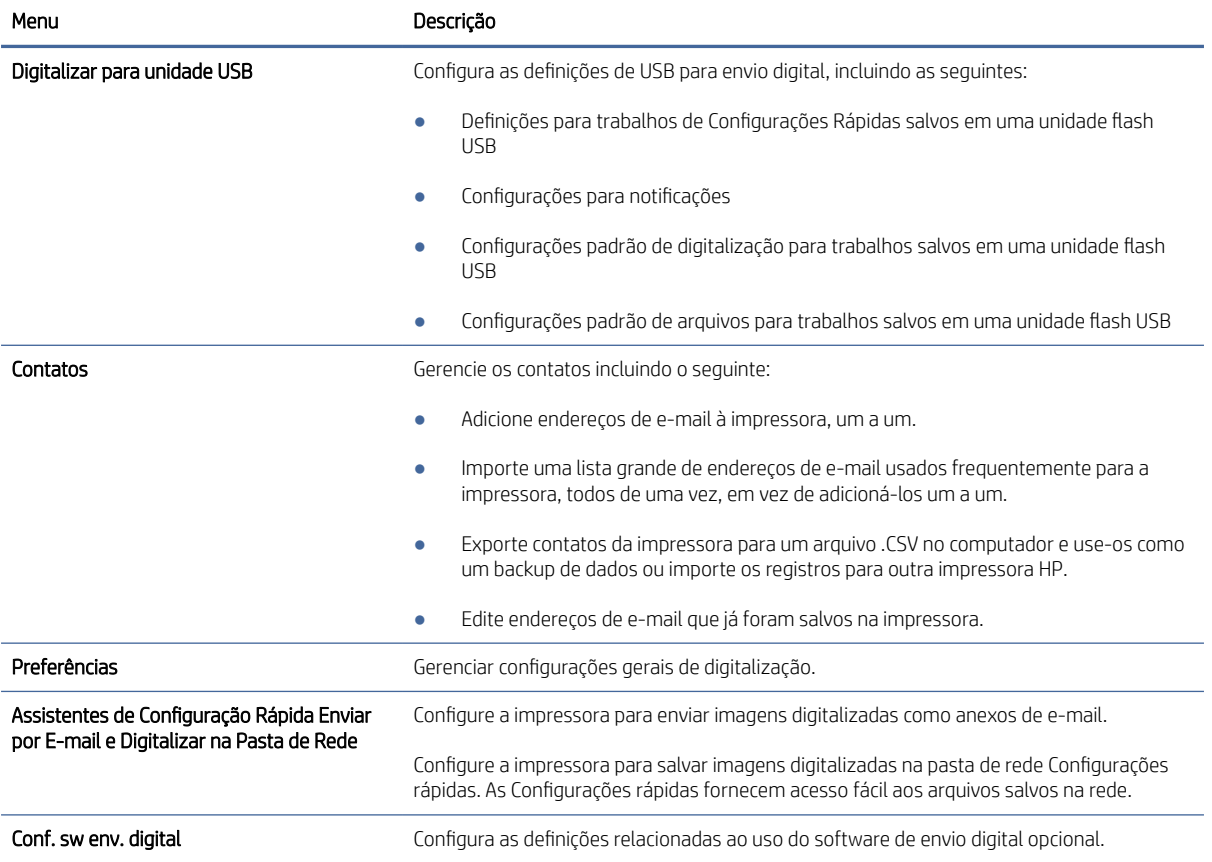

## Guia Fax

Consulte a tabela de configurações da guia Fax.

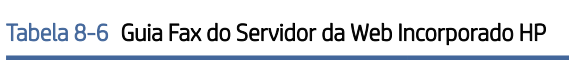

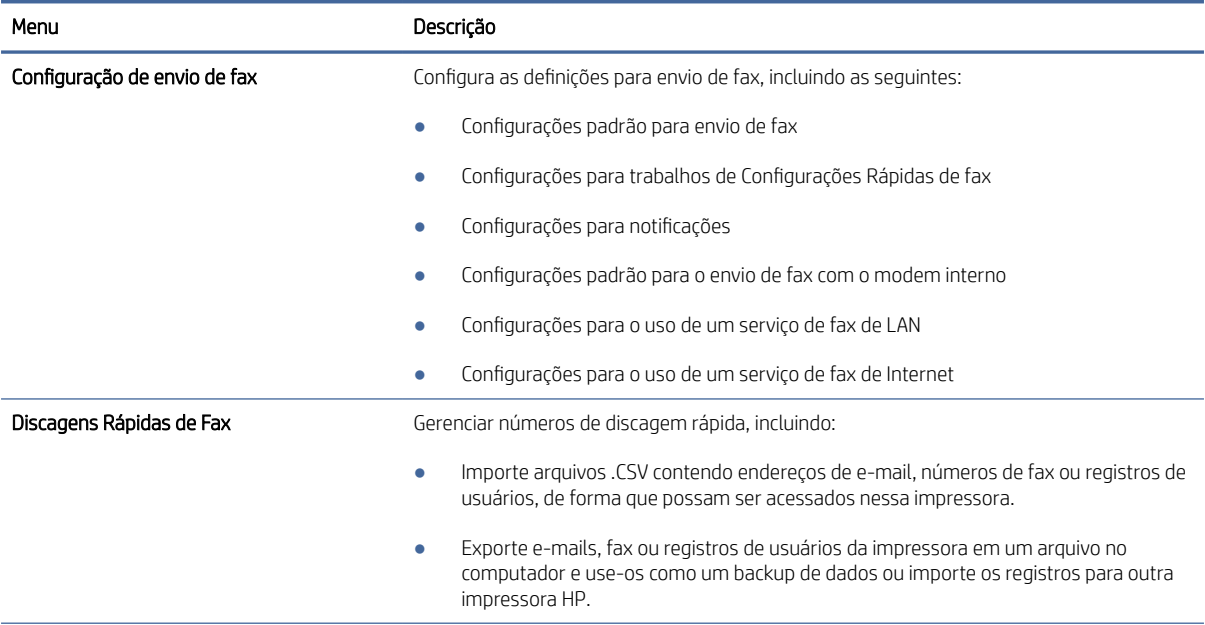

#### Tabela 8-6 Guia Fax do Servidor da Web Incorporado HP (continuação)

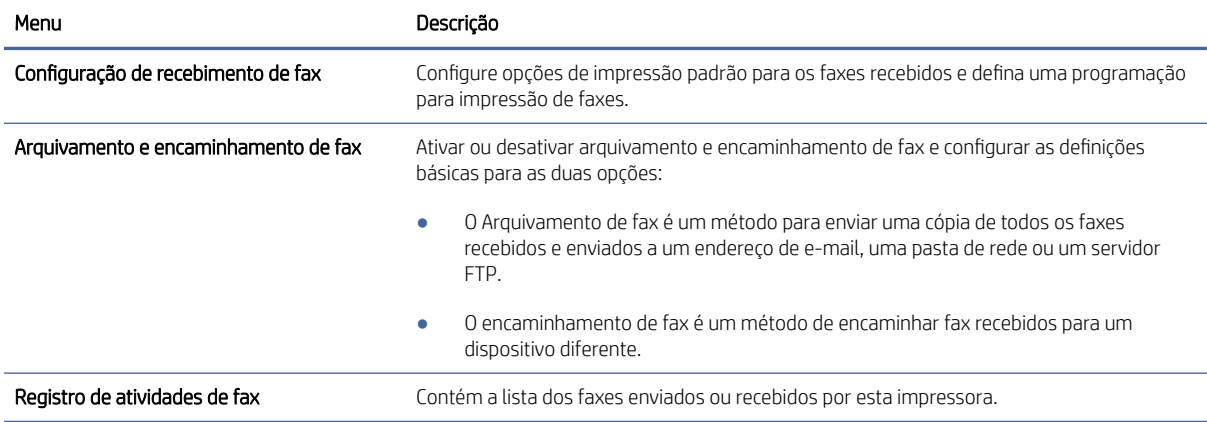

### Guia Suprimentos

Consulte a tabela de configurações da guia Suprimentos.

#### Tabela 8-7 Guia Suprimentos do Servidor da Web Incorporado HP

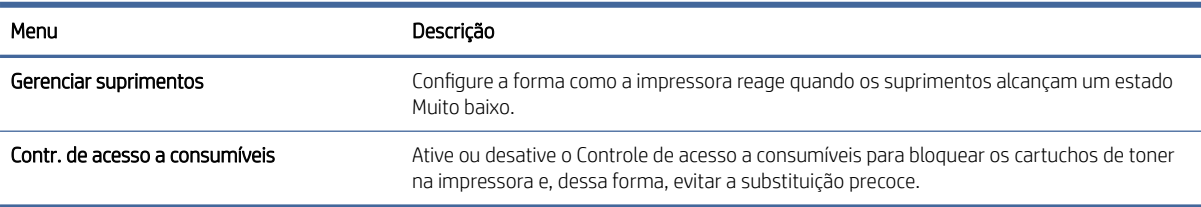

### Guia Solução de problemas

Consulte a tabela de configurações da guia Solução de problemas.

#### Tabela 8-8 Guia Solução de problemas do Servidor da Web Incorporado HP

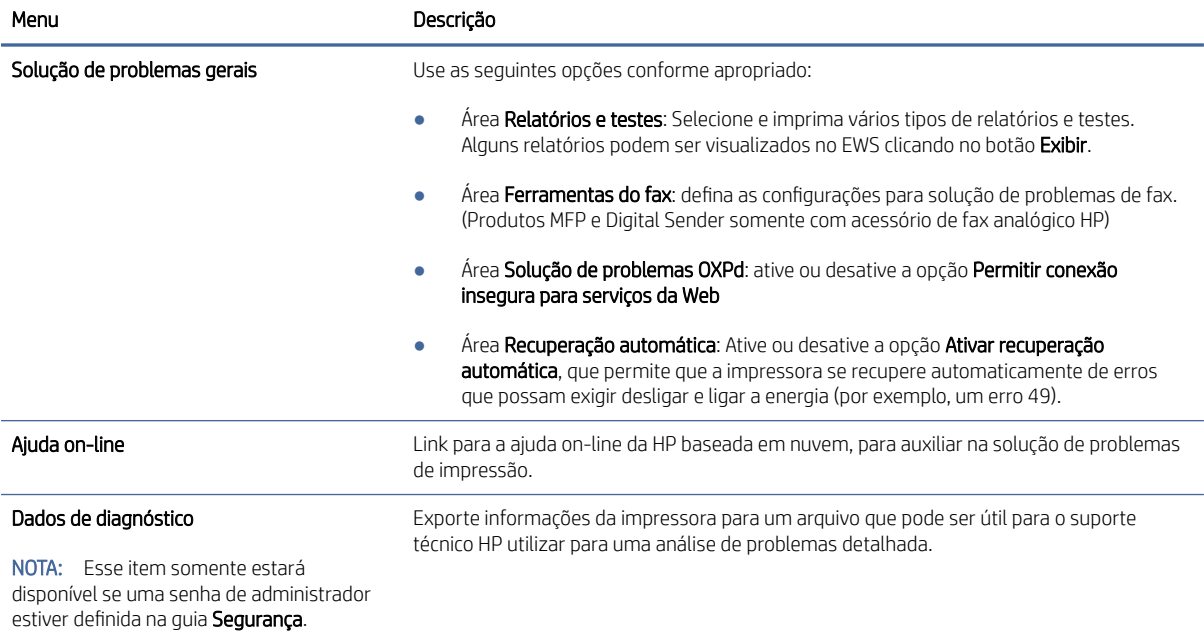
#### Tabela 8-8 Guia Solução de problemas do Servidor da Web Incorporado HP (continuação)

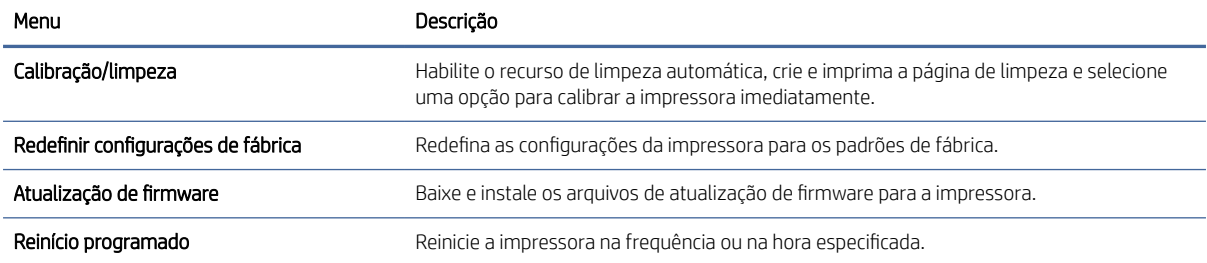

### Guia Segurança

Consulte a tabela de configurações da guia Segurança.

#### Tabela 8-9 Guia Segurança do Servidor da Web Incorporado da HP

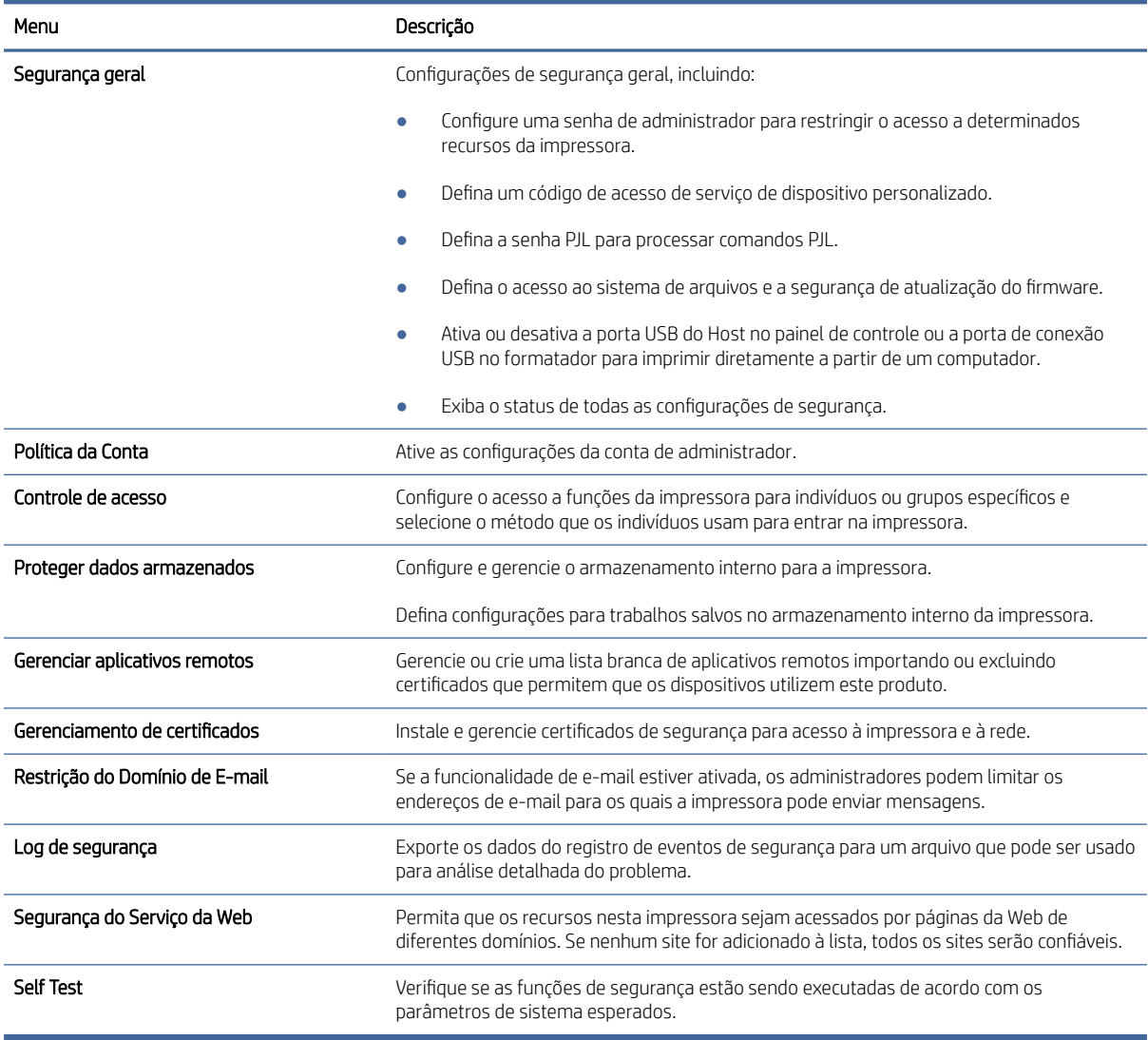

### Guia Serviços da Web da HP

Use a guia Serviços da Web da HP para configurar e ativar os Serviços da Web da HP nesta impressora. É necessário Ativar Serviços da Web da HP para usar o recurso HP ePrint.

#### Tabela 8-10 Guia Serviços da Web HP do Servidor da Web Incorporado da HP

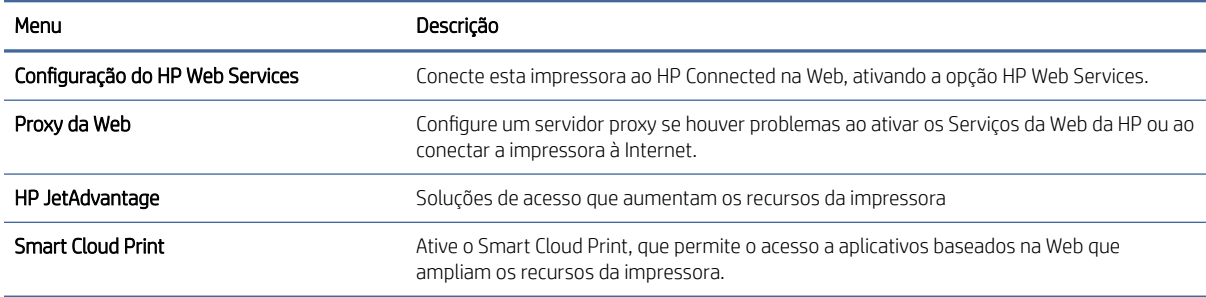

### Guia Rede

Use a guia Rede para definir e proteger as configurações de rede da impressora quando ela estiver conectada a uma rede baseada em IP. Essa guia não será exibida se a impressora estiver conectada a outros tipos de redes.

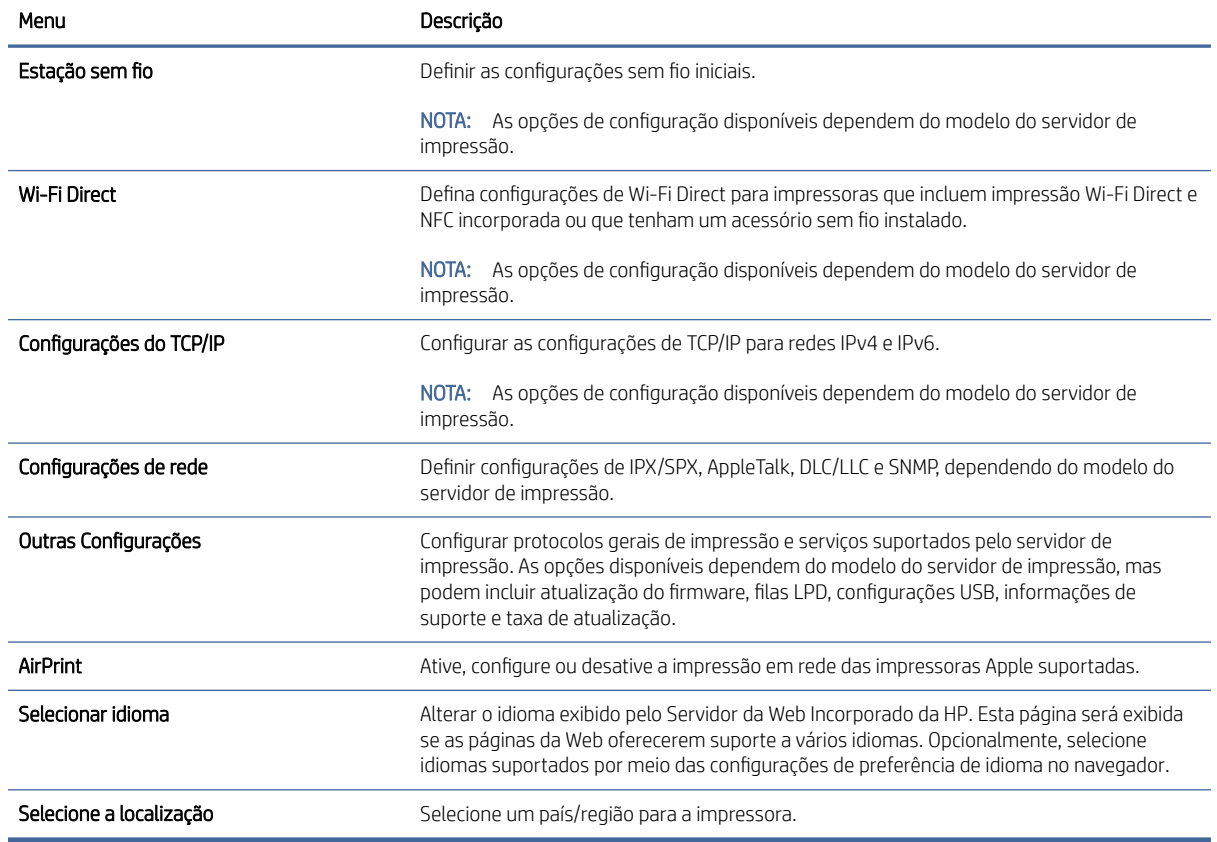

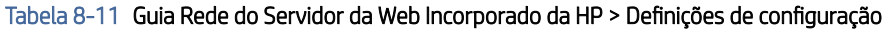

#### Tabela 8-12 Guia Rede do Servidor da Web Incorporado da HP > Configurações de segurança

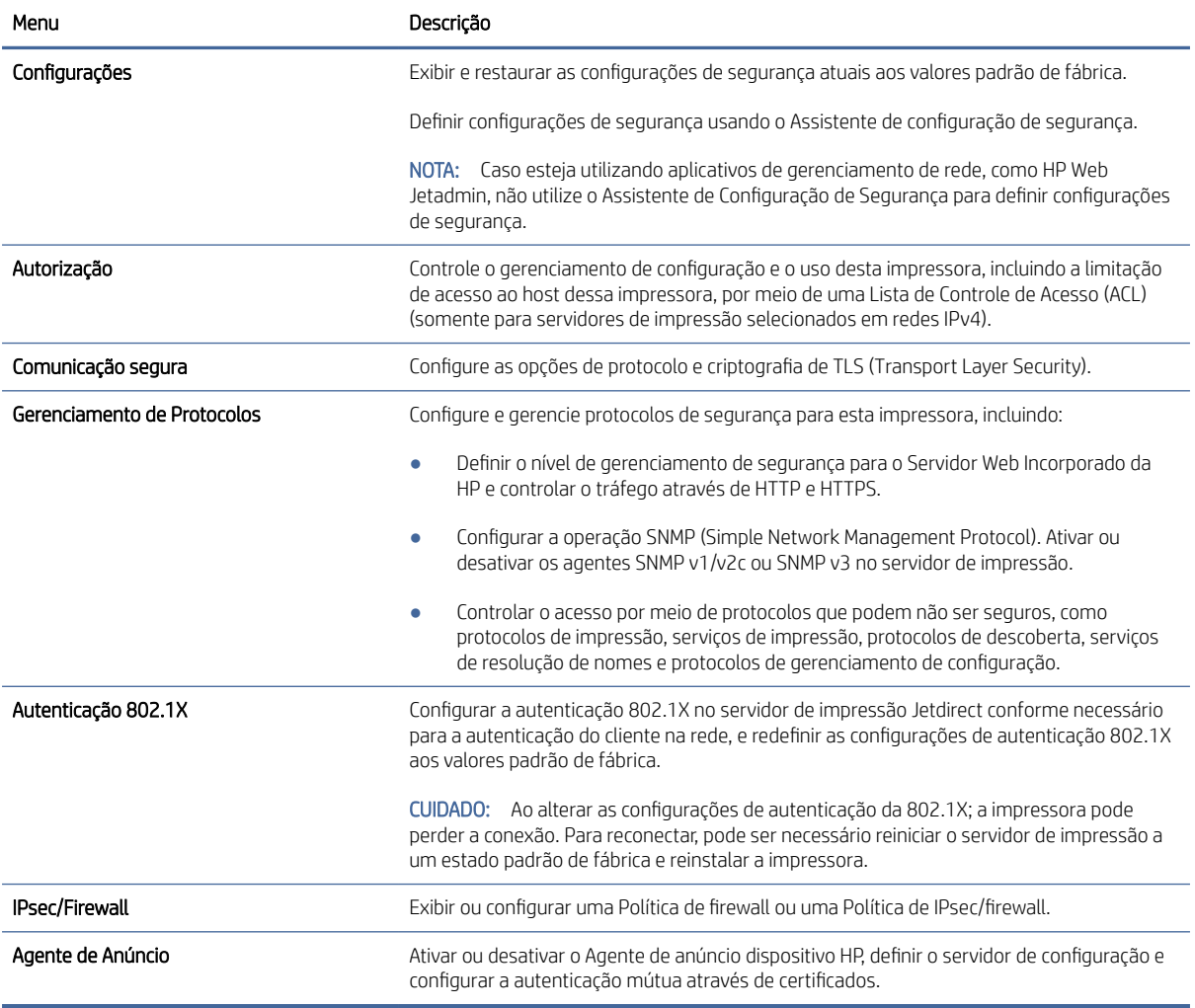

#### Tabela 8-13 Guia Rede do Servidor da Web Incorporado da HP > Configurações de diagnóstico

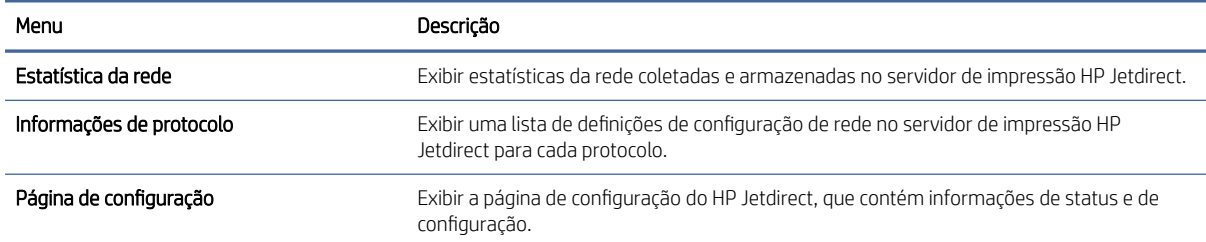

## Definir configurações de rede IP

Use o EWS para fazer as configurações de rede da impressora.

### Isenção de responsabilidade sobre o compartilhamento da impressora

Leia o aviso de isenção a seguir.

A HP não suporta rede ponto a ponto, já que o recurso é uma função dos sistemas operacionais da Microsoft e não dos drivers de impressora da HP. Acesse a Microsoft pelo site [www.microsoft.com.](http://www.microsoft.com)

### Exibir ou alterar as configurações de rede

Use o Servidor da Web Incorporado da HP para exibir ou alterar as configurações de IP.

- 1. Abra o HP Servidor Web Incorporado (EWS):
	- **a.** Na tela Início do painel de controle da impressora, toque no  $\uparrow$  e, em seguida, toque no  $\frac{R}{100}$  para exibir o endereço IP ou o nome do host.
	- b. Abra um navegador da Web e, na linha de endereço, digite o endereço IP ou o nome do host exatamente como exibido no painel de controle da impressora. Pressione a tecla Enter no teclado. O EWS será exibido.

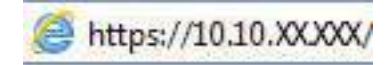

- **第 NOTA:** Se o navegador da Web exibir uma mensagem indicando que o acesso ao site pode não ser seguro, selecione a opção para continuar no site. O acesso a esse site não prejudica o computador.
- 2. Clique na guia Rede para obter informações sobre a rede. Altere as configurações conforme necessário.

#### Renomear a impressora em uma rede

Para renomear a impressora em uma rede a fim de ser identificado exclusivamente, use o Servidor da Web Incorporado da HP.

- 1. Abra o HP Servidor Web Incorporado (EWS):
	- **a.** Na tela Início do painel de controle da impressora, toque no  $\bigcap$  e, em seguida, toque no  $\frac{R}{100}$  para exibir o endereço IP ou o nome do host.
	- b. Abra um navegador da Web e, na linha de endereço, digite o endereço IP ou o nome do host exatamente como exibido no painel de controle da impressora. Pressione a tecla Enter no teclado. O EWS será exibido.

 $\frac{1}{2}$  https://10.10.XXXXX/

- **第 NOTA:** Se o navegador da Web exibir uma mensagem indicando que o acesso ao site pode não ser seguro, selecione a opção para continuar no site. O acesso a esse site não prejudica o computador.
- 2. Abra a guia Geral.
- 3. Na página Informações do dispositivo, o nome padrão da impressora está no campo Nome do dispositivo. Você pode alterar esse nome para identificar exclusivamente essa impressora.
- **EX NOTA:** O preenchimento dos outros campos nessa página é opcional.
- 4. Clique no botão **Aplicar** para salvar as alterações.

### Configurar manualmente os parâmetros de TCP/IP IPv4 no painel de controle

Use os menus Configurações do painel de controle para definir manualmente um endereço IPv4, uma máscara de sub-rede e um gateway padrão.

- 1. Na tela Início do painel de controle da impressora, navegue até o aplicativo Configurações e, em seguida, selecione o ícone Configurações.
- 2. Abra os seguintes menus:
	- a. Rede
	- b. Ethernet
	- c. TCP/IP
	- d. Configurações IPV 4
	- e. Método de configuração
- 3. Selecione a opção Manual e, em seguida, toque no botão Salvar.
- 4. Abra o menu Configurações manuais.
- 5. Toque na opção Endereço IP, Máscara de sub-rede ou Gateway Padrão.
- 6. Toque no primeiro campo para abrir o teclado. Insira os dígitos corretos para o campo e toque no botão OK.

Repita o processo para cada campo e toque no botão Salvar.

### Configurar manualmente os parâmetros de TCP/IP IPv6 no painel de controle

Use os menus Configurações do painel de controle para definir manualmente um endereço IPv6.

- 1. Na tela Início do painel de controle da impressora, navegue até o aplicativo Configurações e, em seguida, selecione o ícone Configurações.
- 2. Para habilitar a configuração manual, abra os seguintes menus:
	- a. Rede
	- **b.** Ethernet
	- c. TCP/IP
	- d. Configurações de IPV6
- 3. Selecione Ativar e, em seguida, clique em On.
- 4. Selecione a opção Ativar configurações manuais e, em seguida, toque no botão Concluído.
- 5. Para configurar o endereço, abra o menu Endereço e toque no campo para abrir um teclado.
- 6. Use o teclado para inserir o endereço e toque no botão OK.
- 7. Toque em Salvar .

### Configurações de velocidade de conexão e dúplex

Use as etapas a seguir para fazer alterações na velocidade de link e configurações de dúplex.

#### NOTA: Estas informações se aplicam somente às redes Ethernet. Elas não se aplicam a redes sem fio.

A velocidade do link e o modo de comunicação do servidor de impressão devem corresponder ao hub da rede. Para a maioria das situações, deixe a impressora no modo automático. Alterações incorretas na velocidade de conexão e nas configurações de frente/verso podem impedir que a impressora se comunique com outros dispositivos de rede. Para fazer alterações, use o painel de controle da impressora.

NOTA: A configuração da impressora deve corresponder à configuração do dispositivo de rede (um hub de rede, switch, gateway, roteador ou computador).

 $\overset{\text{\tiny def}}{\Rightarrow}$  NOTA: O fato de alterar essas configurações pode fazer com que a impressora seja desligado e depois ligado. Faça alterações somente quando a impressora estiver ociosa.

- 1. Na tela Início do painel de controle da impressora, navegue até o aplicativo Configurações e, em seguida, selecione o ícone Configurações.
- 2. Abra os seguintes menus:
	- a. Rede
	- b. Ethernet
	- c. Velocidade do link
- 3. Selecione uma destas opções:
	- Automático: O servidor de impressão se configura automaticamente para a maior velocidade de conexão e para o modo de comunicação permitido na rede.
	- 10T Half: 10 megabytes por segundo (Mbps), operação half-duplex
	- 10T Full: 10 Mbps, operação full-duplex
	- 10T Auto: 10 Mbps, operação automatic-duplex
	- 100TX Half: 100 Mbps, operação half-duplex
	- 100TX Full: 100 Mbps, operação full-duplex
	- 100TX Auto: 100 Mbps, operação automatic-duplex
	- 1000T Full: 1000 Mbps, operação full-duplex
- 4. Toque no botão Salvar. A impressora é desligada e ligada novamente.

### Recursos de segurança da impressora

Restringir o acesso a definições de configuração, proteger dados e impedir o acesso a componentes valiosos do hardware.

### Introdução

A impressora inclui alguns recursos de segurança para restringir o acesso a definições de configuração, proteger dados e impedir o acesso a componentes valiosos do hardware.

### Declarações de segurança

Leia esta declaração de segurança importante.

A impressora suporta padrões de segurança e protocolos recomendados que o ajudam a manter a impressora segura, proteger informações importantes da sua rede e simplificar a forma de monitorar e manter a impressora.

### Atribuição de senha de administrador

Defina uma senha de administrador para acessar a impressora e ao Servidor Web Incorporado HP, de modo a impedir que usuários não autorizados alterem as configurações da impressora.

### Usar o Servidor da Web Incorporado HP (EWS) para definir a senha

Use as etapas a seguir para definir uma senha para a impressora.

- 1. Abra o Servidor Web Incorporado (EWS) HP:
	- a. Na tela Início do painel de controle da impressora, toque no ícone Informações  $\bigcap$ e, em seguida, toque no ícone de Ethernet -몸 para exibir o endereço IP ou nome de host.
	- b. Abra um navegador da Web e, na linha de endereço, digite o endereço IP ou o nome do host exatamente como exibido no painel de controle da impressora. Pressione a tecla Enter no teclado do computador. O EWS é aberto.

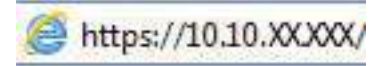

**EX** NOTA: Se o navegador da Web exibir uma mensagem indicando que o acesso ao site pode não ser seguro, selecione a opção para continuar no site. O acesso a esse site não prejudica o computador.

- 2. Clique na guia Segurança.
- 3. Abra o menu Segurança geral.
- 4. Na área denominada **Definir senha de administrador local**, informe o nome a ser associado à senha no campo Nome do usuário.
- 5. Digite a senha no campo Nova senha e, em seguida, digite-a novamente no campo Verificar senha.
- NOTA: Para alterar uma senha existente, digite primeiro a senha atual no campo Senha antiga.  $\mathbb{R}$
- 6. Clique no botão Aplicar.
- IMPORTANTE: Anote a senha e armazene-a em um local seguro. Não é possível recuperar a senha do administrador. Se a senha de administrador for perdida ou esquecida, entre em contato com o suporte da HP para obter a assistência necessária para reinicializar a impressora completamente.

[Clique aqui para entrar em contato com o suporte da HP sobre como redefinir a senha da impressora.](http://support.hp.com)

### Fornecer credenciais de acesso ao usuário no painel de controle da impressora

Use as etapas a seguir para acessar o painel de controle.

Alguns recursos do painel de controle da impressora podem ser protegidos para impedir seu uso por pessoas não autorizadas. Quando um recurso é protegido, a impressora solicita-lhe que efetue login para poder usá-lo. Você também pode efetuar login sem esperar uma solicitação tocando no botão Login no painel de controle da impressora.

Normalmente, as credenciais para o login na impressora são as mesmas que para o login na rede. Consulte o administrador da rede desta impressora caso tenha dúvidas quanto às credenciais que devem ser usadas.

- 1. Na tela Início do painel de controle da impressora, selecione Login.
- 2. Siga os comandos para inserir as credenciais.

NOTA: Para manter a segurança da impressora, selecione a opção Logout quando terminar de usá-la.

### Segurança do IP

Segurança de IP (IPsec) é um conjunto de protocolos que controla o tráfego de rede baseado em IP para a impressora. O IPsec oferece autenticação host-a-host, integridade de dados e criptografia de comunicações de rede.

Para impressoras conectadas em rede e com um servidor de impressão HP Jetdirect, você pode configurar o IPsec usando a guia Rede no Servidor da Web Incorporado da HP.

### Suporte a criptografia: discos rígidos seguros de alto desempenho da HP

O disco rígido fornece criptografia baseada em hardware para você poder armazenar com segurança dados confidenciais sem comprometer o desempenho da impressora. Esse disco rígido usa o mais avançado Padrão de criptografia avançada (AES) e tem recursos versáteis de economia de tempo e uma funcionalidade resistente.

Use o menu Segurança no Servidor da Web Incorporado HP para configurar o disco.

### Bloquear o formatador

O formatador tem um slot que pode ser usado para conectar um cabo de segurança.

O bloqueio do formatador evita que alguém remova componentes valiosos do equipamento.

## Configurações de economia de energia

Saiba mais sobre as configurações de economia de energia que estão disponíveis em sua impressora.

### Definir o período de inatividade e configurar a impressora para que utilize 1 watt ou menos de potência

As configurações de inatividade afetam a quantidade de energia que a impressora utiliza, seu tempo de atividade/inatividade e a rapidez com que entra e sai do modo de inatividade.

Para configurar a impressora para usar 1 watt de energia ou menos enquanto estiver em modo de inatividade, insira os horários para a configuração Suspender após Inatividade.

- 1. Na tela Início no painel de controle da impressora, selecione Configurações.
- 2. Abra os seguintes menus:
	- Geral
	- Configurações de energia
- Configurações de inatividade
- 3. Selecione Hibernar após Inatividade para especificar a quantidade de minutos em que a impressora ficará inativa antes de entrar no modo de inatividade. Selecione o período apropriado.
- 4. Selecione Concluído para salvar as configurações.

### Configurar a programação de inatividade

Use o recurso Programação de Inatividade para configurar a impressora para sair ou entrar automaticamente no modo de Inatividade em horários específicos e em dias específicos da semana.

- 1. Na tela Início do painel de controle da impressora, navegue até o aplicativo Configurações e, em seguida, selecione o ícone Configurações.
- 2. Abra os seguintes menus.
	- a. Geral
	- **b.** Configurações de energia
	- c. Programação de inatividade
- 3. Selecione o botão Novo Evento e, seguida, escolha o tipo de evento a ser programado: Evento de Ativação ou Evento de Inatividade.
- 4. Para um evento de ativação ou de inatividade, configure a hora e os dias da semana para o evento. Clique em Salvar para salvar as configurações.

## HP Web Jetadmin

HP Web Jetadmin é uma ferramenta premiada, líder no setor, por gerenciar eficientemente uma ampla variedade de dispositivos de rede da HP, incluindo impressoras, impressoras multifuncionais e dispositivos de envio digital. Essa solução única permite-lhe fazer remotamente a instalação, o monitoramento, a manutenção, a solução de problemas e a proteção de seu ambiente de impressão e digitalização, aumentando assim a sua produtividade e ajudando-o a economizar tempo, controlar custos e proteger seu investimento.

As atualizações do HP Web Jetadmin são disponibilizadas periodicamente para propiciar suporte a recursos específicos da impressora. Visite [www.hp.com/go/webjetadmin](http://www.hp.com/go/webjetadmin) para obter mais informações.

## Atualizações de software e firmware

A HP atualiza regularmente os recursos disponíveis no firmware da impressora. Para aproveitar os recursos mais atuais, atualize o firmware da impressora.

Faça o download do arquivo de atualização de firmware mais recente na Web:

Acesse o endereço [http://www.hp.com/support/colorljE877mfp.](http://www.hp.com/support/colorljE877mfp) Clique em Software, Drivers e Firmware.

# 9 Solucionar problemas

Solucione problemas com a impressora. Localize recursos adicionais para ajuda e suporte técnico.

As informações a seguir estão corretas no momento da publicação. Para obter mais informações atuais, consulte [http://www.hp.com/support/colorljE877mfp.](http://www.hp.com/support/colorljE877mfp)

Para obter mais informações:

A ajuda integral da HP para a impressora inclui os seguintes tópicos:

- Instalar e configurar
- Conhecer e usar
- Solucionar problemas
- Fazer download de atualizações de software e firmware
- Participar de fóruns de suporte
- Localizar informações de garantia e regulatórias

## Assistência ao cliente

Localize opções de contato de suporte para a sua impressora HP.

#### Tabela 9-1 Opções de suporte ao cliente

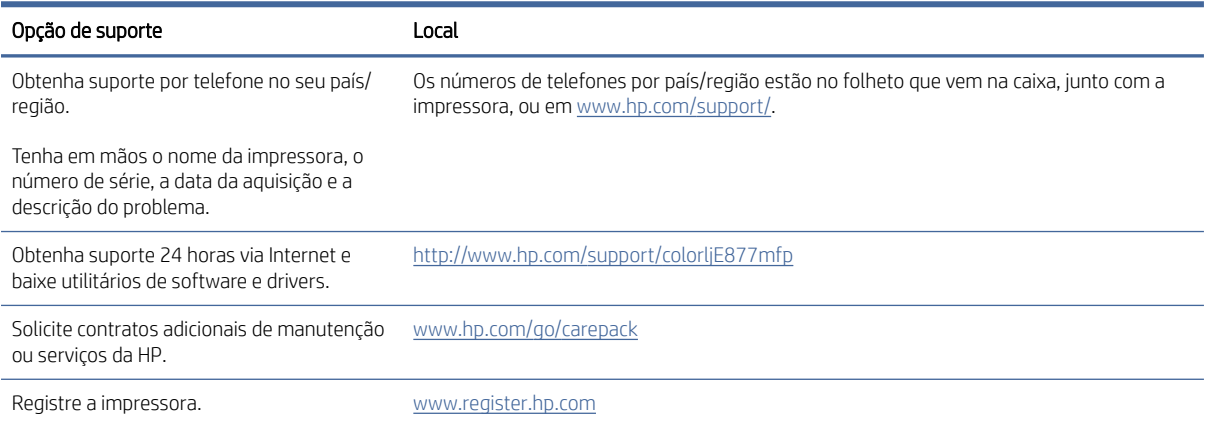

## Sistema de ajuda do painel de controle

A impressora tem um sistema de Ajuda incorporado que explica como usar cada tela. Para abrir o sistema de Ajuda, toque no botão Ajuda @ no canto superior direito da tela.

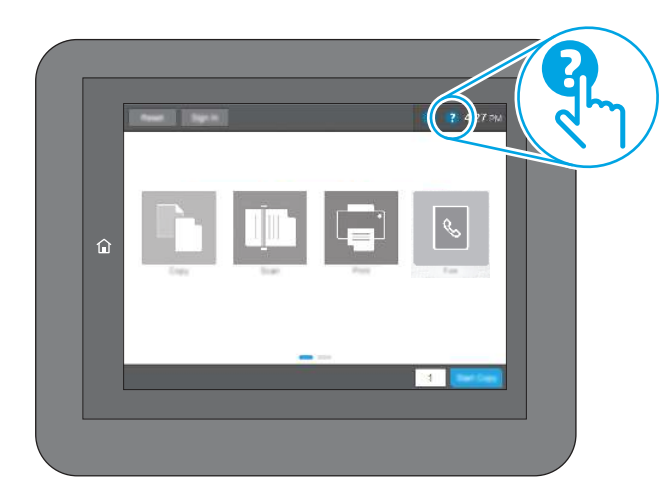

Em algumas telas, a Ajuda abre um menu global onde você pode procurar tópicos específicos. Você pode percorrer a estrutura de menus tocando nos botões no menu.

Algumas telas de Ajuda contêm animações que mostram procedimentos específicos, tais como eliminação de congestionamentos.

Se a impressora alertar sobre um erro ou aviso, toque no botão Ajuda  $\Omega$  para abrir uma mensagem que descreve o problema. A mensagem também contém instruções para ajudar a resolver o problema.

## Redefinir configurações de fábrica

Redefinir as configurações da impressora para os padrões de fábrica pode ajudar a resolver problemas.

### Introdução

Utilize um dos seguintes métodos para restaurar a impressora para as configurações originais de fábrica.

### Método um: Restaurar configurações de fábrica no painel de controle da impressora

Use o painel de controle da impressora para restaurar as configurações aos seus valores originais.

- 1. Na tela Início do painel de controle da impressora, navegue até o aplicativo Configurações e, em seguida, selecione o ícone Configurações.
- 2. Abra os seguintes menus.
	- a. Geral
	- **b.** Redefinir configurações de fábrica
- 3. Selecione Reinicializar.

Uma mensagem de verificação informa que executar a função de redefinição talvez resulte na perda de dados.

4. Selecione Restaurar para concluir o processo.

NOTA: A impressora é reiniciada automaticamente após a conclusão da operação de redefinição.

### Método dois: Redefinir configurações de fábrica no Servidor da Web Incorporado da HP (apenas impressoras conectadas à rede)

Use o EWS HP para redefinir as configurações da impressora com as configurações originais.

- 1. No painel de controle da impressora, selecione o botão Informações  $\bigcap$  e, em seguida, selecione o ícone Rede 문 para exibir o endereço IP ou nome de host.
- 2. Abra a guia Geral.
- 3. No lado esquerdo da tela, clique em Redefinir configurações de fábrica.
- 4. Clique no botão Restaurar.

NOTA: A impressora é reiniciada automaticamente após a conclusão da operação de redefinição.

## Uma mensagem "Nível de cartucho baixo" ou "Nível de cartucho muito baixo" é exibida no painel de controle da impressora ou no EWS.

Analise as soluções possíveis para esse problema.

Nível de cartucho está baixo: A impressora indica quando o nível de um cartucho de toner está baixo. A vida útil restante real do cartucho de toner pode variar. É recomendável ter um cartucho de substituição disponível quando a qualidade de impressão não for mais aceitável. O cartucho de toner não precisa ser substituído no momento.

Nível de cartucho está muito baixo: A impressora indica quando o nível do cartucho de toner está muito baixo. A vida útil restante real do cartucho de toner pode variar. É recomendável ter um cartucho de substituição disponível quando a qualidade de impressão não for mais aceitável. Não é necessário substituir o cartucho de toner nesse momento, a menos que a qualidade de impressão não seja mais aceitável.

A Garantia de Proteção Premium da HP expira quase no fim de vida útil do cartucho utilizável. Verifique o status na página de Status de suprimentos ou no HP Embedded Web Server (EWS).

## A impressora não coleta o papel ou apresenta alimentação incorreta

Use estas informações se a impressora não estiver puxando papel da bandeja ou se estiver puxando várias folhas de uma vez.

### Introdução

As seguintes soluções podem ajudar a resolver problemas se a impressora não estiver puxando papel da bandeja ou se estiver puxando várias folhas de uma vez. Uma destas situações pode resultar em congestionamentos de papel.

### A impressora não coleta papel

Se a impressora não coletar papel da bandeja, experimente as soluções a seguir:

1. Abra a impressora e remova as folhas presas. Verifique se há pedaços de papel rasgados dentro da impressora.

- 2. Coloque a bandeja com o tamanho de papel correto para o trabalho.
- 3. Verifique se o tamanho do papel e o tipo estão definidos corretamente no painel de controle da impressora.
- 4. Verifique se as guias de papel na bandeja estão ajustadas corretamente para o tamanho do papel. Ajuste as guias ao recuo apropriado na bandeja. A seta na guia da bandeja deve se adaptar exatamente com a marca da bandeja.
- **EX** NOTA: Não pressione excessivamente as guias do papel contra a pilha de papel. Ajuste-as aos recuos ou marcações na bandeja.

As imagens a seguir mostram exemplos de indentações de tamanho do papel nas bandejas para várias impressoras. A maioria das impressoras HP possuem marcas semelhantes a estas.

#### Figura 9-1 Marcações de tamanho para Bandeja 1 ou bandeja multipropósito

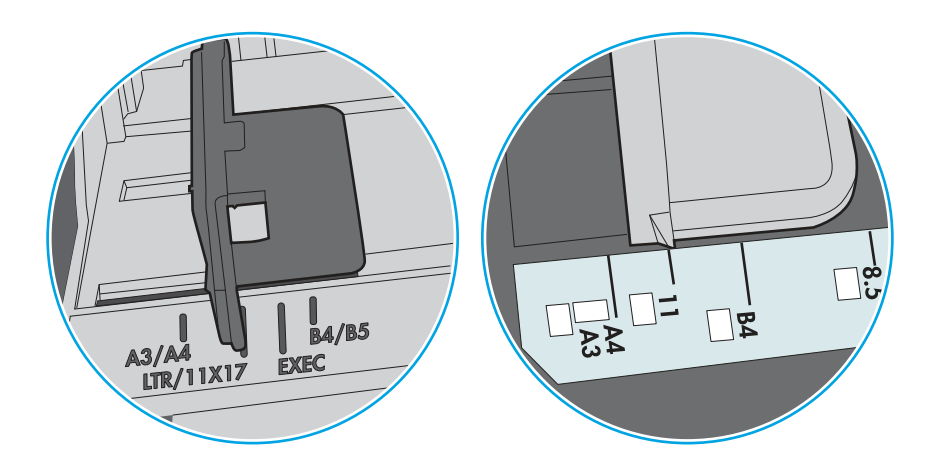

Figura 9-2 Marcações de tamanho das bandejas de cassete

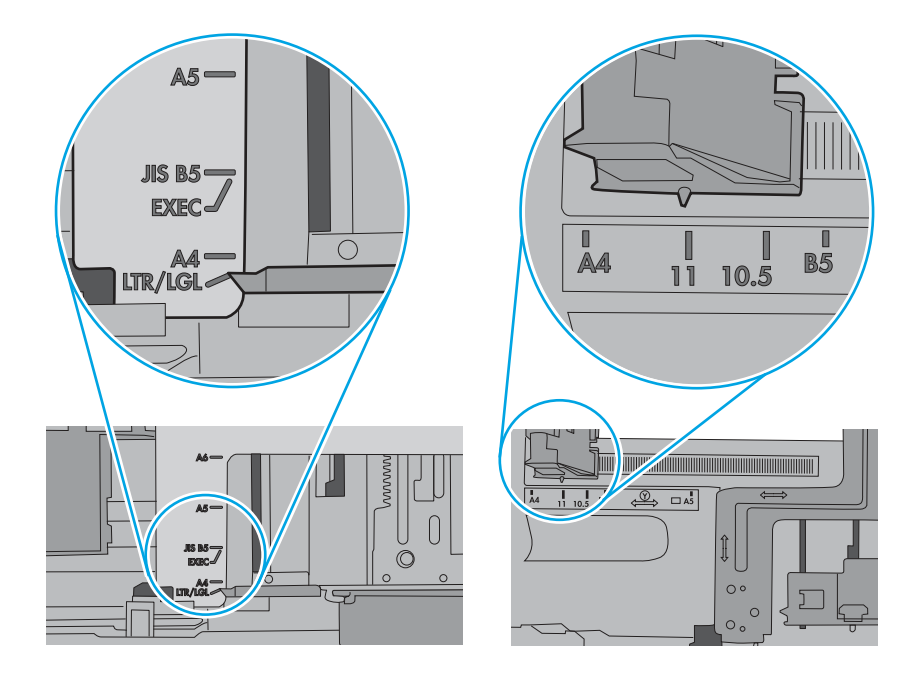

5. Verifique se a umidade na sala está dentro das especificações para esta impressora e se o papel está sendo armazenado em pacotes não abertos. A maioria das resmas de papel é vendida em embalagem à prova de umidade para manter o papel seco.

Em ambientes de alta umidade, o papel na parte superior da pilha na bandeja pode absorver umidade e ter uma aparência ondulada ou irregular. Se isso ocorrer, remova as folhas 5 a 10 de papel de cima da pilha.

Em ambientes de baixa umidade, o excesso de eletricidade estática pode fazer com que as folhas de papel grudem. Se isso ocorrer, remova o papel da bandeja e dobre a pilha, segurando-a em cada extremidade e juntando as pontas para formar um U. Em seguida, gire as extremidades para baixo para inverter a forma de U. Em seguida, segure cada lado da pilha de papel e repita esse processo. Esse processo libera folhas individuais sem apresentar eletricidade estática. Endireite a pilha de papel contra uma tabela antes de devolvê-la à bandeja.

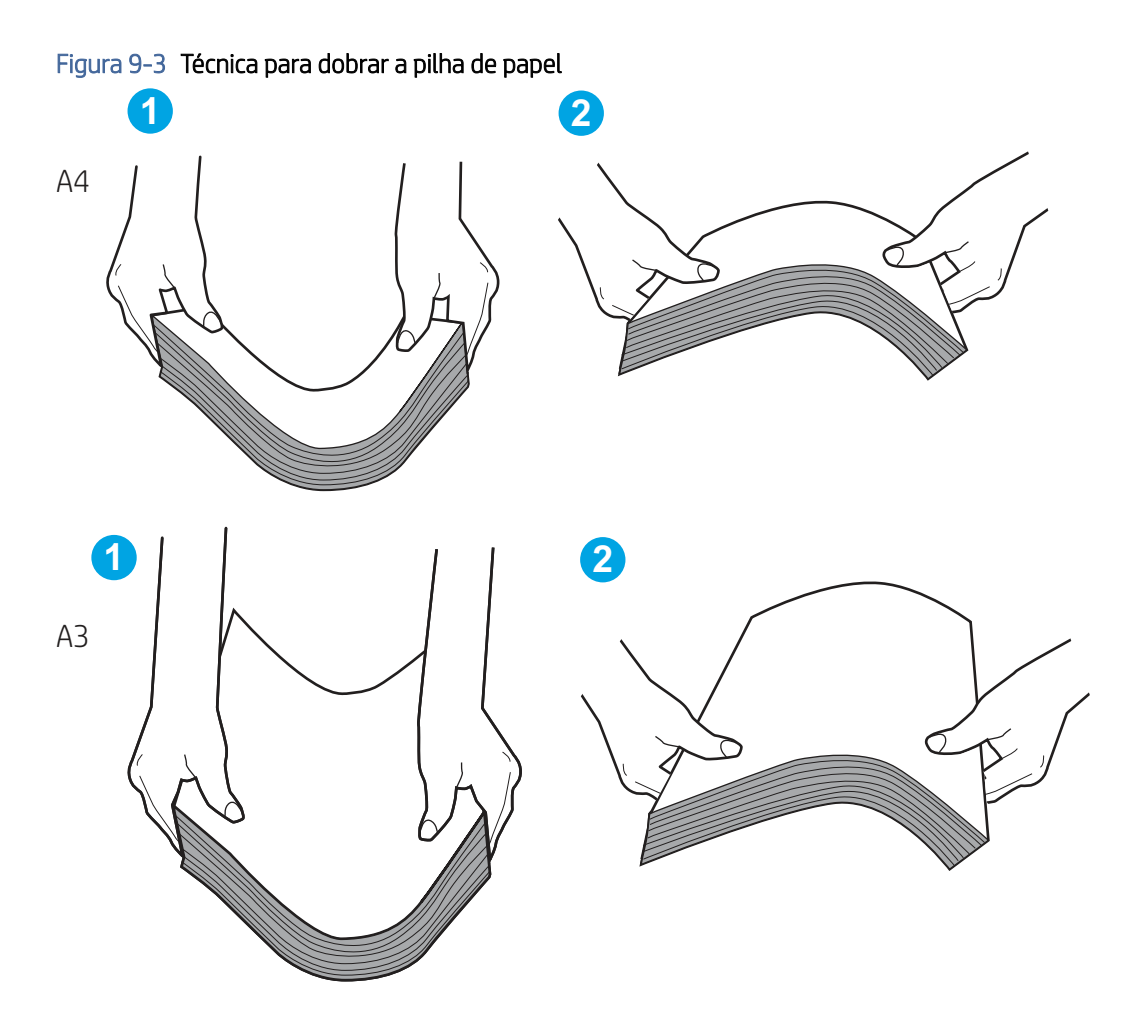

- 6. Verifique no painel de controle da impressora para confirmar se um aviso para colocar o papel manualmente está sendo exibido. Coloque papel e continue.
- 7. Os cilindros acima da bandeja podem estar contaminados. Limpe os cilindros com um tecido macio, que não solte pelos, umedecido com água. Use água destilada, se estiver disponível.
- CUIDADO: Não borrife água diretamente na impressora. Em vez disso, borrife água no pano ou umedeça o pano em água e torça antes de limpar os cilindros.

A imagem a seguir mostra exemplos da localização do cilindro para várias impressoras.

#### Figura 9-4 Localizações dos cilindros da Bandeja 1 ou a bandeja multipropósito

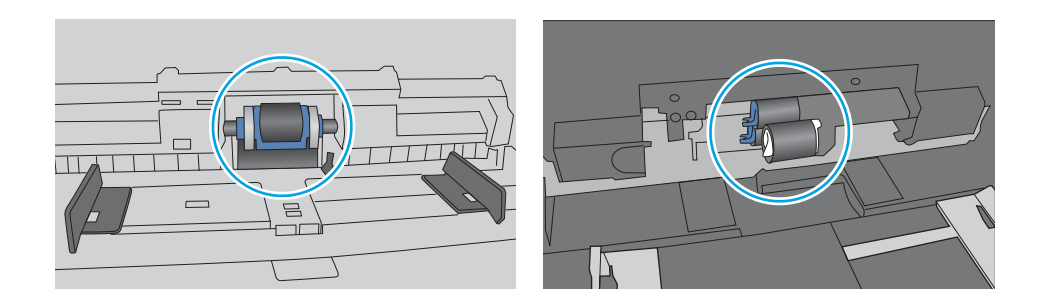

### A impressora coleta várias folhas de papel

Se a impressora coletar várias folhas de papel da bandeja, experimente as soluções a seguir:

- 1. Remova a pilha de papel da bandeja e dobre-a, gire-a 180° e vire-a ao contrário. *Não folheie o papel.*  Recoloque a pilha de papel na bandeja.
- **EX** NOTA: Ventilar papel introduz eletricidade estática. Em vez de ventilar papel, flexione a pilha, segurandoa em cada extremidade e levantando as extremidades para formar um U. Em seguida, gire as extremidades para baixo para inverter a forma de U. Em seguida, segure cada lado da pilha de papel e repita esse processo. Esse processo libera folhas individuais sem apresentar eletricidade estática. Endireite a pilha de papel contra uma tabela antes de devolvê-la à bandeja.

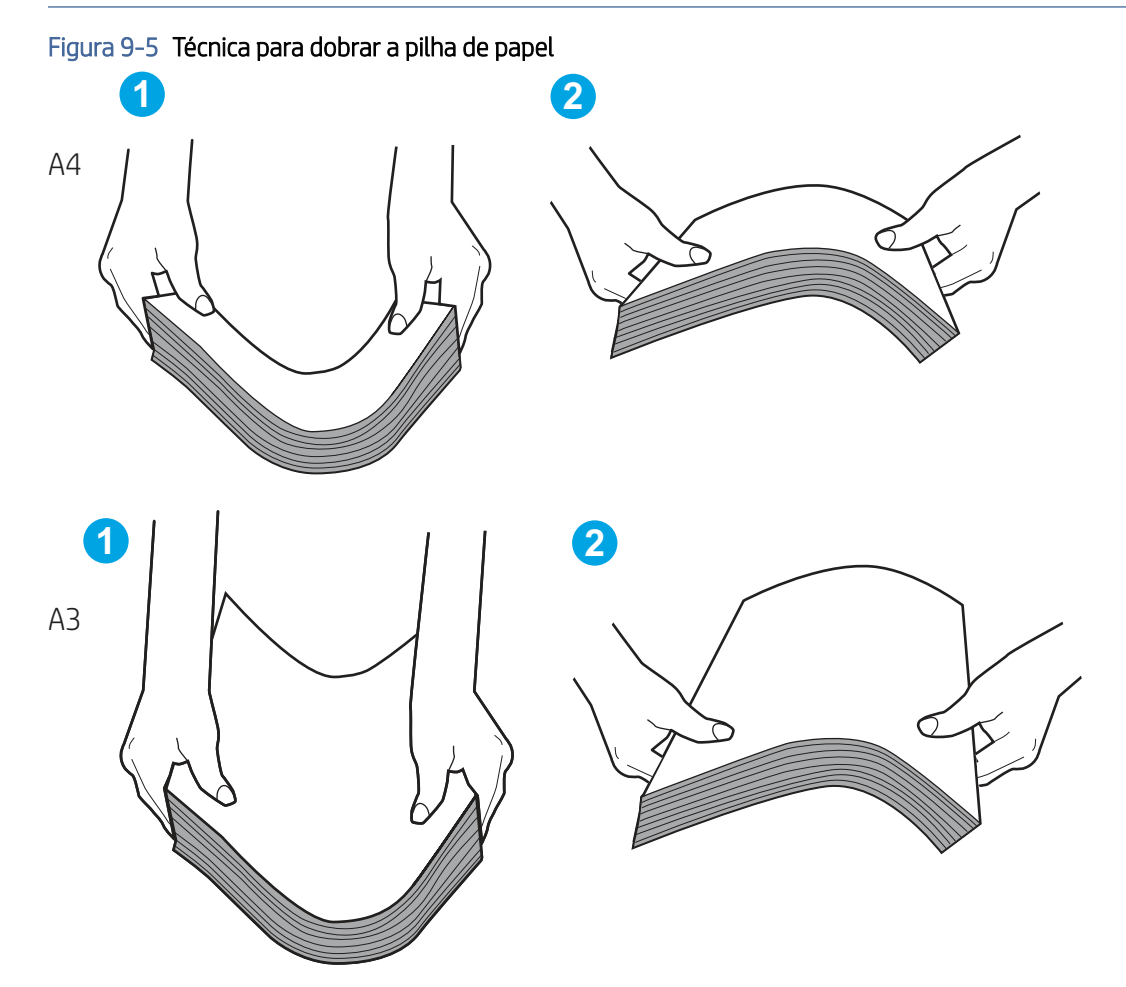

- 2. Use somente papéis que atendam às especificações de papel da HP para esta impressora.
- 3. Verifique se a umidade na sala está dentro das especificações para esta impressora, e esse papel está sendo armazenado em pacotes não abertos. A maioria das resmas de papel é vendida em embalagem à prova de umidade para manter o papel seco.

Em ambientes de alta umidade, o papel na parte superior da pilha na bandeja pode absorver umidade e ter uma aparência ondulada ou irregular. Se isso ocorrer, remova as folhas 5 a 10 de papel de cima da pilha.

Em ambientes de baixa umidade, o excesso de eletricidade estática pode fazer com que as folhas de papel grudem. Se isso ocorrer, remova o papel da bandeja e flexione a pilha conforme descrito anteriormente.

- 4. Use papel que não esteja amassado, dobrado ou danificado. Se necessário, use papel de um pacote diferente.
- 5. Verifique se que a bandeja não está sobrecarregada verificando as marcações de altura da pilha no interior da bandeja. Se estiver cheia demais, remova toda a pilha de papel da bandeja, endireite a pilha e recoloque algumas folhas na bandeja.

As imagens a seguir mostram exemplos das marcações de altura da pilha nas bandejas para várias impressoras. A maioria das impressoras HP possuem marcas semelhantes a estas. Certifique-se de que todas as folhas de papel estejam abaixo das linguetas perto das marcas de altura da pilha. Essas linguetas ajudam a apoiar o papel na posição correta quando ela entra na impressora.

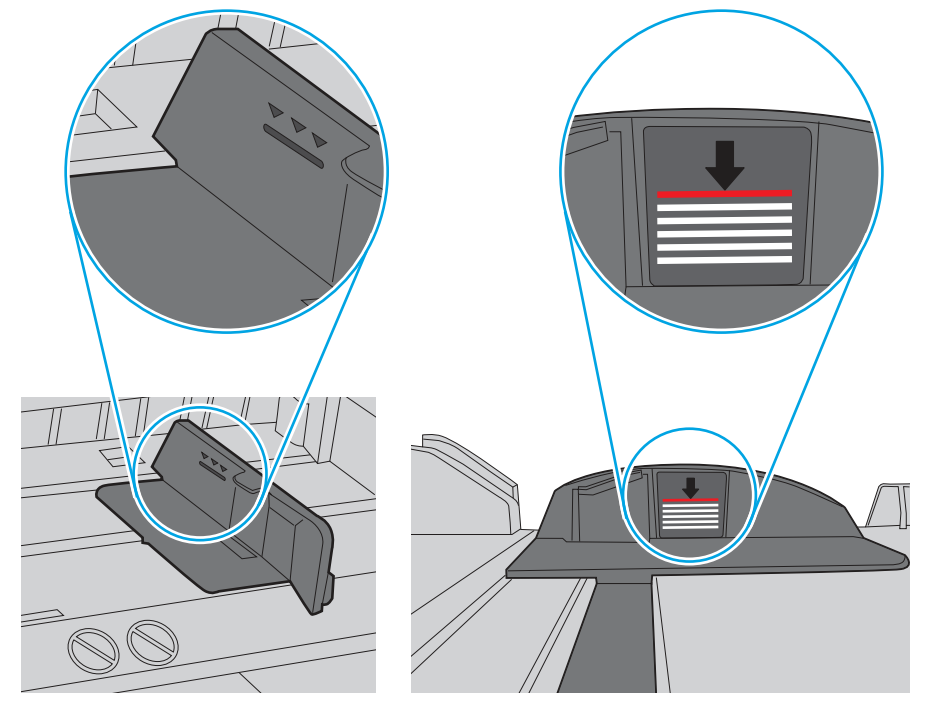

#### Figura 9-6 Marcações de altura da pilha

Figura 9-7 Lingueta da pilha de papel

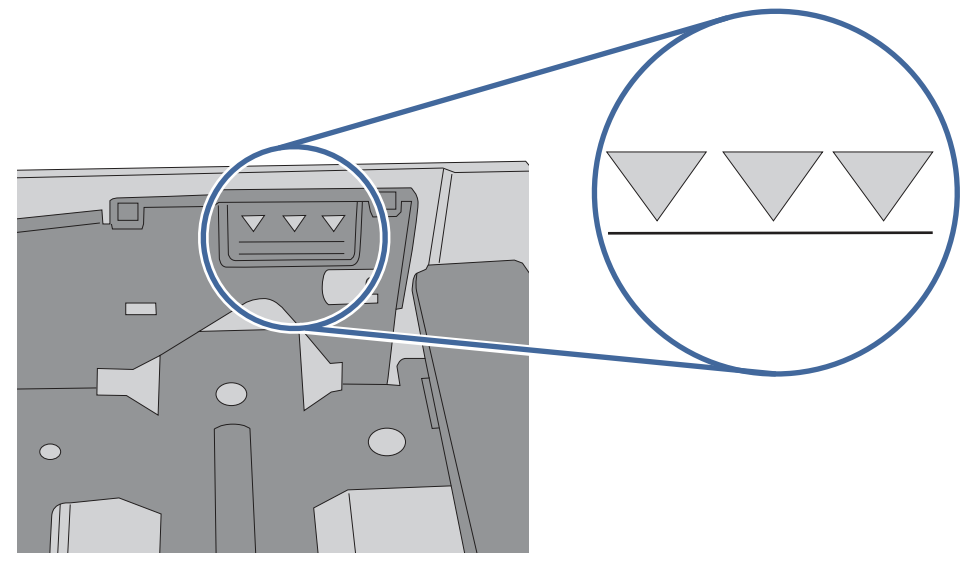

- 6. Verifique se as guias de papel na bandeja estão ajustadas corretamente para o tamanho do papel. Ajuste as guias ao recuo apropriado na bandeja. A seta na guia da bandeja deve se adaptar exatamente com a marca da bandeja.
- **EX** NOTA: Não pressione excessivamente as guias do papel contra a pilha de papel. Ajuste-as aos recuos ou marcações na bandeja.

As imagens a seguir mostram exemplos de indentações de tamanho do papel nas bandejas para várias impressoras. A maioria das impressoras HP possuem marcas semelhantes a estas.

#### Figura 9-8 Marcações de tamanho para Bandeja 1 ou bandeja multipropósito

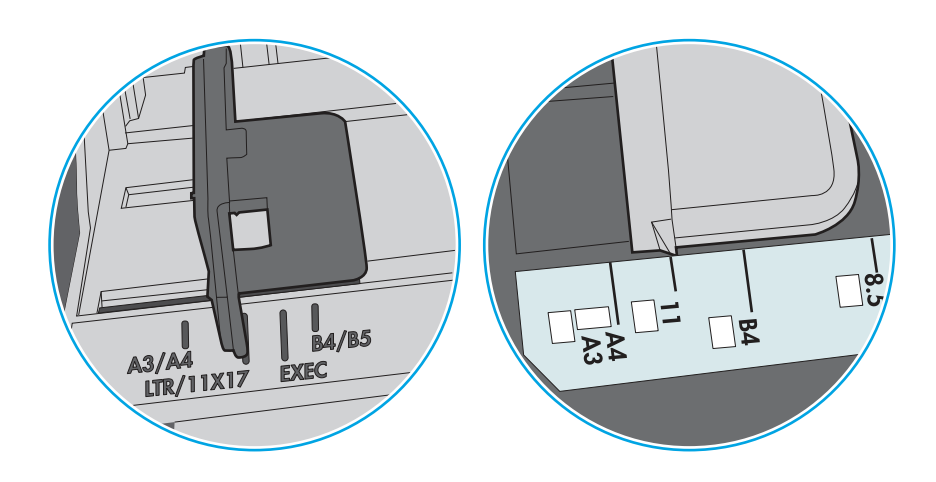

Figura 9-9 Marcações de tamanho das bandejas de cassete

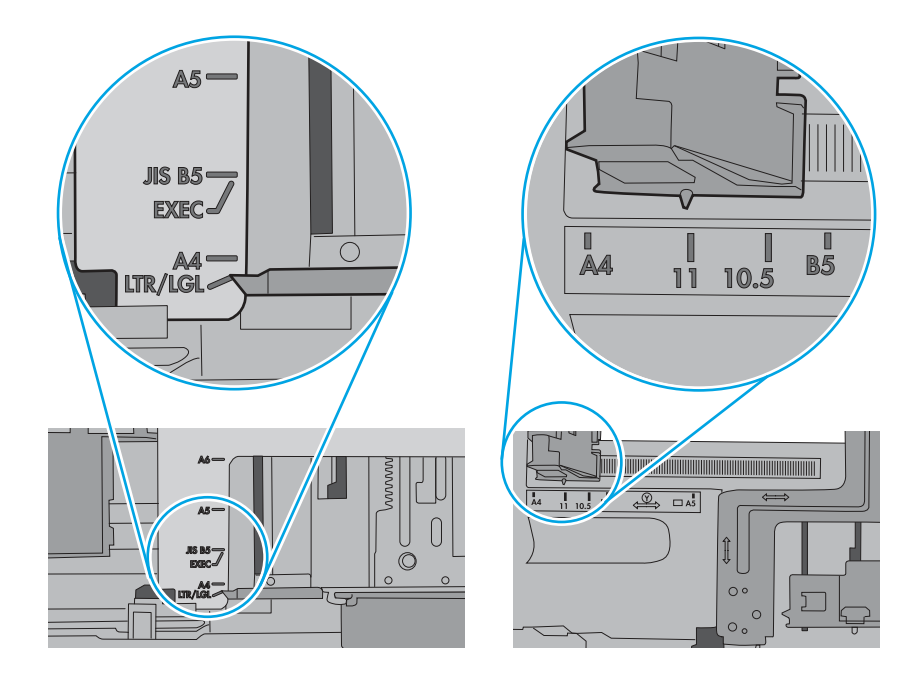

7. Verifique se o ambiente de impressão está dentro das especificações recomendadas.

### O alimentador de documentos atola, inclina ou coleta várias folhas de papel

Se o alimentador de documentos atolar, inclinar ou coletar várias folhas de papel, teste estas soluções.

 $\mathbb{P}$  NOTA: Essas informações se aplicam apenas a impressoras MFP.

- Pode haver algo fixado no original, como grampos ou post-its, que deverão ser removidos.
- Verifique se todos os cilindros estão no lugar e se as portas de acesso ao cilindro dentro do alimentador de documentos estão fechadas.
- Verifique se a tampa superior do alimentador de documentos está fechada.
- Pode ser que as páginas não tenham sido posicionadas corretamente. Acerte as páginas e ajuste as guias do papel para centralizar a pilha.
- As guias do papel devem encostar nas laterais da pilha para funcionar corretamente. Verifique se a pilha está alinhada e se as guias estão tocando suas laterais.
- A bandeja de entrada ou o compartimento de saída do alimentador de documentos pode conter um número de páginas maior que o máximo permitido. Verifique se a pilha de papel está dentro das guias na bandeja de entrada e remova páginas do compartimento de saída.
- Verifique se não há pedaços de papel, grampos, clipes ou outros resíduos no caminho do papel.
- Limpe os cilindros do alimentador de documentos e o bloco de separação. Use ar comprimido ou um pano macio e sem fiapos umedecido com água morna. Se as falhas de alimentação ainda ocorrerem, substitua os cilindros.
- Na tela Início do painel de controle da impressora, role e toque no botão Suprimentos. Verifique o status do kit do alimentador de documentos e substitua-o, se necessário.

## Eliminar congestionamento de papel

Use os procedimentos desta seção para remover o papel atolado do caminho do papel da impressora.

### Locais de atolamento de papel

Atolamentos podem ocorrer nos locais a seguir.

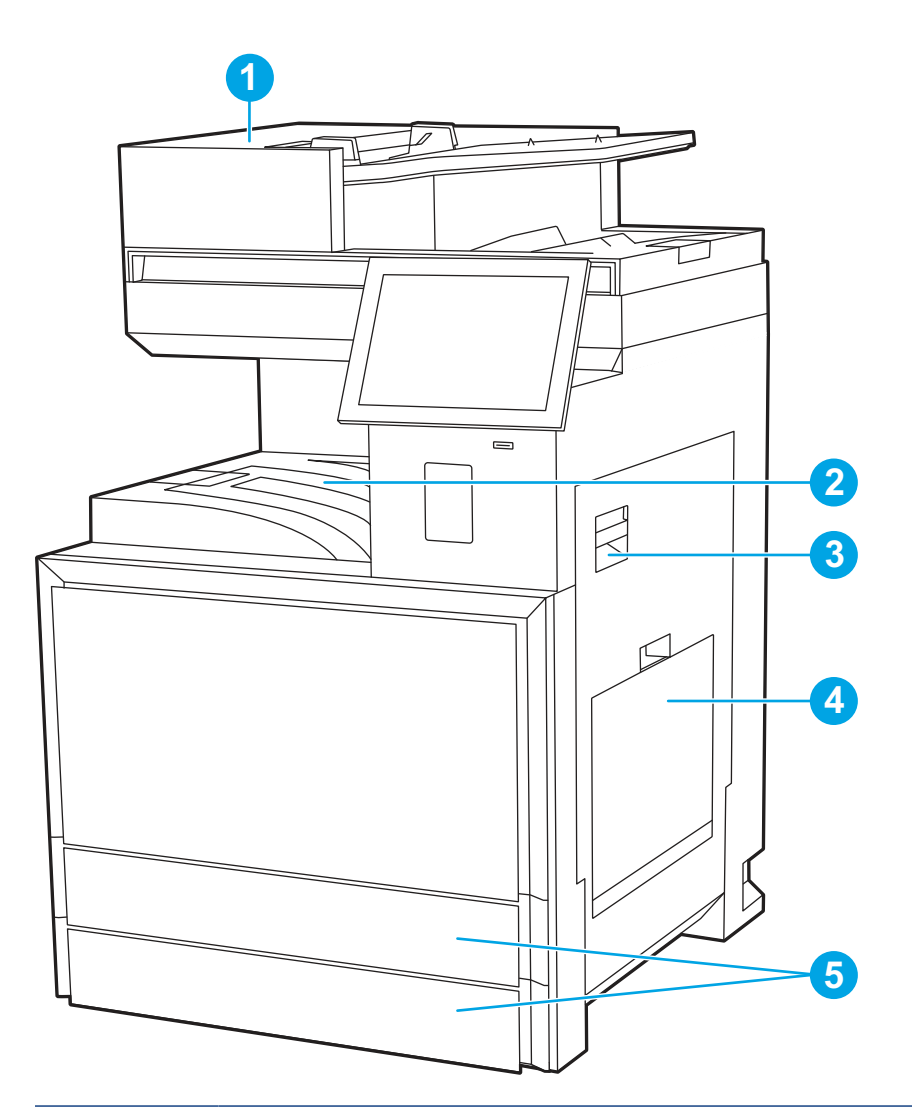

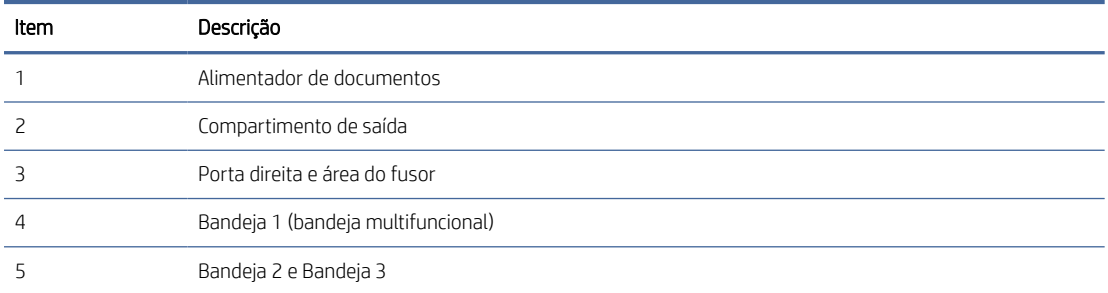

### Navegação automática para eliminação de congestionamentos

Saiba mais sobre navegação automática para eliminação de congestionamentos na impressora.

O recurso de navegação automática auxilia na eliminação de congestionamentos fornecendo instruções passo a passo no painel de controle.

Ao concluir uma etapa, a impressora exibe as instruções da etapa seguinte até a conclusão.

### Enfrentando congestionamentos de papel frequentes ou recorrentes?

Para reduzir o número de congestionamentos de papel, experimente as soluções a seguir.

- 1. Use somente papéis que atendam às especificações de papel da HP para esta impressora.
- 2. Use um papel que não esteja enrugado, dobrado ou danificado. Se necessário, use papel de um pacote diferente.
- 3. Não use papel que já foi empregado em cópia ou impressão.
- 4. Verifique se a bandeja não está cheia demais. Se estiver, remova toda a pilha de papel da bandeja, endireite a pilha e recoloque algumas folhas na bandeja.
- 5. Verifique se as guias de papel na bandeja estão ajustadas corretamente para o tamanho do papel. Ajuste as guias de forma que toquem a pilha de papel, sem dobrá-la.
- 6. Verifique se a bandeja está totalmente inserida na impressora.
- 7. Se estiver imprimindo papel de alta gramatura, com relevo ou perfurado, use o recurso de alimentação manual e coloque uma folha de cada vez.
- 8. Abra o menu Bandejas no painel de controle da impressora. Verifique se a bandeja está configurada corretamente para o tipo e o tamanho do papel.
- 9. Verifique se o ambiente de impressão está dentro das especificações recomendadas.

### Erro de atolamento 31.13.yz no alimentador de documentos

As informações a seguir descrevem como remover atolamentos de papel no alimentador de documentos. Quando ocorrer um atolamento, o painel de controle exibirá uma animação que auxiliará na eliminação do atolamento.

1. Abra a tampa do alimentador de documentos.

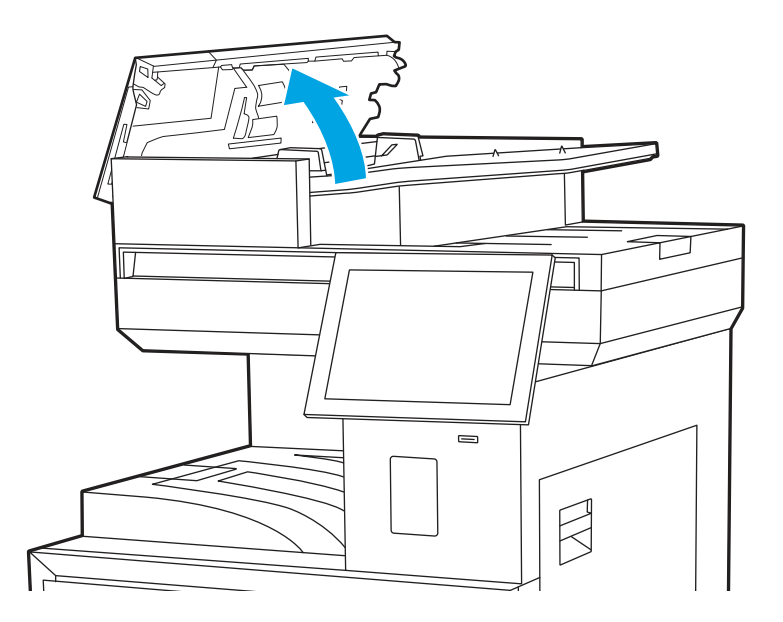

2. Remova o papel obstruído.

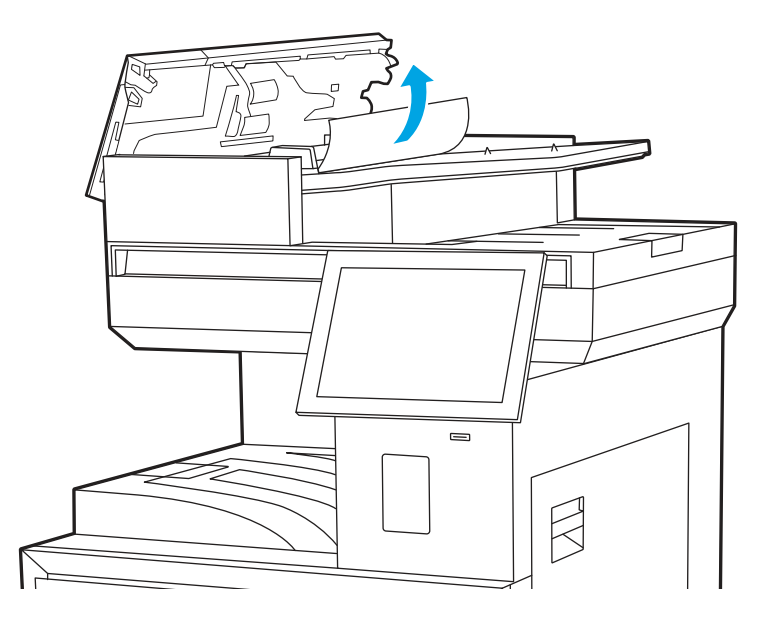

3. Feche a tampa do alimentador de documentos.

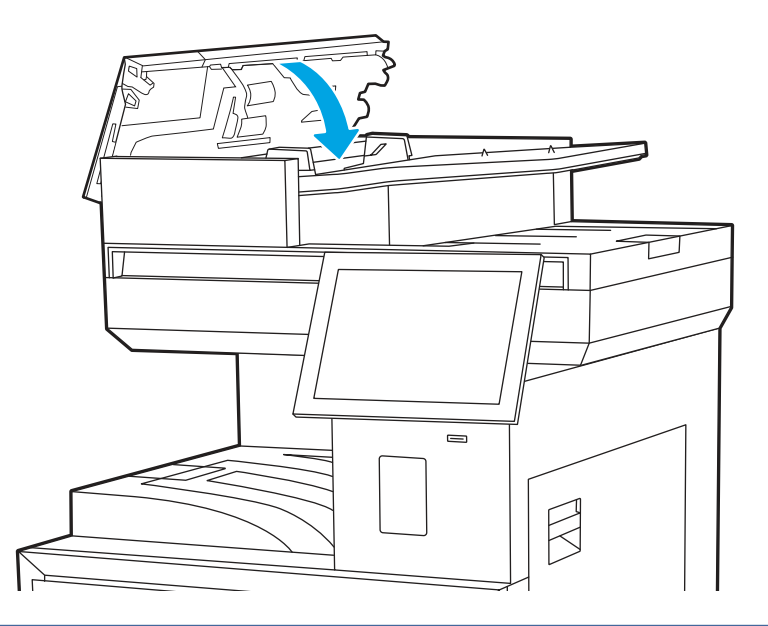

**EX** NOTA: Para evitar atolamentos, verifique se as guias da bandeja de entrada do alimentador de documentos estão ajustadas firmemente ao documento, sem curvá-lo. Para copiar documentos estreitos, utilize o scanner de mesa. Remova todos os grampos e clipes de papel dos documentos originais.

NOTA: Documentos originais que são impressos em papel pesado e brilhante podem atolar com mais frequência do que originais impressos em papel comum.

### Erro de atolamento 13.A1 na bandeja 1 (bandeja multiuso)

Use o procedimento a seguir para remover atolamentos de papel na Bandeja 1. Quando ocorrer um atolamento, o painel de controle exibirá uma animação que auxiliará na eliminação do atolamento.

1. Remova cuidadosamente o papel atolado.

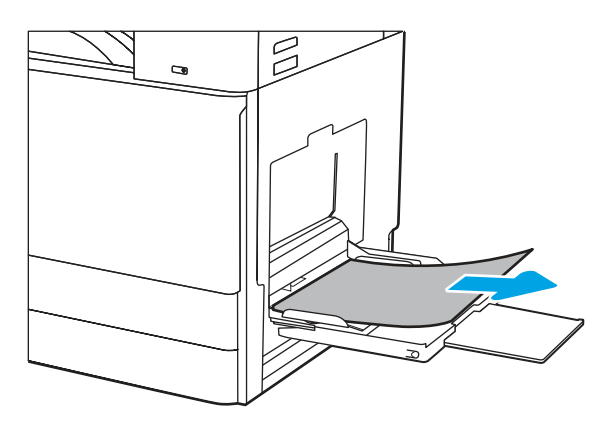

2. Abra e feche a porta frontal para retomar a impressão.

### Erros de atolamento 13.A2, 13.A3, 13.A4 na bandeja 2, bandeja 3 ou nas 2 bandejas opcionais de 520 folhas

Use o procedimento a seguir para verificar o papel em todos os locais de atolamento possíveis relacionados à Bandeja 2 ou à Bandeja 3. Quando ocorrer um atolamento, o painel de controle poderá exibir uma mensagem e uma animação que auxiliará na eliminação do atolamento.

- $\triangle$  CUIDADO: O fusor pode estar quente durante o funcionamento da impressora. Espere o fusor esfriar antes de manuseá-lo.
- 学 NOTA: O procedimento para eliminar um congestionamento de papel na Bandeja 3 é o mesmo para a Bandeja 2. Somente a Bandeja 2 é exibida aqui.
	- 1. Abra a porta direita.

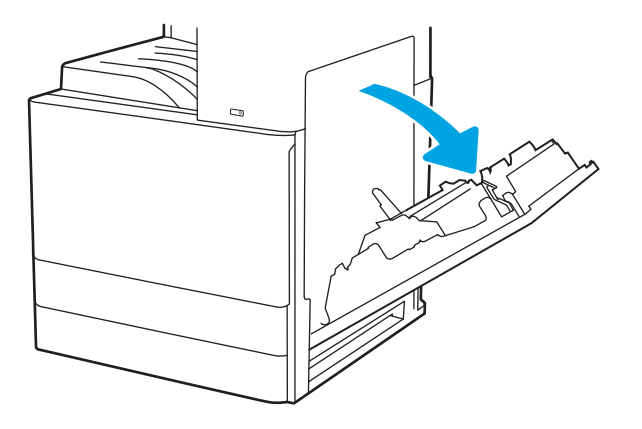

2. Remova cuidadosamente todo o papel atolado.

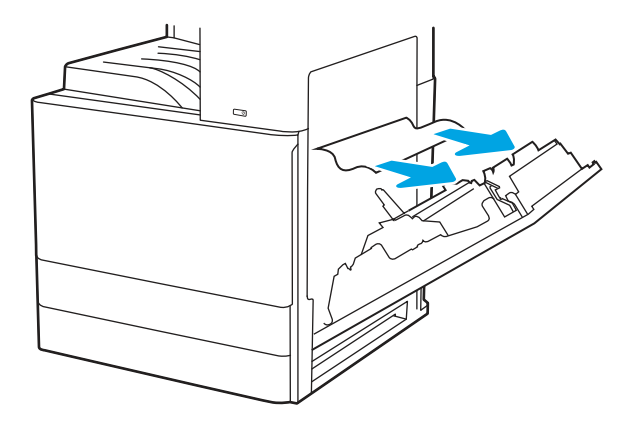

3. Feche a porta da direita.

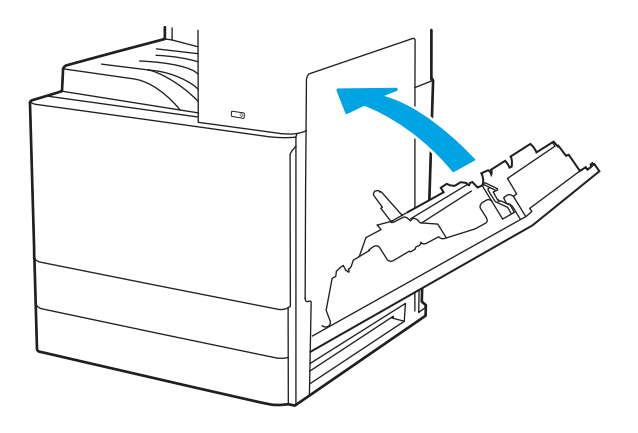

4. Abra a bandeja.

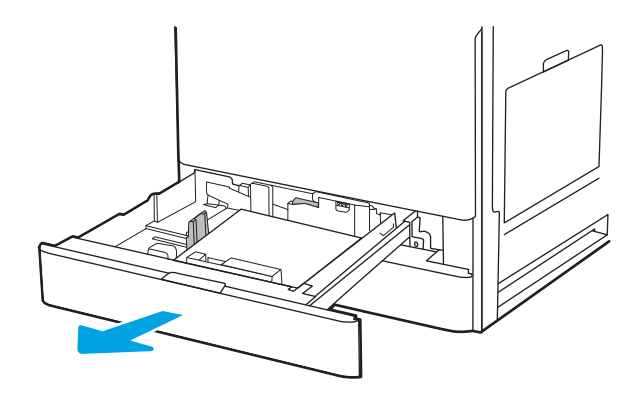

5. Remova cuidadosamente todo o papel atolado.

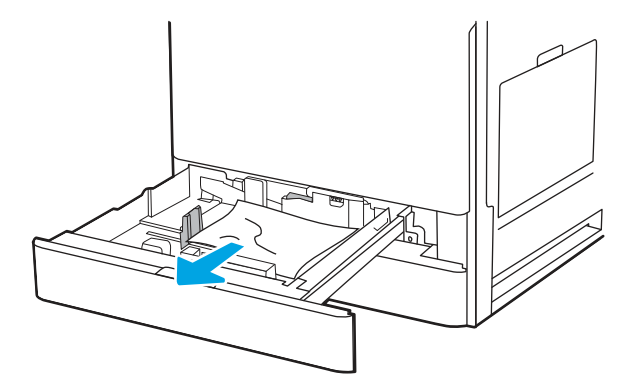

6. Feche a bandeja. A impressão é retomada automaticamente.

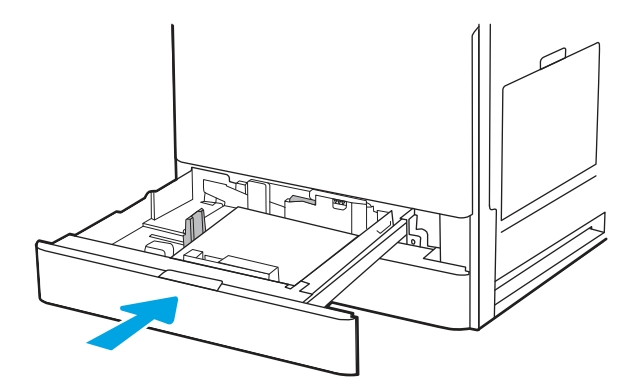

### Erro de atolamento 13.E1 no compartimento de saída

Use o procedimento a seguir para procurar o papel em todos os locais de atolamento possíveis no compartimento de saída. Quando ocorrer um atolamento, o painel de controle exibirá uma animação que auxiliará na eliminação do atolamento.

■ Se o papel estiver visível no compartimento de saída, segure-o pela margem superior e remova-o.

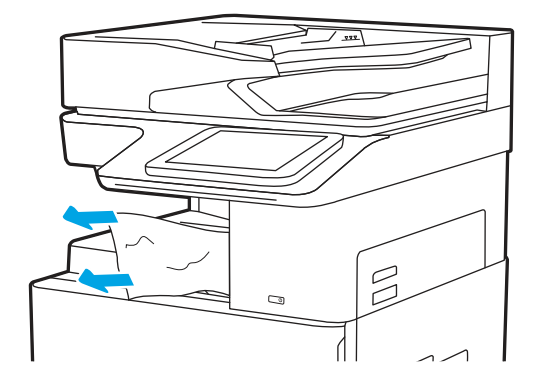

### Erros de atolamento 13.B9, 13.B2, 13.FF na porta direita e na área do fusor

Use o procedimento a seguir para eliminar atolamentos nas áreas da porta direita e do fusor. Quando ocorrer um atolamento, o painel de controle exibirá uma animação que auxiliará na eliminação do atolamento.

- $\mathbb{B}^*$  NOTA: O fusor esquenta enquanto a impressora está sendo usada. Espere o fusor esfriar antes de remover atolamentos.
	- 1. Abra a porta direita.

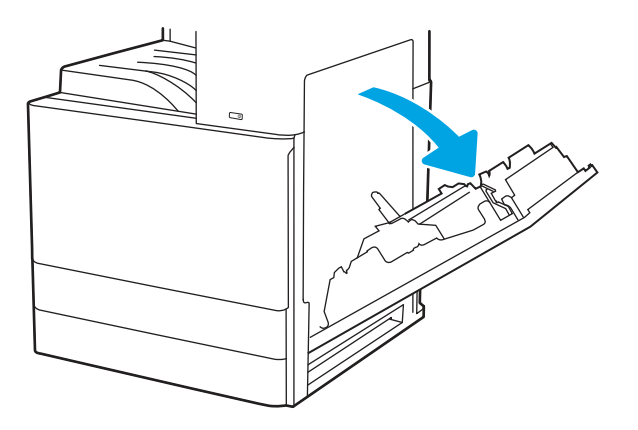

2. Remova cuidadosamente todo o papel atolado.

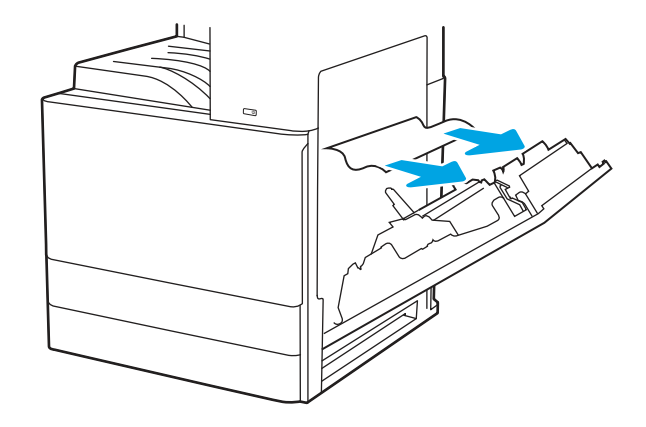

3. Feche a porta da direita.

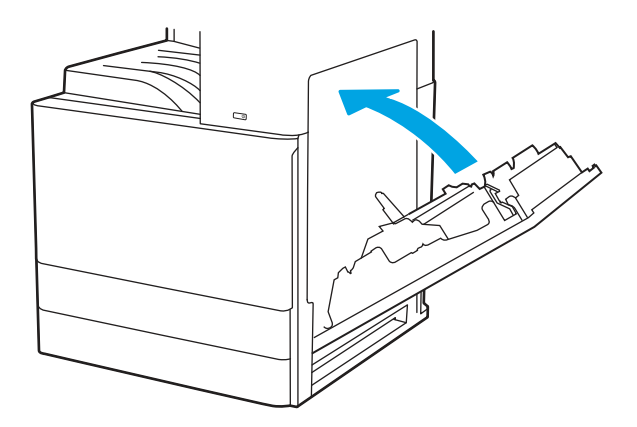

## Resolução de problemas de qualidade de impressão em cores

Use as informações abaixo para solucionar problemas de qualidade de impressão, qualidade da cor e qualidade da imagem em impressoras HP Color LaserJet Enterprise.

### Introdução

As etapas de solução de problemas podem ajudar a resolver os defeitos a seguir:

- Páginas em branco
- Páginas pretas
- Cores não alinhadas
- Papel enrolado
- Faixas claras ou escuras
- Listras claras ou escuras
- Impressão turva
- Fundo cinza ou impressão escura
- Impressão clara
- Toner solto
- Toner ausente
- Pontos de toner dispersos
- Imagens inclinadas
- **Manchas**
- Listras

### Solução de problemas de qualidade de impressão

Para resolver problemas de qualidade de impressão, tente realizar estas etapas na ordem apresentada.

Para solucionar defeitos específicos na imagem, consulte Solução de problemas de defeitos nas imagens.

#### Atualizar o firmware da impressora

Tente fazer upgrade do firmware da impressora.

Para ver mais instruções, acesse [www.hp.com/support.](http://www.hp.com/support)

#### Imprimir de outro software

Tente imprimir usando outro programa.

Se a página for impressa corretamente, o problema está no programa de software usado para imprimir.

### Verificar a configuração do tipo de papel do trabalho de impressão

Verifique a configuração de tipo de papel ao imprimir de um software e quando as páginas impressas indicarem manchas de tinta, borrões ou impressão escura, papel enrolado, pontos espalhados de toner, toner solto ou pequenas áreas sem toner.

#### Verificar a configuração do tipo de papel no painel de controle

Verifique a configuração do tipo de papel no painel de controle da impressora e altere a configuração conforme necessário.

- 1. Abra e feche a bandeja de papel.
- 2. Siga as instruções do painel de controle para confirmar ou modificar as configurações do tipo e tamanho de papel da bandeja.
- 3. Verifique se o papel carregado atende às especificações.
- 4. Ajuste a configuração de umidade e resistência no painel de controle para corresponder ao ambiente.
	- a. Abra os seguintes menus.
		- i. Configurações
		- ii. Copiar/imprimir
		- iii. Qualidade de impressão
		- iv. Ajustar tipo de papel
	- b. Selecione o tipo de papel que corresponde ao tipo de papel carregado na bandeja.
	- c. Use as teclas de setas para aumentar ou diminuir a configuração de umidade e resistência.
- 5. Verifique se as configurações do driver correspondem às configurações do painel de controle.

NOTA: As configurações do driver de impressão substituirão todas as configurações do painel de controle.

#### Verificar a configuração do tipo de papel (Windows)

Verifique a configuração do tipo de papel para Windows, e altere a configuração conforme necessário.

- **学 NOTA:** As configurações do driver de impressão substituirão todas as configurações do painel de controle.
	- 1. No programa de software, selecione a opção Imprimir.
	- 2. Selecione a impressora e, em seguida, clique em Propriedades ou no botão Preferências.
	- 3. Clique na guia Papel/qualidade.
	- 4. Na lista suspensa Tipo de papel, clique na opção Mais...
	- 5. Amplie a lista de opções **O tipo é:**.
	- 6. Expanda a categoria de tipos de papel que melhor descreve o seu papel.
	- 7. Selecione a opção para o tipo de papel em uso e clique no botão OK.
	- 8. Clique no botão OK para fechar a caixa de diálogo Propriedades do documento. Na caixa de diálogo Imprimir, clique no botão OK para imprimir a tarefa.

#### Verificar a configuração do tipo de papel (macOS)

Verifique a configuração do tipo de papel para macOS, e altere a configuração conforme necessário.

1. Clique no menu Arquivo e na opção Imprimir.

- 2. No menu **Impressora**, selecione a impressora.
- 3. Por padrão, o driver de impressão exibe o menu Cópias e páginas. Abra a lista suspensa de menus e clique no menu Acabamento.
- 4. Selecione um tipo na lista suspensa Tipo de mídia.
- 5. Clique no botão Imprimir.

### Verificar o status do cartucho de toner

Siga estas etapas para verificar a quantidade estimada remanescente de vida útil dos cartuchos de toner e, se aplicável, o status de outras peças de manutenção substituíveis.

#### Etapa um: Imprimir página de status de suprimentos

A página de status dos suprimentos indica o status do cartucho.

- 1. Na tela Início do painel de controle da impressora, selecione o menu Relatórios.
- 2. Selecione o menu Páginas de Configuração/Status.
- 3. Selecione Página de Status dos Suprimentos e, em seguida, selecione Imprimir para imprimir a página.

#### Etapa 2: Verificar o status dos suprimentos

Verifique o relatório de status dos suprimentos como segue.

1. Examine o relatório de status de suprimentos para verificar o percentual de vida útil que resta aos cartuchos de toner e, se aplicável, o status de outras peças de manutenção substituíveis.

Podem ocorrer problemas de qualidade de impressão ao usar um cartucho de toner que está próximo do fim previsto. O produto indica quando o nível de um suprimento está muito baixo. Após o nível de um suprimento HP atingir um limite muito baixo, a garantia de proteção premium da HP para esse suprimento é dada como encerrada.

Não é necessário substituir o cartucho de toner nesse momento, a menos que a qualidade de impressão não seja mais aceitável. É recomendável ter um cartucho de substituição disponível quando a qualidade de impressão não for mais aceitável.

Se você perceber que precisa substituir um cartucho de toner ou outras peças de manutenção substituíveis, a página de status de suprimentos lista o número de peças originais HP.

2. Verifique se você está utilizando um cartucho original HP.

Um cartucho de toner HP genuíno tem a palavra "HP" gravada ou possui o logotipo da HP. Para obter mais informações sobre como identificar cartuchos HP, acesse [www.hp.com/go/learnaboutsupplies.](http://www.hp.com/go/learnaboutsupplies)

#### Imprimir uma página de limpeza

Durante o processo de impressão, papel, toner e partículas de pó podem se acumular dentro da impressora e causar problemas de qualidade de impressão tal como manchas e respingos de toner, sujeiras, faixas, linhas ou marcas repetitivas.

Siga estas etapas para limpar o caminho do papel na impressora:

- 1. Na tela Início do painel de controle da impressora, selecione o menu Ferramentas de Suporte.
- 2. Selecione os seguintes menus:
- a. Manutenção
- b. Calibração/limpeza
- c. Página de limpeza
- 3. Selecione Imprimir para imprimir a página.

Uma mensagem Limpando... é exibida no painel de controle da impressora. O processo de limpeza leva alguns minutos para ser concluído. Não desligue a impressora até que o processo de limpeza termine. Após a conclusão, descarte a página impressa.

#### Inspecione visualmente os cartuchos de toner

Siga estas etapas para inspecionar cada cartucho de toner:

- 1. Remova o cartucho de toner da impressora e verifique se a fita de proteção foi retirada.
- 2. Verifique se há danos no chip da memória.
- 3. Examine a superfície do tambor de imagem verde.
- CUIDADO: Não toque no tambor de imagem. Impressões digitais no tambor de imagem podem causar problemas na qualidade de impressão.
- 4. Se houver algum arranhão, impressão digital ou outro dano no tambor de imagem, substitua o cartucho de toner.
- 5. Reinstale o cartucho de toner e imprima algumas páginas para ver se o problema foi resolvido.

#### Verificar o papel e o ambiente de impressão

Use as seguintes informações para verificar a seleção de papel e o ambiente de impressão.

#### Etapa 1: Usar papel que atenda às especificações da HP

Alguns problemas de qualidade de impressão surgem com o uso de papel que não atende às especificações da HP.

- Sempre use um tipo e uma gramatura de papel aceitos pela impressora.
- Use papel de boa qualidade e sem cortes, rasgos, manchas, partículas soltas, poeira, rugas, cavidades e bordas enroladas ou curvas.
- Use papel que não tenha sido usado para impressão anteriormente.
- Use papel que não contenha material metálico, como glitter.
- Use papel desenvolvido para impressoras a laser. Não use papel destinado somente a impressoras jato de tinta.
- Não use papel excessivamente áspero. Usar papel mais liso geralmente resulta em melhor qualidade de impressão.

#### Etapa 2: Verificar o ambiente

O ambiente pode afetar diretamente a qualidade da impressão e é uma causa comum para problemas de qualidade de impressão e de alimentação de papel. Tente estas soluções:

- Posicione a impressora longe de locais abertos, como janelas e portas abertas ou saídas de ar condicionado.
- Assegure-se que a impressora não esteja exposta a temperaturas nem umidade que estejam fora das especificações técnicas da impressora.
- Não coloque a impressora em um espaço confinado, como um armário.
- Coloque a impressora em uma superfície firme e plana.
- Remova qualquer coisa que esteja bloqueando as ventoinhas da impressora. A impressora requer um bom fluxo de ar em todos os lados, incluindo a parte superior.
- Proteja a impressora de fragmentos suspensos no ar, vapor, graxa ou de qualquer outro elemento que possa deixar resíduos no seu interior.

#### Etapa 3: Configurar o alinhamento da bandeja individual

Siga estas etapas quando texto ou imagens não estiverem centralizados ou alinhados corretamente na página impressa ao imprimir de bandejas específicas.

- 1. Na tela Início do painel de controle da impressora, selecione o menu Configurações.
- 2. Selecione os seguintes menus:
	- a. Copiar/Imprimir ou Imprimir
	- **b.** Qualidade de impressão
	- c. Registro de imagem
- 3. Selecione Bandeja e, em seguida, selecione a bandeja que será ajustada.
- 4. Selecione o botão Imprimir página de teste e siga as instruções nas páginas impressas.
- 5. Selecione o botão Imprimir página de teste para verificar os resultados e faça os ajustes, se necessário.
- 6. SelecioneConcluído para salvar as novas configurações.

#### Tentar um driver de impressão diferente

Tente usar um driver de impressão diferente se você estiver imprimindo a partir de um programa de software e se as páginas impressas apresentarem linhas inesperadas nos gráficos, texto ausente, gráficos ausentes, formatação incorreta ou fontes substituídas.

Faça o download de qualquer um dos drivers a seguir no site da HP. [http://www.hp.com/support/colorljE877mfp.](http://www.hp.com/support/colorljE877mfp)

#### Tabela 9-2 Drivers de impressão

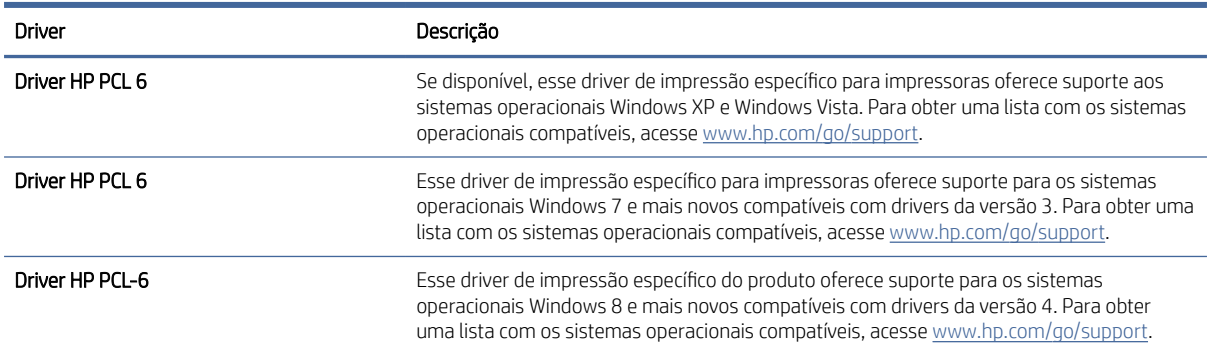

#### Tabela 9-2 Drivers de impressão (continuação)

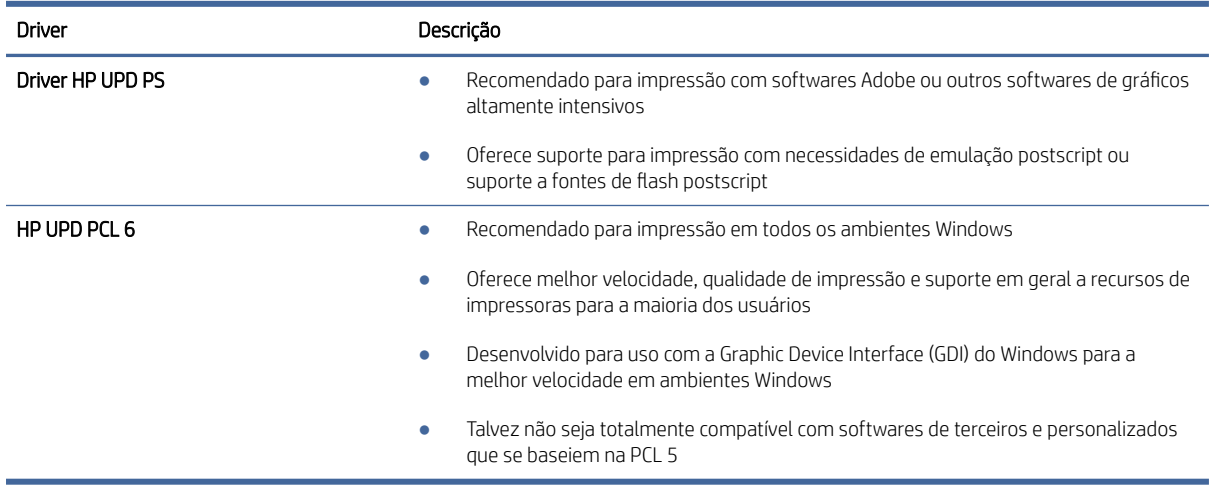

### Solução de problemas de qualidade da cor

A calibragem da impressora pode ajudar a garantir a qualidade de impressão colorida.

#### Calibrar a impressora para alinhar as cores

A calibração é uma função da impressora que otimiza a qualidade de impressão.

Siga as etapas indicadas para solucionar problemas de qualidade de impressão, como cor desalinhada, sombras coloridas, gráficos borrados ou outros problemas.

- 1. Na tela Início do painel de controle da impressora, selecione o menu Ferramentas de Suporte.
- 2. Selecione os seguintes menus:
	- Manutenção
	- Calibração/limpeza
	- Calibração total
- 3. Clique em Iniciar para começar o processo de calibração.

Será exibida uma mensagem de **Calibração** no painel de controle da impressora. O processo de calibração leva alguns minutos para ser concluído. Não desligue a impressora até que o processo de calibração termine.

4. Aguarde a impressora efetuar a calibração e, em seguida, tente imprimir novamente.

#### Solução de problemas de defeitos nas imagens

Revise exemplos de defeitos de imagem e etapas para solucionar esses defeitos.

Tabela 9-3 Referência rápida da tabela de defeitos de imagem

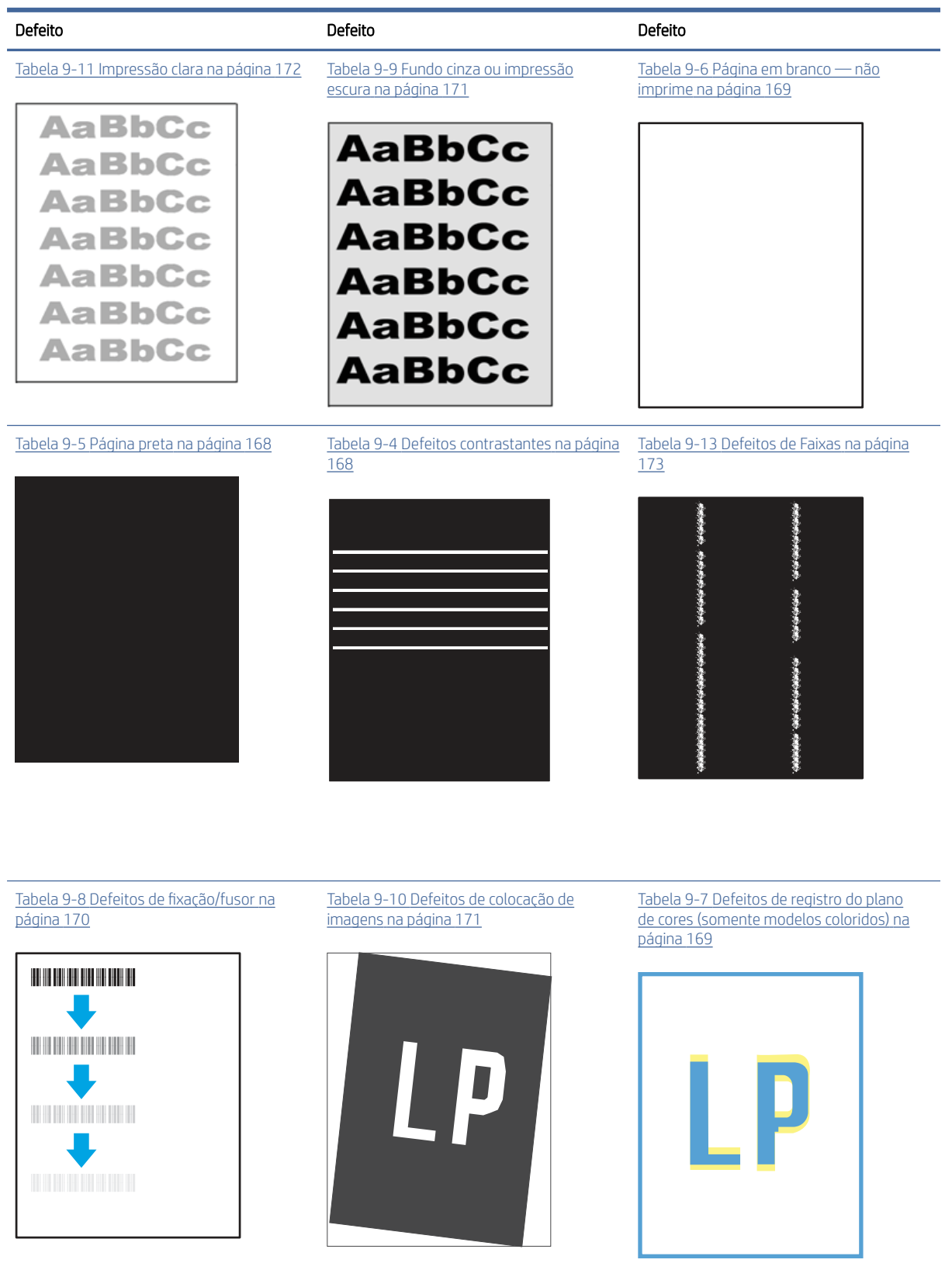

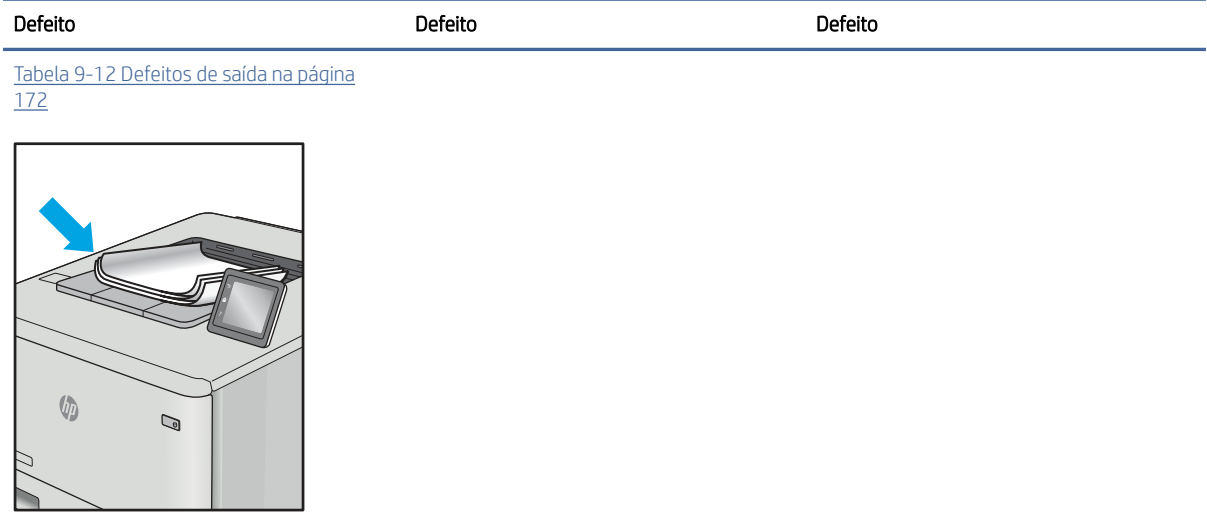

#### Tabela 9-3 Referência rápida da tabela de defeitos de imagem (continuação)

Normalmente, é possível utilizar os mesmos passos para solucionar defeitos de imagem, seja qual for a causa. Utilize as etapas a seguir como um ponto de partida para a solução de problemas de defeitos de imagem.

- 1. Reimprima o documento. Defeitos de qualidade de impressão podem ser intermitentes por natureza ou podem desaparecer completamente com a impressão contínua.
- 2. Verifique a condição do cartucho ou cartuchos. Se um cartucho estiver em estado Muito Baixo (ultrapassado a vida útil nominal), substitua o cartucho.
- 3. Verifique se as configurações do driver e do modo de impressão da bandeja são compatíveis com a mídia carregada na bandeja. Tente usar um conjunto de mídia diferente ou uma bandeja diferente. Tente usar um cabo de impressão diferente.
- 4. Verifique se a impressora está dentro do intervalo de temperatura/umidade operacional compatível.
- 5. Sempre utilize papel com tipo, tamanho e gramatura compatíveis com a impressora. Consulte a página de suporte da impressora em [support.hp.com](http://support.hp.com) para obter uma lista dos tamanhos e tipos de papel compatíveis com a impressora.

<sup>2</sup> NOTA: O termo "fusão" refere-se à parte do processo de impressão em que o toner é afixado ao papel.

Os exemplos a seguir descrevem o papel tamanho Carta que foi inserido na impressora com a margem curta primeiro.

### <span id="page-178-0"></span>Tabela 9-4 Defeitos contrastantes

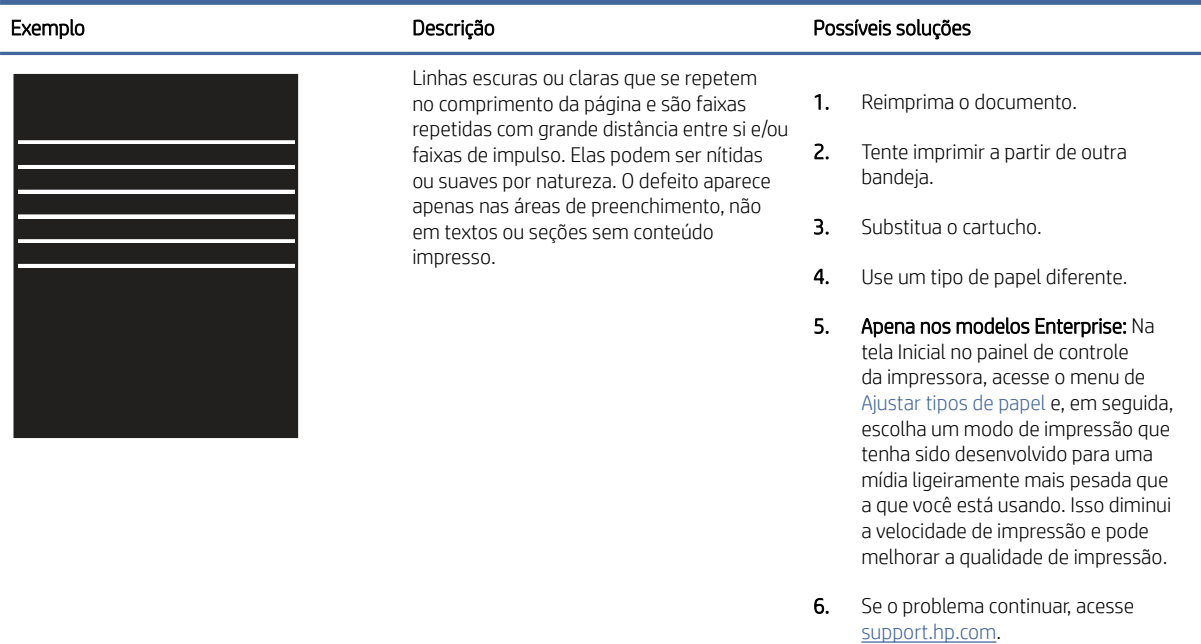

### Tabela 9-5 Página preta

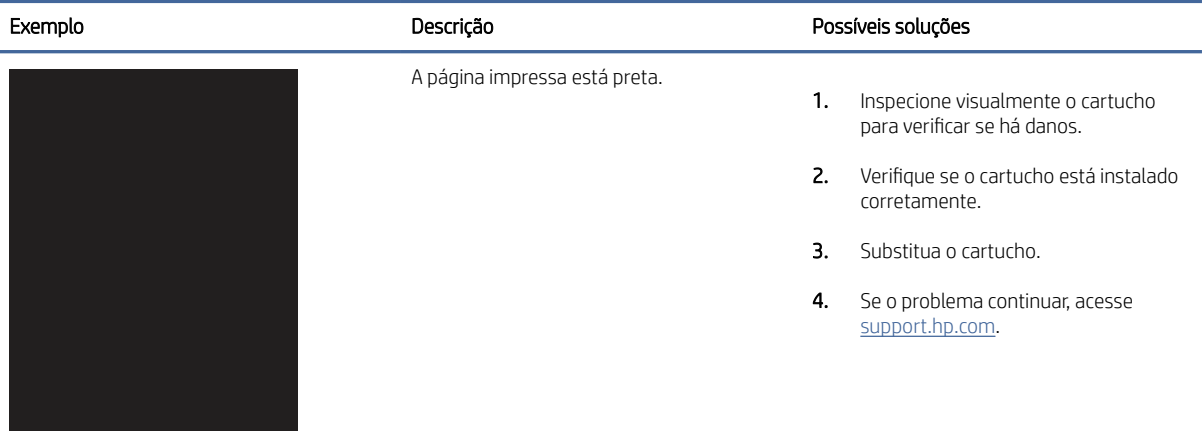

#### <span id="page-179-0"></span>Tabela 9-6 Página em branco — não imprime

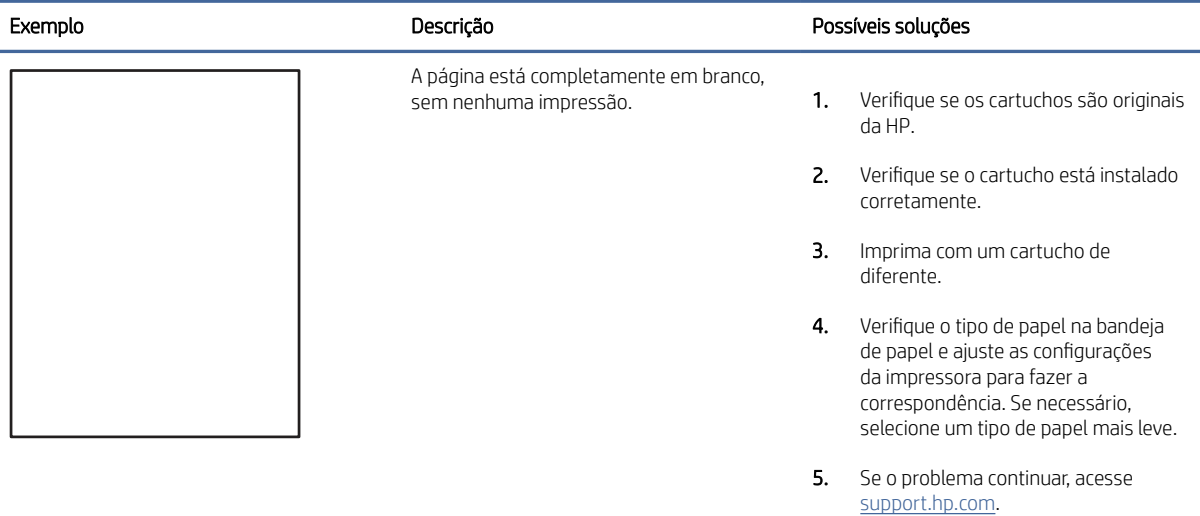

### Tabela 9-7 Defeitos de registro do plano de cores (somente modelos coloridos)

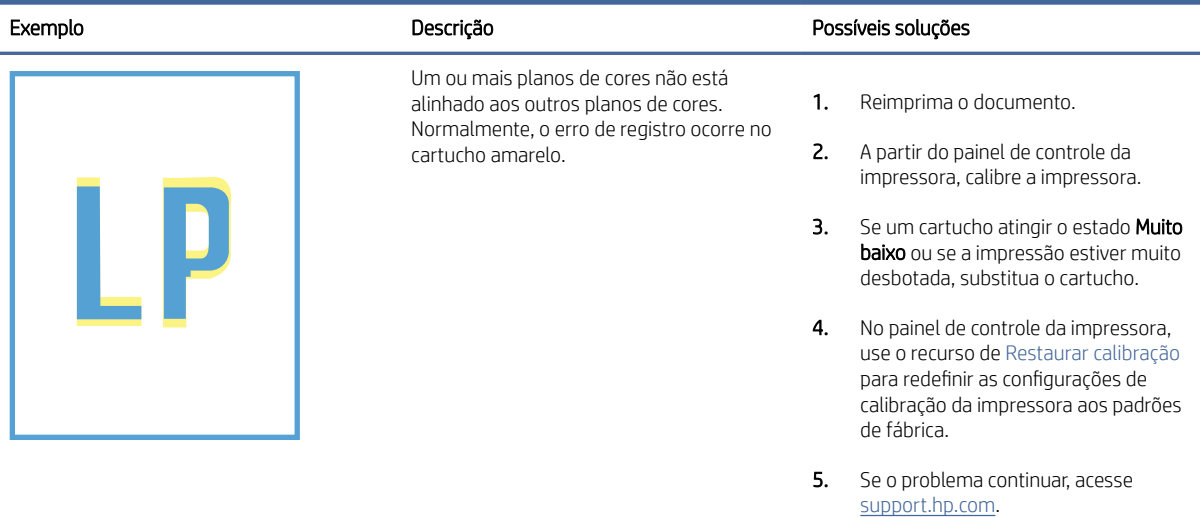
#### Tabela 9-8 Defeitos de fixação/fusor

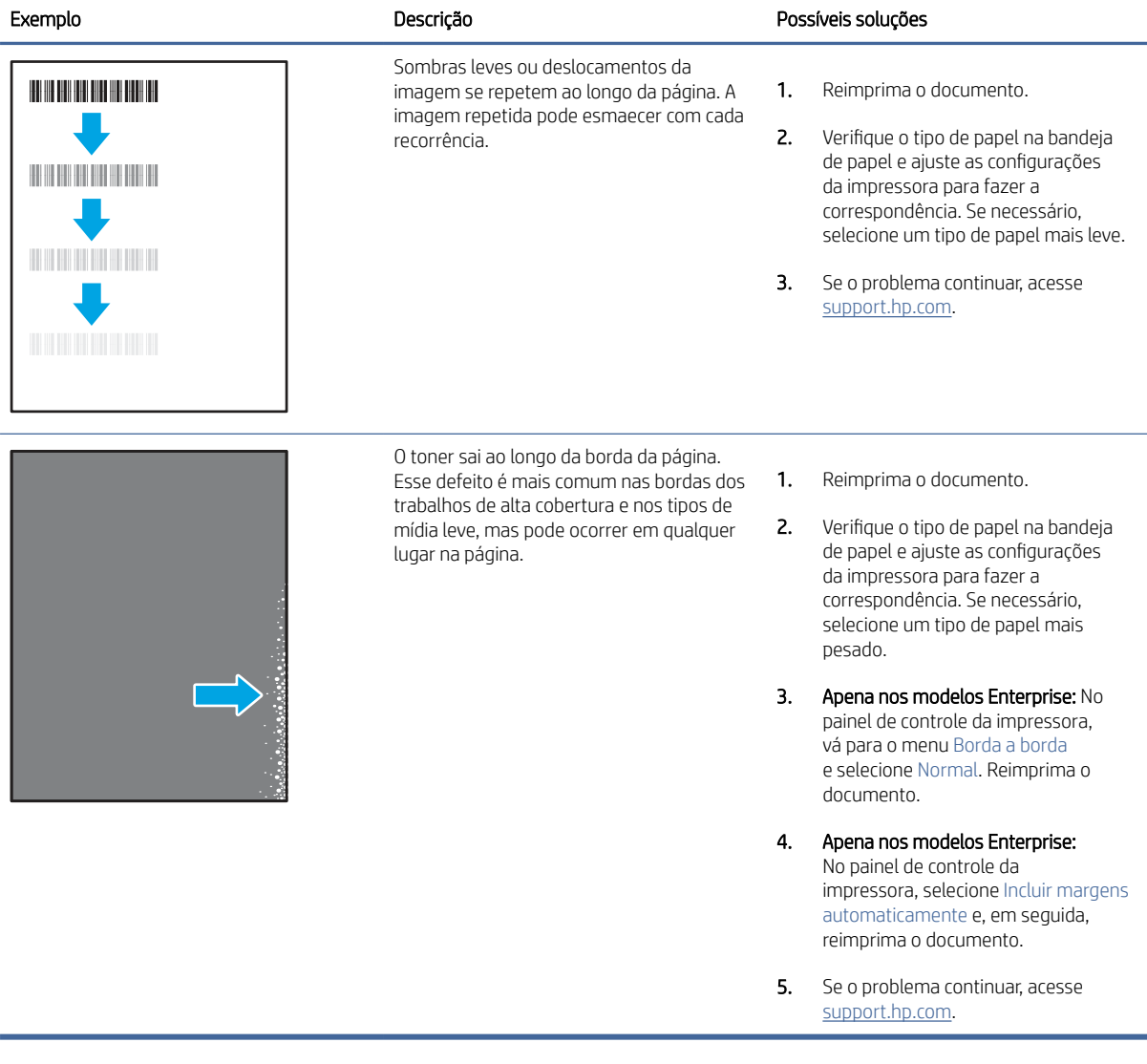

#### Tabela 9-9 Fundo cinza ou impressão escura

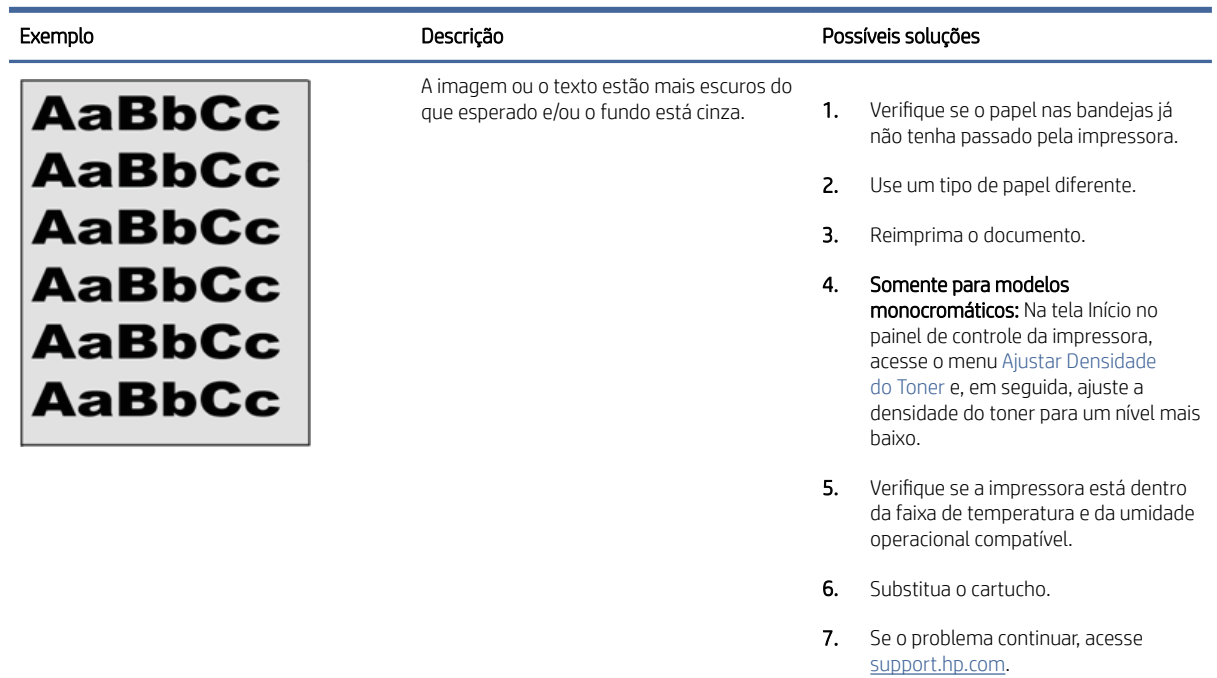

#### Tabela 9-10 Defeitos de colocação de imagens

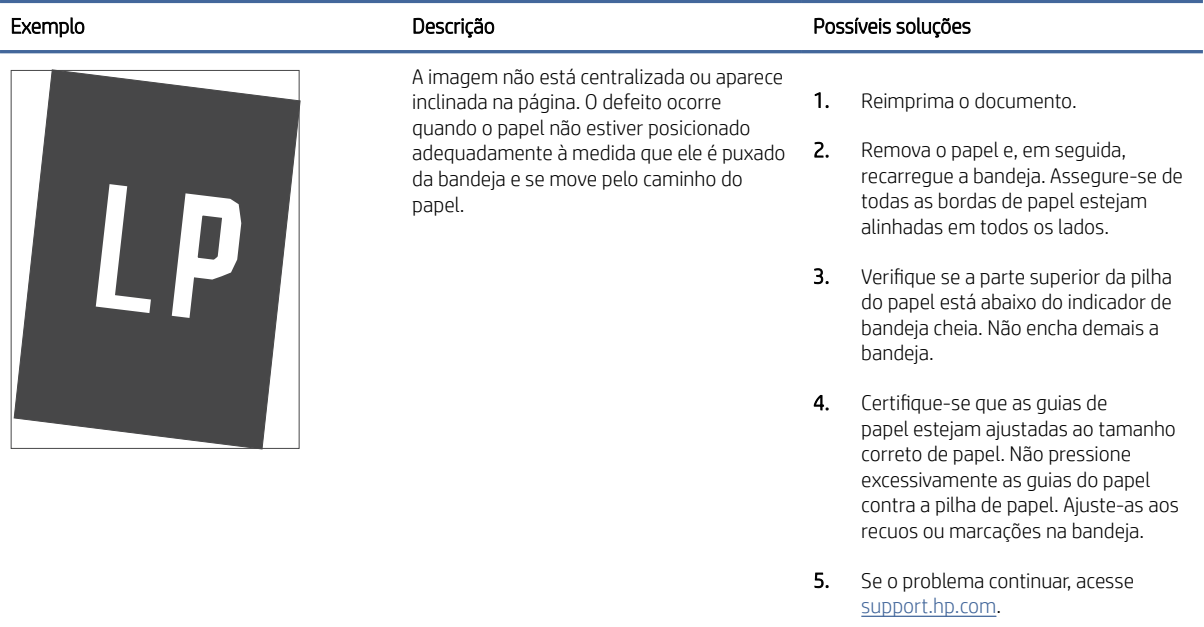

#### Tabela 9-11 Impressão clara

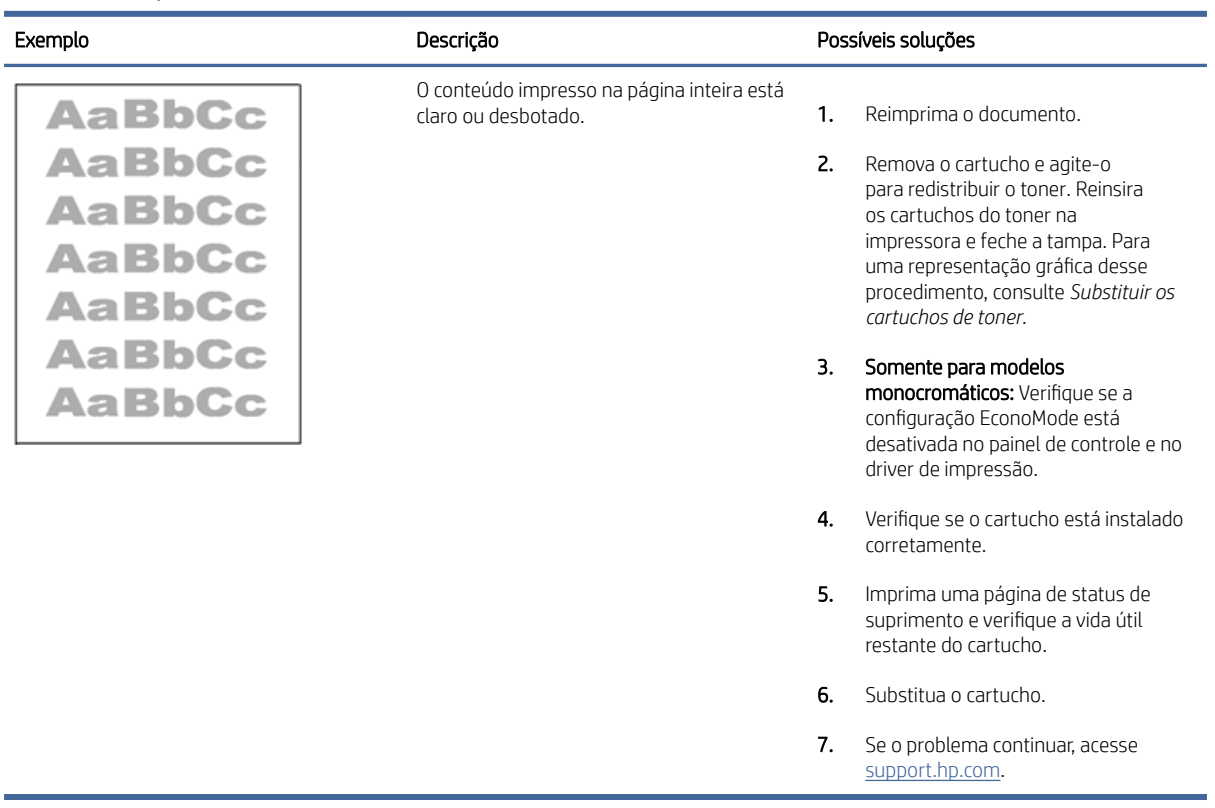

## Tabela 9-12 Defeitos de saída

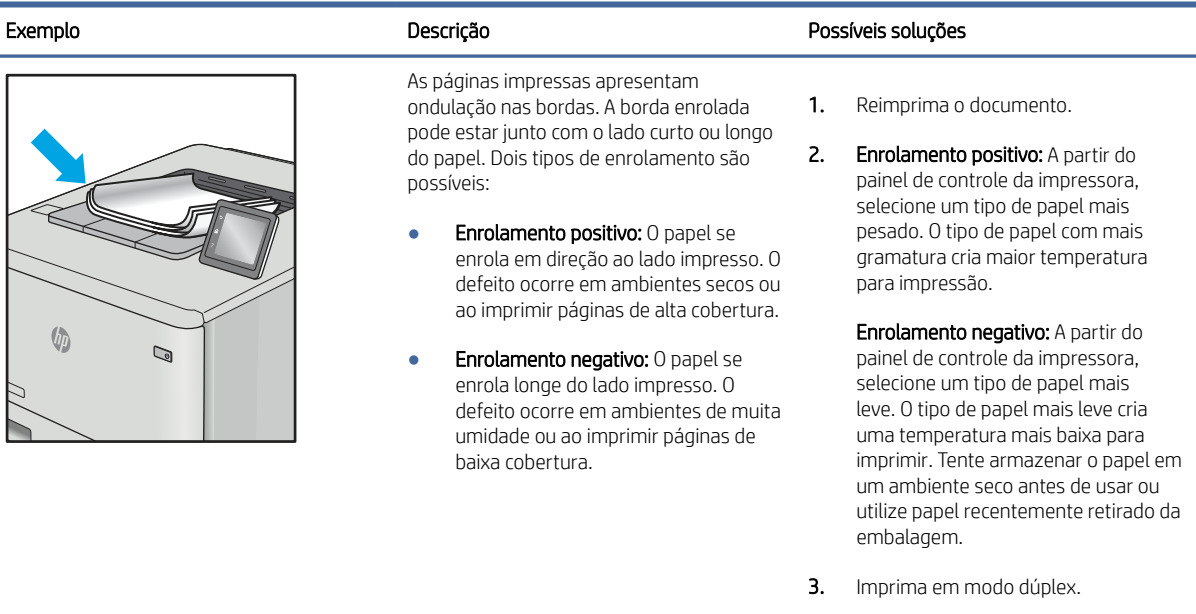

4. Se o problema continuar, acesse [support.hp.com.](http://support.hp.com)

#### Tabela 9-12 Defeitos de saída (continuação)

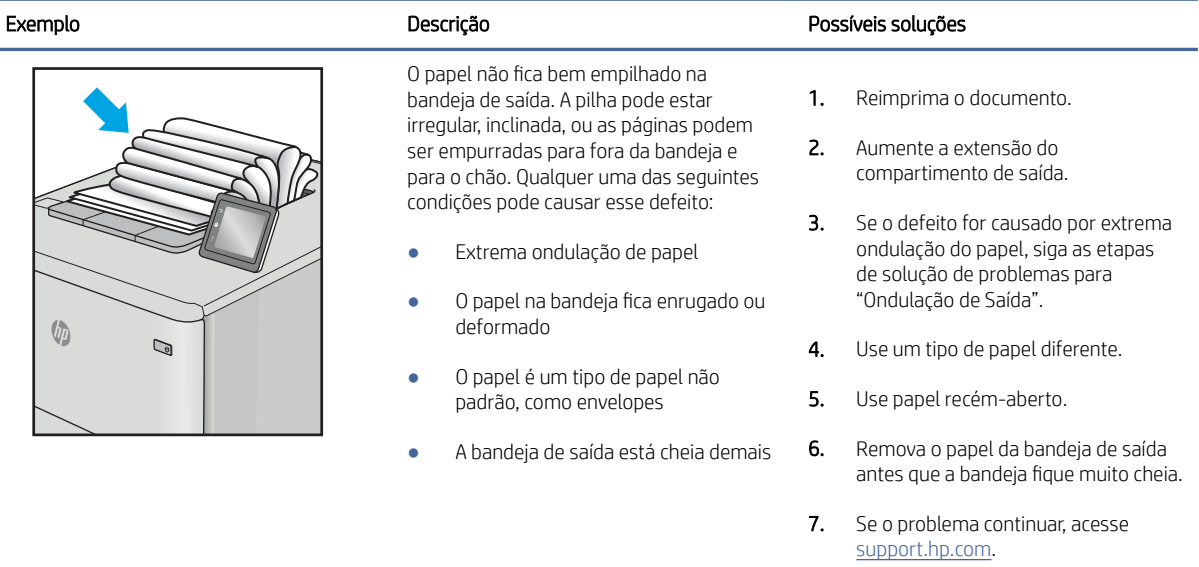

#### Tabela 9-13 Defeitos de Faixas

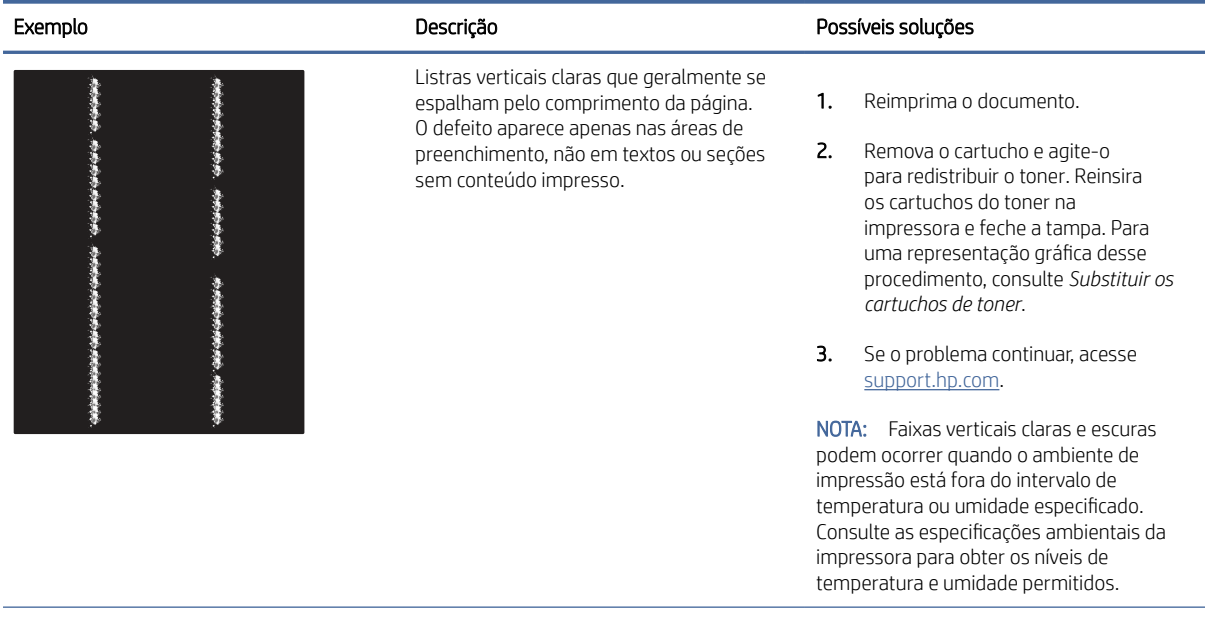

#### Tabela 9-13 Defeitos de Faixas (continuação)

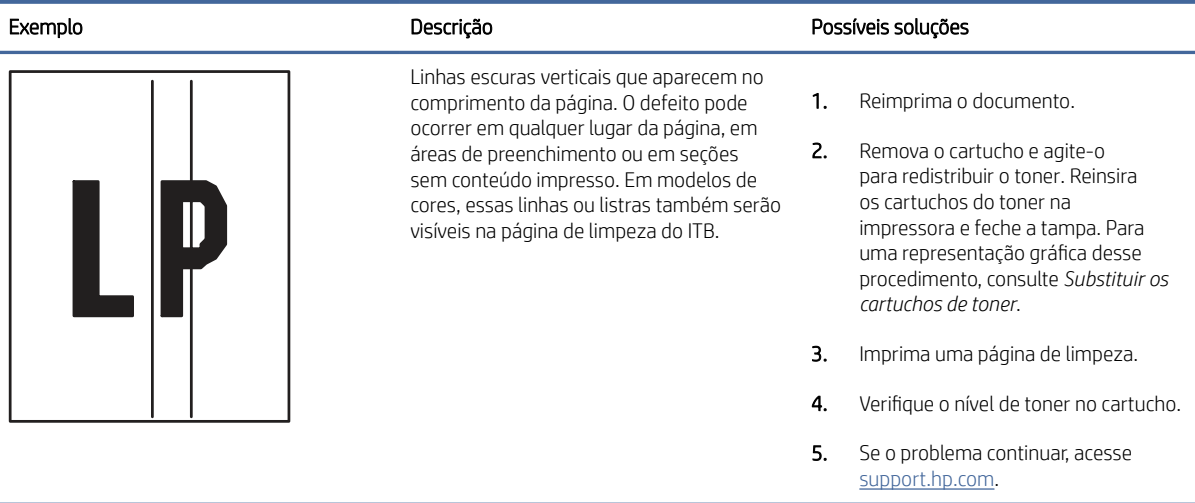

## Melhorar a qualidade da imagem de cópia

Se a impressora estiver com problemas na qualidade da cópia, tente as seguintes soluções na ordem apresentada para resolver o problema.

Tente essas etapas simples primeiro:

- Use o scanner de mesa em vez do alimentador de documentos.
- Utilize originais de alta qualidade.
- Ao usar o alimentador de documentos, carregue corretamente o documento original no alimentador, usando as guias de papel, para evitar imagens não nítidas ou distorcidas.

Se o problema persistir, tente as soluções adicionais a seguir. Se o problema não for corrigido, consulte "Melhorar a qualidade de impressão" para obter mais soluções.

## Verificar se o vidro do scanner está sujo e manchado

Aprenda como solucionar problemas de resíduos de qualidade da cópia.

Com o tempo, manchas de resíduos podem se aglomerar no vidro do scanner e no suporte plástico branco do alimentador de documentos, o que pode causar defeitos de impressão. Use o procedimento a seguir para limpar o scanner se as páginas impressas tiverem riscos, linhas indesejadas, pontos pretos, qualidade de impressão ruim ou texto pouco claro.

1. Pressione o botão liga/desliga para desligar a impressora e depois desconecte o cabo de alimentação da tomada.

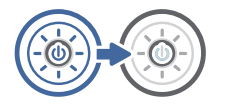

2. Abra a tampa do scanner.

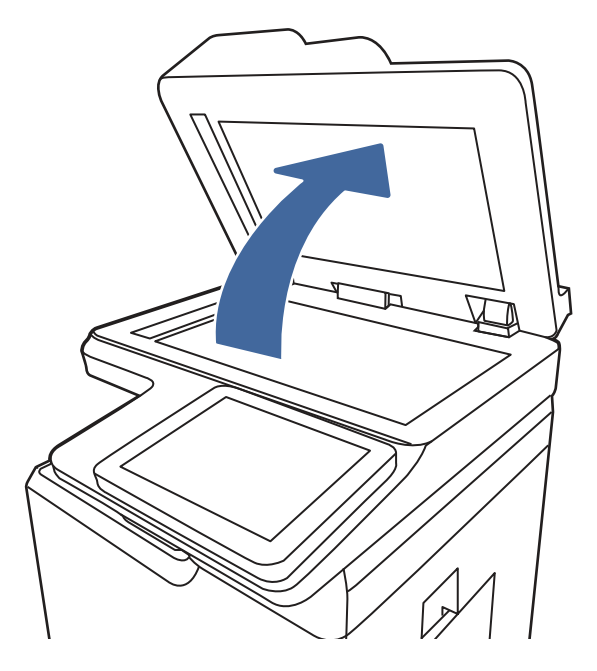

3. Limpe o vidro do scanner (legenda 1) e as tiras do alimentador de documentos (legendas 2 e 3) com um pano macio ou uma esponja umedecida em limpador de vidro não abrasivo.

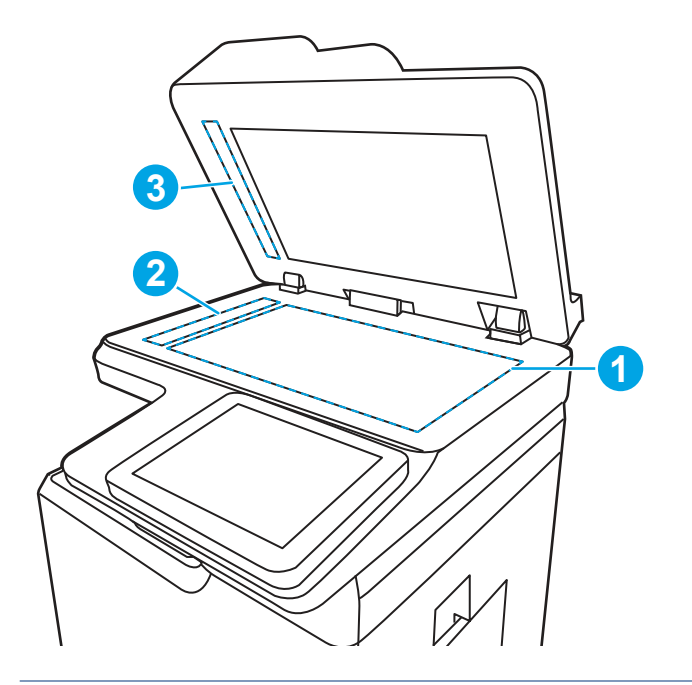

- CUIDADO: Não utilize produtos abrasivos como acetona, benzeno, amônia, álcool etílico ou tetracloreto de carbono em nenhuma peça da impressora; isso pode danificar a impressora. Não coloque líquidos diretamente no vidro ou na chapa. Eles poderão vazar e danificar a impressora.
- NOTA: Caso você tenha problemas com listras nas cópias quando estiver usando o alimentador de documentos, certifique-se de limpar as pequenas faixas de vidro no lado esquerdo do scanner (legendas 2 e 3).
- 4. Seque o vidro e as peças plásticas com uma camurça ou uma esponja de celulose para evitar manchas.

5. Conecte o cabo de alimentação a uma tomada e pressione o botão liga/desliga para ligar a impressora.

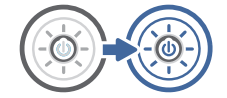

## Calibração do scanner

A calibragem é um processo que otimiza a qualidade da digitalização.

- $\mathbb{B}^*$  NOTA: Ao usar o alimentador de documentos, não se esqueça de ajustar as quias na bandeja de entrada para que fiquem contra o documento original.
	- 1. Na tela Início no painel de controle da impressora, navegue até o aplicativo Ferramentas de Suporte e, em seguida, selecione o ícone Ferramentas de Suporte.
	- 2. Abra os seguintes menus.
		- a. Manutenção
		- b. Calibração/limpeza
		- c. Calibrar scanner
	- 3. Toque no botão Iniciar para iniciar o processo de calibração. Siga as mensagens na tela.
	- 4. Aguarde a calibração da impressora e, em seguida, tente copiar novamente.

### Verificar configurações de papel

Siga estas etapas se as páginas copiadas tiverem manchas, impressão borrada ou escura, papel enrolado ou áreas de vazamento de pigmento.

#### Verificar as opções de seleção de papel

Use as etapas a seguir para verificar as opções de seleção de papel.

- 1. Na tela Início do painel de controle da impressora, navegue até o aplicativo Copiar e, em seguida, selecione o ícone Copiar.
- 2. Selecione Opções e, em seguida, role até e selecione Seleção de papel.
- 3. Selecione o Tamanho do papel e depois uma das opções predefinidas.
- 4. Selecione o Tipo de papel e depois uma das opções predefinidas.
- 5. Selecione o Tipo de papel e depois uma das opções predefinidas.
- 6. Selecione o Concluído para salvar as opções de seleção de papel.

### Verificar as configurações de ajuste de imagem

Ajuste as configurações no menu Copiar para otimizar a qualidade da imagem.

- Nitidez: Clareie ou suavize a imagem. Por exemplo, aumentar a nitidez pode definir melhor o texto, mas diminuí-la pode tornar as fotos perfeitas.
- Intensidade: Aumente ou diminua a quantidade de branco e preto nas cores de imagens digitalizadas.
- Contraste: Aumente ou diminua a diferença entre a cor mais clara e a mais escura na página.
- Limpeza de segundo plano: Remova cores esmaecidas do fundo das imagens digitalizadas. Por exemplo, se o documento original for impresso em papel colorido, use esse recurso para clarear o fundo sem afetar o escurecimento da imagem.
- Tom automático: Disponível somente para impressoras de fluxo. A impressora ajusta automaticamente as configurações Escuridão, Contraste e Limpeza de fundo para os valores mais apropriados no documento digitalizado.
- 1. Na tela Início do painel de controle da impressora, navegue até o aplicativo Copiar e, em seguida, selecione o ícone Copiar.
- 2. Selecione Opções e role até e selecione Ajuste da imagem.
- 3. Ajuste os controles deslizantes para definir os níveis e selecione o botão Concluído.
- 4. Selecione Copiar para iniciar o trabalho de cópia.
- **学 NOTA:** Essas configurações são temporárias. Após a conclusão do trabalho, a impressora retorna às configurações padrão.

## Otimizar a qualidade da cópia para texto ou imagens

Otimize o trabalho de cópia para o tipo de imagem sendo copiada: texto, gráfico ou fotos.

- 1. Na tela Início do painel de controle da impressora, navegue até o aplicativo Copiar e, em seguida, selecione o ícone Copiar.
- 2. Selecione Opções e depois Otimizar Texto/Imagem.
- 3. Selecione uma das opções predefinidas.
- 4. Selecione Copiar para iniciar o trabalho de cópia.
- **E** NOTA: Essas configurações são temporárias. Após a conclusão do trabalho, a impressora retorna às configurações padrão.

## Melhorar a qualidade da imagem de digitalização

Tente as seguintes soluções básicas para melhorar a qualidade da imagem digitalizada.

- Use o scanner de mesa em vez do alimentador de documentos.
- Utilize originais de alta qualidade.
- Ao usar o alimentador de documentos, carregue corretamente o documento original no alimentador, usando as guias de papel, para evitar imagens não nítidas ou distorcidas.

Se o problema persistir, tente as soluções adicionais a seguir. Se o problema não for corrigido, consulte "Melhorar a qualidade de impressão" para obter mais soluções.

## Verificar se o vidro do scanner está sujo e manchado

Aprenda como solucionar problemas de resíduos de qualidade da cópia.

Com o tempo, manchas de resíduos podem se aglomerar no vidro do scanner e no suporte plástico branco do alimentador de documentos, o que pode causar defeitos de impressão. Use o procedimento a seguir para limpar o scanner se as páginas impressas tiverem riscos, linhas indesejadas, pontos pretos, qualidade de impressão ruim ou texto pouco claro.

1. Pressione o botão liga/desliga para desligar a impressora e depois desconecte o cabo de alimentação da tomada.

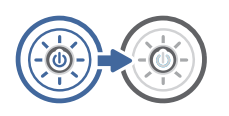

2. Abra a tampa do scanner.

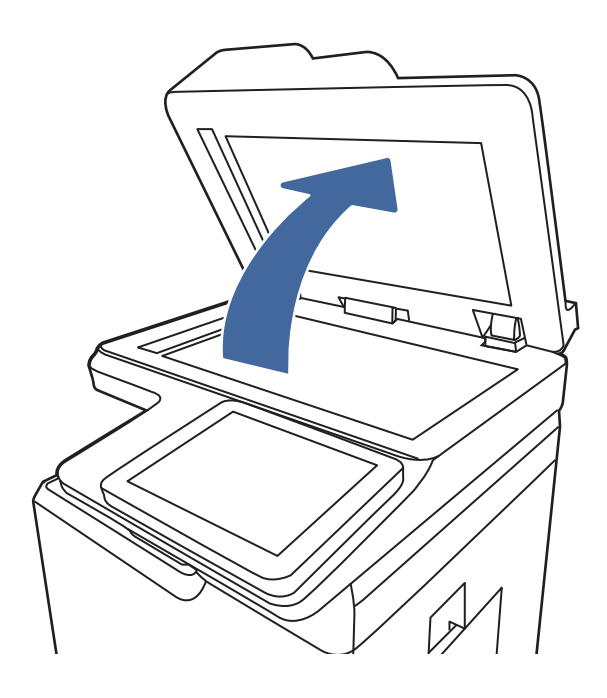

3. Limpe o vidro do scanner (legenda 1) e as tiras do alimentador de documentos (legendas 2 e 3) com um pano macio ou uma esponja umedecida em limpador de vidro não abrasivo.

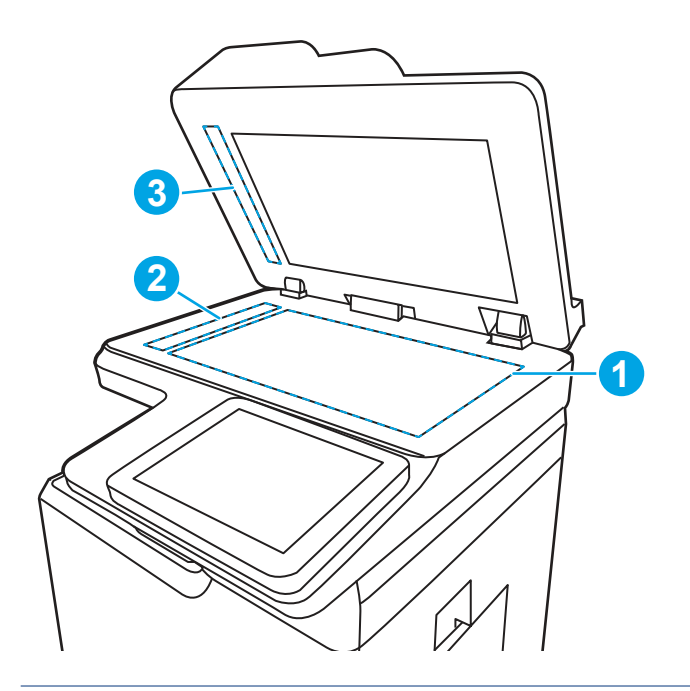

- CUIDADO: Não utilize produtos abrasivos como acetona, benzeno, amônia, álcool etílico ou tetracloreto de carbono em nenhuma peça da impressora; isso pode danificar a impressora. Não coloque líquidos diretamente no vidro ou na chapa. Eles poderão vazar e danificar a impressora.
- NOTA: Caso você tenha problemas com listras nas cópias quando estiver usando o alimentador de documentos, certifique-se de limpar as pequenas faixas de vidro no lado esquerdo do scanner (legendas 2 e 3).
- 4. Seque o vidro e as peças plásticas com uma camurça ou uma esponja de celulose para evitar manchas.
- 5. Conecte o cabo de alimentação a uma tomada e pressione o botão liga/desliga para ligar a impressora.

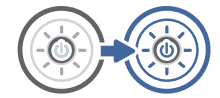

## Verificar configurações de resolução

Siga estas etapas para ajustar a configuração de resolução. Definir a resolução para um valor alto aumenta o tamanho do arquivo e o tempo de digitalização.

- 1. Na tela Início no painel de controle da impressora, navegue até o aplicativo Digitalizar e, em seguida, selecione o ícone Digitalizar.
- 2. Selecione um dos recursos a seguir para digitalizar:
	- Digitalizar para e-mail
	- Digitalizar para pasta da rede
	- Digitalizar para unidade USB
	- Digitalizar para SharePoint®
- 3. Selecione Opções e depois Tipo de arquivo e resolução.
- 4. Selecione uma das opções de Resolução predefinidas e depois Concluído.
- 5. Selecione Enviar ou Salvar iniciar a digitalização.

### Alterar configurações de cores

Siga estas etapas para ajustar a configuração de cor.

- 1. Na tela Início no painel de controle da impressora, navegue até o aplicativo Digitalizar e, em seguida, selecione o ícone Digitalizar.
- 2. Selecione um dos recursos a seguir para digitalizar:
	- Salvar na memória do dispositivo
	- Digitalizar para e-mail
	- Digitalizar para pasta da rede
	- Digitalizar para USB
	- Digitalizar para SharePoint®
- 3. Toque no botão Opções.
- 4. No painel Opções, role e selecione a Colorido/Preto.
- 5. Selecione uma das opções predefinidas.
- 6. Toque no botão Enviar.

## Verificar as configurações de ajuste de imagem

Ajuste as configurações no menu Digitalizar para otimizar a qualidade da imagem.

- Nitidez: Clareie ou suavize a imagem. Por exemplo, aumentar a nitidez pode definir melhor o texto, mas diminuí-la pode tornar as fotos perfeitas.
- Intensidade: Aumente ou diminua a quantidade de branco e preto nas cores de imagens digitalizadas.
- Contraste: Aumente ou diminua a diferença entre a cor mais clara e a mais escura na página.
- Limpeza de segundo plano: Remova cores esmaecidas do fundo das imagens digitalizadas. Por exemplo, se o documento original for impresso em papel colorido, use esse recurso para clarear o fundo sem afetar o escurecimento da imagem.
- Tom automático: Disponível somente para impressoras de fluxo. A impressora ajusta automaticamente as configurações Escuridão, Contraste e Limpeza de fundo para os valores mais apropriados no documento digitalizado.
- 1. Na tela Início no painel de controle da impressora, navegue até o aplicativo Digitalizar e, em seguida, selecione o ícone Digitalizar.
- 2. Selecione um dos recursos a seguir para digitalizar:
	- Digitalizar para e-mail
	- Digitalizar para pasta da rede
- Digitalizar para unidade USB
- Digitaliz. p/ armaz. trabalhos
- Digitalizar para SharePoint<sup>®</sup>
- 3. Selecione Opções e depois Ajuste da imagem.
- 4. Ajuste os controles deslizantes para definir os níveis e selecione o botão Concluído.
- 5. Selecione Enviar ou Salvar iniciar a digitalização.

## Otimizar a qualidade da digitalização para texto ou imagens

Otimize o trabalho de digitalização para o tipo de imagem sendo digitalizada: texto, gráfico ou fotos.

- 1. Na tela Início no painel de controle da impressora, navegue até o aplicativo Digitalizar e, em seguida, selecione o ícone Digitalizar.
- 2. Selecione um dos recursos a seguir para digitalizar:
	- Digitalizar para e-mail
	- Digitalizar para pasta da rede
	- Digitalizar para unidade USB
	- Digitaliz. p/ armaz. trabalhos
	- Digitalizar para SharePoint®
- 3. Selecione Opções e depois Otimizar Texto/Imagem.
- 4. Selecione uma das opções predefinidas.
- 5. Selecione Enviar ou Salvar iniciar a digitalização.
- **学 NOTA:** Essas configurações são temporárias. Após a conclusão do trabalho, a impressora retorna às configurações padrão.

## Verificar as configurações de qualidade da saída

Essa configuração ajusta o nível de compactação quando o arquivo é salvo. Para obter a mais alta qualidade, selecione a configuração mais alta.

- 1. Na tela Início no painel de controle da impressora, navegue até o aplicativo Digitalizar e, em seguida, selecione o ícone Digitalizar.
- 2. Selecione um dos recursos a seguir para digitalizar:
	- Digitalizar para e-mail
	- Digitalizar para pasta da rede
	- Digitalizar para unidade USB
	- Digitalizar para SharePoint®

**EX NOTA:** Essas configurações são temporárias. Após a conclusão do trabalho, a impressora retorna às configurações padrão.

- 3. Selecione Opções e depois Tipo de arquivo e resolução.
- 4. Selecione uma das opções de Qualidade e Tamanho do Arquivo predefinidas e depois Concluído.
- 5. Selecione Enviar ou Salvar iniciar a digitalização.

## Melhorar a qualidade da imagem do fax

Se a impressora apresentar problemas de qualidade de fax, tente as seguintes soluções na ordem indicada para resolver o problema.

Tente essas etapas simples primeiro:

- Use o scanner de mesa em vez do alimentador de documentos.
- Utilize originais de alta qualidade.
- Ao usar o alimentador de documentos, carregue corretamente o documento original no alimentador, usando as guias de papel, para evitar imagens não nítidas ou distorcidas.

Se o problema persistir, tente as soluções adicionais a seguir. Se o problema não for corrigido, consulte "Melhorar a qualidade de impressão" para obter mais soluções.

## Verificar se o vidro do scanner está sujo e manchado

Aprenda como solucionar problemas de resíduos de qualidade da cópia.

Com o tempo, manchas de resíduos podem se aglomerar no vidro do scanner e no suporte plástico branco do alimentador de documentos, o que pode causar defeitos de impressão. Use o procedimento a seguir para limpar o scanner se as páginas impressas tiverem riscos, linhas indesejadas, pontos pretos, qualidade de impressão ruim ou texto pouco claro.

1. Pressione o botão liga/desliga para desligar a impressora e depois desconecte o cabo de alimentação da tomada.

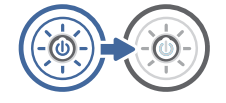

2. Abra a tampa do scanner.

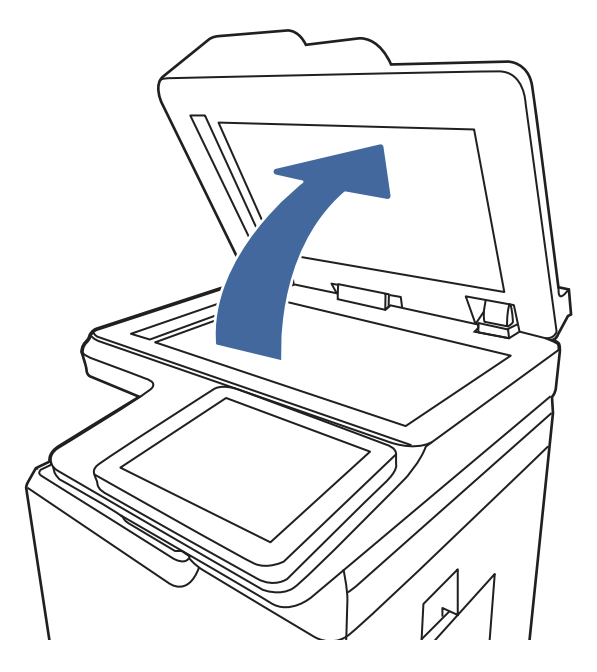

3. Limpe o vidro do scanner (legenda 1) e as tiras do alimentador de documentos (legendas 2 e 3) com um pano macio ou uma esponja umedecida em limpador de vidro não abrasivo.

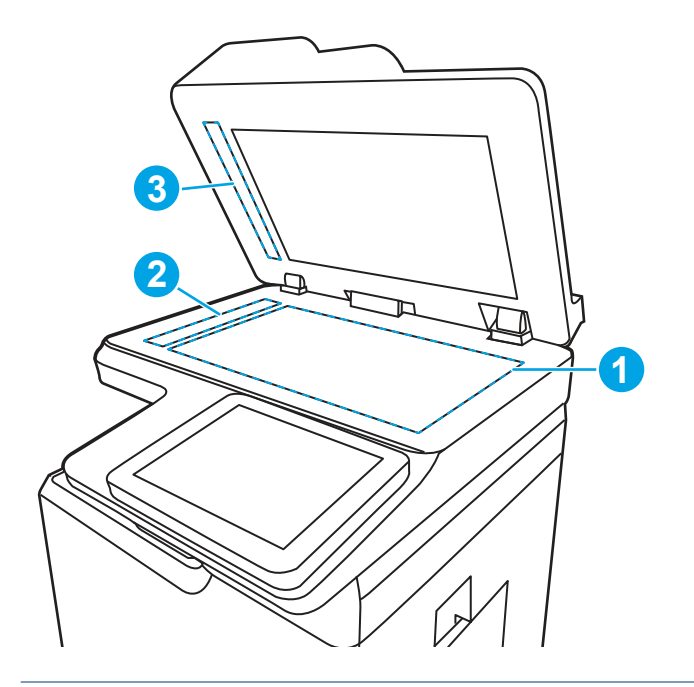

- CUIDADO: Não utilize produtos abrasivos como acetona, benzeno, amônia, álcool etílico ou tetracloreto de carbono em nenhuma peça da impressora; isso pode danificar a impressora. Não coloque líquidos diretamente no vidro ou na chapa. Eles poderão vazar e danificar a impressora.
- NOTA: Caso você tenha problemas com listras nas cópias quando estiver usando o alimentador de documentos, certifique-se de limpar as pequenas faixas de vidro no lado esquerdo do scanner (legendas 2 e 3).
- 4. Seque o vidro e as peças plásticas com uma camurça ou uma esponja de celulose para evitar manchas.

5. Conecte o cabo de alimentação a uma tomada e pressione o botão liga/desliga para ligar a impressora.

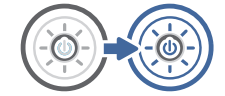

## Verificar as configurações de resolução de envio de fax

Ajuste a resolução dos faxes enviados, conforme necessário. Aumentar a resolução aumenta o tamanho do fax e o tempo de envio.

- 1. Na tela Início no painel de controle da impressora, navegue até o aplicativo Fax e, em seguida, selecione o ícone Fax.
- 2. Selecione Opções.
- 3. No painel Opções, role e selecione Resolução.
- 4. Selecione uma das opções predefinidas e depois Enviar para enviar o fax.

## Verificar as configurações de ajuste de imagem

Ajuste as configurações no menu Fax para otimizar a qualidade da imagem.

- Nitidez: Clareie ou suavize a imagem. Por exemplo, aumentar a nitidez pode definir melhor o texto, mas diminuí-la pode tornar as fotos perfeitas.
- Intensidade: Aumente ou diminua a quantidade de branco e preto nas cores de imagens digitalizadas.
- Contraste: Aumente ou diminua a diferença entre a cor mais clara e a mais escura na página.
- Limpeza de segundo plano: Remova cores esmaecidas do fundo das imagens digitalizadas. Por exemplo, se o documento original for impresso em papel colorido, use esse recurso para clarear o fundo sem afetar o escurecimento da imagem.
- Tom automático: Disponível somente para impressoras de fluxo. A impressora ajusta automaticamente as configurações Escuridão, Contraste e Limpeza de fundo para os valores mais apropriados no documento digitalizado.
- 1. Na tela Início no painel de controle da impressora, navegue até o aplicativo Fax e, em seguida, selecione o ícone Fax.
- 2. Selecione Opções.
- 3. No painel Opções, role e selecione Ajuste de imagem.
- 4. Ajuste os controles deslizantes para definir os níveis e selecione o botão Concluído.
- 5. Clique em Enviar para enviar o fax.
- NOTA: Essas configurações são temporárias. Após a conclusão do trabalho, a impressora retorna às configurações padrão.

### Otimizar a qualidade do fax para texto ou imagens

Otimize o trabalho de fax para o tipo de imagem sendo digitalizada: texto, gráfico ou fotos.

- 1. Na tela Início no painel de controle da impressora, navegue até o aplicativo Fax e, em seguida, selecione o ícone Fax.
- 2. Selecione Opções.
- 3. No painel Opções, role e selecione Otimizar texto/imagem.
- 4. Selecione uma das opções predefinidas.
- 5. Clique em Enviar para enviar o fax.

<sup>2</sup> NOTA: Essas configurações são temporárias. Após a conclusão do trabalho, a impressora retorna às configurações padrão.

### Verificar as configurações de correção de erro

Verifique se o Modo de Correção de Erros está ativo. Essa configuração pode melhorar a qualidade da imagem.

- 1. Na tela Início do painel de controle da impressora, navegue até o aplicativo Configurações e, em seguida, selecione o ícone Configurações.
- 2. Abra os seguintes menus.
	- a. Fax
	- **b.** Configurações de envio de fax
	- c. Configurações gerais de envio de fax
- 3. Selecione a opção Modo de correção de erros. Toque no botão Concluir.

### Verificar a configuração de ajuste à página

Se a configuração Ajustar à página estiver habilitada e o fax recebido for maior que o tamanho de página padrão, a impressora tentará dimensioná-la para ajuste à página. Se a configuração estiver desabilitada, imagens maiores serão divididas em várias páginas.

- 1. Na tela Início do painel de controle da impressora, navegue até o aplicativo Configurações e, em seguida, selecione o ícone Configurações.
- 2. Abra os seguintes menus.
	- a. Fax
	- **b.** Configurações de recebimento de fax
	- c. Opções padrão de trabalho
	- d. Ajustar à página
- 3. Selecione a opção Ativado para ativar a configuração ou Desativado para desativá-la.

#### Envie para outro aparelho de fax

O problema pode estar relacionado às configurações ou ao status dos suprimentos da máquina de fax.

Tente enviar o fax para outro aparelho. Se a qualidade do fax estiver melhor, o problema está relacionado às configurações do aparelho de fax inicial ou ao status dos suprimentos.

## Verifique o aparelho de fax do remetente

Tente o seguinte para verificar a máquina de fax do remetente.

Peça ao remetente para tentar enviar de outro aparelho de fax. Se a qualidade do fax estiver melhor, o problema é do aparelho de fax do remetente. Se não houver outro aparelho de fax disponível, peça ao remetente para considerar a realização das seguintes alterações:

- Verifique se o documento original está em papel branco (não colorido).
- Aumente a resolução do fax, o nível de qualidade ou as configurações de contraste.
- Se possível, envie o fax de um programa de software de computador.

## Solucionar problemas de rede com fio

Entre em contato com um representante de serviço gerenciado. Conheça o número do modelo do produto, que aparece na etiqueta do produto, na parte traseira da impressora.

## Solucionar problemas de rede sem fio

Entre em contato com um representante de serviço gerenciado. Conheça o número do modelo do produto, que aparece na etiqueta do produto, na parte traseira da impressora.

## Resolver problemas com o fax

Utilize as seções a seguir para resolver problemas envolvendo as funções de fax da impressora.

## Lista de verificação para resolução de problemas de fax

Utilize a lista de verificação a seguir para ajudar a identificar a causa dos problemas relacionados ao fax encontrados:

- Você está utilizando o cabo de fax fornecido com o acessório de fax? Esse acessório de fax foi testado com o cabo de fax fornecido e atende às especificações funcionais RJ11. Não substitua outro cabo de fax. O acessório de fax analógico requer a utilização de um cabo de fax analógico. Ele também requer uma conexão telefônica analógica.
- O conector da linha de fax/telefone está conectado no soquete do acessório de fax? Verifique se a tomada do telefone está bem encaixada no soquete. Insira o conector na tomada até ouvir um clique.
- NOTA: Verifique se o fio do telefone está conectado à porta do fax e não na porta de rede. As portas são semelhantes.
- A tomada de parede do telefone está funcionando adequadamente? Verifique se há tom de discagem, conectando um telefone à tomada. É possível ouvir um tom de discagem e fazer ou receber uma chamada?

#### Que tipo de linha telefônica você está utilizando?

Verifique o tipo de linha telefônica que você está usando e confira as recomendações desse tipo de linha.

- Linha dedicada: Um número de fax/telefone analógico padrão atribuído para receber ou enviar fax.
- $\mathbb{R}^n$  NOTA: A linha telefônica deve ser somente para uso do fax da impressora e não compartilhada por outros tipos de dispositivos telefônicos. Os exemplos incluem sistemas de alarme que usam a linha telefônica para notificar uma empresa de monitoramento.
- Sistema PBX: Um sistema telefônico de ambiente empresarial. Telefones residenciais padrão e o acessório de fax utilizam um sinal telefônico analógico. Alguns sistemas PBX são digitais e podem não ser compatíveis com o acessório de fax. Pode ser necessário um adaptador de telefone analógico (ATA) de interface para conectar o equipamento de fax a sistemas PBX digitais.
- Linhas de encaminhamento de chamadas: Um recurso do sistema telefônico no qual uma nova chamada é "encaminhada" para a próxima linha disponível, quando a primeira linha de entrada está ocupada. Tente conectar a impressora à primeira linha telefônica de entrada. O acessório de fax atenderá ao telefone depois que ele tocar o número de vezes definido na configuração de toques para atender.

#### Você está utilizando um dispositivo de proteção contra oscilação de energia?

Um dispositivo de proteção contra oscilação de energia pode ser utilizado entre a tomada de parede e o acessório de fax para proteger o acessório de fax da energia elétrica transmitida através das linhas telefônicas. Esses dispositivos podem provocar problemas de comunicação no fax diminuindo a qualidade do sinal telefônico.

Se você tiver problemas para enviar ou receber fax e estiver utilizando um desses dispositivos, conecte a impressora diretamente à tomada de telefone na parede para determinar se o problema é provocado pelo dispositivo de proteção contra oscilação de energia.

#### Você está utilizando um serviço de mensagens de voz da empresa telefônica ou uma secretária eletrônica?

Se a configuração de toques para atender do serviço de mensagens for menor que a configuração do acessório de fax, o serviço de mensagens atenderá às chamadas e o acessório de fax não poderá receber fax.

Se a configuração de toques para atender do acessório de fax for menor do que a do serviço de mensagens, o acessório de fax atenderá todas as chamadas.

#### Sua linha telefônica possui o recurso de chamada em espera?

Se o recurso de chamada em espera estiver ativado na linha telefônica, um aviso de chamada poderá interromper uma chamada de fax em andamento, causando um erro de comunicação.

Certifique-se de desativar o recurso de chamada em espera em uma linha telefônica para fax.

#### Verificar o status do acessório de fax

Se o acessório de fax analógico aparentemente não estiver funcionando, imprima um relatório de Página de configuração para verificar o status.

- 1. Na tela Início, role e selecione Relatórios.
- 2. Abra os seguintes menus.
	- a. Págs. config./status
	- **b.** Página de configuração
- 3. Toque no botão Imprimir para imprimir o relatório ou no botão Visualizar para visualizar o relatório na tela. O relatório é composto por várias páginas.
- **W** NOTA: O endereço IP ou o nome do host da impressora está listado na página Jetdirect.
- 4. Na Página de acessórios do fax da Página de configuração, verifique o Status do modem em Informações sobre hardware. A tabela a seguir identifica as condições de status e as soluções possíveis.
- NOTA: Se a Página de acessório de fax não for impressa, talvez haja um problema com o acessório de fax analógico. Se você estiver usando fax de LAN ou Internet, essas configurações talvez estejam desabilitando o recurso.

#### Tabela 9-14 Solução de problemas do acessório de fax analógico

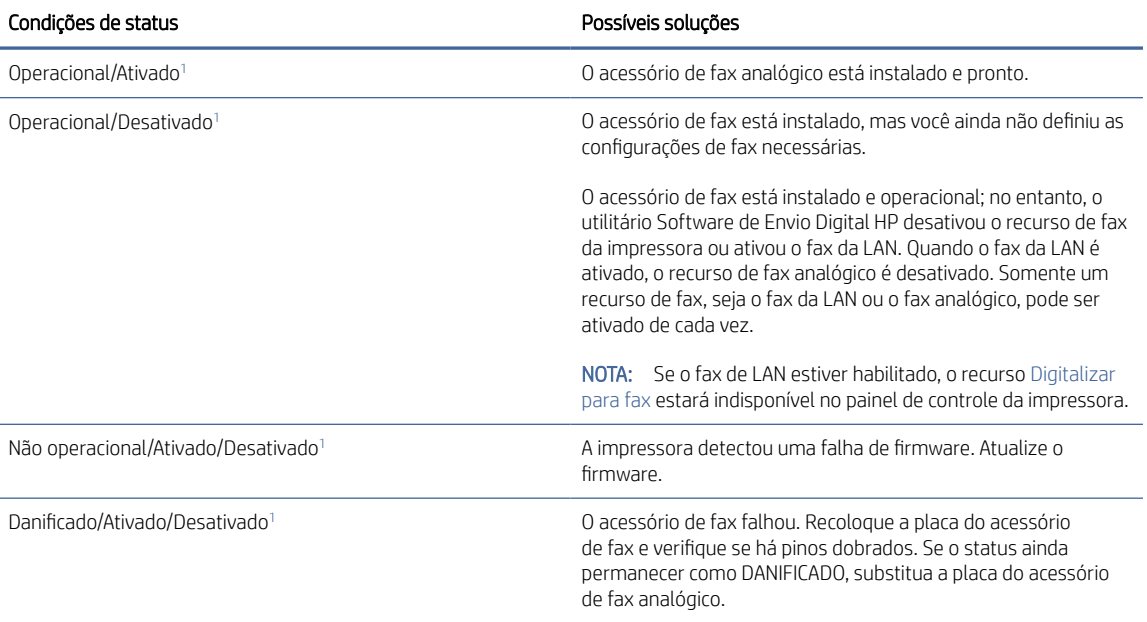

<sup>1</sup> HABILITADO indica que o acessório de fax analógico está habilitado e ligado; DESABILITADO indica que o fax de LAN está habilitado (o fax analógico está desativado).

## Problemas gerais de fax

Saiba mais sobre as soluções para problemas comuns de fax.

#### Falha no envio do fax

Verifique o problema de fax e, em seguida, tente a solução sugerida.

O JBIG está habilitado, mas o aparelho de fax do destinatário não tem capacidade para JBIG.

Desative a configuração JBIG.

#### O botão da agenda de endereços de fax não é exibido

Verifique o problema de fax e, em seguida, tente a solução sugerida.

Nenhum dos contatos na lista de contatos selecionado tem informações de fax associadas a eles. Adicione as informações necessárias de fax.

#### Não foi possível localizar as configurações do fax no HP Web Jetadmin

Verifique o problema de fax e, em seguida, tente a solução sugerida.

As configurações de fax no HP Web Jetadmin estão localizadas no menu suspenso da página de status do dispositivo.

Selecione **Envio digital e fax** no menu suspenso.

#### O cabeçalho está sendo anexado à parte superior da página quando a opção de sobreposição está habilitada

Esse problema de fax é uma parte normal da operação.

Para todos os faxes encaminhados, o produto anexa o cabeçalho de sobreposição na parte superior de uma página.

Esta é a operação normal.

#### Há uma mistura de nomes e números na caixa de destinatários

Esse problema de fax é uma parte normal da operação.

Os nomes e os números podem ser exibidos, dependendo do local de onde são provenientes. A agenda de endereços de fax lista os nomes e todos os outros números da lista de bancos de dados.

Esta é a operação normal.

#### Um fax de uma página é impresso como duas páginas

Verifique o problema de fax e, em seguida, tente a solução sugerida.

O cabeçalho do fax está sendo anexado à parte superior do fax, empurrando texto para uma segunda página.

Para imprimir um fax de uma página, configure o cabeçalho sobreposto para o modo de sobreposição ou defina a configuração de ajuste à página.

#### Um documento fica preso no alimentador de documentos durante envio do fax

Verifique o problema de fax e, em seguida, tente a solução sugerida.

Um congestionamento ocorre no alimentador de documentos.

Feche a tampa e envie o fax novamente.

#### O volume dos sons emitidos pelo acessório de fax está muito alto ou muito baixo

Verifique o problema de fax e, em seguida, tente a solução sugerida.

As configurações de volume precisam ser ajustadas.

Ajuste o volume no menu Configurações de envio de fax e no menu Configurações de recebimento de fax.

## A unidade flash USB não está respondendo

A porta USB está desativada por padrão. Antes de usar esse recurso, escolha um método para ativar a porta USB.

## Método um: Ative a porta USB no painel de controle da impressora

Use o painel de controle da impressora para ativar a porta USB para impressão.

- 1. Na tela Início do painel de controle da impressora, navegue até o aplicativo Configurações e, em seguida, selecione o ícone Configurações.
- 2. Abra os seguintes menus.
	- a. Copiar/Imprimir ou Imprimir
	- **b.** Ativar USB do dispositivo
- 3. Selecione Ativar Impressão da Unidade USB.

## Método dois: Ative a porta USB no Servidor Web Incorporado HP (apenas impressoras conectadas à rede)

Use o Servidor da Web Incorporado HP para ativar a porta USB para impressão.

- 1. Na tela Início do painel de controle da impressora, toque no ícone Informações  $\bigcap$  e, em seguida, toque no ícone de Ethernet  $\frac{p}{2A}$  para exibir o endereço IP ou nome de host.
- 2. Abra um navegador da Web e, na linha de endereço, digite o endereço IP exatamente como exibido no painel de controle da impressora. Pressione a tecla Enter no teclado do computador. O EWS é aberto.

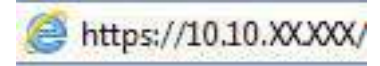

- $\mathbb{R}^n$  NOTA: Se o navegador da Web exibir uma mensagem indicando que o acesso ao site pode não ser seguro, selecione a opção para continuar no site. O acesso a esse site não prejudica o computador.
- 3. Selecione a guia Copiar/Imprimir para os modelos MFP ou a guia Imprimir para os modelos SFP.
- 4. No menu esquerdo, selecione Imprimir a partir das Configurações da Unidade USB.
- 5. Selecione Ativar Impressão da Unidade USB.
- 6. Clique em Aplicar.

# A Serviço e suporte

## Declaração de garantia limitada HP

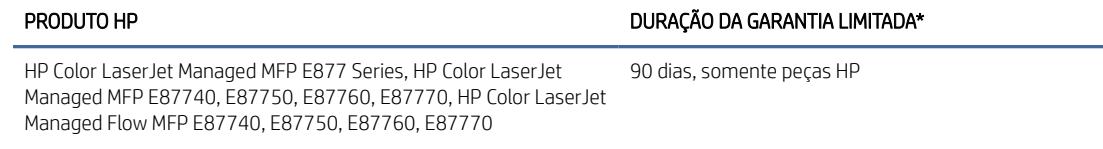

NOTA: \*As opções de garantia e suporte variam de acordo com o produto, o país e os requisitos legais locais. Acesse [support.hp.com](http://support.hp.com) para saber mais sobre as premiadas opções de suporte e serviço da HP em sua região.

A HP garante a você, cliente usuário final, que esta garantia limitada da HP se aplica somente a produtos da marca HP vendidos ou arrendados a) da HP Inc., suas subsidiárias, afiliadas, revendedores autorizados, distribuidores autorizados ou distribuidores de países/regiões; e b) com esta garantia limitada da HP, que o hardware e acessórios HP não apresentarão defeitos de materiais e de fabricação após a data da compra, pelo período especificado acima. Caso a HP seja notificada de quaisquer defeitos no período de garantia, a HP responsabiliza-se por reparar ou substituir, de acordo com sua própria opção, os produtos comprovadamente avariados. Os produtos para substituição podem ser novos ou com desempenho equivalente aos novos.

A HP garante que o software HP não deixará de executar as instruções de programação após a data da compra, devido a defeitos de material e de fabricação, dentro do prazo especificado acima, desde que esteja devidamente instalado e que seja utilizado de forma correta. Se receber uma notificação sobre tais defeitos durante o período de garantia, a HP substituirá o software que não executar suas instruções de programação por causa desses defeitos.

A HP não garante que a operação dos produtos HP será ininterrupta ou sem erros. Se a HP não puder consertar ou substituir, em um período razoável, qualquer produto conforme a condição especificada na garantia, o cliente terá direito ao reembolso do preço de compra assim que o produto for devolvido.

Os produtos da HP podem conter peças recondicionadas, cujo desempenho é equivalente ao de peças novas, ou que tenham sido usadas incidentalmente.

A garantia não cobre defeitos resultantes de (a) manutenção ou calibragem impróprias ou inadequadas, (b) software, interfaces, peças ou materiais que não sejam fornecidos pela HP, (c) modificação não autorizada ou má utilização, (d) funcionamento fora das especificações ambientais publicadas para o produto ou (e) manutenção ou preparação inadequadas do local de instalação.

NA EXTENSÃO DO PERMITIDO PELAS LEIS LOCAIS, AS GARANTIAS ACIMA SÃO EXCLUSIVAS, E NENHUMA OUTRA GARANTIA OU CONDIÇÃO, ESCRITA OU ORAL, ESTÁ EXPRESSA OU IMPLÍCITA. A HP ISENTA-SE ESPECIFICAMENTE DE QUAISQUER GARANTIAS OU CONDIÇÕES DE COMERCIALIZAÇÃO, QUALIDADE SATISFATÓRIA E ADEQUAÇÃO PARA FINS PESSOAIS QUE ESTEJAM IMPLÍCITAS. Determinados países/regiões, estados ou províncias não permitem limitações na duração da garantia implícita e as limitações ou exclusões acima podem não se aplicar ao usuário. Esta garantia concede ao usuário direitos legais específicos, e ele poderá estar sujeito a outros direitos que variam de país/região para país/região, estado para estado ou província para província.

A garantia limitada da HP é válida em todos os países/regiões ou locais nos quais a HP ofereça suporte para este produto e nos quais ele tenha sido comercializado. O nível do serviço de garantia que você recebe pode variar

de acordo com padrões locais. A HP não alterará a forma, a adequação ou a função do produto para torná-lo operacional em um país/região para o qual nunca se tenha pretendido que ele funcione por motivos legais ou regulamentares.

DE ACORDO COM OS LIMITES PERMITIDOS PELA LEGISLAÇÃO LOCAL, AS SOLUÇÕES FORNECIDAS NESTA DECLARAÇÃO DE GARANTIA SÃO SOLUÇÕES EXCLUSIVAS E ÚNICAS DO CLIENTE. EXCETO CONFORME ACIMA ESPECIFICADO, EM HIPÓTESE ALGUMA A HP OU SEUS FORNECEDORES SERÃO RESPONSÁVEIS PELA PERDA DE DADOS OU POR DANOS DIRETOS, ESPECIAIS, INCIDENTAIS, CONSEQUENTES (INCLUSIVE POR PERDA DE LUCROS OU DADOS) NEM POR QUAISQUER OUTROS DANOS, QUER SEJAM BASEADOS EM CONTRATO, OBRIGAÇÕES EXTRACONTRATUAIS OU EM QUALQUER OUTRO ASPECTO. Determinados países/regiões, estados ou províncias não permitem a exclusão ou limitação de danos incidentais ou consequenciais e, em função disso, as limitações ou exclusões acima podem não se aplicar a você.

OS TERMOS DE GARANTIA CONTIDOS NESTA DECLARAÇÃO, EXCETO NA EXTENSÃO MÁXIMA PERMITIDA PELA LEGISLAÇÃO, NÃO EXCLUEM, RESTRINGEM NEM MODIFICAM OS DIREITOS LEGAIS OBRIGATÓRIOS APLICÁVEIS À VENDA DESTE PRODUTO A VOCÊ. OS TERMOS DA GARANTIA COMPLEMENTAM OS DIREITOS LEGAIS OBRIGATÓRIOS.

## Reino Unido, Irlanda e Malta

The HP Limited Warranty is a commercial guarantee voluntarily provided by HP. The name and address of the HP entity responsible for the performance of the HP Limited Warranty in your country/region is as follows:

UK: HP Inc UK Limited, Cain Road, Amen Corner, Bracknell, Berkshire, RG12 1HN

Ireland: Hewlett-Packard Ireland Limited, Liffey Park Technology Campus, Barnhall Road, Leixlip, Co.Kildare

Malta: Hewlett-Packard Europe B.V., Amsterdam, Meyrin Branch, Route du Nant-d'Avril 150, 1217 Meyrin, Switzerland

United Kingdom: The HP Limited Warranty benefits apply in addition to any legal rights to a quarantee from seller of nonconformity of goods with the contract of sale. These rights expire six years from delivery of goods for products purchased in England or Wales and five years from delivery of goods for products purchased in Scotland. However various factors may impact your eligibility to receive these rights. For further information, please consult the following link: Consumer Legal Guarantee [\(www.hp.com/go/eu-legal\)](http://www.hp.com/go/eu-legal) or you may visit the European Consumer Centers website (http://ec.europa.eu/consumers/solving\_consumer\_disputes/ [non-judicial\\_redress/ecc-net/index\\_en.htm\). Consumers have the right to choose whether to claim service under](https://ec.europa.eu/info/live-work-travel-eu/consumers/resolve-your-consumer-complaint/european-consumer-centres-network_en) the HP Limited Warranty or against the seller under the legal guarantee.

Ireland: The HP Limited Warranty benefits apply in addition to any statutory rights from seller in relation to nonconformity of goods with the contract of sale. However various factors may impact your eligibility to receive these rights. Consumer statutory rights are not limited or affected in any manner by HP Care Pack. For further information, please consult the following link: Consumer Legal Guarantee [\(www.hp.com/go/eu-legal\)](http://www.hp.com/go/eu-legal) or you may visit the European Consumer Centers website (http://ec.europa.eu/consumers/solving\_consumer\_disputes/ [non-judicial\\_redress/ecc-net/index\\_en.htm\). Consumers have the right to choose whether to claim service under](https://ec.europa.eu/info/live-work-travel-eu/consumers/resolve-your-consumer-complaint/european-consumer-centres-network_en) the HP Limited Warranty or against the seller under the legal guarantee.

Malta: The HP Limited Warranty benefits apply in addition to any legal rights to a two-year quarantee from seller of nonconformity of goods with the contract of sale; however various factors may impact your eligibility to receive these rights. Consumer statutory rights are not limited or affected in any manner by the HP Limited Warranty. For further information, please consult the following link: Consumer Legal Guarantee [\(www.hp.com/go/eu-legal\)](http://www.hp.com/go/eu-legal) or you may visit the European Consumer Centers website (http://ec.europa.eu/ [consumers/solving\\_consumer\\_disputes/non-judicial\\_redress/ecc-net/index\\_en.htm\). Consumers have the](https://ec.europa.eu/info/live-work-travel-eu/consumers/resolve-your-consumer-complaint/european-consumer-centres-network_en) right to choose whether to claim service under the HP Limited Warranty or against the seller under two-year legal guarantee.

## Áustria, Bélgica, Alemanha e Luxemburgo

Die beschränkte HP Herstellergarantie ist eine von HP auf freiwilliger Basis angebotene kommerzielle Garantie. Der Name und die Adresse der HP Gesellschaft, die in Ihrem Land für die Gewährung der beschränkten HP Herstellergarantie verantwortlich ist, sind wie folgt:

Deutschland: HP Deutschland GmbH, Schickardstr. 32, D-71034 Böblingen

Österreich: HP Austria GmbH., Technologiestrasse 5, A-1120 Wien

Luxemburg: Hewlett-Packard Luxembourg S.C.A., 75, Parc d'Activités Capellen, Rue Pafebruc, L-8308 Capellen

Belgien: HP Belgium BVBA, Hermeslaan 1A, B-1831 Diegem

Die Rechte aus der beschränkten HP Herstellergarantie gelten zusätzlich zu den gesetzlichen Ansprüchen wegen Sachmängeln auf eine zweijährige Gewährleistung ab dem Lieferdatum. Ob Sie Anspruch auf diese Rechte haben, hängt von zahlreichen Faktoren ab. Die Rechte des Kunden sind in keiner Weise durch die beschränkte HP Herstellergarantie eingeschränkt bzw. betroffen. Weitere Hinweise finden Sie auf der folgenden Website: Gewährleistungsansprüche für Verbraucher [\(www.hp.com/go/eu-legal\)](http://www.hp.com/go/eu-legal) oder Sie können die [Website des Europäischen Verbraucherzentrums \(http://ec.europa.eu/consumers/solving\\_consumer\\_disputes/](https://ec.europa.eu/info/live-work-travel-eu/consumers/resolve-your-consumer-complaint/european-consumer-centres-network_en) non-judicial\_redress/ecc-net/index\_en.htm) besuchen. Verbraucher haben das Recht zu wählen, ob sie eine Leistung von HP gemäß der beschränkten HP Herstellergarantie in Anspruch nehmen oder ob sie sich gemäß der gesetzlichen zweijährigen Haftung für Sachmängel (Gewährleistung) sich an den jeweiligen Verkäufer wenden.

## Bélgica, França e Luxemburgo

La garantie limitée HP est une garantie commerciale fournie volontairement par HP. Voici les coordonnées de l'entité HP responsable de l'exécution de la garantie limitée HP dans votre pays:

France: HP France SAS, société par actions simplifiée identifiée sous le numéro 448 694 133 RCS Evry, 1 Avenue du Canada, 91947, Les Ulis

G.D. Luxembourg: Hewlett-Packard Luxembourg S.C.A., 75, Parc d'Activités Capellen, Rue Pafebruc, L-8308 Capellen

Belgique: HP Belgium BVBA, Hermeslaan 1A, B-1831 Diegem

France: Les avantages de la garantie limitée HP s'appliquent en complément des droits dont vous disposez au titre des garanties légales applicables dont le bénéfice est soumis à des conditions spécifiques. Vos droits en tant que consommateur au titre de la garantie légale de conformité mentionnée aux articles L. 211-4 à L. 211-13 du Code de la Consommation et de celle relatives aux défauts de la chose vendue, dans les conditions prévues aux articles 1641 à 1648 et 2232 du Code de Commerce ne sont en aucune façon limités ou affectés par la garantie limitée HP. Pour de plus amples informations, veuillez consulter le lien suivant : Garanties légales accordées au consommateur [\(www.hp.com/go/eu-legal\)](http://www.hp.com/go/eu-legal). Vous pouvez également consulter le site Web des Centres européens des consommateurs (http://ec.europa.eu/consumers/solving\_consumer\_disputes/non-judicial\_redress/ecc-net/ [index\\_en.htm\). Les consommateurs ont le droit de choisir d'exercer leurs droits au titre de la garantie limitée HP,](https://ec.europa.eu/info/live-work-travel-eu/consumers/resolve-your-consumer-complaint/european-consumer-centres-network_en)  ou auprès du vendeur au titre des garanties légales applicables mentionnées ci-dessus.

#### POUR RAPPEL:

Garantie Légale de Conformité:

*« Le vendeur est tenu de livrer un bien conforme au contrat et répond des défauts de conformité existant lors de la délivrance.*

*Il répond également des défauts de conformité résultant de l'emballage, des instructions de montage ou de l'installation lorsque celle-ci a été mise à sa charge par le contrat ou a été réalisée sous sa responsabilité ».*

Article L211-5 du Code de la Consommation:

*« Pour être conforme au contrat, le bien doit:*

*1° Etre propre à l'usage habituellement attendu d'un bien semblable et, le cas échéant:*

*- correspondre à la description donnée par le vendeur et posséder les qualités que celui-ci a présentées à l'acheteur sous forme d'échantillon ou de modèle;*

*- présenter les qualités qu'un acheteur peut légitimement attendre eu égard aux déclarations publiques faites par le vendeur, par le producteur ou par son représentant, notamment dans la publicité ou l'étiquetage;*

*2° Ou présenter les caractéristiques définies d'un commun accord par les parties ou être propre à tout usage spécial recherché par l'acheteur, porté à la connaissance du vendeur et que ce dernier a accepté ».*

Article L211-12 du Code de la Consommation:

*« L'action résultant du défaut de conformité se prescrit par deux ans à compter de la délivrance du bien ».*

Garantie des vices cachés

Article 1641 du Code Civil : *« Le vendeur est tenu de la garantie à raison des défauts cachés de la chose vendue qui*  la rendent impropre à l'usage auquel on la destine, ou qui diminuent tellement cet usage que l'acheteur ne l'aurait *pas acquise, ou n'en aurait donné qu'un moindre prix, s'il les avait connus. »*

Article 1648 alinéa 1 du Code Civil:

*« L'action résultant des vices rédhibitoires doit être intentée par l'acquéreur dans un délai de deux ans à compter de la découverte du vice. »*

G.D. Luxembourg et Belgique: Les avantages de la garantie limitée HP s'appliquent en complément des droits dont vous disposez au titre de la garantie de non-conformité des biens avec le contrat de vente. Cependant, de nombreux facteurs peuvent avoir un impact sur le bénéfice de ces droits. Vos droits en tant que consommateur au titre de ces garanties ne sont en aucune façon limités ou affectés par la garantie limitée HP. Pour de plus amples informations, veuillez consulter le lien suivant: Garanties légales accordées au consommateur [\(www.hp.com/go/eu-legal\)](http://www.hp.com/go/eu-legal) ou vous pouvez également consulter le site Web des Centres européens des consommateurs (http://ec.europa.eu/consumers/solving\_consumer\_disputes/non[judicial\\_redress/ecc-net/index\\_en.htm\). Les consommateurs ont le droit de choisir de réclamer un service sous l](https://ec.europa.eu/info/live-work-travel-eu/consumers/resolve-your-consumer-complaint/european-consumer-centres-network_en)a garantie limitée HP ou auprès du vendeur au cours d'une garantie légale de deux ans.

### Itália

La Garanzia limitata HP è una garanzia commerciale fornita volontariamente da HP. Di seguito sono indicati nome e indirizzo della società HP responsabile della fornitura dei servizi coperti dalla Garanzia limitata HP nel vostro Paese/regione:

Italia: HP Italy S.r.l., Via Carlo Donat Cattin, 5 20063 Cernusco S/Naviglio

I vantaggi della Garanzia limitata HP vengono concessi ai consumatori in aggiunta ai diritti derivanti dalla garanzia di due anni fornita dal venditore in caso di non conformità dei beni rispetto al contratto di vendita. Tuttavia, diversi fattori possono avere un impatto sulla possibilita' di beneficiare di tali diritti. I diritti spettanti ai consumatori in forza della garanzia legale non sono in alcun modo limitati, né modificati dalla Garanzia limitata HP. Per ulteriori informazioni, si prega di consultare il seguente link: Garanzia legale per i clienti [\(](https://ec.europa.eu/info/live-work-travel-eu/consumers/resolve-your-consumer-complaint/european-consumer-centres-network_en)[www.hp.com/go/eu-legal](http://www.hp.com/go/eu-legal)[\), oppure visitare il sito Web dei Centri europei per i consumatori \(http://ec.europa.eu/](https://ec.europa.eu/info/live-work-travel-eu/consumers/resolve-your-consumer-complaint/european-consumer-centres-network_en) consumers/solving\_consumer\_disputes/non-judicial\_redress/ecc-net/index\_en.htm). I consumatori hanno il diritto di scegliere se richiedere un servizio usufruendo della Garanzia limitata HP oppure rivolgendosi al venditore per far valere la garanzia legale di due anni.

## Espanha

Su Garantía limitada de HP es una garantía comercial voluntariamente proporcionada por HP. El nombre y dirección de las entidades HP que proporcionan la Garantía limitada de HP (garantía comercial adicional del fabricante) en su país/región es:

España: Hewlett-Packard Española S.L. Calle Vicente Aleixandre, 1 Parque Empresarial Madrid - Las Rozas, E-28232 Madrid

Los beneficios de la Garantía limitada de HP son adicionales a la garantía legal de 2 años a la que los consumidores tienen derecho a recibir del vendedor en virtud del contrato de compraventa; sin embargo, varios factores pueden afectar su derecho a recibir los beneficios bajo dicha garantía legal. A este respecto, la Garantía limitada de HP no limita o afecta en modo alguno los derechos legales del consumidor (www.hp.com/go/eu[legal\). Para más información, consulte el siguiente enlace: Garantía legal del consumidor o puede visitar el sit](http://www.hp.com/go/eu-legal)io [web de los Centros europeos de los consumidores \(http://ec.europa.eu/consumers/solving\\_consumer\\_disputes/](https://ec.europa.eu/info/live-work-travel-eu/consumers/resolve-your-consumer-complaint/european-consumer-centres-network_en) non-judicial\_redress/ecc-net/index\_en.htm). Los clientes tienen derecho a elegir si reclaman un servicio acogiéndose a la Garantía limitada de HP o al vendedor de conformidad con la garantía legal de dos años.

### Dinamarca

Den begrænsede HP-garanti er en garanti, der ydes frivilligt af HP. Navn og adresse på det HP-selskab, der er ansvarligt for HP's begrænsede garanti i dit land, er som følger:

Danmark: HP Inc Danmark ApS, Engholm Parkvej 8, 3450, Allerød

Den begrænsede HP-garanti gælder i tillæg til eventuelle juridiske rettigheder, for en toårig garanti fra sælgeren af varer, der ikke er i overensstemmelse med salgsaftalen, men forskellige faktorer kan dog påvirke din ret til at opnå disse rettigheder. Forbrugerens lovbestemte rettigheder begrænses eller påvirkes ikke på nogen måde af den begrænsede HP-garanti. Se nedenstående link for at få yderligere oplysninger: Forbrugerens juridiske garanti [\(www.hp.com/go/eu-legal\)](http://www.hp.com/go/eu-legal) eller du kan besøge De Europæiske Forbrugercentres websted (http://ec.europa.eu/consumers/solving\_consumer\_disputes/non[judicial\\_redress/ecc-net/index\\_en.htm\). Forbrugere har ret til at vælge, om de vil gøre krav på service i henhol](https://ec.europa.eu/info/live-work-travel-eu/consumers/resolve-your-consumer-complaint/european-consumer-centres-network_en)d til HP's begrænsede garanti eller hos sælger i henhold til en toårig juridisk garanti.

### Noruega

HPs garanti er en begrenset og kommersiell garanti som HP selv har valgt å tilby. Følgende lokale selskap innestår for garantien:

Norge: HP Norge AS, Rolfbuktveien 4b, 1364 Fornebu

HPs garanti kommer i tillegg til det mangelsansvar HP har i henhold til norsk forbrukerkjøpslovgivning, hvor reklamasjonsperioden kan være to eller fem år, avhengig av hvor lenge salgsgjenstanden var ment å vare. Ulike faktorer kan imidlertid ha betydning for om du kvalifiserer til å kreve avhjelp iht slikt mangelsansvar. Forbrukerens lovmessige rettigheter begrenses ikke av HPs garanti. Hvis du vil ha mer informasjon, kan du klikke på følgende kobling: Juridisk garanti for forbruker [\(www.hp.com/go/eu-legal\)](http://www.hp.com/go/eu-legal) eller du kan besøke nettstedet til de europeiske forbrukersentrene (http://ec.europa.eu/consumers/solving\_consumer\_disputes/ [non-judicial\\_redress/ecc-net/index\\_en.htm\). Forbrukere har retten til å velge å kreve service under HPs garan](https://ec.europa.eu/info/live-work-travel-eu/consumers/resolve-your-consumer-complaint/european-consumer-centres-network_en)ti eller iht selgerens lovpålagte mangelsansvar.

## Suécia

HP:s begränsade garanti är en kommersiell garanti som tillhandahålls frivilligt av HP. Namn och adress till det HP-företag som ansvarar för HP:s begränsade garanti i ditt land är som följer:

Sverige: HP PPS Sverige AB, SE-169 73 Stockholm

Fördelarna som ingår i HP:s begränsade garanti gäller utöver de lagstadgade rättigheterna till tre års garanti från säljaren angående varans bristande överensstämmelse gentemot köpeavtalet, men olika faktorer kan påverka din rätt att utnyttja dessa rättigheter. Konsumentens lagstadgade rättigheter varken begränsas eller påverkas på något sätt av HP:s begränsade garanti. Mer information får du om du följer denna länk: Lagstadgad garanti för konsumenter [\(www.hp.com/go/eu-legal\)](http://www.hp.com/go/eu-legal) eller så kan du gå till European [Consumer Centers webbplats \(http://ec.europa.eu/consumers/solving\\_consumer\\_disputes/non-judicial\\_redress/](https://ec.europa.eu/info/live-work-travel-eu/consumers/resolve-your-consumer-complaint/european-consumer-centres-network_en) ecc-net/index\_en.htm). Konsumenter har rätt att välja om de vill ställa krav enligt HP:s begränsade garanti eller på säljaren enligt den lagstadgade treåriga garantin.

## Portugal

A Garantia Limitada HP é uma garantia comercial fornecida voluntariamente pela HP. O nome e a morada da entidade HP responsável pela prestação da Garantia Limitada HP no seu país são os seguintes:

Portugal: HPCP – Computing and Printing Portugal, Unipessoal, Lda., Edificio D. Sancho I, Quinta da Fonte, Porto Salvo, Lisboa, Oeiras, 2740 244

As vantagens da Garantia Limitada HP aplicam-se cumulativamente com quaisquer direitos decorrentes da legislação aplicável à garantia de dois anos do vendedor, relativa a defeitos do produto e constante do contrato de venda. Existem, contudo, vários fatores que poderão afetar a sua elegibilidade para beneficiar de tais direitos. Os direitos legalmente atribuídos aos consumidores não são limitados ou afetados de forma alguma pela Garantia Limitada HP. Para mais informações, consulte a ligação seguinte: Garantia legal do consumidor [\(www.hp.com/go/eu-legal\)](http://www.hp.com/go/eu-legal) ou visite o Web site da Rede dos Centros [Europeus do Consumidor \(http://ec.europa.eu/consumers/solving\\_consumer\\_disputes/non-judicial\\_redress/ecc](https://ec.europa.eu/info/live-work-travel-eu/consumers/resolve-your-consumer-complaint/european-consumer-centres-network_en)net/index\_en.htm). Os consumidores têm o direito de escolher se pretendem reclamar assistência ao abrigo da Garantia Limitada HP ou contra o vendedor ao abrigo de uma garantia jurídica de dois anos.

## Grécia e Chipre

Η Περιορισμένη εγγύηση HP είναι μια εμπορική εγγύηση η οποία παρέχεται εθελοντικά από την HP. Η επωνυμία και η διεύθυνση του νομικού προσώπου ΗΡ που παρέχει την Περιορισμένη εγγύηση ΗΡ στη χώρα σας είναι η εξής:

Ελλάδα /Κύπρoς: HP Printing and Personal Systems Hellas EPE, Tzavella 1-3, 15232 Chalandri, Attiki

Ελλάδα /Κύπρoς: HP Συστήματα Εκτύπωσης και Προσωπικών Υπολογιστών Ελλάς Εταιρεία Περιορισμένης Ευθύνης, Tzavella 1-3, 15232 Chalandri, Attiki

Τα προνόμια της Περιορισμένης εγγύησης HP ισχύουν επιπλέον των νόμιμων δικαιωμάτων για διετή εγγύηση έναντι του Πωλητή για τη μη συμμόρφωση των προϊόντων με τις συνομολογημένες συμβατικά ιδιότητες, ωστόσο η άσκηση των δικαιωμάτων σας αυτών μπορεί να εξαρτάται από διάφορους παράγοντες. Τα νόμιμα δικαιώματα των καταναλωτών δεν περιορίζονται ούτε επηρεάζονται καθ' οιονδήποτε τρόπο από την Περιορισμένη εγγύηση HP. Για περισσότερες πληροφορίες, συμβουλευτείτε την ακόλουθη τοποθεσία web: Νόμιμη εγγύηση καταναλωτή [\(www.hp.com/go/eu-legal\)](http://www.hp.com/go/eu-legal) ή μπορείτε να επισκεφτείτε την τοποθεσία [web των Ευρωπαϊκών Κέντρων Καταναλωτή \(http://ec.europa.eu/consumers/solving\\_consumer\\_disputes/non](https://ec.europa.eu/info/live-work-travel-eu/consumers/resolve-your-consumer-complaint/european-consumer-centres-network_en)judicial\_redress/ecc-net/index\_en.htm). Οι καταναλωτές έχουν το δικαίωμα να επιλέξουν αν θα αξιώσουν την υπηρεσία στα πλαίσια της Περιορισμένης εγγύησης ΗΡ ή από τον πωλητή στα πλαίσια της νόμιμης εγγύησης δύο ετών.

## Hungria

A HP korlátozott jótállás egy olyan kereskedelmi jótállás, amelyet a HP a saját elhatározásából biztosít. Az egyes országokban a HP mint gyártó által vállalt korlátozott jótállást biztosító HP vállalatok neve és címe:

Magyarország: HP Inc Magyarország Kft., H-1117 Budapest, Alíz utca 1.

A HP korlátozott jótállásban biztosított jogok azokon a jogokon felül illetik meg Önt, amelyek a termékeknek az adásvételi szerződés szerinti minőségére vonatkozó kétéves, jogszabályban foglalt eladói szavatosságból, továbbá ha az Ön által vásárolt termékre alkalmazandó, a jogszabályban foglalt kötelező eladói jótállásból erednek, azonban számos körülmény hatással lehet arra, hogy ezek a jogok Önt megilletik-e. További információért kérjük, keresse fel a következő webhelyet: Jogi Tájékoztató Fogyasztóknak (www.hp.com/go/ [eu-legal\) vagy látogassa meg az Európai Fogyasztói Központok webhelyét \(http://ec.europa.eu/consumers/](http://www.hp.com/go/eu-legal) [solving\\_consumer\\_disputes/non-judicial\\_redress/ecc-net/index\\_en.htm\). A fogyasztóknak jogában áll, hogy](https://ec.europa.eu/info/live-work-travel-eu/consumers/resolve-your-consumer-complaint/european-consumer-centres-network_en)  megválasszák, hogy a jótállással kapcsolatos igényüket a HP korlátozott jótállás alapján vagy a kétéves, jogszabályban foglalt eladói szavatosság, illetve, ha alkalmazandó, a jogszabályban foglalt kötelező eladói jótállás alapján érvényesítik.

## República Tcheca

Omezená záruka HP je obchodní zárukou dobrovolně poskytovanou společností HP. Názvy a adresy společností skupiny HP, které odpovídají za plnění omezené záruky HP ve vaší zemi, jsou následující:

Česká republika: HP Inc Czech Republic s. r. o., Za Brumlovkou 5/1559, 140 00 Praha 4

Výhody, poskytované omezenou zárukou HP, se uplatňuji jako doplňek k jakýmkoli právním nárokům na dvouletou záruku poskytnutou prodejcem v případě nesouladu zboží s kupní smlouvou. Váš nárok na uznání těchto práv však může záviset na mnohých faktorech. Omezená záruka HP žádným způsobem neomezuje ani neovlivňuje zákonná práva zákazníka. Další informace získáte kliknutím na následující odkaz: Zákonná záruka spotřebitele [\(www.hp.com/go/eu-legal\)](http://www.hp.com/go/eu-legal) případně můžete navštívit webové stránky Evropského spotřebitelského centra (http://ec.europa.eu/consumers/solving\_consumer\_disputes/non-judicial\_redress/ecc[net/index\\_en.htm\). Spotřebitelé mají právo se rozhodnout, zda chtějí službu reklamovat v rámci omezené záruk](https://ec.europa.eu/info/live-work-travel-eu/consumers/resolve-your-consumer-complaint/european-consumer-centres-network_en)y HP nebo v rámci zákonem stanovené dvouleté záruky u prodejce.

## **Eslováquia**

Obmedzená záruka HP je obchodná záruka, ktorú spoločnosť HP poskytuje dobrovoľne. Meno a adresa subjektu HP, ktorý zabezpečuje plnenie vyplývajúce z Obmedzenej záruky HP vo vašej krajine:

Slovenská republika: HP Inc Slovakia, s.r.o., Galvaniho 7, 821 04 Bratislava

Výhody Obmedzenej záruky HP sa uplatnia vedľa prípadných zákazníkových zákonných nárokov voči predávajúcemu z vád, ktoré spočívajú v nesúlade vlastností tovaru s jeho popisom podľa predmetnej zmluvy. Možnosť uplatnenia takých prípadných nárokov však môže závisieť od rôznych faktorov. Služby Obmedzenej záruky HP žiadnym spôsobom neobmedzujú ani neovplyvňujú zákonné práva zákazníka, ktorý je spotrebiteľom. Ďalšie informácie nájdete na nasledujúcom prepojení: Zákonná záruka spotrebiteľa [\(www.hp.com/go/eu-legal\)](http://www.hp.com/go/eu-legal), [prípadne môžete navštíviť webovú lokalitu európskych zákazníckych stredísk \(http://ec.europa.eu/consumers/](https://ec.europa.eu/info/live-work-travel-eu/consumers/resolve-your-consumer-complaint/european-consumer-centres-network_en) solving\_consumer\_disputes/non-judicial\_redress/ecc-net/index\_en.htm). Spotrebitelia majú právo zvoliť si, či chcú uplatniť servis v rámci Obmedzenej záruky HP alebo počas zákonnej dvojročnej záručnej lehoty u predajcu.

## Polônia

Ograniczona gwarancja HP to komercyjna gwarancja udzielona dobrowolnie przez HP. Nazwa i adres podmiotu HP odpowiedzialnego za realizację Ograniczonej gwarancji HP w Polsce:

Polska: HP Inc Polska sp. z o.o., Szturmowa 2a, 02-678 Warszawa, wpisana do rejestru przedsiębiorców prowadzonego przez Sąd Rejonowy dla m.st. Warszawy w Warszawie, XIII Wydział Gospodarczy Krajowego Rejestru Sądowego, pod numerem KRS 0000546115, NIP 5213690563, REGON 360916326, GIOŚ E0020757WZBW, kapitał zakładowy 480.000 PLN.

Świadczenia wynikające z Ograniczonej gwarancji HP stanowią dodatek do praw przysługujących nabywcy w związku z dwuletnią odpowiedzialnością sprzedawcy z tytułu niezgodności towaru z umową (rękojmia). Niemniej, na możliwość korzystania z tych praw mają wpływ różne czynniki. Ograniczona gwarancja

HP w żaden sposób nie ogranicza praw konsumenta ani na nie nie wpływa. Więcej informacji można znaleźć pod następującym łączem: Gwarancja prawna konsumenta [\(www.hp.com/go/eu-legal\)](http://www.hp.com/go/eu-legal), można także odwiedzić stronę internetową Europejskiego Centrum Konsumenckiego (http://ec.europa.eu/consumers/ [solving\\_consumer\\_disputes/non-judicial\\_redress/ecc-net/index\\_en.htm\). Konsumenci mają prawo wyboru co d](https://ec.europa.eu/info/live-work-travel-eu/consumers/resolve-your-consumer-complaint/european-consumer-centres-network_en)o możliwosci skorzystania albo z usług gwarancyjnych przysługujących w ramach Ograniczonej gwarancji HP albo z uprawnień wynikających z dwuletniej rękojmi w stosunku do sprzedawcy.

### Bulgária

Ограничената гаранция на HP представлява търговска гаранция, доброволно предоставяна от HP. Името и адресът на дружеството на HP за вашата страна, отговорно за предоставянето на гаранционната поддръжка в рамките на Ограничената гаранция на HP, са както следва:

HP Inc Bulgaria EOOD (Ейч Пи Инк България ЕООД), гр. София 1766, район р-н Младост, бул. Околовръстен Път No 258, Бизнес Център Камбаните

Предимствата на Ограничената гаранция на HP се прилагат в допълнение към всички законови права за двугодишна гаранция от продавача при несъответствие на стоката с договора за продажба. Въпреки това, различни фактори могат да окажат влияние върху условията за получаване на тези права. Законовите права на потребителите не са ограничени или засегнати по никакъв начин от Ограничената гаранция [на HP. За допълнителна информация, моля вижте Правната гаранция на потребителя \(www.hp.com/go/eu](http://www.hp.com/go/eu-legal)legal) или посетете уебсайта на Европейския потребителски център (http://ec.europa.eu/consumers/ [solving\\_consumer\\_disputes/non-judicial\\_redress/ecc-net/index\\_en.htm\). Потребителите имат правото](https://ec.europa.eu/info/live-work-travel-eu/consumers/resolve-your-consumer-complaint/european-consumer-centres-network_en) да избират дали да претендират за извършване на услуга в рамките на Ограничената гаранция на HP или да потърсят такава от търговеца в рамките на двугодишната правна гаранция.

## Romênia

Garanția limitată HP este o garanție comercială furnizată în mod voluntar de către HP. Numele și adresa entității HP răspunzătoare de punerea în aplicare a Garanției limitate HP în țara dumneavoastră sunt următoarele:

Romănia: HP Inc Romania SRL, 5 Fabrica de Glucoza Str., Building F, Ground Floor and Floor 8, 2nd District, Bucureşti

Beneficiile Garanției limitate HP se aplică suplimentar față de orice drepturi privind garanția de doi ani oferită de vânzător pentru neconformitatea bunurilor cu contractul de vânzare; cu toate acestea, diverşi factori pot avea impact asupra eligibilităţii dvs. de a beneficia de aceste drepturi. Drepturile legale ale consumatorului nu sunt limitate sau afectate în vreun fel de Garanția limitată HP. Pentru informaţii suplimentare consultaţi următorul link: garanția acordată consumatorului prin lege [\(www.hp.com/go/eu-legal\)](http://www.hp.com/go/eu-legal) sau puteți accesa site-ul Centrul [European al Consumatorilor \(http://ec.europa.eu/consumers/solving\\_consumer\\_disputes/non-judicial\\_redress/](https://ec.europa.eu/info/live-work-travel-eu/consumers/resolve-your-consumer-complaint/european-consumer-centres-network_en) ecc-net/index\_en.htm). Consumatorii au dreptul să aleagă dacă să pretindă despăgubiri în cadrul Garanței limitate HP sau de la vânzător, în cadrul garanției legale de doi ani.

## Bélgica e Holanda

De Beperkte Garantie van HP is een commerciële garantie vrijwillig verstrekt door HP. De naam en het adres van de HP-entiteit die verantwoordelijk is voor het uitvoeren van de Beperkte Garantie van HP in uw land is als volgt:

Nederland: HP Nederland B.V., Startbaan 16, 1187 XR Amstelveen

België: HP Belgium BVBA, Hermeslaan 1A, B-1831 Diegem

De voordelen van de Beperkte Garantie van HP vormen een aanvulling op de wettelijke garantie voor consumenten gedurende twee jaren na de levering te verlenen door de verkoper bij een gebrek aan conformiteit van de goederen met de relevante verkoopsovereenkomst. Niettemin kunnen diverse factoren een impact hebben op uw eventuele aanspraak op deze wettelijke rechten. De wettelijke rechten van de consument worden op geen enkele wijze beperkt of beïnvloed door de Beperkte Garantie van HP. Raadpleeg voor meer informatie de volgende webpagina: Wettelijke garantie van de consument [\(www.hp.com/go/eu-legal\)](http://www.hp.com/go/eu-legal) of u kan de website van het Europees Consumenten Centrum bezoeken (http://ec.europa.eu/consumers/solving\_consumer\_disputes/ [non-judicial\\_redress/ecc-net/index\\_en.htm\). Consumenten hebben het recht om te kiezen tussen enerzijds de](https://ec.europa.eu/info/live-work-travel-eu/consumers/resolve-your-consumer-complaint/european-consumer-centres-network_en) Beperkte Garantie van HP of anderzijds het aanspreken van de verkoper in toepassing van de wettelijke garantie.

### Finlândia

HP:n rajoitettu takuu on HP:n vapaaehtoisesti antama kaupallinen takuu. HP:n myöntämästä takuusta maassanne vastaavan HP:n edustajan yhteystiedot ovat:

Suomi: HP Finland Oy, Piispankalliontie, FIN - 02200 Espoo

HP:n takuun edut ovat voimassa mahdollisten kuluttajansuojalakiin perustuvien oikeuksien lisäksi sen varalta, että tuote ei vastaa myyntisopimusta. Saat lisätietoja seuraavasta linkistä: Kuluttajansuoja [\(www.hp.com/go/eu-legal\)](http://www.hp.com/go/eu-legal) tai voit käydä Euroopan kuluttajakeskuksen sivustolla (http://ec.europa.eu/ [consumers/solving\\_consumer\\_disputes/non-judicial\\_redress/ecc-net/index\\_en.htm\). Kuluttajilla on oik](https://ec.europa.eu/info/live-work-travel-eu/consumers/resolve-your-consumer-complaint/european-consumer-centres-network_en)eus vaatia virheen korjausta HP:n takuun ja kuluttajansuojan perusteella HP:lta tai myyjältä.

### Eslovênia

Omejena garancija HP je prostovoljna trgovska garancija, ki jo zagotavlja podjetje HP. Ime in naslov poslovne enote HP, ki je odgovorna za omejeno garancijo HP v vaši državi/regiji, sta naslednja:

Slovenija: Hewlett-Packard Europe B.V., Amsterdam, Meyrin Branch, Route du Nant-d'Avril 150, 1217 Meyrin, Switzerland

Ugodnosti omejene garancije HP veljajo poleg zakonskih pravic, ki ob sklenitvi kupoprodajne pogodbe izhajajo iz dveletne garancije prodajalca v primeru neskladnosti blaga, vendar lahko na izpolnjevanje pogojev za uveljavitev pravic vplivajo različni dejavniki. Omejena garancija HP nikakor ne omejuje strankinih z zakonom predpisanih pravic in ne vpliva nanje. Za dodatne informacije glejte naslednjo povezavo: Strankino pravno jamstvo [\(www.hp.com/go/eu-legal\)](http://www.hp.com/go/eu-legal); ali pa obiščite spletno mesto evropskih središč za potrošnike (http://ec.europa.eu/ [consumers/solving\\_consumer\\_disputes/non-judicial\\_redress/ecc-net/index\\_en.htm\). Potrošniki imajo pravico](https://ec.europa.eu/info/live-work-travel-eu/consumers/resolve-your-consumer-complaint/european-consumer-centres-network_en)  izbrati, ali bodo uveljavljali pravice do storitev v skladu z omejeno garancijo HP ali proti prodajalcu v skladu z dvoletno zakonsko garancijo.

## Croácia

HP ograničeno jamstvo komercijalno je dobrovoljno jamstvo koje pruža HP. Ime i adresa HP subjekta odgovornog za HP ograničeno jamstvo u vašoj državi/regiji:

Hrvatska: HP Computing and Printing d.o.o. za računalne i srodne aktivnosti, Radnička cesta 41, 10000 Zagreb

Pogodnosti HP ograničenog jamstva vrijede zajedno uz sva zakonska prava na dvogodišnje jamstvo kod bilo kojeg prodavača s obzirom na nepodudaranje robe s ugovorom o kupnji. Međutim, razni faktori mogu utjecati na vašu mogućnost ostvarivanja tih prava. HP ograničeno jamstvo ni na koji način ne utječe niti ne ograničava zakonska prava potrošača. Dodatne informacije potražite na ovoj adresi: Zakonsko jamstvo za potrošače [\(www.hp.com/go/eu-legal\)](http://www.hp.com/go/eu-legal) ili možete posjetiti web-mjesto Europskih [potrošačkih centara \(http://ec.europa.eu/consumers/solving\\_consumer\\_disputes/non-judicial\\_redress/ecc-net/](https://ec.europa.eu/info/live-work-travel-eu/consumers/resolve-your-consumer-complaint/european-consumer-centres-network_en) index\_en.htm). Potrošači imaju pravo odabrati žele li ostvariti svoja potraživanja u sklopu HP ograničenog jamstva ili pravnog jamstva prodavača u trajanju ispod dvije godine.

## Letônia

HP ierobežotā garantija ir komercgarantija, kuru brīvprātīgi nodrošina HP. HP uzņēmums, kas sniedz HP ierobežotās garantijas servisa nodrošinājumu jūsu valstī:

Latvija: HP Finland Oy, PO Box 515, 02201 Espoo, Finland

HP ierobežotās garantijas priekšrocības tiek piedāvātas papildus jebkurām likumīgajām tiesībām uz pārdevēja un/vai rażotāju nodrošinātu divu gadu garantiju gadījumā, ja preces neatbilst pirkuma līgumam, tomēr šo tiesību saņemšanu var ietekmēt vairāki faktori. HP ierobežotā garantija nekādā veidā neierobežo un neietekmē patērētāju likumīgās tiesības. Lai iegūtu plašāku informāciju, izmantojiet šo saiti: Patērētāju likumīgā garantija [\(www.hp.com/go/eu-legal\)](http://www.hp.com/go/eu-legal) vai arī Eiropas Patērētāju tiesību aizsardzības centra tīmekļa vietni [\(http://ec.europa.eu/consumers/solving\\_consumer\\_disputes/non-judicial\\_redress/ecc-net/index\\_en.htm\)](https://ec.europa.eu/info/live-work-travel-eu/consumers/resolve-your-consumer-complaint/european-consumer-centres-network_en). Patērētājiem ir tiesības izvēlēties, vai pieprasīt servisa nodrošinājumu saskaņā ar HP ierobežoto garantiju, vai arī pārdevēja sniegto divu gadu garantiju.

### Lituânia

HP ribotoji garantija yra HP savanoriškai teikiama komercinė garantija. Toliau pateikiami HP bendrovių, teikiančių HP garantiją (gamintojo garantiją) jūsų šalyje, pavadinimai ir adresai:

Lietuva: HP Finland Oy, PO Box 515, 02201 Espoo, Finland

HP ribotoji garantija papildomai taikoma kartu su bet kokiomis kitomis įstatymais nustatytomis teisėmis į pardavėjo suteikiamą dviejų metų laikotarpio garantiją dėl prekių atitikties pardavimo sutarčiai, tačiau tai, ar jums ši teisė bus suteikiama, gali priklausyti nuo įvairių aplinkybių. HP ribotoji garantija niekaip neapriboja ir neįtakoja įstatymais nustatytų vartotojo teisių. Daugiau informacijos rasite paspaudę šią nuorodą: Teisinė vartotojo garantija [\(www.hp.com/go/eu-legal\)](http://www.hp.com/go/eu-legal) arba apsilankę Europos vartotojų centro [internetinėje svetainėje \(http://ec.europa.eu/consumers/solving\\_consumer\\_disputes/non-judicial\\_redress/ecc](https://ec.europa.eu/info/live-work-travel-eu/consumers/resolve-your-consumer-complaint/european-consumer-centres-network_en)net/index\_en.htm). Vartotojai turi teisę prašyti atlikti techninį aptarnavimą pagal HP ribotąją garantiją arba pardavėjo teikiamą dviejų metų įstatymais nustatytą garantiją.

## Estônia

HP piiratud garantii on HP poolt vabatahtlikult pakutav kaubanduslik garantii. HP piiratud garantii eest vastutab HP üksus aadressil:

Eesti: HP Finland Oy, PO Box 515, 02201 Espoo, Finland

HP piiratud garantii rakendub lisaks seaduses ettenähtud müüjapoolsele kaheaastasele garantiile, juhul kui toode ei vasta müügilepingu tingimustele. Siiski võib esineda asjaolusid, mille puhul teie jaoks need õigused ei pruugi kehtida. HP piiratud garantii ei piira ega mõjuta mingil moel tarbija seadusjärgseid õigusi. Lisateavet leiate järgmiselt lingilt: tarbija õiguslik garantii [\(www.hp.com/go/eu-legal\)](http://www.hp.com/go/eu-legal) või võite külastada Euroopa [tarbijakeskuste veebisaiti \(http://ec.europa.eu/consumers/solving\\_consumer\\_disputes/non-judicial\\_redress/ecc](https://ec.europa.eu/info/live-work-travel-eu/consumers/resolve-your-consumer-complaint/european-consumer-centres-network_en)net/index\_en.htm). Tarbijal on õigus valida, kas ta soovib kasutada HP piiratud garantiid või seadusega ette nähtud müüjapoolset kaheaastast garantiid.

## Garantia de Proteção Premium da HP: Declaração de garantia limitada para cartuchos de toner LaserJet

Este produto HP está garantido como livre de defeitos na matéria-prima ou de fabricação.

Esta garantia não se aplica a produtos que (a) foram reabastecidos, remodelados, recondicionados ou violados de alguma forma, que (b) experienciem problemas devido ao mal uso, armazenamento inadequado ou operação fora das especificações ambientais publicadas para o produto da impressora ou (c) exibem desgaste pelo uso comum.

Para obter serviços de garantia, devolva o produto ao local onde o adquiriu (com uma descrição por escrito do problema e amostras de impressão) ou entre em contato com o suporte ao cliente HP. A HP, a seu critério, substituirá os produtos cujo defeito for comprovado ou reembolsará o preço de compra.

NA MEDIDA EM QUE PERMITIDO PELA LEGISLAÇÃO LOCAL, A GARANTIA ACIMA É EXCLUSIVA E NENHUMA OUTRA GARANTIA OU CONDIÇÃO, SEJA ESCRITA OU VERBAL, ESTÁ EXPRESSA OU IMPLÍCITA. A HP ISENTA-SE ESPECIFICAMENTE DE QUAISQUER GARANTIAS OU CONDIÇÕES IMPLÍCITAS DE COMERCIALIZAÇÃO, QUALIDADE SATISFATÓRIA E ADEQUAÇÃO A UMA FINALIDADE ESPECÍFICA.

ATÉ ONDE PERMITIDO PELA LEI LOCAL, EM HIPÓTESE ALGUMA A HP OU SEUS FORNECEDORES SERÃO RESPONSABILIZADOS POR DANOS DIRETOS, ESPECIAIS, CONSEQÜENCIAIS, INCIDENTAIS (INCLUINDO A PERDA DE LUCROS OU DADOS) OU OUTROS, SEJA POR CONTRATO, ATO ILÍCITO OU OUTRA FORMA.

OS TERMOS DE GARANTIA CONTIDOS NESTA DECLARAÇÃO, EXCETO NA EXTENSÃO MÁXIMA PERMITIDA PELA LEGISLAÇÃO, NÃO EXCLUEM, RESTRINGEM NEM MODIFICAM OS DIREITOS LEGAIS OBRIGATÓRIOS APLICÁVEIS À VENDA DESTE PRODUTO A VOCÊ. OS TERMOS DA GARANTIA COMPLEMENTAM OS DIREITOS LEGAIS OBRIGATÓRIOS.

## Declaração de garantia limitada do kit de manutenção e de consumíveis de longa duração

Este produto HP é garantido contra defeitos de materiais e de fabricação até antes de a) a impressora apresentar um indicador de fim da vida útil no painel de controle ou b) dentro do período de vigência da garantia da impressora. Kits de manutenção preventiva de substituição ou produtos LLCs possuem uma garantia limitada de 90 dias somente para peças, a partir da data de compra mais recente.

Esta garantia não se aplica a produtos que (a) tenham sido recondicionados, remanufaturados ou alterados de qualquer maneira, (b) tenham apresentado problemas resultantes de erros de utilização, armazenamento inadequado ou operação fora das especificações ambientas publicadas para a impressora ou (c) exibirem desgaste de utilização normal.

Para obter serviços de garantia, devolva o produto ao local de compra (com uma descrição por escrito do problema) ou entre em contato com o atendimento ao cliente da HP. Caberá à HP optar por substituir os produtos comprovadamente defeituosos ou reembolsar seu preço de compra.

NA MEDIDA EM QUE PERMITIDO PELA LEGISLAÇÃO LOCAL, A GARANTIA MENCIONADA ACIMA É EXCLUSIVA, E NENHUMA OUTRA GARANTIA, ESCRITA OU ORAL, SERÁ EXPRESSA OU IMPLÍCITA. A HP SE ISENTA ESPECIFICAMENTE DE QUAISQUER GARANTIAS OU CONDIÇÕES IMPLÍCITAS DE COMERCIALIZAÇÃO, QUALIDADE SATISFATÓRIA E ADEQUAÇÃO A UMA FINALIDADE ESPECÍFICA.

ATÉ ONDE PERMITIDO PELA LEI LOCAL, EM HIPÓTESE ALGUMA A HP OU SEUS FORNECEDORES SERÃO RESPONSABILIZADOS POR DANOS DIRETOS, ESPECIAIS, CONSEQUENCIAIS, INCIDENTAIS (INCLUINDO A PERDA DE LUCROS OU DADOS) OU OUTROS, SEJA POR CONTRATO, ATO ILÍCITO OU OUTRA FORMA.

OS TERMOS DE GARANTIA CONTIDOS NESTA DECLARAÇÃO, EXCETO NA EXTENSÃO MÁXIMA PERMITIDA PELA LEGISLAÇÃO, NÃO EXCLUEM, RESTRINGEM OU MODIFICAM OS DIREITOS LEGAIS OBRIGATÓRIOS APLICÁVEIS À VENDA DESTE PRODUTO A VOCÊ. OS TERMOS DA GARANTIA COMPLEMENTAM OS DIREITOS LEGAIS OBRIGATÓRIOS.

## Política da HP para suprimentos não HP

A HP não pode recomendar o uso de cartuchos de toner de outros fabricantes, sejam eles novos ou recondicionados.

 $\mathbb{R}^n$  NOTA: No caso de impressoras HP, o uso de cartuchos de toner fabricados por terceiros ou de cartuchos de toner recarregados não afeta a garantia ao cliente nem qualquer contrato de suporte da HP com o cliente. Entretanto, se a falha ou dano no produto for atribuído ao uso de um cartucho de toner recarregado ou não HP, a HP cobrará taxas padrão de material e de tempo de serviço com relação ao produto com essa falha ou dano específico.

## Website antifalsificações HP

Acesse [www.hp.com/go/anticounterfeit](http://www.hp.com/go/anticounterfeit) ao instalar um cartucho HP e o painel de controle exibirá uma mensagem indicando se o cartucho não é fabricado pela HP. A HP determinará se o cartucho é original ou não e tomará as medidas adequadas para resolver o problema.

Seu cartucho pode não ser um HP original se você perceber o seguinte:

- A página de status dos suprimentos indica que um suprimento de um fabricante que não a HP foi instalado.
- Ocorrerem muitos problemas com o cartucho.
- O cartucho não apresenta a aparência normal (por exemplo, a embalagem é diferente das embalagens HP).

## Dados armazenados no cartucho de toner

Os cartuchos de impressão da HP usados com esse produto contêm um chip de memória que ajuda na operação do produto.

Além disso, esse chip de memória coleta um conjunto limitado de informações sobre a utilização do produto, que pode incluir: a data em que o cartucho de toner foi instalado pela primeira vez, a data em que o cartucho foi usado pela última vez, o número de páginas impressas com o cartucho, a cobertura da página, os modos de impressão utilizados, os erros de impressão que podem ter ocorrido e o modelo do produto. Essas informações ajudam a HP a projetar produtos futuros que atendam às necessidades de impressão dos clientes.

Os dados coletados do chip de memória do cartucho de toner não contêm informações que possam ser usadas para identificar um cliente ou usuário do cartucho ou do produto.

A HP coleta uma amostra dos chips de memória dos cartuchos de toner devolvidos ao programa gratuito de reciclagem e devolução da HP (HP Planet Partners: [www.hp.com/recycle\)](http://www.hp.com/recycle). Os chips de memória dessa amostra são lidos e analisados para melhorar os produtos futuros da HP. Os parceiros da HP que auxiliam na reciclagem desse cartucho de toner também poderão ter acesso a esses dados.

Qualquer empresa de terceiros que possua o cartucho de toner poderá ter acesso às informações anônimas no chip de memória.

## Acordo de licença de usuário final

LEIA COM ATENÇÃO ANTES DE USAR ESTE EQUIPAMENTO DE SOFTWARE: Este Contrato de Licença do Usuário Final ("EULA") é um contrato legal entre (a) você (seja pessoa física ou jurídica) e (b) a HP Inc. ("HP") regendo o uso do aplicativo Sign-In Once instalado em, ou disponibilizado pela HP para uso com, seu dispositivo de impressão (o "Software").

Uma correção ou um adendo a este EULA pode acompanhar o Produto HP.

OS DIREITOS NO SOFTWARE SÃO OFERECIDOS SOMENTE SOB A CONDIÇÃO DE QUE VOCÊ ACEITA TODOS OS TERMOS E CONDIÇÕES DESTE. AO INSTALAR, COPIAR, BAIXAR OU DE OUTRA FORMA USAR O SOFTWARE, VOCÊ CONCORDA COM OS TERMOS DESTE EULA. SE VOCÊ NÃO ACEITAR ESSES TERMOS DE LICENÇA, SUA ÚNICA SOLUÇÃO SERÁ INTERROMPER IMEDIATAMENTE O USO DO SOFTWARE E DESINSTALAR O PRODUTO DO DISPOSITIVO.

ESTE EULA É UM CONTRATO GLOBAL E NÃO É ESPECÍFICO PARA QUALQUER PAÍS EM PARTICULAR, ESTADO OU TERRITÓRIO. SE VOCÊ TIVER ADQUIRIDO O SOFTWARE COMO UM CONSUMIDOR, DENTRO DA RESPECTIVA DEFINIÇÃO LEGAL DE CONSUMIDOR EM SEU PAÍS, ESTADO OU TERRITÓRIO, ENTÃO, NÃO OBSTANTE ALGO EM CONTRÁRIO NESTE EULA, NADA NESTE EULA AFETA QUAISQUER DIREITOS OU RECURSOS LEGAIS NÃO EXCLUÍVEIS QUE VOCÊ POSSA TER EM TAL LEGISLAÇÃO DO CONSUMIDOR, E ESTE EULA ESTÁ SUJEITO A ESSES DIREITOS E RECURSOS. CONSULTE A SEÇÃO 17 PARA OBTER MAIS INFORMAÇÕES SOBRE SEUS DIREITOS DE CONSUMIDOR.

- 1. CONCESSÃO DE LICENÇA. A HP lhe concede os seguintes direitos, contanto que aceite todos os termos e condições deste EULA. Caso você esteja representando uma entidade ou organização, os mesmos termos e condições desta seção 1 também serão aplicáveis com relação ao uso, cópia e armazenamento do Software nos dispositivos da sua respectiva pessoa ou organização.
	- a. Uso. É permitido usar uma cópia do Software no dispositivo somente com o objetivo de acessar e usar o Software. Você não pode separar as partes componentes do Software para uso em mais de um dispositivo. Você não tem o direito de distribuir o software, nem tem o direito de modificar o Software do produto ou desativar qualquer licenciamento ou recurso de controle do Software. É permitido carregar o Software na memória temporária (RAM) de seu dispositivo para fins de uso do Software.
	- b. Armazenamento. Você pode copiar o Software para a memória local ou dispositivo de armazenamento do seus dispositivo.
	- c. Cópia. Você pode arquivar ou fazer cópias de backup do Software, contanto que as cópias contenham todos os avisos de propriedade do Software original e sejam usadas apenas para fins de backup.
	- d. Reserva de Direitos. A HP e seus fornecedores se reservam todos os direitos não expressamente garantidos a você neste EULA.
	- e. Freeware. Independentemente dos termos e condições deste EULA, a totalidade ou qualquer parte do Software que constitua software que não seja de propriedade da HP ou software fornecido sob licença pública por terceiros ("Freeware") poderá ser licenciada para você de acordo com os termos e condições de um contrato de licença de software ou outra documentação que acompanhe esse Freeware no momento do download, instalação ou uso do Freeware. O uso do Freeware deverá ser regido integralmente pelos termos e condições dessa licença.
- 2. ATUALIZAÇÕES. Para usar um Software identificado como atualização, você dever primeiro estar licenciado para o Software original identificado pela HP como elegível para a atualização. Após a atualização, você não poderá mais usar o Software original que formava a base de sua elegibilidade para atualização.
- 3. SOFTWARE ADICIONAL. Este EULA se aplica às atualizações ou aos suplementos do Software original fornecido pela HP, a não ser que a HP forneça outros termos com a atualização ou o suplemento. Em caso de conflito entre esses termos, prevalecerão os outros termos.

#### 4. TRANSFERÊNCIA.

- a. Terceiros. O usuário inicial do Software poderá fazer uma transferência única do Software para outro usuário final. Toda transferência deverá incluir todas as partes componentes, mídias, materiais impressos, este EULA e, se aplicável, o Certificado de Autenticidade. A transferência não poderá ser indireta, como uma consignação. Antes da transferência, o usuário final que recebe o produto transferido deverá aceitar todos os termos deste EULA. Mediante a transferência do Software, sua licença será automaticamente terminada.
- b. Restrições. Você não pode alugar ou emprestar o Software ou usar o Software para uso em compartilhamento comercial ou em um escritório. Você não pode sublicenciar, atribuir ou transferir a licença ou o Software, exceto conforme expressamente indicado neste EULA.
- 5. DIREITOS DE PROPRIEDADE. A HP ou seus fornecedores possuem todos os direitos de propriedade intelectual do Software e da documentação do usuário, e esses direitos estão protegidos por lei, incluindo, entre outros, as leis de direito autoral, segredo comercial e marcas comerciais dos Estados Unidos, além de outras leis e cláusulas de tratados internacionais correspondentes. Você não deverá remover nenhuma identificação de produto, aviso de copyright ou restrição proprietária do Software.
- 6. LIMITAÇÃO DE ENGENHARIA REVERSA. Você não pode realizar engenharia reversa, descompilar ou desmontar o Software, exceto, e apenas até o alcance indicado, caso o direito de fazer isso seja considerado por uma lei aplicável, apesar dessa limitação, ou esteja expressamente mencionado neste EULA.
- 7. VIGÊNCIA. Este EULA permanecerá em vigor a menos que rescindido ou não aprovado. Este EULA também será rescindido nas condições definidas em outro ponto do EULA ou se você não cumprir algum termo ou alguma condição deste EULA.

#### 8. CONFIGURAÇÃO DA CONTA.

- a. Você deve registrar e estabelecer uma conta com o ID HP para usar o Software. É de sua responsabilidade obter e manter todos os equipamentos, serviços e software necessários para acesso e uso da conta de ID HP, quaisquer aplicativos vinculados por meio deste software e seu(s) dispositivo(s), além de pagar quaisquer gastos aplicáveis.
- b. VOCÊ É TOTAL E EXCLUSIVAMENTE RESPONSÁVEL PELA MANUTENÇÃO DA CONFIDENCIALIDADE DE QUAISQUER NOMES DE USUÁRIO E SENHAS COLETADOS PELO SOFTWARE. Você deve notificar a HP imediatamente a respeito de qualquer uso não autorizado da sua conta de ID HP ou de qualquer outra violação de segurança relacionada a este Software ou com o(s) dispositivo(s) no qual está(ão) instalado(s).
- 9. AVISO DE COLETA DE DADOS. A HP pode coletar nomes de acesso, senhas, endereços IP de dispositivos e/ou outras informações de autenticação utilizadas por você para acessar o ID HP e os vários aplicativos conectados por meio deste Software. A HP pode usar esses dados para otimizar o desempenho do Software com base nas preferências do usuário, fornecer suporte e manutenção e assegurar a segurança e a integridade do software. Você pode ler mais sobre a coleta de dados nas seções intituladas "Quais dados coletamos" e "Como usamos dados" na [Declaração de Privacidade HP.](http://www.hp.com/privacy)
- 10. ISENÇÃO DE RESPONSABILIDADE SOBRE GARANTIAS. NA MEDIDA DO PERMITIDO PELA LEGISLAÇÃO APLICÁVEL, A HP E SEUS FORNECEDORES FORNECEM O SOFTWARE "COMO ESTÁ" E COM TODAS AS FALHAS, E PELO PRESENTE ISENTAM-SE DE RESPONSABILIDADE POR TODAS AS OUTRAS GARANTIAS, DEVERES E CONDIÇÕES, SEJAM EXPRESSAS, IMPLÍCITAS OU LEGAIS, INCLUINDO, MAS SEM LIMITAÇÃO, GARANTIAS: (i) DO TÍTULO E NÃO VIOLAÇÃO; (ii) DA COMERCIALIZAÇÃO; (iii) DE ADEQUAÇÃO PARA FINALIDADE ESPECÍFICA; (iv) DE QUE O SOFTWARE FUNCIONARÁ COM SUPRIMENTOS OU ACESSÓRIOS QUE NÃO SEJAM DA HP; E (v), DA AUSÊNCIA DE VÍRUS, TUDO COM RELAÇÃO AO SOFTWARE. Alguns estados/algumas jurisdições não permitem a exclusão de garantias implícitas ou limitações na duração dessas garantias, portanto, a isenção de responsabilidades pode não se aplicar a você.
- 11. LIMITAÇÃO DE RESPONSABILIDADE. Sujeito à legislação local, excluindo qualquer dano que possa ocorrer, a responsabilidade total da HP e de seus fornecedores sob qualquer provisão deste EULA e sua solução exclusiva para o supracitado estará limitada à quantia máxima realmente paga por você separadamente pelo Software, ou US\$ 5,00. NA MEDIDA DO PERMITIDO PELA LEGISLAÇÃO APLICÁVEL, EM NENHUMA SITUAÇÃO A HP OU SEUS FORNECEDORES SERÃO RESPONSÁVEIS POR QUAISQUER DANOS ESPECIAIS, INCIDENTAIS, INDIRETOS OU DECORRENTES, SEJAM QUAIS FOREM (INCLUINDO, MAS SEM LIMITAÇÃO, DANOS POR LUCROS CESSANTES, POR PERDA DE INFORMAÇÕES CONFIDENCIAIS OU DE OUTRAS INFORMAÇÕES, PELA INTERRUPÇÃO DOS NEGÓCIOS, POR ACIDENTES PESSOAIS OU PELA PERDA DE PRIVACIDADE), RESULTANTES DE, OU DE ALGUMA FORMA RELACIONADOS A, UTILIZAÇÃO OU INCAPACIDADE DE UTILIZAR O SOFTWARE, OU DE QUALQUER OUTRA FORMA RELACIONADO A QUALQUER PROVISÃO DESTE EULA, MESMO SE A HP OU QUALQUER DE SEUS FORNECEDORES TIVEREM SIDO AVISADOS DA POSSIBILIDADE DE TAIS DANOS OCORREREM E MESMO SE A SOLUÇÃO PROPOSTA FALHAR EM SEU PROPÓSITO ESSENCIAL. Alguns estados/jurisdições não permitem a exclusão de danos incidentais ou decorrentes, portanto a limitação ou exclusão acima pode não ser aplicável a você.
- 12. CLIENTES DO GOVERNO DOS EUA. Em conformidade com FAR 12.211 e 12.212, Software para Computador Comercial, Documentação de Software para Computador e Dados Técnicos para itens comerciais são licenciados para o Governo dos Estados Unidos sob licença comercial padrão da HP.
- 13. CONFORMIDADE COM AS LEIS DE EXPORTAÇÃO. Você deverá atuar em conformidade com todas as leis e regulamentos dos Estados Unidos da América e de outros países ("Leis de Exportação") para garantir que o Software não seja (1) exportado, direta ou indiretamente, em desacordo com as Leis de Exportação; ou (2) sejam usados para qualquer finalidade proibida pelas Leis de Exportação, incluindo, sem limitação, a proliferação de armas nucleares, químicas ou biológicas.
- 14. CAPACIDADE E AUTORIDADE PARA CONTRATAR. Você declara que possui idade legal suficiente (maioridade) na jurisdição de sua residência e, se aplicável, está devidamente autorizado por seu empregador a dar início a esse contrato em nome dele.
- 15. LEGISLAÇÃO VIGENTE. Este EULA é regido pela leis do estado da Califórnia, EUA
- 16. CONTRATO COMPLETO. A não ser que você tenha assinado um acordo de licença separado para o Software, este EULA (incluindo seus adendos e correções que acompanham o Produto HP) é o contrato na íntegra entre você e a HP em relação ao Software e substitui todas as comunicações, propostas e representações, anteriores ou contemporâneas, verbais ou por escrito, em relação ao Software ou a qualquer outro assunto coberto por este EULA. No caso de os termos de quaisquer políticas ou programas da HP para serviços de suporte entrarem em conflito com os termos deste EULA, os termos deste EULA prevalecerão.
- 17. Direitos de consumidor. Os consumidores em alguns países, estados ou territórios podem ter o benefício de determinados direitos e recursos legais sob a legislação do consumidor, em respeito dos quais a responsabilidade da HP não pode ser excluída ou limitada legalmente. Se você tiver adquirido o software como um cliente dentro da respectiva definição legal de consumidor em seu país, estado ou território, as provisões deste EULA (incluindo os avisos de garantia, limitações e exclusões de responsabilidade) devem ser lidas sujeitas à lei aplicável e aplicadas somente à extensão máxima permitida por essa lei aplicável.

Consumidores australianos: Se você adquiriu o software como um consumidor dentro da definição da "Lei do consumidor australiano" sob o Ato 2010 (Cth) de Competição e Consumidor Australiano, então apesar de qualquer outra provisão deste EULA:

a. o software é fornecido com garantias que não podem ser excluídas sob a Lei do consumidor australiano, incluindo que produtos terão qualidade aceitável e serviços serão fornecidos com o cuidado e habilidade devidos. Você tem direito a uma reposição ou reembolso no caso de uma falha grave e compensação por outras perdas e danos razoavelmente previsíveis. Você também tem direito a ter o software reparado ou substituído caso ele não seja de qualidade aceitável e caso a falha não chegue a ser grave
- b. nada neste EULA exclui, restringe ou modifica qualquer direito ou recurso, ou qualquer garantia, ou outro termo ou condição implicado ou imposto pela lei do consumidor australiano, que não possa ser excluído ou limitado legalmente; e
- c. as vantagens fornecidas a você pelas garantias expressas neste EULA estão em conjunto com outros direitos e recursos disponíveis a você sob a lei do consumidor australiano. Seus direitos sob a lei do consumidor australiano prevalecem à extensão de que eles sejam inconsistentes com quaisquer limitações contidas na garantia expressa.

O Software pode ser capaz de reter dados gerados pelo usuário. A HP pelo presente fornece aviso de que se HP reparar o Software, esse reparo pode resultar em perda de dados. À extensão máxima permitida pela lei, as limitações e exclusões de responsabilidade da HP neste EULA aplicam-se em respeito a qualquer perda de dados.

Se você achar que deve receber qualquer garantia sob este acordo ou qualquer um dos recursos acima, entre em contato com a HP:

#### Tabela A-1

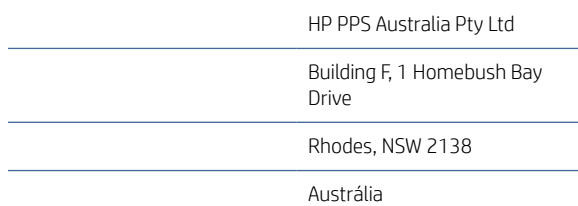

Para iniciar uma solicitação de suporte ou reivindicação de garantia, ligue para 13 10 47 (dentro da Austrália) ou +61 2 8278 1039 (se estiver ligando internacionalmente) ou acesse www.hp.com.au e selecione a opção "Support" (Suporte) para obter as opções mais atuais de atendimento ao cliente.

Se você for um consumidor dentro da definição da Lei de Consumidor Australiano e estiver comprando o software ou garantia e serviços de suporte para o software, que não são ordinariamente adquiridos para uso ou consumo pessoal, doméstico ou do lar, então apesar de qualquer outra provisão deste EULA, a HP limita sua responsabilidade sobre falha para estar de acordo com uma garantia de consumidor conforme a seguir:

- a. fornecimento de garantia ou serviços de suporte para o Software: para um ou mais destes procedimentos: refornecimento dos serviços ou pagamento dos custos de ter os serviços refornecidos;
- b. fornecimento do Software: para um ou mais dos seguintes: substituição do Software ou do fornecimento de software equivalente; reparo do Software; pagamento dos custos de substituição do Software ou de obtenção de Software equivalente; ou pagamento dos custos de ter o Software reparado; e
- c. caso contrário, à extensão máxima permitida pela lei.

<span id="page-217-0"></span>Consumidores neozelandeses: Na Nova Zelândia, o Software é fornecido com garantias que não podem ser excluídas sob Ato 1993 de Garantias do Consumidor. Na Nova Zelândia, a Transação do Consumidor significa uma transação envolvendo uma pessoa que comprou produtos para uso ou consumo pessoas, doméstico ou do lar e não para o fim empresarial. Os consumidores neozelandeses adquirindo itens para uso pessoal, doméstico, no lar ou para consumo e não para fins comerciais ("consumidores neozelandeses") têm direito a reparo, substituição ou reembolso em caso de falha e compensação por outras perdas ou danos razoavelmente previsíveis. Um consumidor neozelandês (como definido acima) pode recuperar os custos de devolução do produto ao lugar da compra se houver uma quebra da lei do consumidor neozelandês; além disso, se o custo de devolução dos produtos para HP for significativo para o novo consumidor neozelandês, então a HP coletará tais produtos pagando esses custos. Onde qualquer suprimento de produtos ou serviços for para fins comerciais, você concorda que o Ato 1993 das Garantias do Consumidor não se aplica e que dada a natureza e valor da transação, isso é justo e razoável.

© Copyright 2019 HP Development Company, L.P.

As informações contidas neste documento estão sujeitas a alterações sem aviso prévio. Todos os outros nomes de produtos aqui mencionados podem ser marcas comerciais de suas respectivas empresas. Na extensão permitida pela lei aplicável, as únicas garantias para produtos e serviços da HP são as estabelecidas nas declarações de garantia expressa que acompanham tais produtos e serviços. Nenhuma parte deste documento deve ser interpretada como garantia adicional. Na extensão permitida pela lei aplicável, a HP não será responsável por omissões, erros técnicos ou erros editoriais contidos neste documento.

Version: Abril de 2019

### Serviço de garantia de auto-reparo do cliente

Os produtos HP são projetados com muitas peças de auto-reparo do cliente (Customer Self Repair, CSR) para minimizar o tempo de reparo e permitir maior flexibilidade na substituição de peças com defeito. Se durante o período de diagnóstico a HP identificar que o reparo pode ser feito com uma peça CSR, ela enviará essa peça diretamente a você para substituição. Existem duas categorias de peças CSR: 1) Peças cujo auto-reparo do cliente é obrigatório. Se você pedir que a HP troque essas peças, será cobrado pelos custos de deslocamento e mão-de-obra relativos à execução desse serviço. 2) Peças cujo auto-reparo do cliente é opcional. Essas peças também são destinadas ao auto-reparo do cliente. Porém, se você pedir que a HP as substitua, isso poderá ser feito sem custo adicional, de acordo com o tipo de serviço de garantia designado ao seu produto.

Com base na disponibilidade e de acordo com a localização geográfica, as peças CSR serão enviadas com entrega prevista para o dia útil seguinte. É possível oferecer entregas para o mesmo dia ou num prazo de quatro horas, por um custo adicional e de acordo com a localização geográfica. Caso precise de ajuda, você pode ligar para o Centro de Suporte Técnico HP, que um técnico o ajudará por telefone. A HP especifica, nos materiais enviados com uma peça CSR de reposição, se a peça correspondente com defeito deverá ser devolvida à HP. Nos casos em que é preciso devolver a peça com defeito à HP, você deverá enviar essa peça defeituosa dentro de um prazo definido, em geral cinco (5) dias úteis. A peça com defeito deverá ser devolvida juntamente com a documentação associada constante no material de remessa fornecido. Caso você não devolva a peça com defeito, a HP poderá lhe cobrar pela reposição. No caso de um auto-reparo do cliente, a HP pagará todas as despesas de remessa e devolução de peças, e determinará o courier/transportadora a ser usado(a).

### Assistência ao cliente

software e drivers

Obtenha suporte por telefone no seu país/região Tenha em mãos o nome do produto, o número de série, a data da aquisição e a descrição do problema Os números de telefones por país/região estão no folheto que vem na caixa junto com o produto ou em [www.hp.com/support/.](http://www.hp.com/support/) Obtenha suporte 24 horas via Internet e baixe utilitários de <http://www.hp.com/support/colorljE877mfp>

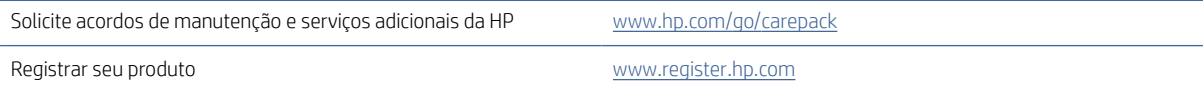

# <span id="page-219-0"></span>B Programa de proteção ambiental

### Proteção ambiental

A HP tem o compromisso de fornecer produtos de qualidade de uma maneira ambientalmente segura. Este produto foi projetado com vários atributos para minimizar impactos ambientais.

### Produção de ozônio

As emissões aéreas de ozônio para este produto foram medidas de acordo com um protocolo padronizado\* e quando esses dados de emissão são aplicados a um cenário de alto uso antecipado em um espaço de trabalho profissional\*\*, a HP determinou que não há um valor considerável de ozônio gerado durante a impressão e os níveis estão certos dentro dos padrões e diretrizes de qualidade de ar em ambiente interno atuais.

\* O método de teste para a determinação de emissões de dispositivos de cópia em relação à obtenção da etiqueta ambiental para dispositivos de escritório com função de impressão; DE-UZ 205 – BAM, janeiro de 2018

\*\* Com base na concentração de ozônio ao imprimir 2 horas por dia em uma sala de 30,6 metros cúbicos com uma taxa de ventilação de 0,68 trocas de ar por hora com suprimentos de impressão HP

### Consumo de energia

O consumo de energia elétrica cai significativamente no modo Pronta, Inatividade ou Desligado. Isso não só preserva os recursos naturais, como também economiza dinheiro, sem afetar o alto desempenho deste produto. Os equipamentos de impressão e imagem da HP marcados com o logotipo ENERGY STAR® estão de acordo com as especificações ENERGY STAR da U.S. Environmental Protection Agency para equipamentos de processamento de imagem. Esta marca aparece nos equipamentos de processamento de imagens com certificação ENERGY STAR:

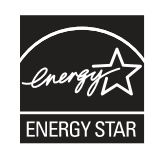

Mais informações sobre modelos de equipamentos de processamento de imagens com certificação ENERGY STAR estão listadas em:

[www.hp.com/go/energystar](http://www.hp.com/go/energystar)

### Uso do papel

O recurso de duplexação (manual ou automático) e impressão N+ (várias páginas impressas em uma única página) deste produto pode reduzir o uso de papel e as demandas resultantes de recursos naturais.

### <span id="page-220-0"></span>Plástico

As peças plásticas com mais de 25 gramas possuem marcas, de acordo com os padrões internacionais, para facilitar a identificação de plásticos para reciclagem no fim da vida útil do produto.

### Suprimentos para impressão da HP LaserJet

Os suprimentos originais da HP foram projetados com o meio ambiente em mente. A HP facilita a economia de recursos e papel ao imprimir. E, quando terminarem, a reciclagem é fácil e gratuita.<sup>1</sup>

Todos os cartuchos HP devolvidos ao programa HP Planet Partners passam por um processo de reciclagem de várias fases onde materiais são separados e refinados para uso como matéria-prima em novos cartuchos originais da HP e produtos diários. Cartuchos não originais da HP devolvidos por meio do programa HP Planet Partners são enviados para um aterro, e a HP nunca recarrega ou revende cartuchos originais da HP.

Para participar do programa HP Planet Partners de devolução e reciclagem, acesse [www.hp.com/recycle.](http://www.hp.com/recycle) Selecione seu país/região para obter informações sobre como devolver suprimentos de impressão HP. Informações e instruções sobre o programa em diferentes idiomas também são incluídas em todos os novos pacotes de cartuchos de impressão HP LaserJet.

<sup>1</sup> A disponibilidade do programa varia. Para mais informações, acesse <u>www.hp.com/recycle</u>.

### Papel

Este produto pode usar papéis reciclados e leves (EcoFFICIENT™), desde que eles atendam às diretrizes descritas no *HP LaserJet Printer Family Print Media Guide* (Guia de mídia de impressão da família de impressoras HP LaserJet). Este produto é adequado para o uso de papéis reciclados e leves (EcoFFICIENT™), de acordo com a norma EN12281:2002.

### Restrições materiais

Este produto HP não contém mercúrio adicionado.

### Informações sobre bateria

Este produto pode conter uma bateria de:

- Lítio de policarbono monofluoreto (tipo BR) ou
- Lítio-dióxido de manganês (tipo CR)

que pode exigir tratamento especial no final da vida útil.

NOTA: OBSERVAÇÃO apenas para tipo CR: Material com percloratos – manuseio especial pode ser necessário. Consulte [http://dtsc.ca.gov/hazardouswaste/perchlorate.](http://dtsc.ca.gov/hazardouswaste/perchlorate)

Gramatura: ~3 g

Localização: Na placa-mãe

Removível pelo usuário: Não

<span id="page-221-0"></span>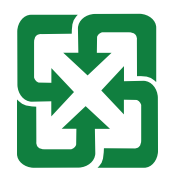

#### 廢電池請回收

Para informações sobre reciclagem, você pode entrar em contato com<http://www.hp.com/recycle>ou com suas autoridades locais ou com a Electronics Industries Alliance em [http://www.eiae.org.](http://www.eiae.org)

### Descarte de equipamentos não usados pelos usuários (União Europeia, Reino Unido e Índia)

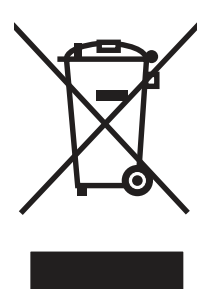

Este símbolo indica que você não deve descartar o produto com o lixo doméstico. Em vez disso, você deve proteger a saúde e o ambiente, devolvendo o equipamento que já não está mais em uso para um ponto de coleta designado para a reciclagem de equipamentos eletroeletrônicos. Para obter mais informações, entre em contato com o serviço de descarte de lixo doméstico ou visite: [www.hp.com/recycle.](http://www.hp.com/recycle)

### Reciclagem de hardware eletrônico

A HP incentiva seus clientes a reciclarem o hardware eletrônico usado. Para obter mais informações sobre programas de reciclagem, visite: [www.hp.com/recycle.](http://www.hp.com/recycle)

### Informações para reciclagem de hardware no Brasil

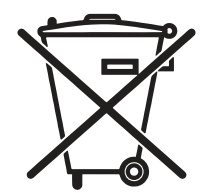

Este produto eletrônico e seus componentes não devem ser descartados no lixo comum, pois embora estejam em conformidade com padrões mundiais de restrição a substâncias nocivas, podem conter, ainda que em quantidades mínimas, substâncias impactantes ao meio ambiente. Ao final da vida útil deste produto, o usuário deverá entregá-lo à HP. A não observância dessa orientação sujeitará o infrator às sanções previstas em lei.

Após o uso, as pilhas e/ou baterias dos produtos HP deverão ser entregues ao estabelecimento comercial ou rede de assistência técnica autorizada pela HP.

Não descarte o produto eletrônico em lixo comum

Para maiores informações, inclusive sobre os pontos de recebimento, acesse:

[www.hp.com.br/reciclar](http://www.hp.com.br/reciclar)

### WEEE (Turquia)

Türkiye Cumhuriyeti: AEEE Yönetmeliğine Uygundur

### Substâncias químicas

A HP tem o compromisso de oferecer a seus clientes informações sobre as substâncias químicas em nossos dispositivos, conforme o necessário para cumprir os requisitos legais, como o REACH (Regulation EC No 1907/2006 of the European Parliament and the Council). Um relatório de informações químicas sobre este produto pode ser encontrado no site: [www.hp.com/go/reach.](http://www.hp.com/go/reach)

### Dados de alimentação elétrica conforme o Regulamento 1275/2008 da União Europeia e respectivos Regulamentos e Leis do Reino Unido

Para obter dados avançados de produto, incluindo o consumo de energia do produto em espera em rede caso todas as portas de rede com cabo estejam conectadas e todas as portas de rede sem fio estejam ativadas, [consulte a seção P14 'Informações adicionais' da Declaração ECO de TI do produto em www.hp.com/hpinfo/](http://www.hp.com/hpinfo/globalcitizenship/environment/productdata/itecodesktop-pc.html) globalcitizenship/environment/productdata/itecodesktop-pc.html.

### Informações do usuário sobre SEPA Ecolabel (China)

中国环境标识认证产品用户说明

噪声大于 63.0 dB(A)的办公设备不宜放置于办公室内,请在独立的隔离区域使用。

如需长时间使用本产品或打印大量文件,请确保在通风良好的房间内使用。

如您需要确认本产品处于零能耗状态,请按下电源关闭按钮,并将插头从电源插座断开。

您可以使用再生纸,以减少资源耗费。

### A etiqueta de regulamentação da implementação na energia da China para impressora, fax e copiadora

依据"复印机、打印机和传真机能源效率标识实施规则",本打印机具有中国能效标签。根据"复印机、打印 机和传真机能效限定值及 能效等级" ("GB21521") 决定并计算得出该标签上所示的能效等级和 TEC (典型 能耗) 值。

1. 能效等级

能效等级分为三个等级,等级 1 级能效最高。 根据产品类型和打印速度标准决定能效限定值。

2. 能效信息

2.1 LaserJet 打印机和高性能喷墨打印机

● 典型能耗

典型能耗是正常运行 GB21521 测试方法中指定的时间后的耗电量。 此数据表示为每周千瓦时 (kWh)。

标签上所示的能效数字按涵盖根据"复印机、打印机和传真机能源效率标识实施规则"选择的登记装置中 所有配置的代表性配置测定而 得。因此,本特定产品型号的实际能耗可能与标签上所示的数据不同。

## Declaração de restrição de substâncias perigosas (Índia)

This product, as well as its related consumables and spares, complies with the reduction in hazardous substances provisions of the "India E-waste Rule 2016." It does not contain lead, mercury, hexavalent chromium, polybrominated biphenyls or polybrominated diphenyl ethers in concentrations exceeding 0.1 weight % and 0.01 weight % for cadmium, except where allowed pursuant to the exemptions set in Schedule 2 of the Rule.

### Tabela de conteúdo (China)

产品中有害物质或元素的名称及含量 The Table of Hazardous Substances/Elements and their Content

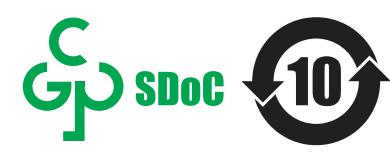

根据中国《电器电子产品有害物质限制使用管理办法》 As required by China's Management Methods for Restricted Use of Hazardous Substances in Electrical and Electronic Products

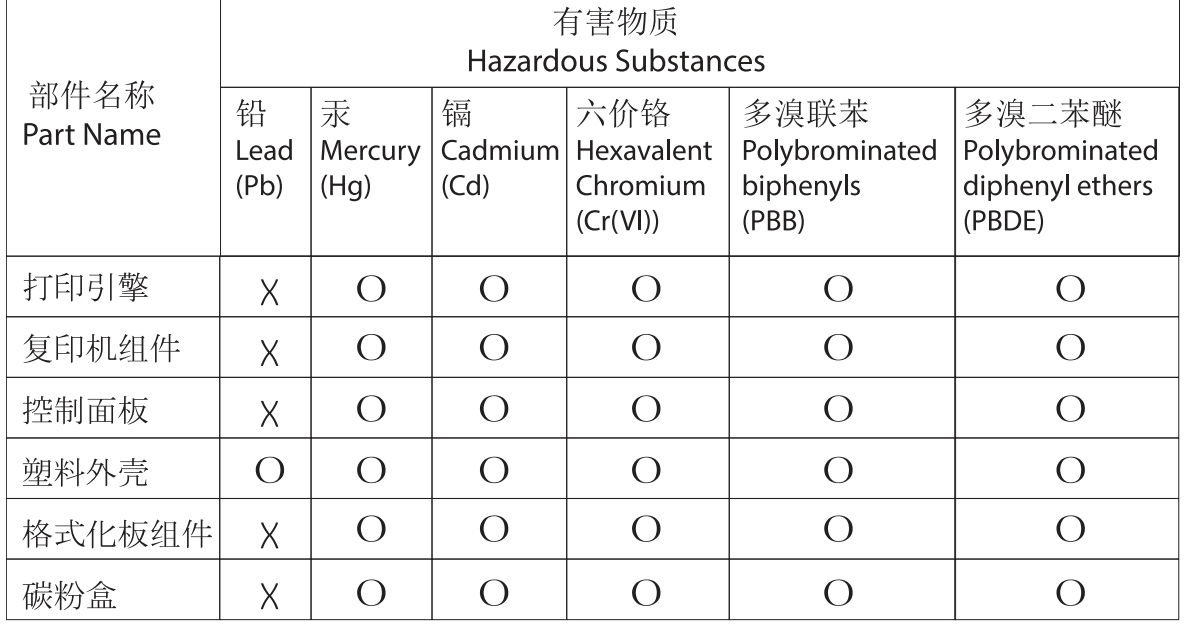

表格依据SJ/T 11364 的规定编制。

This form has been prepared in compliance with the provisions of SJ/T 11364.

o: 表示该有害物质在该部件所有均质材料中的含量均在GB/T 26572 规定的限量要求以下。 O: Indicates that the content of said hazardous substance in all of the homogenous materials in the component is within the limits required by GB/T 26572.

X: 表示该有害物质至少在该部件的某一均质材料中的含量超出GB/T 26572 规定的限量要求。 X: Indicates that the content of said hazardous substance exceeds the limits required by GB/T 26572 in at least one homogenous material in the component.

此表中所有名称中含 "X" 的部件均符合中国 RoHS达标管理目录限用物质应用例外清单的豁免。 All parts named in this table with an "X" are in compliance with the China RoHS "List of Exceptions to RoHS Compliance Management Catalog (or China RoHS Exemptions)".

此表中所有名称中含 "X" 的部件均符合欧盟 RoHS 立法。

All parts named in this table with an "X" are in compliance with the European Union's RoHS Legislation.

注: 环保使用期限的参考标识取决于产品正常工作的温度和湿度等条件

Note: The referenced Environmental Protection Use Period Marking was determined according to normal operating use conditions of the product such as temperature and humidity.

### <span id="page-224-0"></span>Folha de dados de segurança de materiais (MSDS)

É possível obter as folhas de dados de segurança de materiais (Material Safety Data Sheets, MSDS) para [suprimentos que contêm substâncias químicas \(por exemplo, toner\) no site da HP, no endereço www.hp.com/go/](http://www.hp.com/go/msds) msds.

### EPEAT

Vários produtos HP foram projetados para atenderem ao EPEAT. O EPEAT é uma classificação ambiental abrangente que ajuda a identificar equipamentos eletrônicos mais ecológicos. Para obter mais informações sobre o EPEAT, acesse [www.epeat.net.](http://www.epeat.net) Para obter informações sobre produtos HP registrados para o EPEAT, acesse [www.hp.com/hpinfo/globalcitizenship/environment/pdf/epeat\\_printers.pdf.](http://www.hp.com/hpinfo/globalcitizenship/environment/pdf/epeat_printers.pdf)

## Tabela de substâncias (Taiwan)

#### 台灣限用物質含有情況標示聲明書

Taiwan Declaration of the Presence Condition of the Restricted Substances Marking

若要存取產品的最新使用指南或手冊,請前往 http://www.hp.com/support。選取搜尋您的產品,然後 依照畫面上的指示繼續執行。

To access the latest user guides or manuals for your product. Go to

http://www.support.hp.com. Select Find your product, and then follow the on-screen instructions.

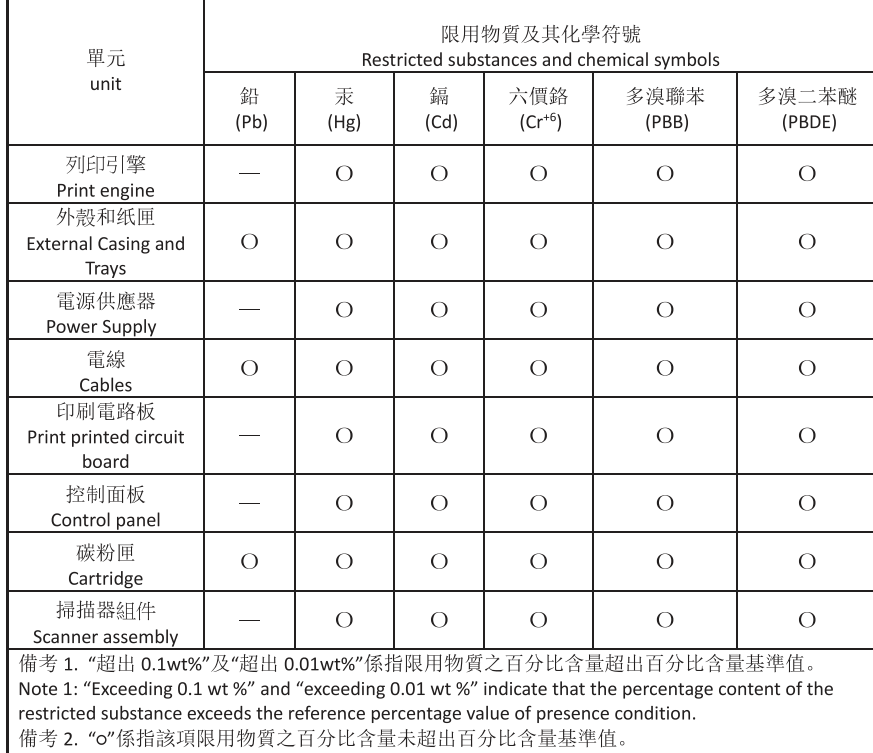

Note 2: "o" indicates that the percentage content of the restricted substance does not exceed the percentage of reference value of presence.

備考 3. "\_"係指該項限用物質為排除項目

Note 3: "-" indicates that the restricted substance corresponds to the exemption.

TWR-LJ-MFP-02

### Para obter mais informações

Para obter informações sobre esses tópicos ambientais:

- Folha do perfil ambiental do produto deste e de muitos outros produtos HP relacionados
- Compromisso da HP com o meio ambiente;
- sistema de gerenciamento ambiental HP;
- programa de devolução e reciclagem de produtos HP no fim da vida útil;
- Folha de dados de segurança de materiais

Acesse [www.hp.com/go/environment.](http://www.hp.com/go/environment)

Acesse também o site [www.hp.com/recycle.](http://www.hp.com/recycle)

# <span id="page-226-0"></span>C Informações de regulamentação

## Declarações regulamentares

#### Números de identificação do modelo regulamentar

Para fins de identificação regulamentar, foi atribuído ao seu produto um número de modelo regulamentar. Os números de modelo regulamentar não devem ser confundidos com nomes de marketing ou números do produto.

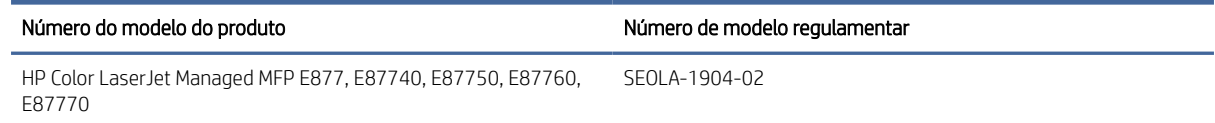

### Aviso regulamentar da União Europeia e Reino Unido

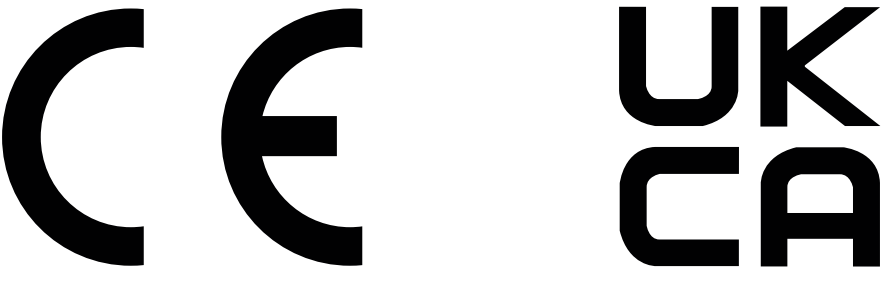

Produtos com a marca CE e UKCA atendem uma ou mais das seguintes Diretrizes da UE e/ou Instrumentos Legais do Reino Unido, conforme o caso: Diretiva de baixa tensão 2014/35/UE, Diretiva EMC 2014/30/UE, Diretiva de Design Eco 2009/125/EC, RED 2014/53/UE, Diretiva RoHS 2011/65/UE.

A compatibilidade com essas diretivas é avaliada usando os Padrões de harmonia europeus. A declaração de conformidade completa da UE e do Reino Unido pode ser encontrada no seguinte site: www.hp.com/go/ certificates (pesquise pelo nome do modelo do produto ou pelo número de modelo regulamentar, ou RMN (Regulatory Model Number), que pode ser encontrado na etiqueta regulamentar)

O ponto de contato para questões regulamentares é: Email techregshelp@hp.com

O ponto de contato na Europa para questões regulamentares é:

HP Deutschland GmbH, HP HQ-TRE, 71025 Boeblingen, Germany

O ponto de contato no Reino Unido para questões regulamentares é:

HP Inc UK Ltd, Regulatory Enquiries, Earley West, 300 Thames Valley Park Drive, Reading, RG6 1PT

O produto atende os requisitos da EN 55032 e da norma UK/BS EN equivalente, em cujo caso se aplica o seguinte: "Aviso - Este é um produto da Classe A. Em um ambiente doméstico, esse produto pode causar interferência em comunicações de rádio, caso em que o usuário deve tomar as medidas necessárias.'

#### <span id="page-227-0"></span>Regulamentos da FCC

Este equipamento foi submetido a testes e se encontra em conformidade com os limites para um dispositivo digital Classe A, de acordo com a Parte 15 das normas da FCC. Esses limites foram criados para proporcionar proteção razoável contra interferência prejudicial quando o equipamento é operado em um ambiente comercial. Este equipamento gera, usa e pode irradiar energia de frequência de rádio e, se não instalado e utilizado de acordo com o manual de instruções, pode causar interferência prejudicial em comunicações por rádio. A operação deste equipamento em área residencial provavelmente causará interferência prejudicial, e as despesas com a correção dessa interferência serão de responsabilidade do usuário.

 $\mathbb{R}^*$  NOTA: Qualquer alteração ou modificação na impressora que não seja expressamente aprovada pela HP pode anular a autoridade do usuário de operar esse equipamento.

Para estar em conformidade com os limites de Classe A da Parte 15 das normas da FCC, é necessário utilizar um cabo de interface blindado.

#### Canadá - Declaração de Conformidade ICES-003 Canadense do Setor

CAN ICES-3(A)/NMB-3(A)

### Declaração VCCI (Japão)

VCCI 32-1 規定適合の場合

この装置は、クラスA機器です。この装置を住宅環境で使用すると電波妨害 を引き起こすことがあります。この場合には使用者が適切な対策を講ずるよう 要求されることがあります。  $VCCI - A$ 

#### Declaração da EMC (Coreia)

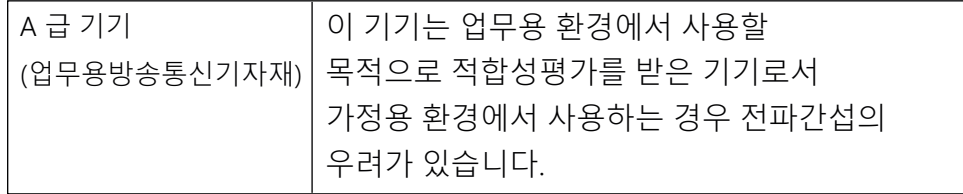

#### Declaração da EMC (China)

此为A级产品, 在生活环境中, 该 产品可能会造成无线电干扰。在这种情 况下,可能需要用户对其干扰采取切实 可行的措施。

#### Instruções para cabo de energia

Verifique se sua fonte de alimentação é adequada para a classificação de tensão do produto. A classificação de tensão está na etiqueta do dispositivo. O produto usa 100-127 Vac ou 220-240 Vac e 50/60 Hz.

<span id="page-228-0"></span>Conecte o cabo de alimentação entre o produto e a tomada CA aterrada.

 $\triangle$  CUIDADO: Para evitar danos ao produto, use apenas o cabo de alimentação fornecido com o produto.

#### Declaração para o cabo de alimentação (Japão)

製品には、同梱された電源コードをお使い下さい。 同梱された電源コードは、他の製品では使用出来ません。

#### Segurança do laser

O CDRH (Center for Devices and Radiological Health) do U.S. Food and Drug Administration implementou regulamentações para produtos a laser fabricados desde o dia 1 de agosto de 1976. A conformidade é obrigatória para produtos comercializados nos Estados Unidos. O dispositivo está certificado como um produto a laser "Classe 1" segundo o Padrão de Emissão de Radiação do Departamento Americano de Saúde e Serviços Humanos (DHHS), de acordo com a Lei de Controle de Radiação para Saúde e Segurança, de 1968. Como a radiação emitida dentro do dispositivo está totalmente confinada em compartimentos protetores e tampas externas, o raio laser não pode escapar durante qualquer fase de operação normal do usuário.

 $\triangle$  AVISO! O uso de controles, a execução de ajustes ou procedimentos não especificados neste Guia do usuário podem resultar em exposição à radiação perigosa.

Para outros assuntos regulatórios nos Estados Unidos/Canadá, entre em contato com:

HP Inc.

1501 Page Mill Rd, Palo Alto, CA 94304, USA

Contato por e-mail: techregshelp@hp.com ou contato por telefone: +1 (650) 857-1501

#### Declaração sobre laser para a Finlândia

#### Luokan 1 laserlaite

HP Color LaserJet Managed MFP E877, E87740, E87750, E87760, E87770, laserkirjoitin on käyttäjän kannalta turvallinen luokan 1 laserlaite. Normaalissa käytössä kirjoittimen suojakotelointi estää lasersäteen pääsyn laitteen ulkopuolelle. Laitteen turvallisuusluokka on määritetty standardin EN 60825-1 (2014) mukaisesti.

#### VAROITUS !

Laitteen käyttäminen muulla kuin käyttöohjeessa mainitulla tavalla saattaa altistaa käyttäjän turvallisuusluokan 1 ylittävälle näkymättömälle lasersäteilylle.

#### VARNING !

Om apparaten används på annat sätt än i bruksanvisning specificerats, kan användaren utsättas för osynlig laserstrålning, som överskrider gränsen för laserklass 1.

#### HUOLTO

HP Color LaserJet Managed MFP E877, E87740, E87750, E87760, E87770 - kirjoittimen sisällä ei ole käyttäjän huollettavissa olevia kohteita. Laitteen saa avata ja huoltaa ainoastaan sen huoltamiseen koulutettu henkilö. Tällaiseksi huoltotoimenpiteeksi ei katsota väriainekasetin vaihtamista, paperiradan puhdistusta tai muita käyttäjän käsikirjassa lueteltuja, käyttäjän tehtäväksi tarkoitettuja ylläpitotoimia, jotka voidaan suorittaa ilman erikoistyökaluja.

#### VARO !

Mikäli kirjoittimen suojakotelo avataan, olet alttiina näkymättömällelasersäteilylle laitteen ollessa toiminnassa. Älä katso säteeseen.

#### VARNING !

Om laserprinterns skyddshölje öppnas då apparaten är i funktion, utsättas användaren för osynlig laserstrålning. Betrakta ej strålen.

Tiedot laitteessa käytettävän laserdiodin säteilyominaisuuksista: Aallonpituus 775-795 nm Teho 5 m W Luokan 3B laser.

#### Declarações dos países/regiões nórdicos (Dinamarca, Finlândia, Noruega, Suécia)

#### Dinamarca:

Apparatets stikprop skal tilsuttes en stikkontakt med jord, som giver forbindelse til stikproppens jord.

#### Finlândia:

Laite on liitettävä suojakoskettimilla varustettuun pistorasiaan.

#### Noruega:

Apparatet må tilkoples jordet stikkontakt.

#### Suécia:

Apparaten skall anslutas till jordat uttag.

#### Declaração de GS (Alemanha)

Das Gerät ist nicht für die Benutzung im unmittelbaren Gesichtsfeld am Bildschirmarbeitsplatz vorgesehen. Um störende Reflexionen am Bildschirmarbeitsplatz zu vermeiden, darf dieses Produkt nicht im unmittelbaren Gesichtsfeld platziert werden.

Das Gerät ist kein Bildschirmarbeitsplatz gemäß BildscharbV. Bei ungünstigen Lichtverhältnissen (z. B. direkte Sonneneinstrahlung) kann es zu Reflexionen auf dem Display und damit zu Einschränkungen der Lesbarkeit der dargestellten Zeichen kommen.

Die Bilddarstellung dieses Gerätes ist nicht für verlängerte Bildschirmtätigkeiten geeignet.

### <span id="page-230-0"></span>Conformidade Eurasiática (Armênia, Belarus, Cazaquistão, Quirguistão, Rússia)

#### Өндіруші және өндіру мерзімі

HP Inc. Мекенжайы: 1501 Page Mill Road, Palo Alto, California 94304, U.S.

Өнімнің жасалу мерзімін табу үшін өнімнің қызмет көрсету жапсырмасындағы 10 таңбадан тұратын сериялық нөмірін қараңыз.

4-ші, 5-ші және 6-шы сандар өнімнің жасалған жылы мен аптасын көрсетеді. 4-ші сан жылын көрсетеді, мысалы «З» саны «2013» дегенді білдіреді.

5-ші және 6-шы сандары берілген жылдың қай аптасында жасалғанын көрсетеді, мысалы, «12» саны «12-ші» апта дегенді білдіреді.

#### Жергілікті өкілдіктері:

Ресей: 000 "ЭйчПи Инк",

Ресей Федерациясы, 125171, Мәскеу, Ленинград шоссесі, 16А блок 3, Телефон/факс: +7 495 797 35 00 / +7 499 92132 50

Казақстан: "ЭйчПи Глобал Трэйдинг Би.Ви." компаниясынын Қазақстандағы филиалы, Қазақстан Республикасы, 050040, Алматы к., Бостандык ауданы, Әл-Фараби даңғылы, 77/7, Телефон/факс: +7 727 355 35 52

#### Производитель и дата производства

HP Inc. Адрес: 1501 Page Mill Road, Palo Alto, California 94304, U.S.

Дата производства зашифрована в 10-значном серийном номере, расположенном на наклейке со служебной информацией изделия.

4-я, 5-я и 6-я цифры обозначают год и неделю производства. 4-я цифра обозначает год, например, «З» обозначает, что изделие произведено в «2013» году.

5-я и 6-я цифры обозначают номер недели в году производства, например, «12» обозначает «12-ю» неделю.

#### Местные представители:

Россия: 000 "ЭйчПи Инк",

Российская Федерация, 125171, г. Москва, Ленинградское шоссе, 16А, стр.3, Телефон/факс: +7 495 797 35 00 / +7 499 92132 50 Казахстан: Филиал компании "ЭйчПи Глобал Трэйдинг Би.Ви.", Республика Казахстан, 050040, г.

Алматы, Бостандыкский район, проспект Аль-Фараби, 77/7, Телефон/факс: + 7 727 355 35 52

### Declaração de EMI (Taiwan)

警告使用者:

此為甲類資訊技術設備,於居住環境中使用時,可能會造成射頻擾動, 在此種情況下,使用者會被要求採取某些適當的對策。

#### Declaração de porta USB Taiwan BSMI (Walk-up)

台灣 BSMI USB 埠 (Walk-up) 聲明

#### 產品前端, 上方或側邊之 USB 埠 (walk-up 埠), 僅支持隨身碟.

#### Estabilidade do produto

Não estenda mais de uma bandeja de papel ao mesmo tempo.

Não use a bandeja de papel como um degrau.

Todas as bandejas devem estar fechadas enquanto você reposiciona/move o produto.

Afaste suas mãos da bandeja de papel ao fechá-la.

Se a impressora tiver um teclado, feche a bandeja do teclado quando ele não estiver em uso.

### Declarações de telecomunicações (fax)

#### Declaração para cabos de fax

O produto pode ou não ser fornecido com o cabo de fax/telefone incluído. Se não for fornecido, para rara reduzir o risco de incêndio, use apenas cabos de telefonia Nº26 AWG ou maiores.

#### Declarações para operações de telecomunicações da Europa

A impressora atende à Diretiva da UE e os instrumentos legais do Reino Unido pertinentes e apresenta as respectivas marcas de conformidade UE e UKCA. Para detalhes, consulte a declaração de conformidade da UE e do Reino Unido do fabricante.

Para impressoras com o recurso de conectar-se a Redes de Telecomunicação Comutadas Públicas (PSTN) analógicas:

Devido a diferenças entre PSTNs nacionais europeias individuais, o produto pode não incluir a garantia incondicional de operação bem-sucedida em cada ponto terminal de PSTN. A compatibilidade com a rede depende da configuração correta selecionada pelo cliente no preparo de sua conexão à PSTN. Siga as instruções fornecidas neste manual do usuário. Se houver problemas de compatibilidade de rede, entre em contato com o fornecedor do equipamento ou com o help desk da HP Inc. no país/região de operação. Conectar-se a um ponto terminal de PSTN pode ser motivo de exigências adicionais estabelecidas pela operadora de PSTN local.

#### Declaração para a ANATEL do Brasil

Para maiores informações consulte o site da ANATEL – [www.anatel.gov.br](http://www.anatel.gov.br)

#### New Zealand Telecom Statements

The grant of a Telepermit for any item of terminal equipment indicates only that Telecom has accepted that the item complies with minimum conditions for connection to its network. It indicates no endorsement of the product by Telecom, nor does it provide any sort of warranty. Above all, it provides no assurance that any item will work correctly in all respects with another item of Telepermitted equipment of a different make or model, nor does it imply that any product is compatible with all of Telecom's network services.

This equipment may not provide for the effective hand-over of a call to another device connected to the same line.

This equipment shall not be set up to make automatic calls to the Telecom "111" Emergency Service.

This product has not been tested to ensure compatibility with the FaxAbility distinctive ring service for New Zealand.

#### Additional FCC statement for telecom products (US)

This equipment complies with Part 68 of the FCC rules and the requirements adopted by the ACTA. On the back of this equipment is a label that contains, among other information, a product identifier in the format US:AAAEQ##TXXXX. If requested, this number must be provided to the telephone company.

The REN is used to determine the quantity of devices, which may be connected to the telephone line. Excessive RENs on the telephone line may result in the devices not ringing in response to an incoming call. In most, but not all, areas, the sum of the RENs should not exceed five (5.0). To be certain of the number of devices that may be connected to the line, as determined by the total RENs, contact the telephone company to determine the maximum REN for the calling area.

This equipment uses the following USOC jacks: RJ11C.

FCC-compliant telephone cord, jack and modular plug should be used with this equipment. This equipment is designed to be connected to the telephone network or premises wiring using a compatible modular jack, which is Part 68 compliant. This equipment cannot be used on telephone company-provided coin service. Connection to Party Line Service is subject to state tariffs.

If this equipment causes harm to the telephone network, the telephone company will notify you in advance that temporary discontinuance of service may be required. If advance notice is not practical, the telephone company will notify the customer as soon as possible. Also, you will be advised of your right to file a complaint with the FCC if you believe it is necessary.

The telephone company may make changes in its facilities, equipment, operations, or procedures that could affect the operation of the equipment. If this happens, the telephone company will provide advance notice in order for you to make the necessary modifications in order to maintain uninterrupted service.

If trouble is experienced with this equipment, please see the numbers in this manual for repair and (or) warranty information. If the trouble is causing harm to the telephone network, the telephone company may request you remove the equipment from the network until the problem is resolved.

The customer can do the following repairs: Replace any original equipment that came with the device. This includes the toner cartridge, the supports for trays and bins, the power cord, and the telephone cord. It is recommended that the customer install an AC surge arrestor in the AC outlet to which this device is connected. This is to avoid damage to the equipment caused by local lightning strikes and other electrical surges.

#### Lei de proteção ao usuário de serviços de telefonia (EUA)

The Telephone Consumer Protection Act of 1991 makes it unlawful for any person to use a computer or other electronic device, including fax machines, to send any message unless such message clearly contains, in a margin at the top or bottom of each transmitted page or on the first page of the transmission, the date and time it is sent and an identification of the business, other entity, or individual sending the message and the telephone number of the sending machine or such business, or other entity, or individual. (The telephone number provided cannot be a 900 number or any other number for which charges exceed local or long distance transmission charges).

#### Industry Canada CS-03 requirements

Notice: The Industry Canada label identifies certified equipment. This certification means the equipment meets certain telecommunications network protective, operational, and safety requirements as prescribed in the appropriate Terminal Equipment Technical Requirement document(s). The Department does not guarantee the equipment will operate to the user's satisfaction. Before installing this equipment, users should ensure that it is permissible for the equipment to be connected to the facilities of the local telecommunications company. The equipment must also be installed using an acceptable method of connection. The customer should be aware that compliance with the above conditions may not prevent degradation of service in some situations. Repairs to certified equipment should be coordinated by a representative designated by the supplier. Any repairs or alterations made by the user to this equipment, or equipment malfunctions, may give the telecommunications company cause to request the user to disconnect the equipment. Users should ensure for their own protection that the electrical ground connections of the power utility, telephone lines, and internal metallic water pipe system, if present, are connected together. This precaution can be particularly important in rural areas.

 $\triangle$  CUIDADO: Users should not attempt to make such connections themselves, but should contact the appropriate electric inspection authority, or electrician, as appropriate. The Ringer Equivalence Number (REN) of this device is shown on the regulatory chassis label.

This product meets the applicable Innovation, Science and Economic Development Canada technical specifications.

The Ringer Equivalence Number (REN) indicates the maximum number of devices allowed to be connected to a telephone interface. The termination of an interface may consist of any combination of devices subject only to the requirement that the sum of the RENs of all the devices not exceed five (5).

The standard connecting arrangement code (telephone jack type) for equipment with direct connections to the telephone network is CA11A.

Remarque: L'étiquette Industrie Canaca identifie un équiement certifié. Cette certification signifie que l'équipement satisfait à certaines exigences en matière de protection, d'exploitation et de sécurité du réseau de télécommunications, conformément au(x) document(s) sur les exigences techniques relatives à l'équipement terminal. Le Ministère ne garantit pas que l'équipement donnera satisfaction à l'utilisateur. Avant d'installer cet équipement, les utilisateurs doivent s'assurer qu'ils sont autorisés à connecter l'équipement aux installations de l'entreprise locale de télécommunications. L'équipement doit également être installé via une méthode de connexion appropriée. Le client doit être conscient que le respect des conditions ci-dessus ne peut pas empêcher la dégradation du service dans certaines situations. Les réparations de l'équipement certifié doivent être coordonnées par un représentant désigné par le fournisseur. Toute réparation ou modification apportée par l'utilisateur à cet équipement ou tout dysfonctionnement de l'équipement peut amener l'entreprise de télécommunications à demander à l'utilisateur de débrancher l'équipement. Pour leur propre protection, les utilisateurs doivent s'assurer que les connexions électriques à la terre du service public d'électricité, des lignes téléphoniques et, le cas échéant, des conduites d'eau métalliques internes sont raccordées ensemble. Cette précaution peut être particulièrement importante dans les zones rurales.

 $\triangle$  CUIDADO: Les utilisateurs ne doivent pas tenter d'effectuer eux-mêmes de tels raccordements, mais doivent prendre contact avec les services d'inspection électrique appropriés ou avec un électricien, selon le cas. Le numéro d'équivalence de sonnerie (REN) de cet appareil est indiqué sur l'étiquette réglementaire du châssis.

Ce produit est conforme aux spécifications techniques applicables d'Innovation, Sciences et Développement économique Canada.

Le numéro d'équivalence de sonnerie (REN) indique le nombre maximum d'appareils pouvant être connectés à une interface téléphonique. La terminaison d'une interface peut consister en n'importe quelle combinaison de dispositifs, à la seule condition que la somme des REN de tous les dispositifs ne dépasse pas cinq (5).

Le code de raccordement standard (type prise téléphonique) pour les appareils directement raccordés au réseau téléphonique est CA11A.

#### Marca da Japan Telecom

この製品には、認定済みファックス モジュールが含まれています。

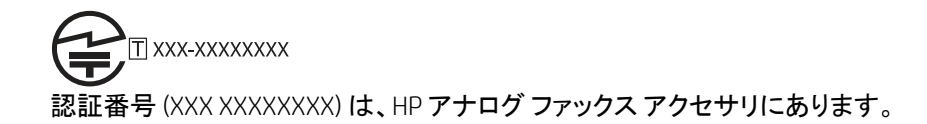

#### Belarus

В соответствии с Постановлением Совета Министров Республики Беларусь от 24 мая 2017 года № 383 (об описании и порядке применения знака соответствия к техническому регламенту Республики Беларусь) продукция, требующая подтверждения соответствия техническому регламенту Республики Беларусь, размещенная на рынке Республики Беларусь, должна быть маркирована знаком соответствия ТР BY.

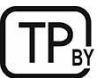

### Declarações sobre equipamentos sem fio

### Aviso regulatório da Europa

#### Recurso sem fio na Europa

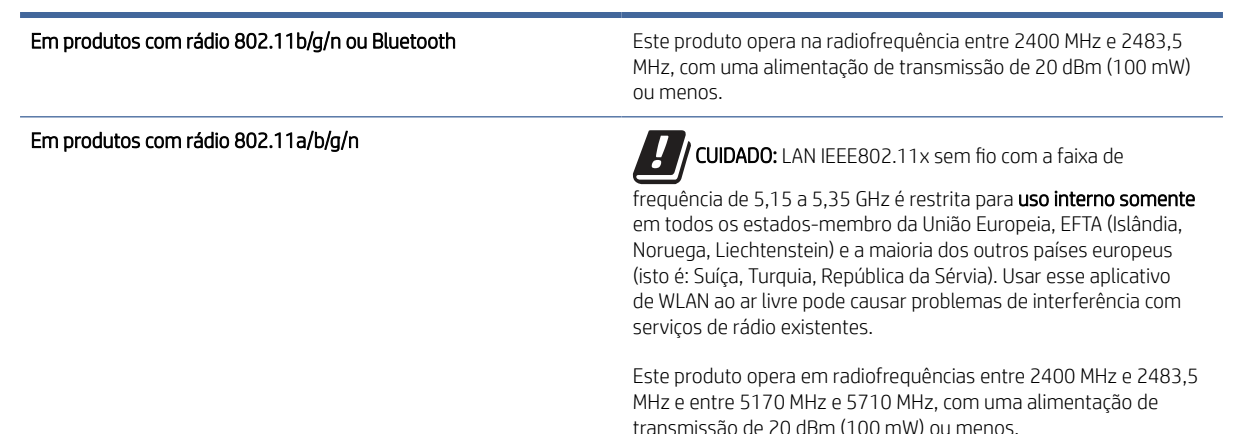

### Declaração de conformidade com a FCC — Estados Unidos

#### Exposure to radio frequency radiation

 $\triangle$  CUIDADO: The radiated output power of this device is far below the FCC radio frequency exposure limits. Nevertheless, the device shall be used in such a manner that the potential for human contact during normal operation is minimized.

In order to avoid the possibility of exceeding the FCC radio frequency exposure limits, human proximity to the antenna shall not be less than 20 cm during normal operation.

This device complies with Part 15 of FCC Rules. Operation is subject to the following two conditions: (1) this device may not cause interference, and (2) this device must accept any interference, including interference that may cause undesired operation of the device.

 $\triangle$  CUIDADO: Based on Section 15.21 of the FCC rules, changes of modifications to the operation of this product without the express approval by HP may invalidate its authorized use.

#### Declaração para a Austrália

This device incorporates a radio-transmitting (wireless) device. For protection against radio transmission exposure, it is recommended that this device be operated no less than 20 cm from the head, neck, or body.

#### Brasil: (Português)

Este equipamento não tem direito à proteção contra interferência prejudicial e não pode causar interferência em sistemas devidamente autorizados.

Para maiores informações consulte o site da ANATEL – [www.anatel.gov.br](http://www.anatel.gov.br)

#### Declarações canadenses

For Indoor Use. This digital apparatus does not exceed the Class B limits for radio noise emissions from digital apparatus as set out in the radio interference regulations of the Canadian Department of Communications. The internal wireless radio complies with RSS 210 of Industry Canada.

Pour l'usage d'intérieur. Le présent appareil numérique n'émet pas de bruits radioélectriques dépassant les limites applicables aux appareils numériques de Classe B prescribes dans le règlement sur le brouillage radioélectrique édicté par le Ministère des Communications du Canada. Le composant RF interne est conforme à la norme CNR-210 d´Industrie Canada.

#### Produtos com operação de 5 GHz, Industry Canadá

CUIDADO: When using IEEE 802.11a wireless LAN, this product is restricted to indoor use, due to its operation in the 5.15- to 5.25-GHz frequency range. Industry Canada requires this product to be used indoors for the frequency range of 5.15 GHz to 5.25 GHz to reduce the potential for harmful interference to co-channel mobile satellite systems. High-power radar is allocated as the primary user of the 5.25- to 5.35-GHz and 5.65- to 5.85-GHz bands. These radar stations can cause interference with and/or damage to this device.

Lors de l'utilisation d'un réseau local sans fil IEEE 802.11a, ce produit est réservé à une utilisation en intérieur en raison de sa plage de fréquences, comprise entre 5,15 et 5,25 GHz. Industrie Canada recommande l'utilisation en intérieur de ce produit pour la plage de fréquences comprise entre 5,15 et 5,25 GHz afin de réduire les interférences nuisibles potentielles avec les systèmes de satellite portables utilisant le même canal. Le radar à haute puissance est défini comme étant le principal utilisateur des bandes 5,25 à 5,35 GHz et 5,65 à 5,85 GHz. Ces stations radar peuvent provoquer des interférences sur ce périphérique et/ou l'endommager.

### Exposição à radiação por frequência de rádio (Canadá)

AVISO! WARNING! Exposure to Radio Frequency Radiation The radiated output power of this device is below the Industry Canada radio frequency exposure limits. Nevertheless, the device should be used in such a manner that the potential for human contact is minimized during normal operation.

To avoid the possibility of exceeding the Industry Canada radio frequency exposure limits, human proximity to the antennas should not be less than 20 cm.

AVERTISSEMENT! Exposition aux émissions de fréquences radio. La puissance de sortie émise par ce périphérique est inférieure aux limites fixées par Industrie Canada en matière d'exposition aux fréquences radio. Néanmoins, les précautions d'utilisation du périphérique doivent être respectées afin de limiter tout risque de contact avec une personne.

#### Aviso regulatório da União Europeia

A funcionalidade de telecomunicações deste produto pode ser usada nos seguintes países/regiões da Europa:

<span id="page-236-0"></span>Alemanha, Áustria, Bélgica, Bulgária, Chipre, Dinamarca, Eslovênia, Espanha, Estônia, Finlândia, França, Grécia, Holanda, Hungria, Irlanda, Islândia, Itália, Letônia, Liechtenstein, Lituânia, Luxemburgo, Malta, Noruega, Polônia, Portugal, Reino Unido, República Eslovaca, República Tcheca, Romênia, Suécia e Suíça.

#### Declaração sem fio da China CMIIT

中国无线电发射设备通告

型号核准代码显示在产品本体的铭牌上。

#### Aviso para uso no Japão

#### この機器は技術基準適合証明又は工事設計認証を受けた無線設備を搭載しています。

#### Aviso para uso na Rússia

Существуют определенные ограничения по использованию беспроводных сетей (стандарта 802.11 b/g) с рабочей частотой 2,4 ГГц: Данное оборудование может использоваться внутри помещений с использованием диапазона частот 2400-2483,5 МГц (каналы 1-13). При использовании внутри помещений максимальная эффективная изотропно–излучаемая мощность (ЭИИМ) должна составлять не более 100мВт.

#### Declaração para o México

Aviso para los usuarios de México

"La operación de este equipo está sujeta a las siguientes dos condiciones: (1) es posible que este equipo o dispositivo no cause interferencia perjudicial y (2) este equipo o dispositivo debe aceptar cualquier interferencia, incluyendo la que pueda causar su operación no deseada."

Para saber el modelo de la tarjeta inalámbrica utilizada, revise la etiqueta regulatoria de la impresora.

#### Aviso para Taiwan

取得審驗證明之低功率射頻器材,非經核准,公司、商號或使用者均不得擅自變更頻率、加大功率或變更 原設計之特性及功能。低功率射頻器材之使用不得影響飛航安全及干擾合法通信;經發現有干擾現象時, 應立即停用,並改善至無干擾時方得繼續使用。前述合法通信,指依電信管理法規定作業之無線電通信。 低功率射頻器材須忍受合法通信或工業、科學及醫療用電波輻射性電機設備之干擾。

#### Declaração NCC em Taiwan

應避免影響附近雷達系統之操作。

高增益指向性天線只得應用於固定式點對點系統。

#### Declaração sem fio da Tailândia

้ เครื่องวิทยุคมนาคมนี้มีระดับ การแผ่คลื่นแม่เหล็กไฟฟ้าสอดคล้องตามมาตรฐานความปลอดภัย ต่อสุขภาพของมนุษย์จากการ ใช้เครื่องวิทยุคมนาคมที่คณะกรรมการกิจการโทรคมนาคมแห่งชาติประกาศกำหนด

This radio communication equipment has the electromagnetic field strength in compliance with the Safety Standard for the Use of Radio Communication Equipment on Human Health announced by the National Telecommunications Commission.

### Declaração RFID/NFC

### Declaração de dispositivo de curto alcance da China

若产品为微功率短距离无线电发射设备 ,在此承诺: 本设备符合《微功率短距离无线电发射设备目录和技 术要求》, 不擅自做任何改变,不会对其他合法的无线电台(站)产生有害干扰,也不会提出免受有害干扰 保护,不会在任何管制区域内使用.

# Índice

#### A

Acessórios de armazenamento USB impressão no [58](#page-68-0) AirPrint [55,](#page-65-0) [57](#page-67-0) ajuda on-line, painel de controle [143](#page-153-0) ajuda, painel de controle [143](#page-153-0) Alimentação consumo [15](#page-25-0) alimentador de documentos atolamentos [154](#page-164-0) localização [2](#page-12-0) problemas na alimentação do papel [145,](#page-155-0) [152](#page-162-0) ambos os lados do papel Mac [49](#page-59-0) armazenamento de trabalhos com o Windows [51](#page-61-0) armazenamento, trabalhos configurações do Mac [51](#page-61-0) armazenar trabalhos de impressão [51,](#page-61-0) [52](#page-62-0) assistência ao cliente on-line [143,](#page-153-0) [191,](#page-201-0) [207](#page-217-0) Atendimento ao cliente HP [143,](#page-153-0) [191,](#page-201-0) [207](#page-217-0) atolamentos alimentador de documentos [154](#page-164-0) Bandeja 1 [156](#page-166-0) Bandeja 2 [156](#page-166-0) Bandeja 3 [156](#page-166-0) bandejas para 520 folhas [156](#page-166-0) causas de [153](#page-163-0) compartimento de saída [158](#page-168-0) fusor [158](#page-168-0) locais [152](#page-162-0) navegação automática [153](#page-163-0) porta direita [158](#page-168-0) atolamentos de papel alimentador de documentos [154](#page-164-0) Bandeja 1 [156](#page-166-0) Bandeja 2 [156](#page-166-0) Bandeja 3 [156](#page-166-0) bandejas para 520 folhas [156](#page-166-0) compartimento de saída [158](#page-168-0) fusor [158](#page-168-0)

locais [152](#page-162-0) porta direita [158](#page-168-0) Atraso de inatividade configuração [141](#page-151-0)

#### B

Bandeja 1 atolamentos [156](#page-166-0) carregamento de envelopes [29](#page-39-0) localização [2](#page-12-0) orientação do papel [17,](#page-27-0) [19](#page-29-0) Bandeja 2 atolamentos [156](#page-166-0) localização [2](#page-12-0) orientação do papel [25](#page-35-0) Bandeja 3 atolamentos [156](#page-166-0) localização [2](#page-12-0) orientação do papel [25](#page-35-0) Bandeja 4 orientação do papel [25](#page-35-0) Bandeja 5 orientação do papel [25](#page-35-0) bandejas localização [2](#page-12-0) usar modo de papel timbrado alternativo [28](#page-38-0) bandejas de papel visão geral [17](#page-27-0) bandejas para 520 folhas atolamentos [156](#page-166-0) baterias incluídas [209,](#page-219-0) [210](#page-220-0) bloquear formatador [139,](#page-149-0) [141](#page-151-0) Bonjour identificação [126](#page-136-0) Botão Ajuda localização [5](#page-15-0) Botão Início localização [5](#page-15-0) botão ligar/desligar localização [2](#page-12-0) Botão Login localização [5](#page-15-0) Botão Logout localização [5](#page-15-0)

#### C

calibrar cores [165](#page-175-0) scanner [174](#page-184-0) cartucho substituição [32](#page-42-0) cartucho de toner componentes [32](#page-42-0) configurações de limite baixo [145](#page-155-0) usar com nível baixo [145](#page-155-0) cartuchos garantia [191,](#page-201-0) [200](#page-210-0) outros fabricantes [191,](#page-201-0) [201](#page-211-0) reciclagem [209,](#page-219-0) [210](#page-220-0) cartuchos de toner *Consulte* cartuchos de toner chips de memória [191,](#page-201-0) [202](#page-212-0) componentes [32](#page-42-0) garantia [191,](#page-201-0) [200](#page-210-0) outros fabricantes [191,](#page-201-0) [201](#page-211-0) reciclagem [209,](#page-219-0) [210](#page-220-0) substituição [32](#page-42-0) chip de memória (toner) localização [32](#page-42-0) chip de memória, cartucho de toner descrição [191,](#page-201-0) [202](#page-212-0) como carregar papel na Bandeja 1 [17](#page-27-0) papel nas Bandejas 2 e 3 [23](#page-33-0) compartimento de saída eliminar obstruções [158](#page-168-0) localização [2](#page-12-0) compartimento, saída localização [2](#page-12-0) Conexão e impressão NFC [55](#page-65-0) configuração geral Servidor da Web Incorporado HP [126,](#page-136-0) [127,](#page-137-0) [129](#page-139-0) configurações fax [118,](#page-128-0) [124](#page-134-0) redefinir para as configurações de fábrica (padrão) [144](#page-154-0) configurações de cópia Servidor da Web Incorporado HP [126,](#page-136-0) [127,](#page-137-0) [130](#page-140-0)

configurações de digitalização Servidor da Web Incorporado HP [126,](#page-136-0) [127,](#page-137-0) [131](#page-141-0) configurações de envio digital Servidor da Web Incorporado HP [126,](#page-136-0) [127,](#page-137-0) [131](#page-141-0) configurações de fax obrigatórias [117](#page-127-0) Servidor da Web Incorporado HP [126,](#page-136-0) [127,](#page-137-0) [132](#page-142-0) configurações de impressão Servidor da Web Incorporado HP [126,](#page-136-0) [127,](#page-137-0) [130](#page-140-0) configurações de rede Servidor da Web Incorporado HP [126,](#page-136-0) [127,](#page-137-0) [135](#page-145-0) configurações de rede de velocidade do link, alteração [138](#page-148-0) configurações de segurança Servidor da Web Incorporado HP [126,](#page-136-0) [127,](#page-137-0) [134](#page-144-0) configurações do driver do Mac Armazenamento de trabalho [51](#page-61-0) configurações dúplex de rede, alteração [138](#page-148-0) configurações obrigatórias fax [117](#page-127-0) Conformidade Eurasiática [216,](#page-226-0) [220](#page-230-0) consumo de energia [141](#page-151-0) cópia visão geral [61](#page-71-0) cópia margem a margem [174](#page-184-0) copiar otimizar para texto ou imagens [174](#page-184-0) cores calibrar [165](#page-175-0)

#### D

Declaração de dispositivo de curto alcance da China [226](#page-236-0) Declaração de segurança do laser em finlandês [216,](#page-226-0) [218](#page-228-0) Declaração EMC na Coreia [216,](#page-226-0) [217](#page-227-0) Declaração EMI em Taiwan [216,](#page-226-0) [220](#page-230-0) Declaração VCCI para o Japão [216,](#page-226-0) [217](#page-227-0) declarações de segurança [216,](#page-226-0) [218](#page-228-0) declarações de segurança do laser [216,](#page-226-0) [218](#page-228-0) descarte ao fim da vida útil [209,](#page-219-0) [210](#page-220-0) descarte de resíduos [209,](#page-219-0) [211](#page-221-0) descarte, fim da vida útil [209,](#page-219-0) [210](#page-220-0)

Digitalização otimizar para texto ou imagens [177](#page-187-0) visão geral [66](#page-76-0) digitalização em uma pasta [106](#page-116-0) digitalização para e-mail envio de documentos [104](#page-114-0) digitalização para memória da impressora [106](#page-116-0) digitalização para pasta [109](#page-119-0) Digitalizar para pasta da rede [109](#page-119-0) configuração inicial [81](#page-91-0) Digitalizar para unidade USB [113](#page-123-0) ativação [99](#page-109-0) discos rígidos criptografado [139,](#page-149-0) [141](#page-151-0) Dispositivos Android impressão no [55,](#page-65-0) [57](#page-67-0) duplexação manual (Windows) [46](#page-56-0) manualmente (Mac) [49](#page-59-0) duplexação manual Mac [49](#page-59-0) Windows [46](#page-56-0)

#### E

Embedded Web Server (EWS) atribuição de senhas [139,](#page-149-0) [140](#page-150-0) conexão de rede [126](#page-136-0) recursos [126](#page-136-0) endereço IPv4 [138](#page-148-0) endereço IPv6 [138](#page-148-0) envelopes orientação [17](#page-27-0) orientação, carregamento [29](#page-39-0) envelopes, colocação [29](#page-39-0) envio digital envio de documentos [104](#page-114-0) memória da impressora [106](#page-116-0) pastas [109](#page-119-0) USB [113](#page-123-0) envio por e-mail envio de documentos [104](#page-114-0) especificações elétricas e acústicas [15](#page-25-0) especificações acústicas [15](#page-25-0) especificações elétricas [15](#page-25-0) Ethernet (RJ-45) localização [5](#page-15-0) etiqueta orientação [30](#page-40-0) etiquetas impressão (Windows) [46](#page-56-0) impressão em [30](#page-40-0)

orientação, carregamento [31](#page-41-0) etiquetas, carregando [30](#page-40-0) excluindo trabalhos armazenados [51,](#page-61-0) [54](#page-64-0) Explorer, versões suportadas Servidor da Web Incorporado HP [126](#page-136-0)

#### F

fax bloco [124](#page-134-0) configuração [117](#page-127-0) configurações [118,](#page-128-0) [124](#page-134-0) configurações obrigatórias [117](#page-127-0) otimizar para texto ou imagens [182](#page-192-0) problemas na alimentação [186,](#page-196-0) [188](#page-198-0) visão geral [117](#page-127-0) ferramentas de solução de problemas Servidor da Web Incorporado HP [126,](#page-136-0) [127,](#page-137-0) [133](#page-143-0) Folha de dados de segurança de materiais (MSDS) [209,](#page-219-0) [214](#page-224-0) formatador localização [4](#page-14-0) fusor atolamentos [158](#page-168-0)

#### G

garantia cartuchos de toner [191,](#page-201-0) [200](#page-210-0) licença [191,](#page-201-0) [202](#page-212-0) produto [191](#page-201-0) Produto [191](#page-201-0) reparo pelo próprio cliente [191,](#page-201-0) [207](#page-217-0) gateway, configuração de padrão [138](#page-148-0) gerenciamento da rede [136](#page-146-0) gerenciar a impressora visão geral [126](#page-136-0) grampos substituição [37](#page-47-0)

#### H

HP ePrint [55](#page-65-0) HP Web Jetadmin [142](#page-152-0) HP Web Services ativação [126,](#page-136-0) [127,](#page-137-0) [135](#page-145-0)

#### I

Impressão a partir de acessórios de armazenamento USB [58](#page-68-0) trabalhos armazenados [51,](#page-61-0) [53](#page-63-0) visão geral [46](#page-56-0) Impressão com Comunicação de Campo Próximo [55](#page-65-0) impressão frente e verso configurações (Windows) [46](#page-56-0) Mac [49](#page-59-0) Windows [46](#page-56-0) impressão frente e verso (nos dois lados) configurações (Windows) [46](#page-56-0) Windows [46](#page-56-0) impressão móvel Dispositivos Android [55,](#page-65-0) [57](#page-67-0) impressão privada [51,](#page-61-0) [52](#page-62-0) impressão USB de acesso rápido [58](#page-68-0) Impressão Wi-Fi Direct [55](#page-65-0) impressora intervalo operacional-do ambiente [15](#page-25-0) visão geral [1](#page-11-0) imprimir em ambos os lados configurações (Windows) [46](#page-56-0) Mac [49](#page-59-0) manualmente, Windows [46](#page-56-0) Windows [46](#page-56-0) Internet Explorer, versões suportadas Servidor da Web Incorporado HP [126](#page-136-0) intervalo operacional-do ambiente impressora [15](#page-25-0) IPsec [139,](#page-149-0) [141](#page-151-0)

#### J

Jetadmin, HP Web [142](#page-152-0) JetAdvantage [115](#page-125-0)

#### L

licença, software [191,](#page-201-0) [202](#page-212-0) limpeza trajeto do papel [160](#page-170-0) vidro [174,](#page-184-0) [177,](#page-187-0) [182](#page-192-0) lista outros links Servidor da Web Incorporado HP [126,](#page-136-0) [127,](#page-137-0) [130](#page-140-0)

#### M

margens pequenas [174](#page-184-0)

margens, pequenas cópia [174](#page-184-0) máscara de sub-rede [138](#page-148-0) memória da impressora enviar para [106](#page-116-0) memória da impressora, digitalizar em [106](#page-116-0) mídia de impressão carregamento na Bandeja 1 [17](#page-27-0) carregar nas bandejas 2 e 3 [23](#page-33-0) modo de papel timbrado alternativo [17,](#page-27-0) [28](#page-38-0)

#### N

Netscape Navigator, versões suportadas Servidor da Web Incorporado HP [126](#page-136-0) número de série localização [4](#page-14-0) número do produto localização [4](#page-14-0)

#### O

orientação envelopes [29](#page-39-0) etiquetas [31](#page-41-0) otimizar cópias [174](#page-184-0) otimizar imagens de fax [182](#page-192-0) otimizar imagens digitalizadas [177](#page-187-0)

#### P

padrão, gateway, configuração [138](#page-148-0) páginas de informações Servidor da Web Incorporado HP [126](#page-136-0)[-128](#page-138-0) páginas por folha selecionar (Mac) [49](#page-59-0) selecionar (Windows) [46](#page-56-0) painel de controle ajuda [143](#page-153-0) localização [2](#page-12-0) localização dos recursos [5](#page-15-0) papel atolamentos [153](#page-163-0) Bandeja 1orientação [17](#page-27-0) Bandeja X Orientação [25](#page-35-0) carregamento da Bandeja 1 [17](#page-27-0) carregar bandejas 2 e 3 [23](#page-33-0) Orientação da Bandeja 1 [19](#page-29-0) seleção [160,](#page-170-0) [163](#page-173-0) papel especial impressão (Windows) [46](#page-56-0)

Pasta da rede, digitalizar em [109](#page-119-0) pastas enviar para [109](#page-119-0) placa de integração de hardware (PIH) localização [2](#page-12-0) Porta de impressão USB 2.0 de alta velocidade localização [5](#page-15-0) porta direita atolamentos [158](#page-168-0) localização [2](#page-12-0) porta frontal localização [2](#page-12-0) Porta LAN localização [5](#page-15-0) Porta RJ-45 localização [5](#page-15-0) Porta USB ativação [58,](#page-68-0) [59,](#page-69-0) [189](#page-199-0) localização [5](#page-15-0) Porta USB de fácil acesso localização [2](#page-12-0) portas localização [5](#page-15-0) portas de interface localização [4,](#page-14-0)5 problemas de coleta de papel solução [145,](#page-155-0) [149](#page-159-0) problemas na alimentação [186,](#page-196-0) [188](#page-198-0) produto sem mercúrio [209,](#page-219-0) [210](#page-220-0) programa de proteção ambiental [209](#page-219-0)

#### Q

qualidade de imagem verificar o status do cartucho de toner [160,](#page-170-0) [162](#page-172-0)

#### R

reciclagem [209,](#page-219-0) [210](#page-220-0) hardware eletrônico [209,](#page-219-0) [211](#page-221-0) reciclagem de hardware eletrônico [209,](#page-219-0) [211](#page-221-0) reciclagem de hardware, Brasil [209,](#page-219-0) [211](#page-221-0) rede configurações, alteração [137](#page-147-0) configurações, exibição [137](#page-147-0) nome da impressora, alterar [137](#page-147-0) rede de área local (LAN) localização [5](#page-15-0) redes endereço IPv4 [138](#page-148-0)

endereço IPv6 [138](#page-148-0) gateway padrão [138](#page-148-0) HP Web Jetadmin [142](#page-152-0) máscara de sub-rede [138](#page-148-0) Regulamentos da FCC [216,](#page-226-0) [217](#page-227-0) requisitos do navegador Servidor da Web Incorporado HP [126](#page-136-0) requisitos do navegador da web Servidor da Web Incorporado HP [126](#page-136-0) requisitos do sistema Servidor da Web Incorporado HP [126](#page-136-0) restaura configurações de fábrica [144](#page-154-0) restrições materiais [209,](#page-219-0) [210](#page-220-0) risco de choques elétricos [2](#page-12-0)

#### S

salvar em USB [113](#page-123-0) Salvar na memória da impressora [106](#page-116-0) scanner calibrar [174](#page-184-0) limpeza do vidro [174,](#page-184-0) [177,](#page-187-0) [182](#page-192-0) segurança disco rígido criptografado [139,](#page-149-0) [141](#page-151-0) Segurança do IP [139,](#page-149-0) [141](#page-151-0) Servidor da Web incorporado abertura [136](#page-146-0) alterar as configurações de rede [137](#page-147-0) alterar o nome de impressora [137](#page-147-0) Servidor da Web incorporado (EWS) da HP conexão de rede [126](#page-136-0) recursos [126](#page-136-0) Servidor da Web Incorporado HP abertura [136](#page-146-0) alterar as configurações de rede [137](#page-147-0) alterar o nome de impressora [137](#page-147-0) configuração geral [126,](#page-136-0) [127,](#page-137-0) [129](#page-139-0) configurações de cópia [126,](#page-136-0) [127,](#page-137-0) [130](#page-140-0) configurações de digitalização [126,](#page-136-0) [127,](#page-137-0) [131](#page-141-0) configurações de envio digital [126,](#page-136-0) [127,](#page-137-0) [131](#page-141-0)

configurações de fax [126,](#page-136-0) [127,](#page-137-0) [132](#page-142-0) configurações de impressão [126,](#page-136-0) [127,](#page-137-0) [130](#page-140-0) configurações de rede [126,](#page-136-0) [127,](#page-137-0) [135](#page-145-0) configurações de segurança [126,](#page-136-0) [127,](#page-137-0) [134](#page-144-0) ferramentas de solução de problemas [126,](#page-136-0) [127,](#page-137-0) [133](#page-143-0) HP Web Services [126,](#page-136-0) [127,](#page-137-0) [135](#page-145-0) lista outros links [126,](#page-136-0) [127,](#page-137-0) [130](#page-140-0) páginas de informações [126-](#page-136-0)[128](#page-138-0) suprimentos [133](#page-143-0) site antifraudes da Web [191,](#page-201-0) [202](#page-212-0) Site de fraudes HP [191,](#page-201-0) [202](#page-212-0) sites da Web assistência ao cliente [143](#page-153-0) HP Web Jetadmin, download [142](#page-152-0) sites na Web assistência ao cliente [207](#page-217-0) Sites na Web assistência ao cliente [191](#page-201-0) Folha de dados de segurança de materiais (MSDS) [209,](#page-219-0) [214](#page-224-0) reportar fraude [191,](#page-201-0) [202](#page-212-0) software contrato de licença de software [191,](#page-201-0) [202](#page-212-0) Software HP ePrint [55](#page-65-0) solução de problemas atolamentos [152,](#page-162-0) [153](#page-163-0) problemas de alimentação de papel [145](#page-155-0) verificar o status do cartucho de toner [160,](#page-170-0) [162](#page-172-0) visão geral [143](#page-153-0) Soluções de negócios HP JetAdvantage [115](#page-125-0) status, página do acessório de fax [186](#page-196-0) substituição cartuchos de toner [32](#page-42-0) grampos [37](#page-47-0) unidade de coleta de toner [35](#page-45-0) suporte on-line [143,](#page-153-0) [191,](#page-201-0) [207](#page-217-0) suporte on-line [143,](#page-153-0) [191,](#page-201-0) [207](#page-217-0) suporte técnico on-line [143,](#page-153-0) [191,](#page-201-0) [207](#page-217-0) suprimentos configurações de limite baixo [145](#page-155-0)

falsificação [191,](#page-201-0) [202](#page-212-0) outros fabricantes [191,](#page-201-0) [201](#page-211-0) reciclagem [209,](#page-219-0) [210](#page-220-0) Servidor da Web Incorporado HP [133](#page-143-0) substituição de grampos [37](#page-47-0) substituição dos cartuchos de toner [32](#page-42-0) substituir a unidade de coleta de toner [35](#page-45-0) usar com nível baixo [145](#page-155-0) suprimentos antifalsificações [191,](#page-201-0) [202](#page-212-0) suprimentos falsificados [191,](#page-201-0) [202](#page-212-0) suprimentos não HP [191,](#page-201-0) [201](#page-211-0)

#### T

TCP/IP configuração manual dos parâmetros IPv4 [138](#page-148-0) configuração manual dos parâmetros IPv6 [138](#page-148-0) tela sensível ao toque localização dos recursos [5](#page-15-0) tipo de papel selecionar (Windows) [46](#page-56-0) tipos de papel selecionar (Mac) [49](#page-59-0) trabalhos armazenados criação (Mac) [51](#page-61-0) criação (Windows) [51](#page-61-0) excluindo [51,](#page-61-0) [54](#page-64-0) Impressão [51,](#page-61-0) [53](#page-63-0) trabalhos, armazenados configurações do Mac [51](#page-61-0) criação (Windows) [51](#page-61-0) excluindo [51,](#page-61-0) [54](#page-64-0) Impressão [51,](#page-61-0) [53](#page-63-0) transparências impressão (Windows) [46](#page-56-0)

#### U

unidade de coleta de toner substituição [35](#page-45-0) USB enviar para [113](#page-123-0) utilização de energia, otimização [141](#page-151-0)

#### V

várias páginas por folha impressão (Mac) [49](#page-59-0) impressão (Windows) [46](#page-56-0) velocidade, otimização [141](#page-151-0) vidro, limpar [174,](#page-184-0) [177,](#page-187-0) [182](#page-192-0)